# **KAZALO**

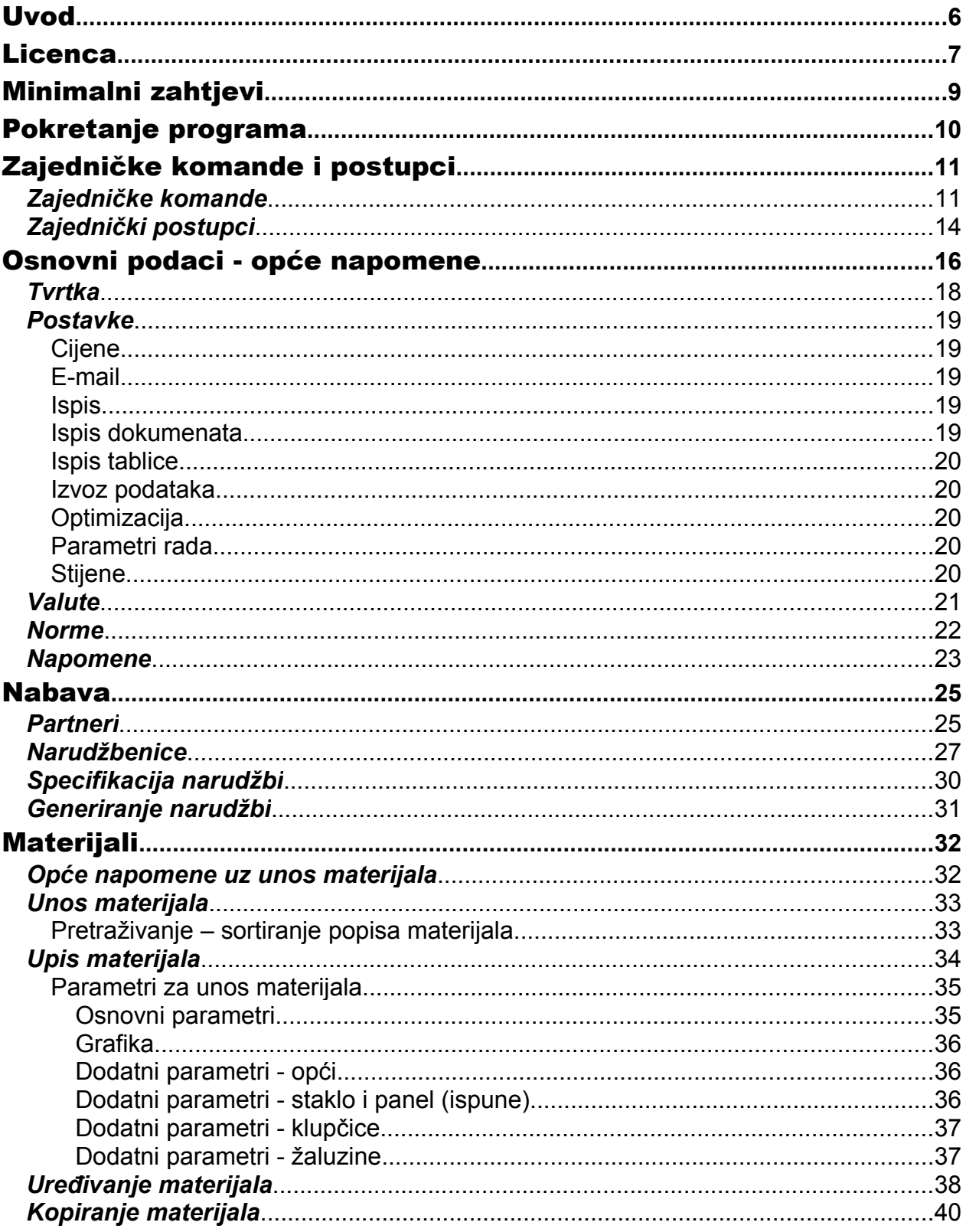

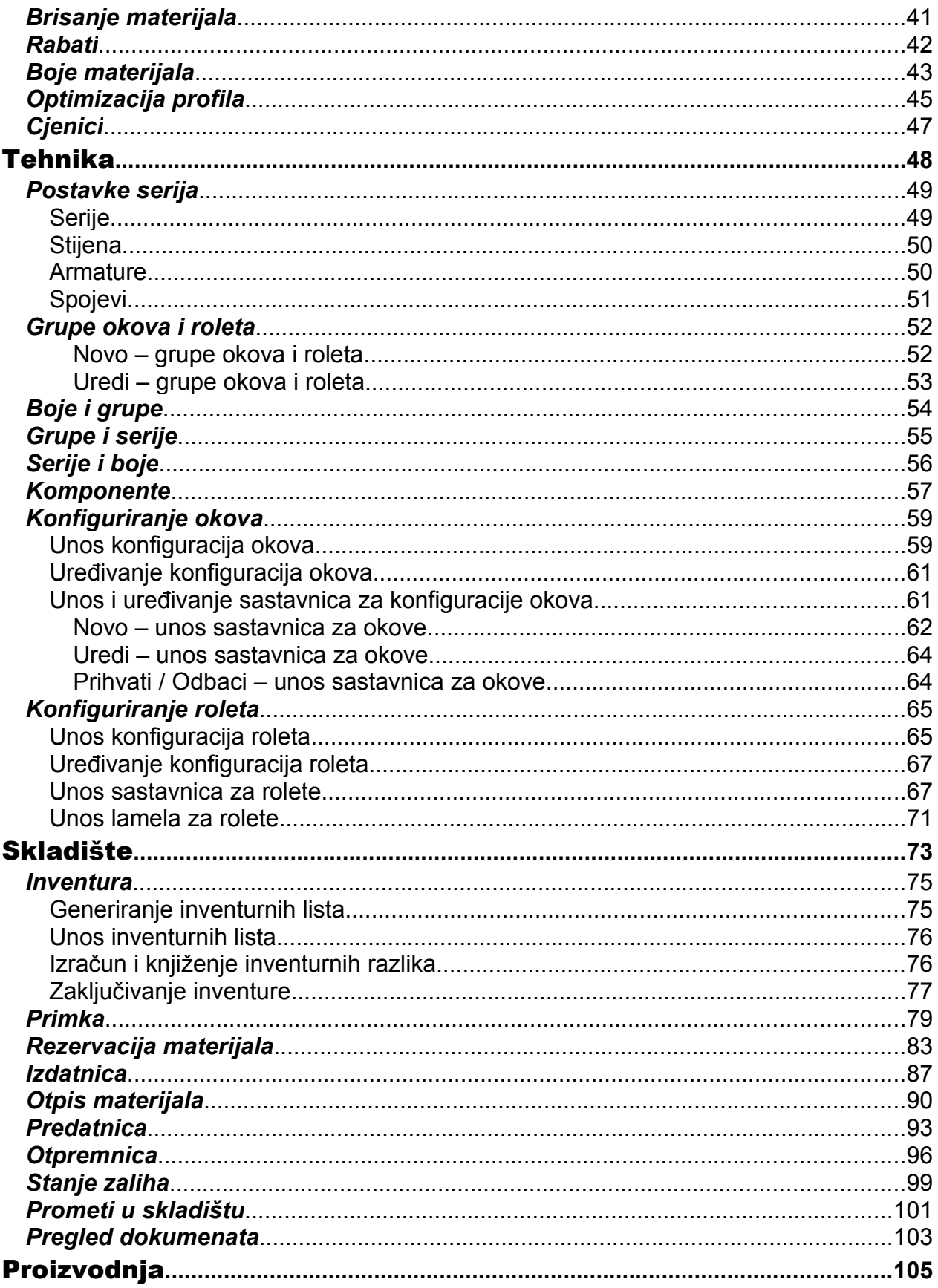

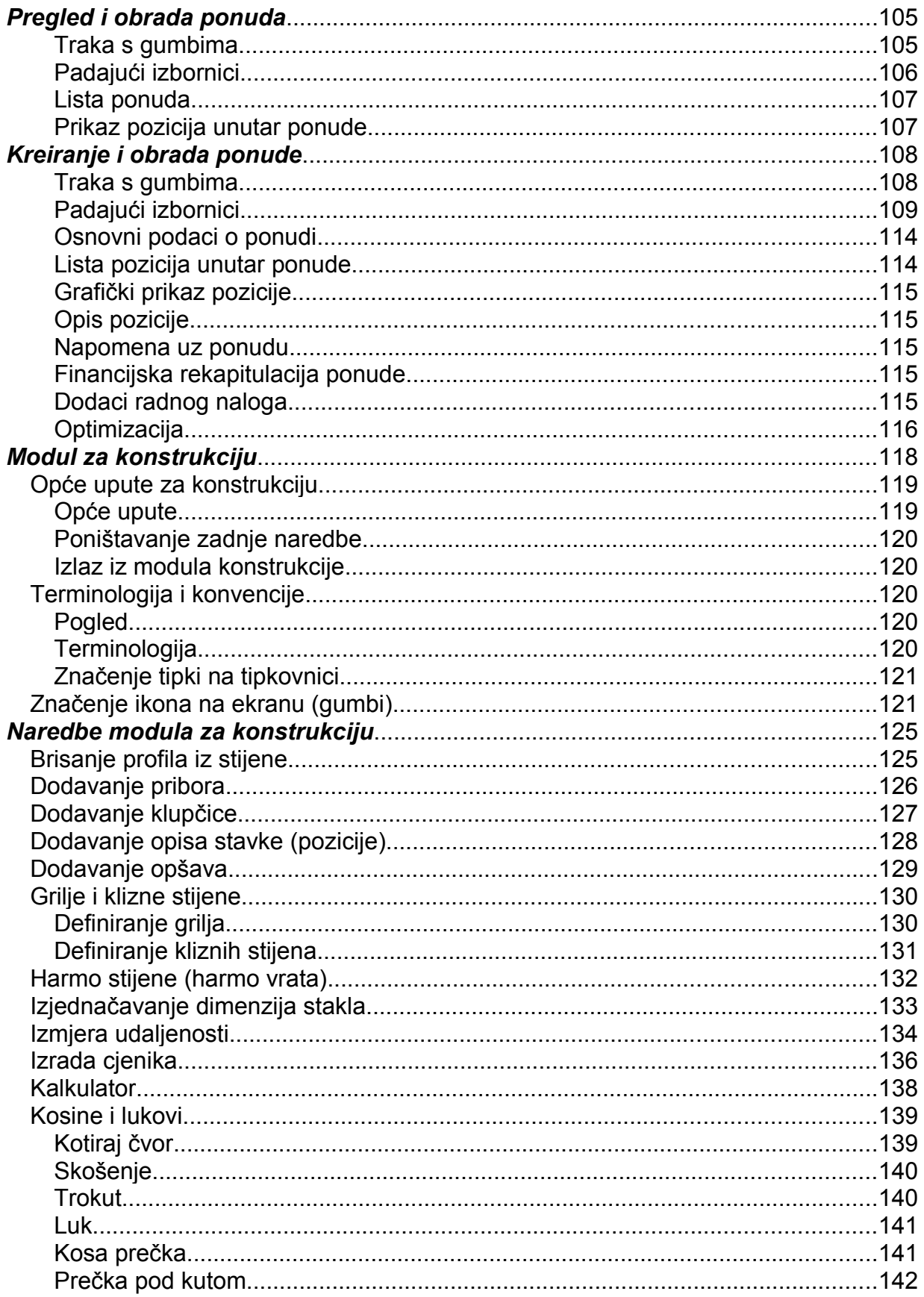

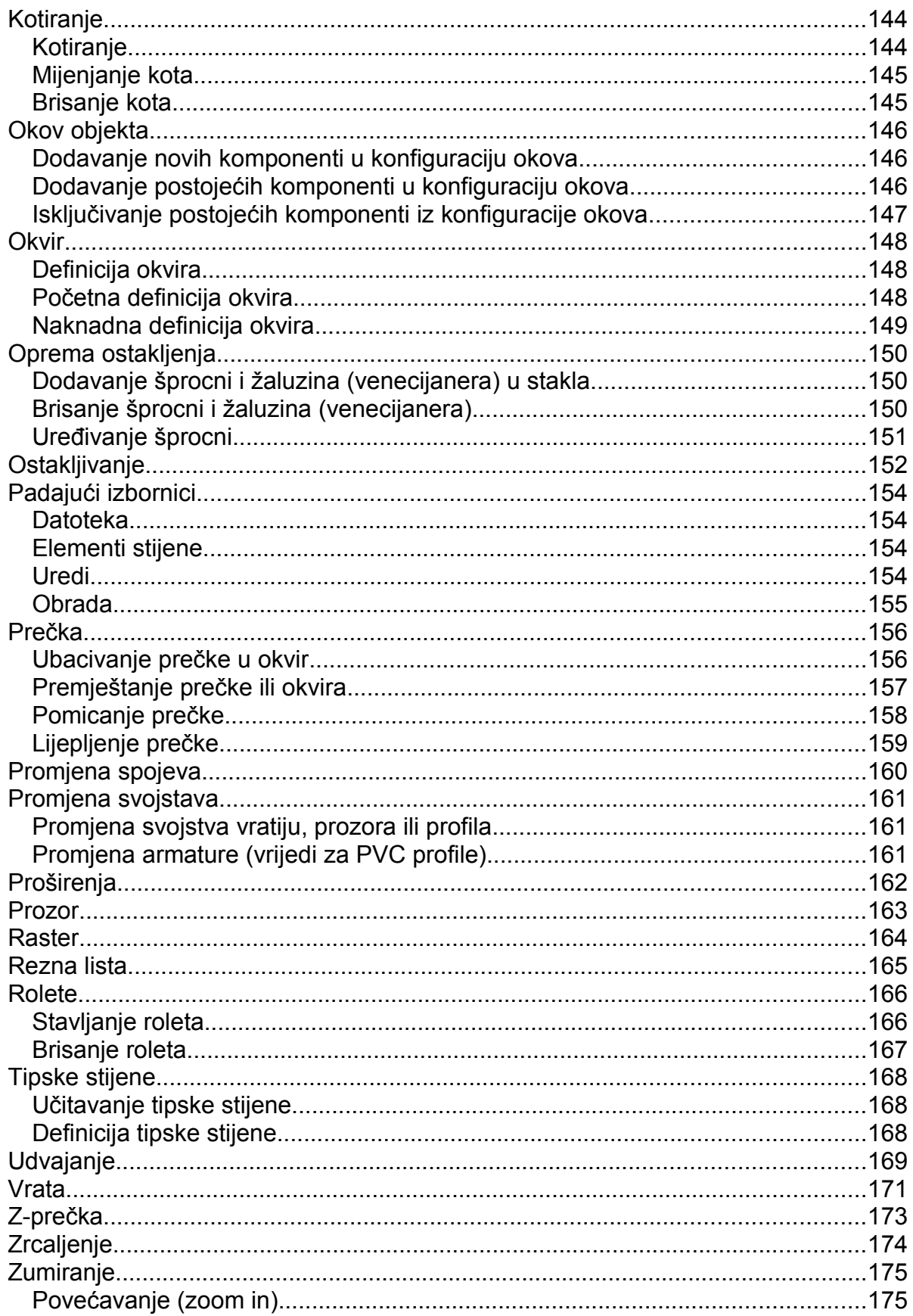

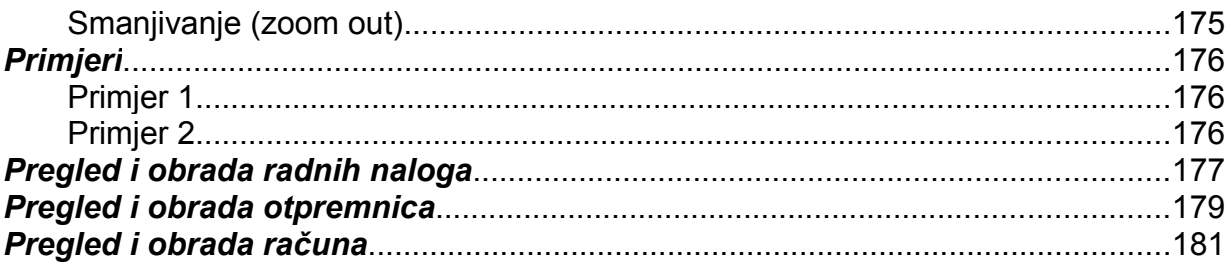

# <span id="page-5-0"></span>**Uvod**

**Stijene** - program za konstrukciju i razradu aluminijskih, drvenih i PVC prozora, vratiju, grilja, kliznih stijena i stijena općenito.

#### **Osnovne mogućnosti programa**

#### **Osnovni modul**

- Konstrukcija općih oblika stijena uključujući lučne i kose oblike
- Lagana definicija tipskih oblika koji se često koriste
- Izrada troškovnika (ponuda) temeljem izračuna materijala i rada, sa strukturom cijene
- Izrada troškovnika temeljem unesenih cjenika za tipske oblike
- Specifikacija svog utrošenog materijala, sa mogućnošću narudžbe materijala po dobavljačima
- Izrada reznih lista za profile, armature i stakla
- Optimizacija rezanja profila sa mogućnošću spajanja radnih naloga radi bolje optimizacije
- Mogućnost definiranja vlastitih konfiguracija okova, roleta …
- Formiranje i evidencija izdanih računa i otpremnica

#### **Modul za kosine i lukove**

- Izrada kosih i lučnih stijena
- Mogućnost postavljanja kosih prečki unutar stijena
- Promjena geometrije moguća jednostavnom izmjenom kota
- Ispis nepravilnih oblika stakla sa skicom i mjerama

#### **Modul za vođenje skladišta**

- Automatska narudžba materijala za odabrane radne naloge
- Automatsko pretvaranje narudžbi u primke
- Automatsko razduživanje materijala za gotove radne naloge
- Stanje zaliha
- Pregled prometa po artiklima

Copyright RB Tehnika d.o.o. Čakovec

# <span id="page-6-0"></span>**Licenca**

#### **LICENČNI UGOVOR ZA KORIŠTENJE SOFTVERA "STIJENE"**

Ovaj Licenčni ugovor (Ugovor) je pravno obvezujući sporazum između vas (fizičke ili pravne osobe) i tvrtke "RB Tehnika" d.o.o. iz Čakovca (u daljnjem tekstu RBT), a odnosi se na korištenje gore navedenog softvera, što uključuje računalne programe, a može uključivati i pripadajuće medije, tiskane materijale i "online" odnosno elektroničku dokumentaciju (dalje u tekstu: "SOFTVER"). SOFTVER također uključuje sve izmjene i dodatke izvornom SOFTVERU koje ste dobili od tvrtke RBT. Instaliranjem, kopiranjem, preuzimanjem preko mreže, pristupom ili kakvom drugom uporabom SOFTVERA, pristajete obvezati se odredbama ovoga Ugovora. Ukoliko se ne slažete s tim odredbama, nemojte instalirati ni upotrebljavati SOFTVER.

Ovaj SOFTVER namijenjen je za rad pod operativnim sustavima: Windows 98SE, Windows Millenium, Windows 2000 i Windows XP. Da bi SOFTVER ispravno funkcionirao, potrebno je da na računalu postoji i Microsoft Internet Explorer 6.0 ili viši.

#### **LICENCA ZA SOFTVER**

SOFTVER je zaštićen zakonima o autorskom pravu i međunarodnim sporazumima o autorskom pravu, kao i drugim propisima i međunarodnim sporazumima o intelektualnom vlasništvu. SOFTVER Vam nije prodan, već vam je samo dan na korištenje.

Ukoliko ovaj SOFTVER instalirate PROBNO, tada imate dozvolu testirati SOFTVER mjesec dana. Nakon toga dužni ste SOFTVER obrisati s računala. Ne smijete višekratno instalirati probnu verziju. Za eventualno produljenje roka morate tražiti dozvolu autora.

1. DAVANJE LICENCE. Ovim Ugovorom daju vam se sljedeća prava:

\* Primjena SOFTVERA. Ovlašteni ste instalirati, upotrebljavati, pristupiti, prikazati, pokrenuti ili na drugi način koristiti ("POKRETATI") jednu kopiju SOFTVERA na jednom osobnom računalu, radnoj stanici, terminalu, prenosivom PC ("RAČUNALO"). Korisnik RAČUNALA na kojem se SOFTVER pokreće ovlašten je načiniti drugu kopiju isključivo za svoju uporabu na prenosivom računalu.

\* Spremanje/Uporaba u mreži. Ovlašteni ste također spremiti ili instalirati SOFTVER na jedinicu za pohranu podataka, poput mrežnog poslužitelja koji se koristi jedino za pokretanje SOFTVERA na vašim drugim RAČUNALIMA preko interne mreže. Međutim, za svako računalo na kojem se koristi SOFTVER putem jedinice za pohranu, dužni ste pribaviti zasebnu licencu. Licenca za uporabu SOFTVERA ne može se dijeliti ili koristiti istovremeno na više RAČUNALA.

\* Licenčni paket. Ako je ovaj paket licenčni, možete pokretati onoliko kopija programa koliko imate licenci. Isto tako, možete načiniti odgovarajući broj dodatnih kopija za prijenosna računala kao što je gore određeno.

\* Pridržavanje prava. Sva prava koja nisu izričito dana pridržana su od strane RBT.

2. OPIS OSTALIH PRAVA I OGRANIČENJA

\* Iznajmljivanje. Niste ovlašteni iznajmljivati, davati u zakup ili posuđivati SOFTVER.

\* Usluge podrške. RBT vam može pružiti usluge podrške vezane za SOFTVER (dalje u tekstu: "Usluge

podrške"). Bilo koji dodatni softverski kod koji vam je dan kao dio Usluga podrške smatrat će se dijelom SOFTVERA i na njega će se primjenjivati odredbe i uvjeti određeni ovim Ugovorom. U pogledu tehničkih informacija koje vi osigurate RBT kao dio Usluga podrške, RBT može koristiti takve informacije u svoje poslovne svrhe, uključujući podršku proizvodima i razvoj. RBT neće koristiti takve tehničke informacije na način koji bi vas osobno identificirao.

\* Raskid. Bez odricanja bilo kojih drugih prava, RBT je ovlaštena raskinuti ovaj Ugovor ako Vi nećete poštivati njegove odredbe i uvjete. U tom slučaju, morate uništiti sve kopije SOFTVERA kao i sve njegove sastavne dijelove.

3. AUTORSKO PRAVO. RBT ostaje nositelj svih vlasničkih i autorskih prava na SOFTVERU (uključujući ali ne ograničavajući se na bilo kakve slike, fotografije, animacije, video zapise, zvučne zapise, glazbu, tekst i "mini aplikacije" koje su sastavni dio SOFTVERA), zatim na pripadni tiskani materijal i svaku kopiju SOFTVERA. Vlasnička i autorska prava na sadržaju kojem se može pristupiti preko SOFTVERA pripadaju vlasniku sadržaja i mogu biti zaštićena primjenjivim autorskopravnim propisima ili drugim zakonima i međunarodnim ugovorima iz oblasti intelektualnog vlasništva. Ovaj Ugovor vam ne osigurava pravo za korištenje tih sadržaja. Ukoliko ovaj SOFTVER sadržava dokumentaciju koja je sastavljena samo u elektroničkom obliku, možete otisnuti jednu kopiju te elektroničke dokumentacije. Niste ovlašteni kopirati tiskani materijal koji

pripada SOFTVERU.

4. SOFTVER NA DVA MEDIJA. Moguće je da SOFTVER dobijete na više medija. Bez obzira na vrstu ili veličinu medija koji ste dobili, ovlašteni ste upotrebljavati samo jedan medij koji je prikladan za jedno vaše RAČUNALO. Niste ovlašteni koristiti drugi medij na drugom RAČUNALU, osim kao dio trajnog prijenosa (kao što je naznačeno gore) SOFTVERA.

5. POMOĆNA KOPIJA. Nakon instaliranja jedne kopije SOFTVERA u skladu s ovim Ugovorom, možete zadržati originalni medij na kojem je RBT isporučio SOFTVER isključivo u svrhu zaštite ili arhiviranja. Osim ako je drugačije naznačeno u ovom Ugovoru, ne smijete kopirati SOFTVER ili tiskani materijal kojim je popraćen taj SOFTVER.

6. OGRANIČENO JAMSTVO. SOFTVER se isporučuje "takav kakav je" i RBT nije odgovorna za bilo kakve direktne ili indirektne štete koje bi mogle nastati uporabom ovog SOFTVERA, pa čak ako je RBT bila upozorena na mogućnost takve štete.

# <span id="page-8-0"></span>**Minimalni zahtjevi**

#### **Minimalni zahtjevi**

Računalna oprema (minimalno):

- Procesor min 800 MHz
- 128 MB RAM
- 100 MB slobodnog prostora na HDD
- Monitor 800 x 600 16-bit color
- Podržani operativni sustavi:
	- Windows 98SE Windows Millenium Windows 2000 Windows XP

Dodaci:

- Internet Explorer 6.0 ili veći
- MDAC 2.5

# <span id="page-9-0"></span>**Pokretanje programa**

Prilikom pokretanja programa, pojavit će se forma za prijavu korisnika. Ukoliko se radi u mrežnom okruženju, s više korisnika programa, potrebno se prijaviti s korisničkim imenom i zaporkom. U suprotnom, dovoljno je kliknuti na gumb ["Prihvati"](#page-10-2).

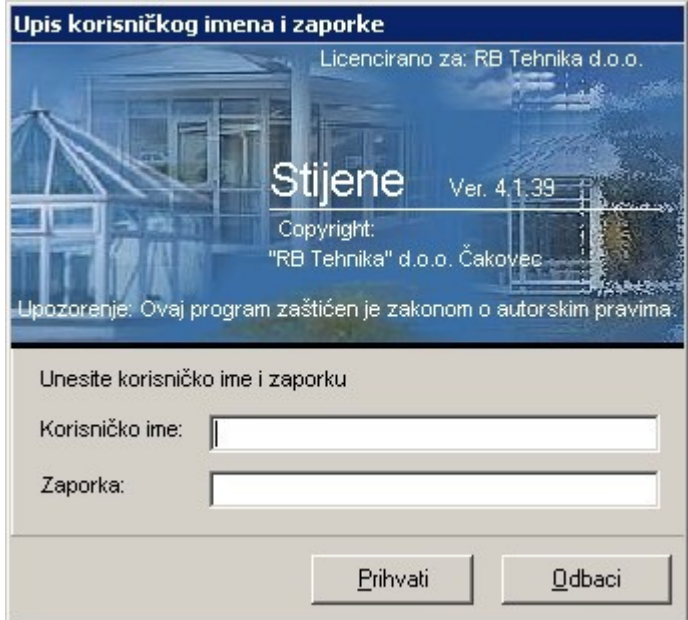

# <span id="page-10-0"></span>**Zajedničke komande i postupci**

## <span id="page-10-1"></span>*Zajedničke komande*

<span id="page-10-6"></span> $\Box$ Novo

<span id="page-10-5"></span>Ê Uredi

<span id="page-10-7"></span>眙 Kopiraj

> <span id="page-10-8"></span>× Briši

<span id="page-10-4"></span> $\blacksquare$ Spremi

 $\sqrt{2}$ 

<span id="page-10-9"></span> $\sim$ Odbaci

<span id="page-10-2"></span>✓

<span id="page-10-3"></span>閘 Export

pisaču.

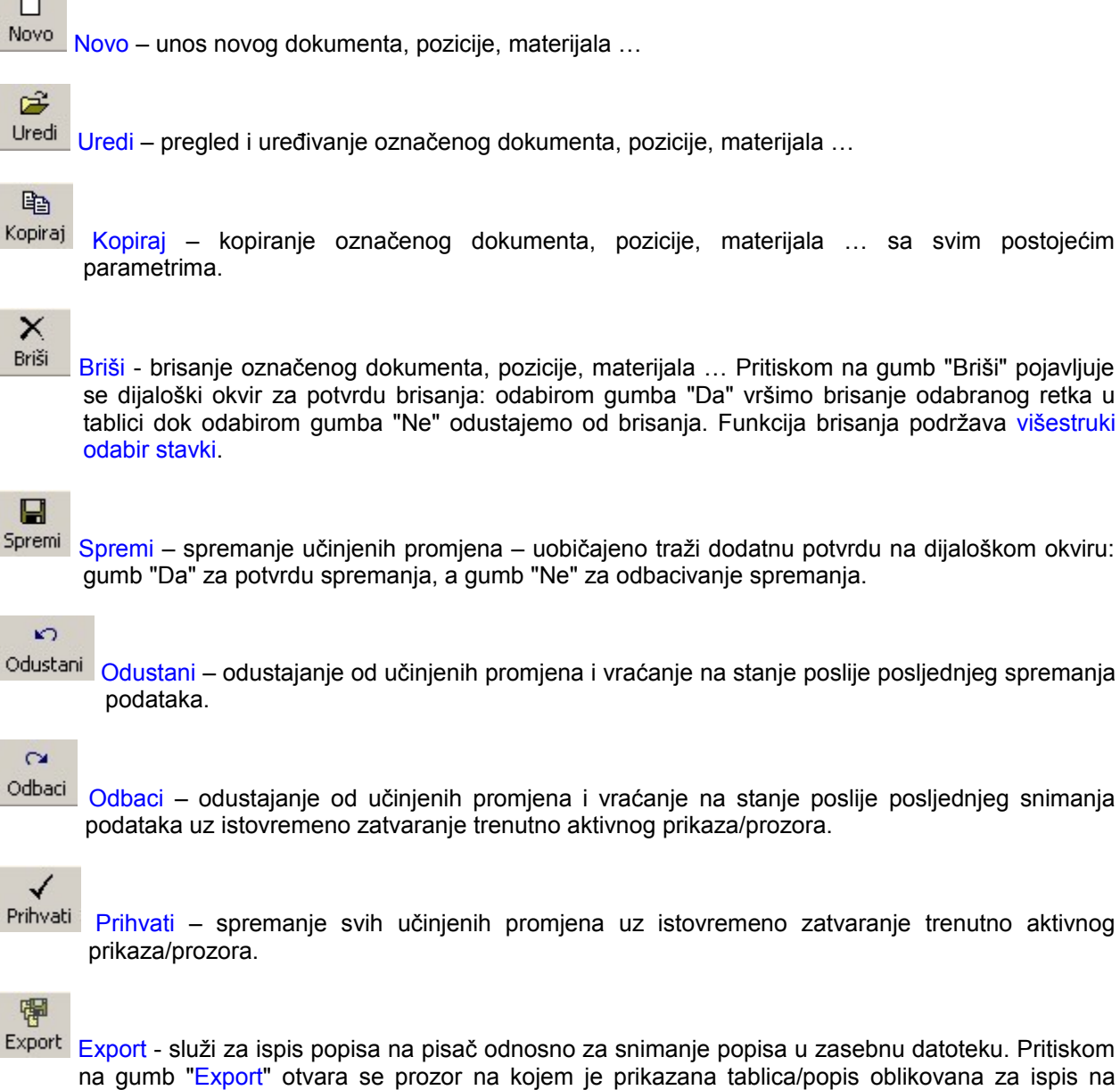

Pomoću gumba vršimo ispis tablice na pisaču, a pomoću gumba sa snimamo tablicu u zasebnu datoteku (\*.ARX).

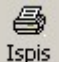

<span id="page-11-1"></span>Ispis – služi za pozivanje prozora za ispis dokumenta (ponuda, rezna lista, lista materijala…) na pisač odnosno slanje dokumenta e-mailom ili pretvaranje u PDF dokument. Osim gore navedenog na prozoru za ispis mogu se podešavati i određeni parametri ispisa i prikaza.

Upravljanje spomenutim funkcijama vrši se pomoću trake s gumbima na vrhu prozora.

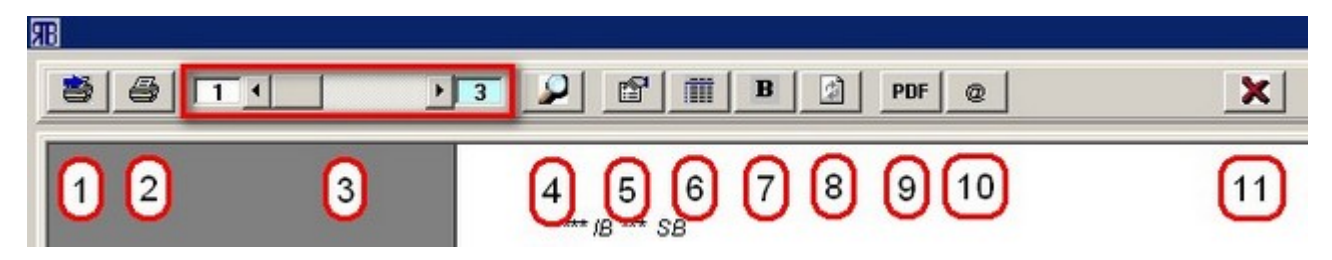

- 1. ispis na pisač uz mogućnost podešavanja parametara pisača (otvara se standardni Windows prozor za ispis na pisač);
- 2. ispis na pisač bez podešavanja parametara pisača i ispisa;
- 3. pokazivač trenutne stranice i ukupnog broja stranica dokumenta za ispis;
- 4. podešavanje prikaza stranice na zaslonu (zoom) uzastopnim lijevim klikom miša na stanicu mogu se dobiti tri razine povećanja prikaza na zaslonu;
- 5. otvara se prozor na kojem se mogu mijenjati/podešavati nazivi koji se koriste za pojedine stvari pri ispisu;
- 6. otvara prozor s postavkama programa za ispis dokumenta. Na prozoru se mogu podešavati veličina slova, debljina linija za iscrtavanje, ispis u boji i sl.;
- 7. služi za podebljavanje znakova pri ispisu;
- 8. služi za osvježavanje prikaza dokumenta na zaslonu;
- 9. služi za prebacivanje trenutnog dokumenta u PDF format;
- 10. služi za slanje trenutnog dokumenta pomoću e-maila;
- 11. zatvara prozor za ispis

Postavke ispisa pojedinih dokumenata mogu se podesiti u poglavlju ["Osnovni podaci – Postavke –](#page-18-0) [Ispis dokumenata"](#page-18-0).

#### $\mathbf{F}$ Pomoć

Pomoć - služi za pozivanje prozora s uputom za korištenje programa. Sustav pomoći dostupan je i putem padajućeg izbornika "Pomoć" koji sadrži dvije naredbe:

- "Pomoć" služi za pozivanje sustava pomoći s uputom za korištenje programa;
- "O programu" prikazuje osnovne podatke o programu i licenci za njegovo korištenje.

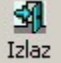

<span id="page-11-0"></span>Izlaz – služi za zatvaranje trenutno aktivnog prikaza/prozora.

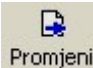

Promjeni Promijeni – služi za promjenu šifri materijala u dokumentima u kojima se barata materijalima: narudžbenica, primka, izdatnica, predatnica, otpremnica, otpis materijala.

Na prozoru "Promjena šifri u dokumentima", u paralelnim stupcima upisuje se (odabire s padajuće liste) stara i nova šifra materijala .Promjena šifre vrijedi samo za tip dokumenta u kojem je napravljena. Da bi promjena bila vidljiva na dokumentu u listi materijala, potrebno je dokument ponovno učitati.

**Pozivanje liste ("Šifrarnika")** – služi za otvaranje prozora s različitim listama podataka (šifrarnicima):

popis nabavljača, lista materijala, lista napomena…Obično se korist da bi se s neke liste odabrao podatak za određeno polje za unos.

## <span id="page-13-0"></span>*Zajednički postupci*

#### **Višestruki odabir stavki**

Višestruki odabir stavki u tablici vrši se tako da na tipkovnici držimo pritisnutu tipku "Shift" ili "Control" a mišem u tablici označavamo stavke.

Tipka "Shift" služi za označavanje stavki u nizu: potrebno je mišem označiti samo prvu i posljednju stavku niza da bi cijeli niz bio označen.

Tipka "Control" služi za označavanje stavki koje nisu u nizu.

#### <span id="page-13-2"></span>**Sortiranje tablice**

Naslovni redak tablice u kojem se nalaze nazivi pojedinih stupaca služi za sortiranje tablice: klikom na naslov pojedinog stupca, tablica se sortira po nazivima iz tog stupca. Oznaka "[A-Z]" ili [Z-A]" uz naslov stupca je indikator da taj stupac služi kao referenca za sortiranje i to u rastućem ili padajućem redoslijedu.

#### <span id="page-13-1"></span>**Filtriranje tablice**

U nekim tablicama, ispod naslovnog retka, nalazi se redak za pretraživanje. Upisivanjem riječi ili dijela riječi kojom počinje neki od naziva u stupcu upisa, u tablici se prikazuju samo stavke koji započinju s traženom riječi (ili dijelom riječi). Upisivanjem znaka "%" na početak riječi, može se izvršiti pretraživanje po bilo kojem nizu znakova unutar naziva. Npr. upisivanjem niza "%tu" u stupac "Naziv materijala" izlistat će se svi materijali koji u imenu imaju niz znakova "tu" (npr. armatura, ventus, štulp …).

Poseban slučaj filtriranja tablice je lista šifrarnika. Šifrarnik posjeduje polja za formiranje kriterija pretraživanja liste.

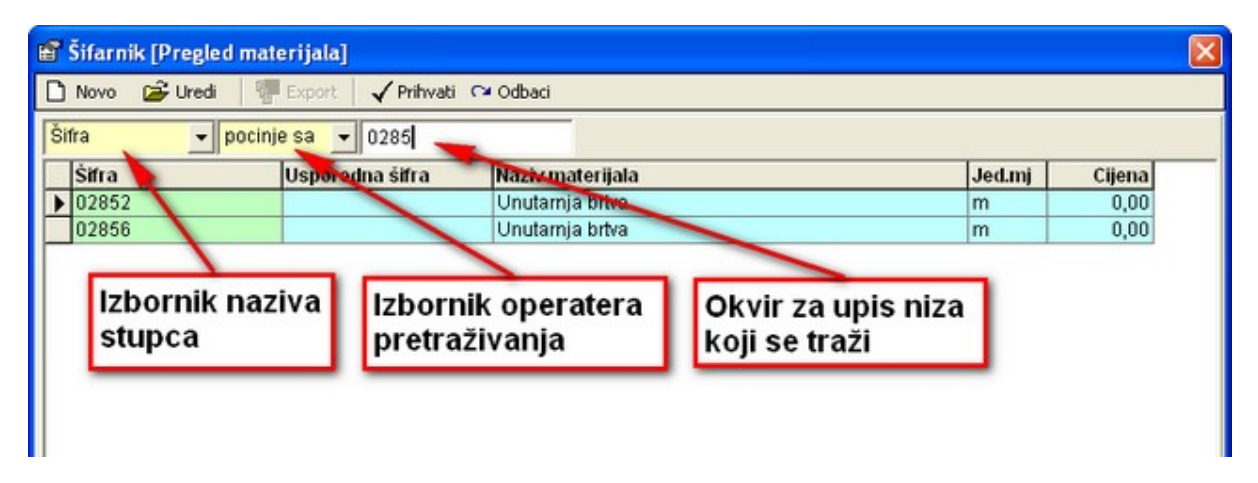

Prvo polje kriterija je padajući kombinirani okvir koji sadrži nazive stupaca tablice šifrarnika: "šifra", "usporedna šifra", "naziv materijala", "jed.mj.", "cijena".

Drugo polje kriterija je padajući kombinirani okvir koji sadrži operatere uspoređivanja: "sadrži", "počinje sa", "=", "<", ">", "<=", ">=".

Treće polje kriterija je polje za unos niza znakova s kojim se uspoređuju vrijednosti iz stupca koji je odabran u prvom polju kriterija.

#### <span id="page-14-0"></span>**Broj dokumenta**

Novi br. - dodjeljivanje novog broja dokumenta. Format svih dokumenata je u obliku GG-BBBB, gdje GG označava godinu nastanka dokumenta, a BBBB redni broj dokumenta s vodećim nulama. npr. 06-0023 označava dokument iz 2006 godine pod rednim brojem 23.

#### **Prekid naredbe**

Većina naredbi može se tijekom izvršavanja prekinuti pritiskom na tipku "Esc" (u gornjem lijevom kutu tipkovnice).

#### **Zatvaranje programa "Stijene"**

Zatvaranje programa vrši se putem naredbe "Izlaz" iz padajućeg izbornika "Datoteka" ili pomoću tipkovničke kratice "Ctrl+I".

# <span id="page-15-0"></span>**Osnovni podaci - opće napomene**

Poglavlje "Osnovni podaci" služi za unos i uređivanje podataka koji se koriste u raznim dijelovima programa i koji su uglavnom stalni (ili se ne mijenjaju često): podaci o tvrtki, podešavanja ispisa, podaci o normama za izradu i montažu…

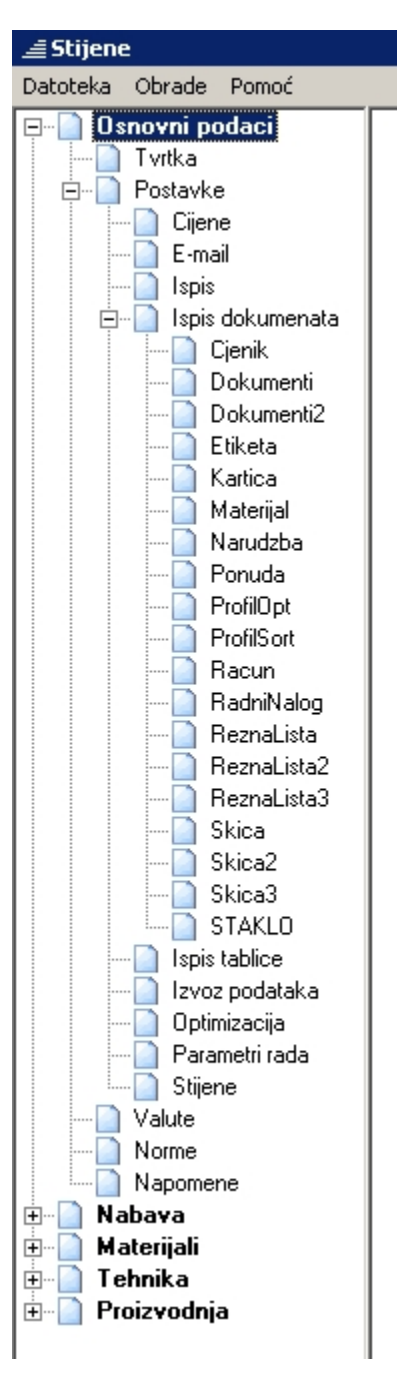

Na vrhu prozora nalaze se tri padajuća izbornika:

- 1. "Datoteka" sadrži naredbu "Izlaz Ctrl+I" pomoću koje se zatvara program "Stijene";
- 2. "Obrade" sadrži sljedeće naredbe:
	- "Ažuriraj bazu" služi za ažuriranje podataka u bazi programa nakon nekih nadogradnji programa (nova serija, nova verzija programa,…);
	- "Održavanje baze" služi za automatsko čišćenje baze podataka;
	- "Arhiviranje podataka" služi za arhiviranje (sažimanje podataka u ".ZIP" datoteku) određenih direktorija programa stijene: "Data", "Grafika", "Radni nalozi".
- 3. "Pomoć" sadrži informacije o programu ("O programu") i sustav pomoći za program ("Pomoć").

## <span id="page-17-1"></span><span id="page-17-0"></span>*Tvrtka*

Unos podataka o tvrtki vrši se tako da se na navigacijskom stablu klikne na granu "Osnovni podaci" i podpoglavlje "Tvrtka".

Nakon toga popunjavaju se željena polja u tabeli na desnoj polovici zaslona. Na kraju, za prihvaćanje unesenih podataka, potrebno je pritisnuti gumb ["Prihvati"](#page-10-2).

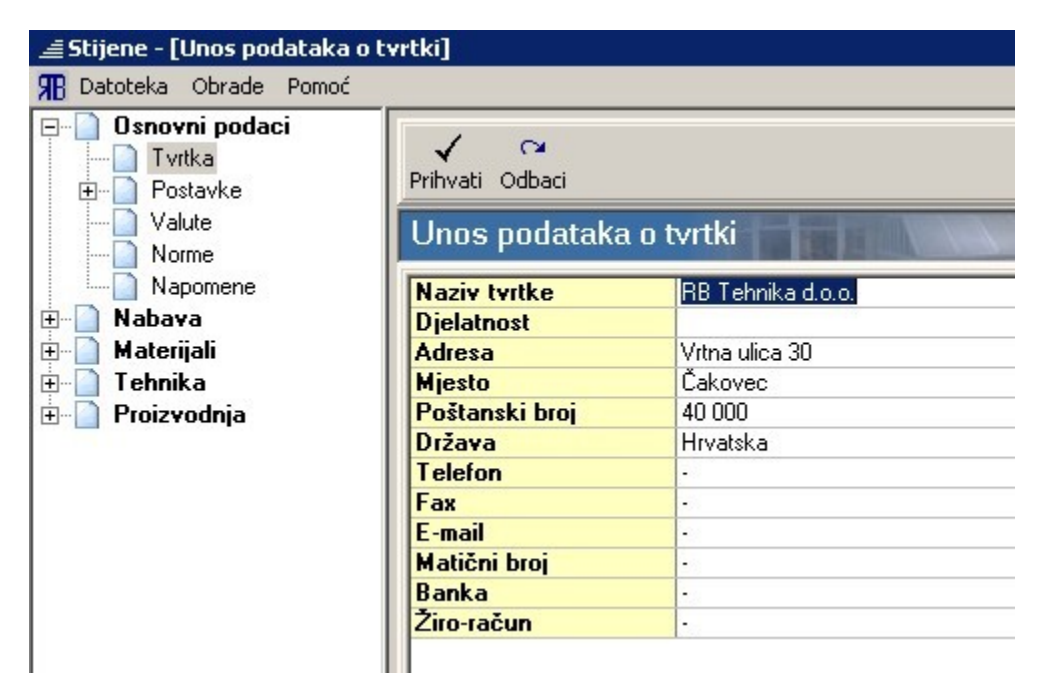

### <span id="page-18-4"></span>*Postavke*

Podpoglavlje "Postavke" podijeljeno je na nekoliko cjelina. Unutar svake cjeline mogu se podešavati razni parametri programa. Neki od ovdje zadanih parametara mogu se promijeniti unutar nekog od poglavlja programa na način da ta promjena vrijedi samo za trenutnu obradu (npr. ponudu koja se trenutno obrađuje) dok će za sve prethodne i buduće obrade vrijediti postavke iz ovog poglavlja.

#### <span id="page-18-3"></span>**Cijene**

U tablici s postavkama cijena mogu se podešavati podaci na temelju kojih program izračunava te prikazuje cijenu. Neki od najvažnijih parametara su:

- iznos dobiti u postocima (%),
- iznos PDV-a,
- vrijednost satnice za izradu i montažu,
- glavna i paralelna valuta za ponude,
- format prikazivanja i zaokruživanja cijene…

#### <span id="page-18-2"></span>**E-mail**

U tablici s postavkama e-maila pobrojeni su svi parametri koji su potrebni za e-mail komunikaciju.

#### <span id="page-18-1"></span>**Ispis**

U tablici s postavkama ispisa pobrojene su razne mogućnosti ispisa za pojedine vrste dokumenata. Većina tih mogućnosti uključuje se postavljanjem "vrijednosti" na "1" odnosno isključuju postavljanjem "vrijednosti" na "0".

Uz uključivanje odnosno isključivanje raznih mogućnosti ispisa, ovdje je moguće upisati i tekst donjeg zaglavlja za sve vrste dokumenata: parametar "Tekst zaglavlja dolje". Samo uključivanje/isključivanje ispisa vrši se posebno za svaki tip dokumenta (vidi ["Osnovni podaci - Postavke - Ispis dokumenta -](#page-18-0) [Zaglavlje dolje"](#page-18-0)).

#### <span id="page-18-0"></span>**Ispis dokumenata**

Na ovom mjestu mogu se podesiti parametri za ispis svih vrsta dokumenata koje program "Stijene" može stvoriti: ponuda, rezna lista, radni nalog, račun,… Neki parametri su zajednički za sve vrste dokumenata (pojavljuju se u svim dokumentima), a neki su specifični samo za točno određenu vrstu dokumenta (pojavljuju se samo u jednom dokumentu).

Neki od najvažnijih su sljedeći:

• Logo – predstavlja ime grafičke datoteke ("Logo.jpg") s logom tvrtke koji će se koristiti prilikom ispisa dokumenata, a biti će smješten u gornjem zaglavlju dokumenata. Datoteka se mora nalaziti u poddirektoriju "x:\stijene\grafika\logo.jpg".

- Zaglavlje dolje parametar koji služi za uključivanje (vrijednost "1") odnosno isključivanje (vrijednost "0") ispisa donjeg zaglavlja u pojedinim vrstama dokumenata. Tekst donjeg zaglavlja upisuje se u parametar "Tekst zaglavlja dolje" na prozoru ["Osnovni podaci - Postavke - Ispis"](#page-18-1)).
- Zaglavlje gore tekstualno parametar koji određuje hoće li u gornjem zaglavlju biti ispisani tekstualni podaci o tvrtki (vidi ["Osnovni podaci - Tvrtka"](#page-17-1)) ili će biti korišten grafički logo (vidi "Osnovni podaci - Postavke - Ispis dokumenta - Logo"). U slučaju da se za ispis koriste tekstualni podaci vrijednost parametra mora biti "1" dok za ispis grafičkog loga vrijednost parametra mora biti "0".

Parametre koji se pojavljuju u više vrsta dokumenata nije potrebno posebno mijenjati u svim vrstama dokumenata već je nakon promjene parametara za jednu vrstu dokumenta dovoljno pritisnuti na gumb 扂

Primjeni na sve "Primijeni na sve" – program će automatski promijeniti parametre za sve vrste dokumenata u kojima se taj parametar pojavljuje.

#### <span id="page-19-4"></span>**Ispis tablice**

Na ovom mjestu moguće je podesiti parametre koji služe za formatiranje ispisa raznih tablica u dokumentima (margine, boja,…).

#### <span id="page-19-3"></span>**Izvoz podataka**

U tablici "Izvoz podataka" nalaze se parametri koji određuju ponašanje programa i izgled dokumenata prilikom "izvoza" podataka (vidi ["Zajedničke komande i postupci - Export"](#page-10-3)).

#### <span id="page-19-2"></span>**Optimizacija**

Na ovom mjestu moguće je podesiti podrazumijevajuće parametre optimizacije kao i uključiti/isključiti određene mogućnosti optimizacije. Dio parametara može se podesiti i na samom prozoru "Optimizacija" neposredno prije pokretanja optimizacije (vidi ["Pregled i obrada ponuda - Optimizacija"](#page-115-0) i ["Materijali -](#page-44-1) [Optimizacija profila"](#page-44-1)).

#### <span id="page-19-1"></span>**Parametri rada**

Lista parametara u tablici "Parametri rada" služi za uključivanje/isključivanje odnosno podešavanje prikaza određenih podataka unutar pojedinih segmenata programa.

#### <span id="page-19-0"></span>**Stijene**

U tablici "Stijene" mogu se podesiti određene postavke važne za rad samog programa stijene: automatski backup, podrazumijevajuća serija profila, jezik, …

# <span id="page-20-0"></span>*Valute*

Podpoglavlje "Valute" služi za unos i uređivanje tečajne liste valuta koje se koriste za iskazivanje cijene unutar programa "Stijene".

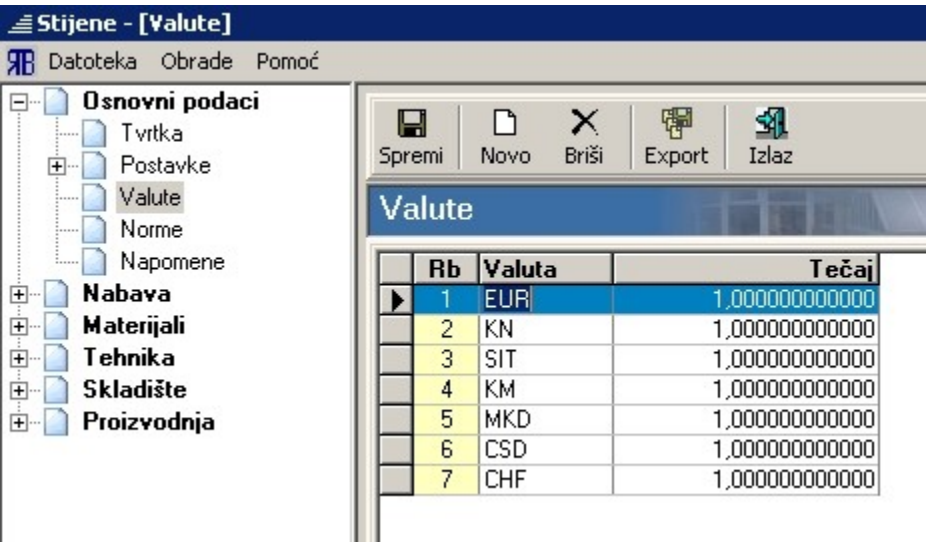

### <span id="page-21-0"></span>*Norme*

Pomoću unesenih normi program izračunava vrijeme potrebno za izradu pojedinih stijena. Norme svaki korisnik podešava za sebe, jer ovise o nizu parametara koji variraju od tvrtke do tvrtke.

U polju "Izaberi materijal" odaberemo vrstu profila za koji upisujemo norme: aluminij, PVC, drvo ili fasade. Nakon toga popunjavaju se polja sa željenim vrijednostima normi (popunjavati se mogu samo bijela polja – ostala polja automatski popunjava program odnosno za određenu normu nemaju praktično značenje).

#### **Značenje polja**

Izrada min/kom - vrijeme izrade elementa u minutama po komadu; Izrada min/m2 - vrijeme izrade elementa u minutama po kvadratu; Montaža min/kom - vrijeme montaže elementa u minutama po komadu; Montaža min/m2 - vrijeme montaže elementa u minutama po kvadratu.

Norma za izradu se može unositi samo po komadu, samo po kvadratu ili kombinirano. Preporuka je od ukupne norme 2/3 norme unijeti u polje po komadu, a 1/3 u polje po kvadratu.

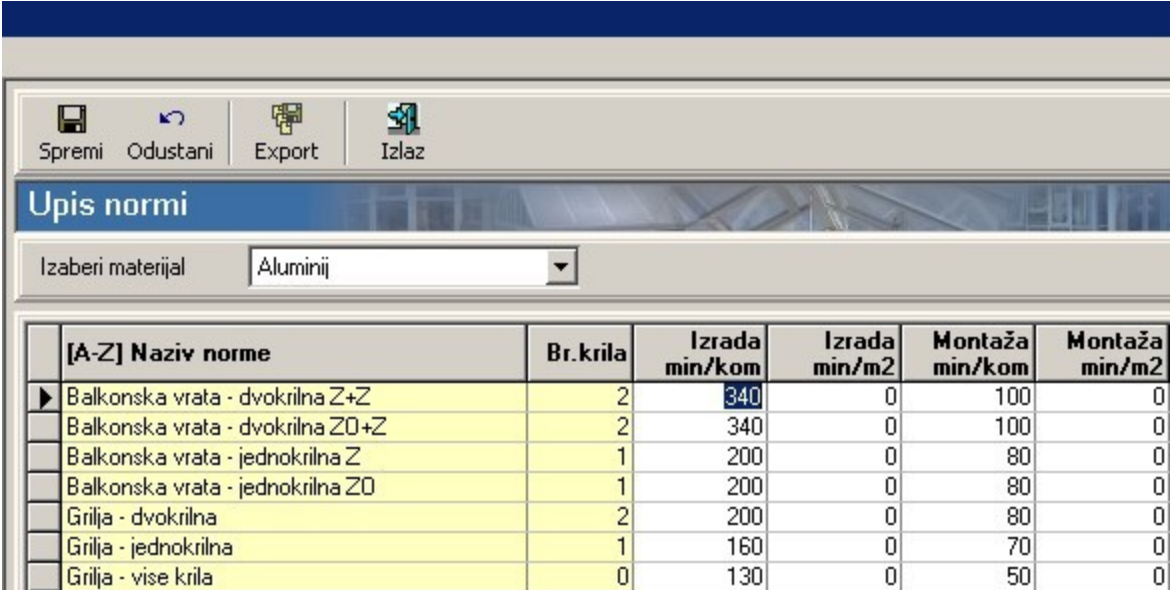

Nakon što su željene norme unesene, spremanje se vrši pritiskom na gumb ["Spremi"](#page-10-4).

Prozor se zatvara pritiskom na gumb ["Izlaz"](#page-11-0) - ukoliko su poslije pritiska na gumb ["Spremi"](#page-10-4) rađene još neke promjene, program će prije zatvaranja prozora, putem dijaloškog okvira, ponuditi spremanje tih promjena.

### <span id="page-22-0"></span>*Napomene*

Unutar poglavlja "Osnovni podaci" nalazi se podpoglavlje "Napomene". Ono služi za unos i uređivanje napomena koje se kasnije mogu koristiti u sklopu različitih dokumenata koje program "Stijene" može generirati.

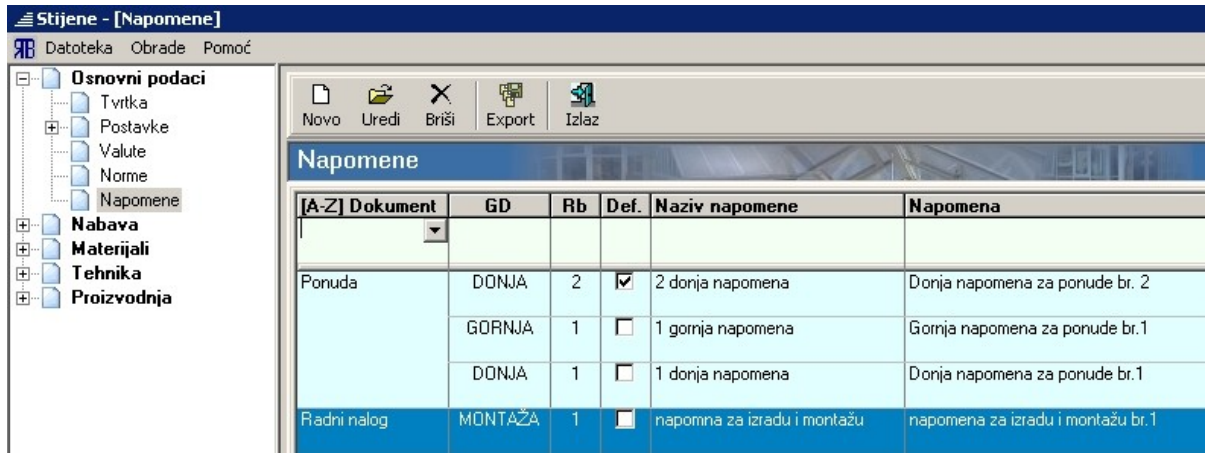

Pregled napomena dan je u tabličnom obliku sa sljedećim stupcima:

- Dokument vrsta dokumenta u kojem se primjenjuje napomena: ponuda, radni nalog, račun, otpremnica, narudžbenica…. Za istu vrstu dokumenta može postojati više napomena koje se međusobno unutar liste napomena razlikuju po poziciji ("GD") i rednom broju ("Rb");
- GD pozicija napomene unutar dokumenta: GORNJA ili DONJA napomena za sve vrste dokumenata, a za radni nalog i MONTAŽA;
- Rb redni broj napomene unutar iste vrste dokumenta i iste pozicije u dokumentu;
- Def. označava je li napomena podrazumijevajuća unutar iste vrste dokumenta i iste pozicije u dokumentu;
- Naziv napomene kratki naziv odnosno opis napomene;
- Napomena tekst napomene.

Napomene se unutar tablice mogu [sortirati](#page-13-2) prema bilo kojem nazivu iz naslovnog retka odnosno [filtrirati](#page-13-1) pomoću retka za pretraživanje.

Unos nove napomene započinje pritiskom na gumb ["Novo"](#page-10-6) nakon čega se pojavljuje prozor "Unos napomena". Na prozoru se unose svi podaci koji su vidljivi i u tablici. Pomoću gumba "Datoteka" može se sam tekst napomene učitati iz neke tekstualne datoteke (".txt").

Uređivanje napomene vrši se pritiskom na gumb ["Uredi"](#page-10-5) nakon čega se otvara isti prozor kao i za unos nove napomene.

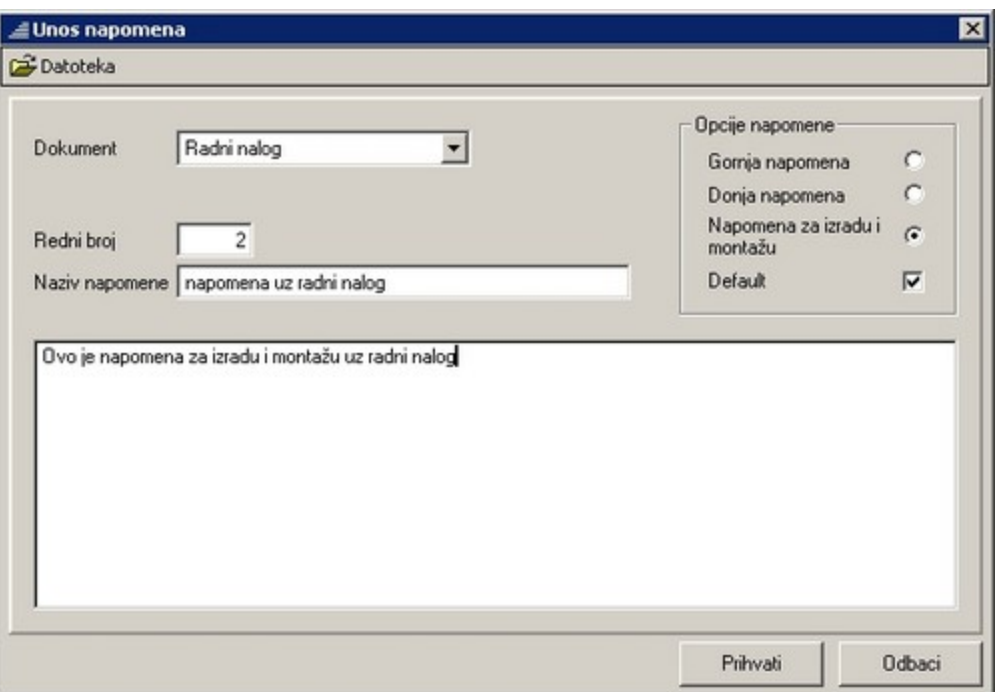

# <span id="page-24-0"></span>**Nabava**

## <span id="page-24-1"></span>*Partneri*

Klikom na čvor "Partneri" unutar poglavlja "Nabava" dobivamo popis partnera.

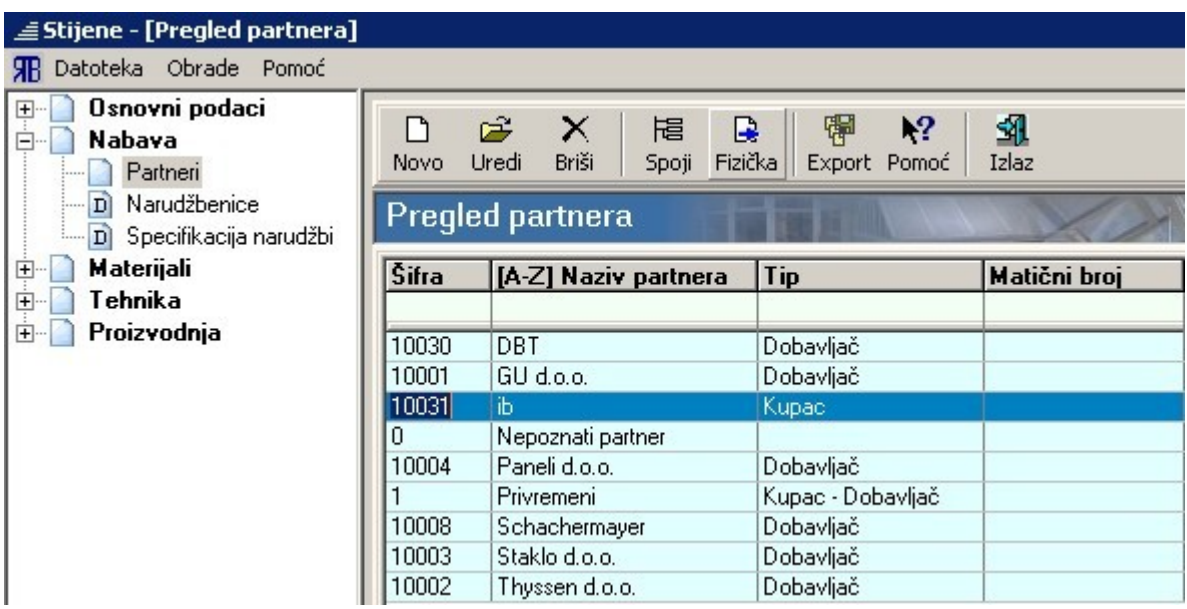

Za unos novog partnera potrebno je kliknuti na gumb ["Novo"](#page-10-6) nakon čega se pojavljuje prozor "Unos partnera". Isti prozor pojavit će se i u slučaju da želimo uređivati podatke za nekog od postojećih partnera (gumb ["Uredi"](#page-10-5)).

Kod unosa partnera važno je u polju "Tip partnera" pravilno svrstati partnera pod kupce ili dobavljače.

Pomoću gumba "Spoji" mogu se spojiti podaci od dva različita partnera. Pritiskom na gumb "Fizička" mijenja se vrsta partnera iz "pravne osobe" u "fizičku osobu".

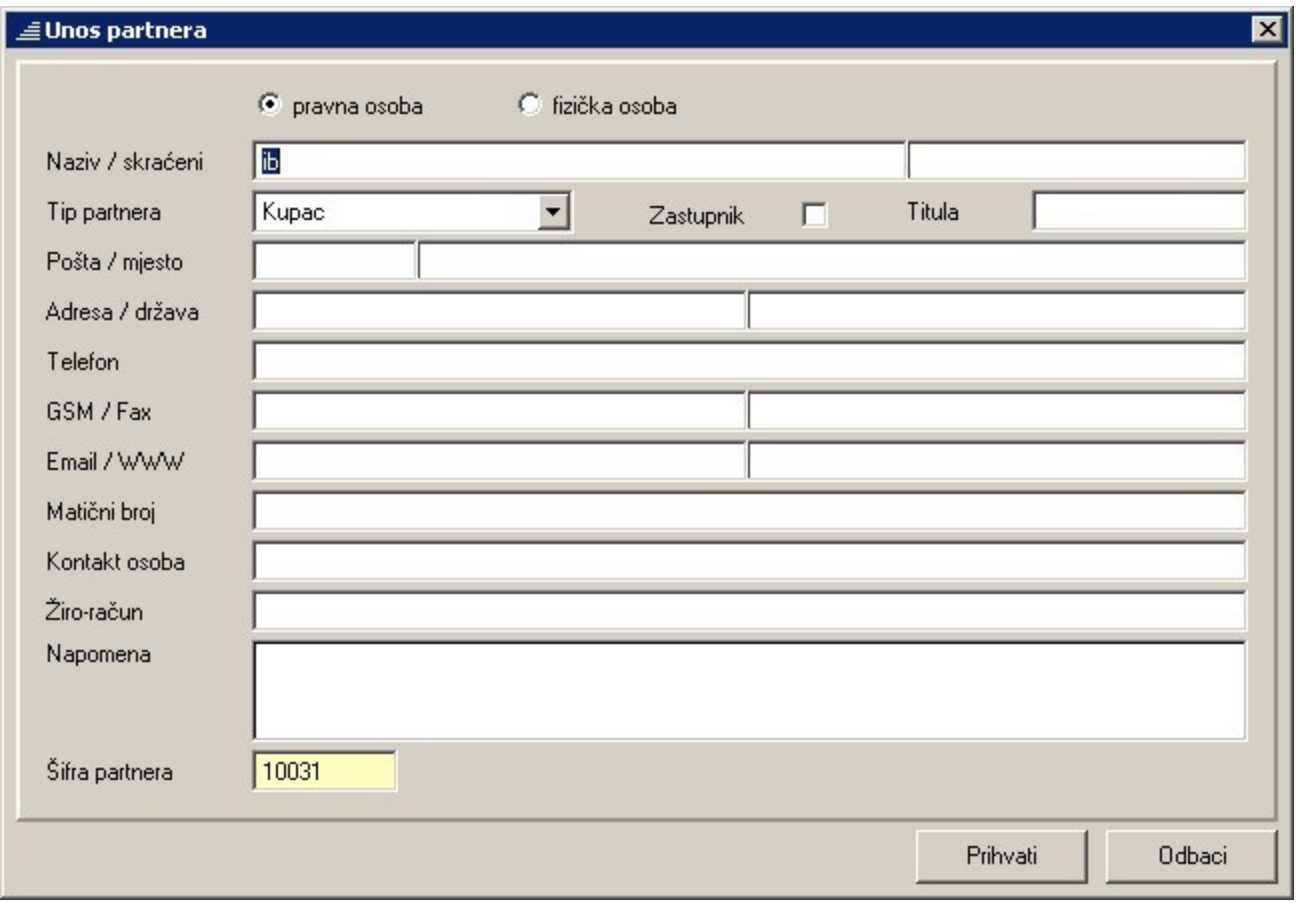

### <span id="page-26-1"></span><span id="page-26-0"></span>*Narudžbenice*

Podpoglavlje "Narudžbenice" unutar čvora navigacijskog stabla "Nabava" služi za pregled i uređivanje postojećih narudžbenica te za kreiranje novih.

Gornji dio prozora sadrži listu postojećih narudžbenica, dok je u donjem dijelu lista s materijalima koje sadrži trenutno odabrana narudžbenica. Podatke u tablici s listom postojećih narudžbenica moguće je sortirati i filtrirati pomoću naslovnog retka odnosno retka za filtriranje (vidi ["Zajedničke komande i postupci](#page-13-2) [- Sortiranje"](#page-13-2) i ["Zajedničke komande i postupci - Filtriranje"](#page-13-1)).

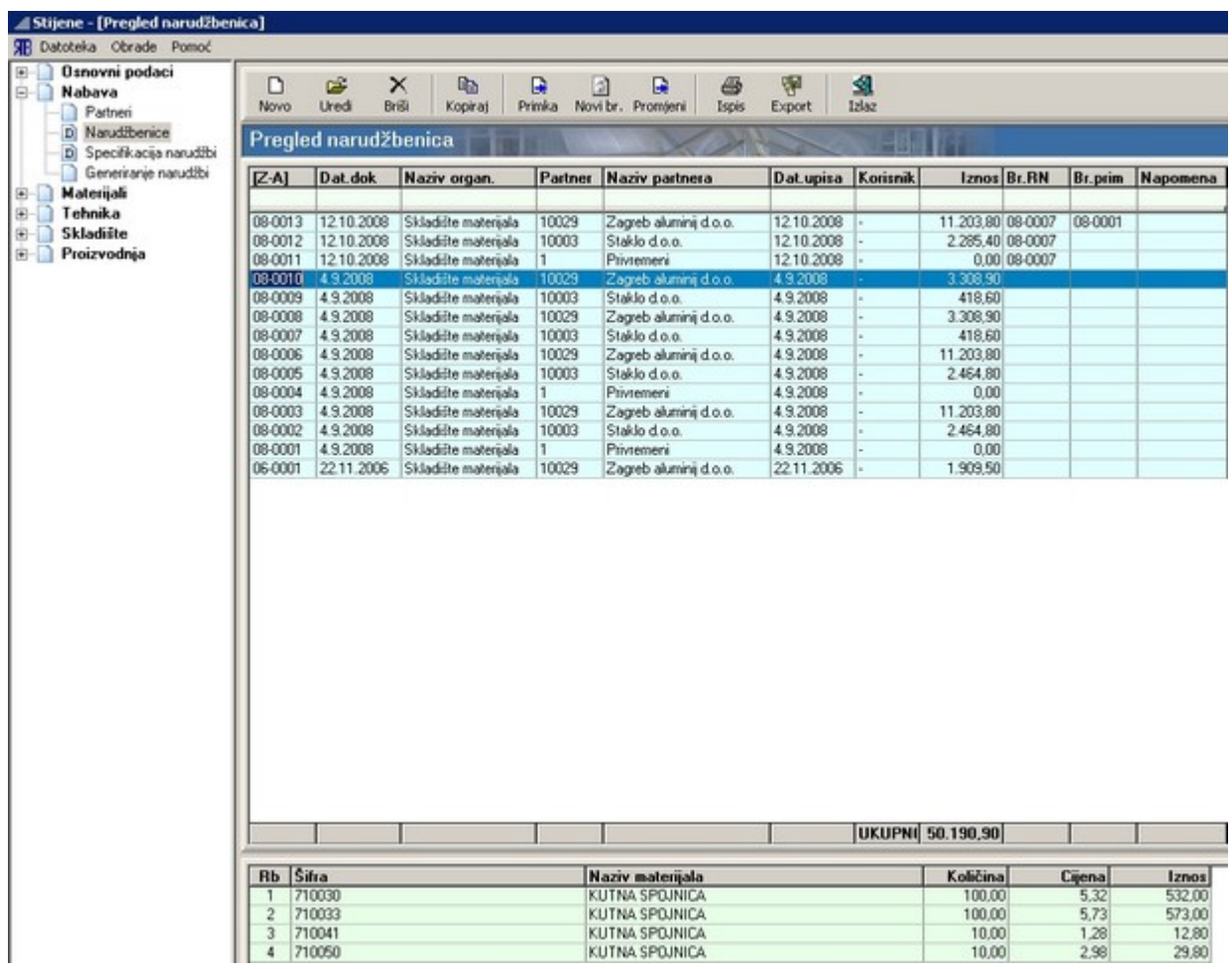

Općenito gledajući narudžbenice se mogu kreirati na dva načina:

- generiranjem iz radnog naloga na prozoru "Obrada radnih naloga" (vidi ["Pregled i obrada radnih](#page-176-0) [naloga - Narudžba"](#page-176-0));
- direktnim stvaranjem narudžbenice na prozoru "Pregled narudžbenica" pritiskom na gumb ["Novo"](#page-10-6).

Pritiskom na gumb ["Novo"](#page-10-6) na prozoru "Pregled narudžbenica" otvara se prozor za stvaranje nove narudžbenice. Prozor se sastoji od dvije kartice:

- Osnovni podaci sadrži osnovne podatke o narudžbenici;
- Stavke dokumenta sadrži listu materijala koji se naručuju trenutnom narudžbenicom materijali se na listu dodaju pomoću gumba ["Novo"](#page-10-6) koji otvara prozor sa šifrarnikom materijala s kojeg se

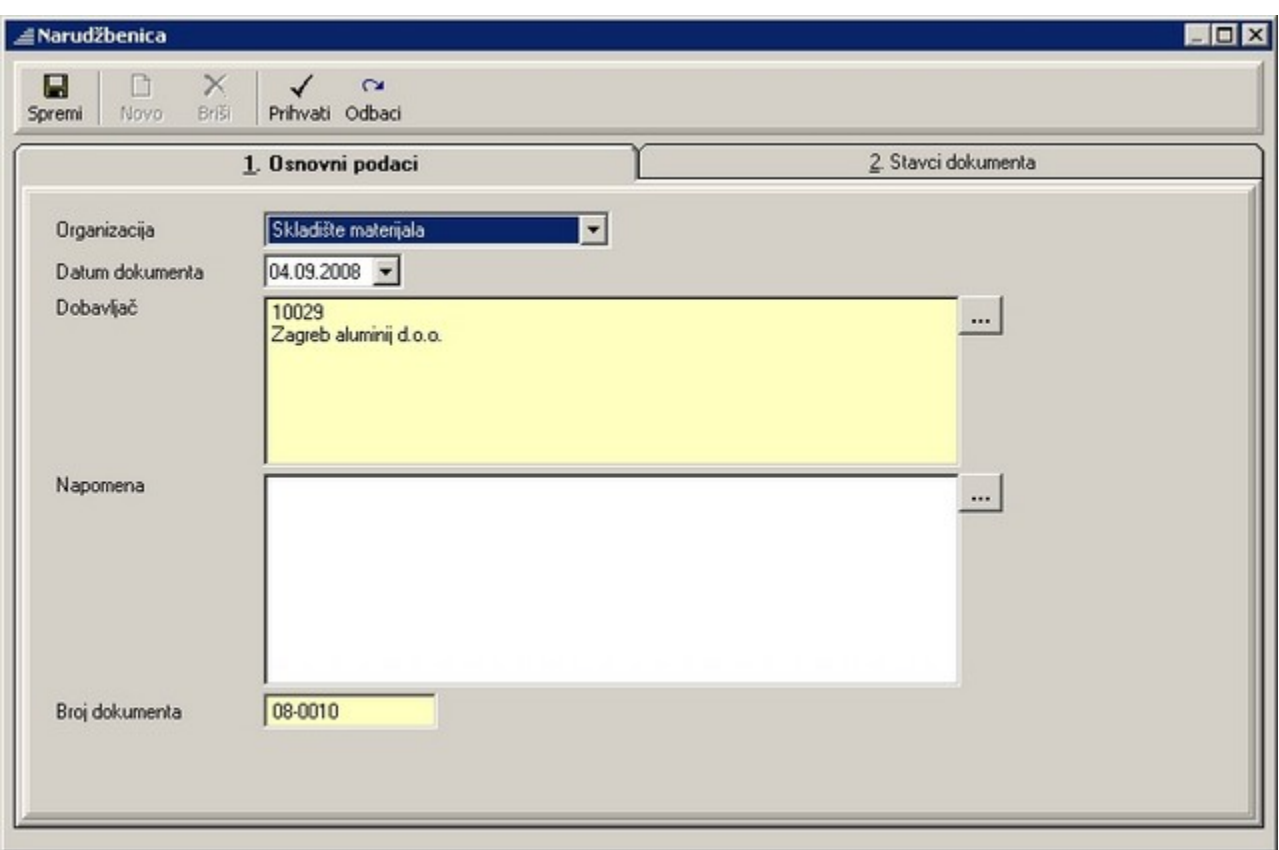

tada mogu odabrati materijali koje se dodaju na narudžbenicu.

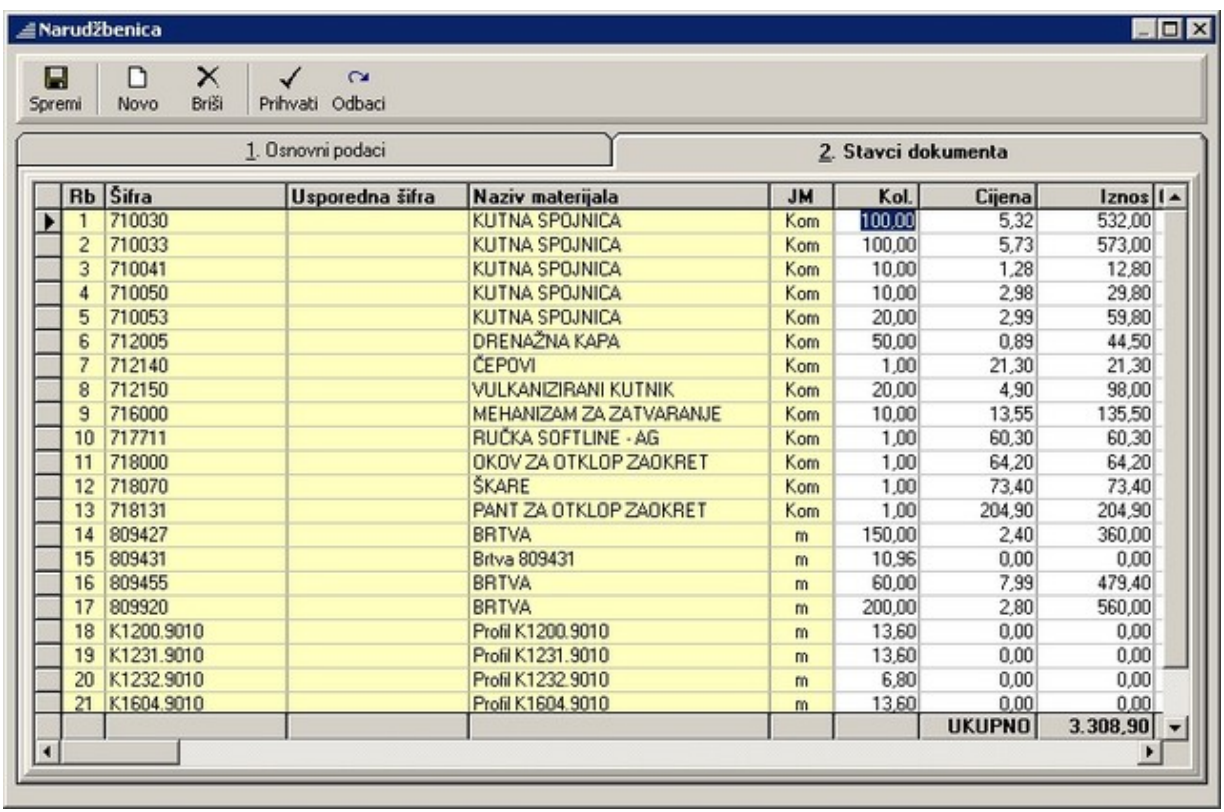

Uz standardne gumbe koji služe za uređivanje i manipulaciju narudžbenicama (["Uredi"](#page-10-5), ["Briši"](#page-10-8), ["Kopiraj"](#page-10-7), ["Novi broj"](#page-14-0), ["Ispis"](#page-11-1), ["Export"](#page-10-3), ["Izlaz"](#page-11-0)), na traci s gumbima nalaze se i dva specifična:

• Primka – pritiskom na gumb otvara se prozor "Generiranje primke". Na tom prozoru nalazi se lista materijala koji se zaprima na skladište. Uz pomoć gumbi u traci s gumbima mogu se na listu primke dodavati odnosno skidati materijali te mijenjati količine. Konačno generiranje primke pokreće se pritiskom na gumb "Primka" te se prikaz prebacuje na prozor "Pregled primki" (vidi ["Skladište – Primka"](#page-78-0)).

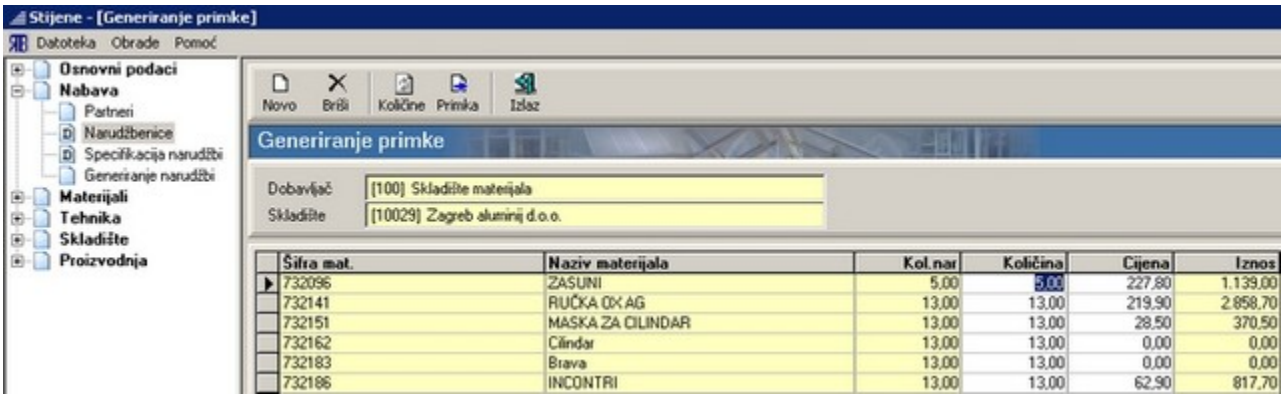

• Promijeni – pritiskom na gumb otvara se prozor "Promjena šifri u dokumentima" na kojem je moguće odabranim materijalima promijeniti šifre pod kojim će biti zaprimljeni u skladište.

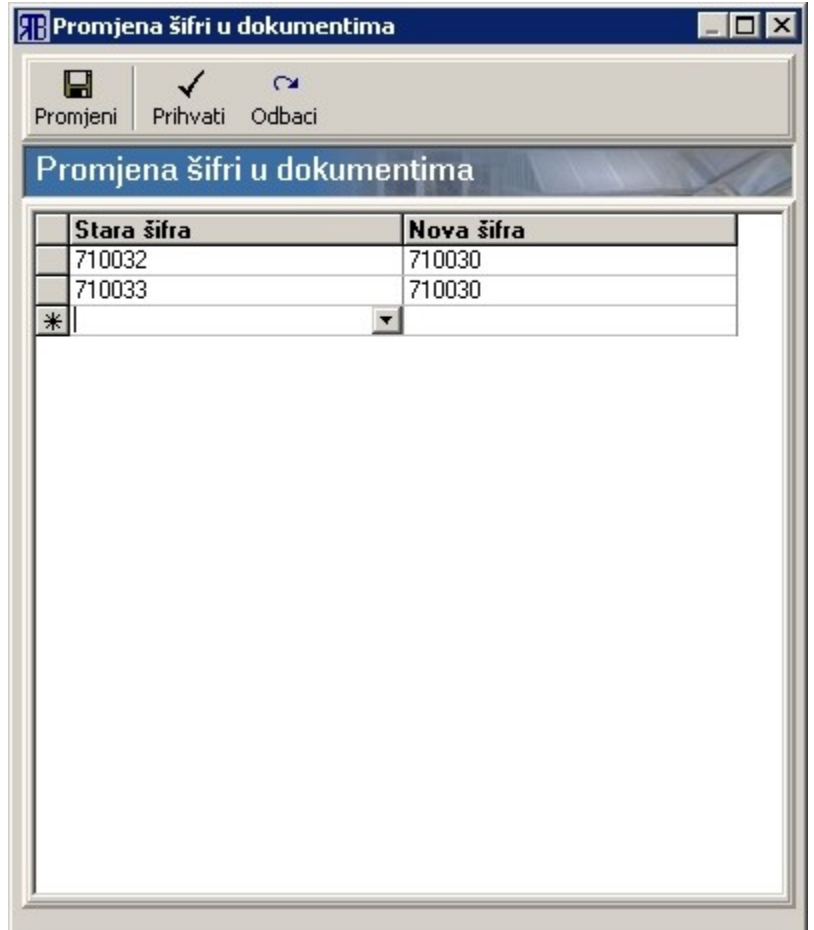

## <span id="page-29-0"></span>*Specifikacija narudžbi*

Podpoglavlje "Specifikacija narudžbi" služi za pregled postojećih te kreiranje novih narudžbi za staklo, panele i žaluzine.

Uz uobičajene gumbe za kreiranje, uređivanje i manipulaciju dokumentima narudžbenicama (["Uredi"](#page-10-5), ["Briši"](#page-10-8), ["Kopiraj"](#page-10-7), ["Novi broj"](#page-14-0), ["Ispis"](#page-11-1), ["Export"](#page-10-3), ["Izlaz"](#page-11-0)) , na prozoru se nalazi i gumb "Primka" koji služi za stvaranje skladišne primke na temelju trenutno odabrane narudžbe. Pritiskom na gumb "Primka" otvara se prozor "Generiranje primke" na kojem se mogu dodavati novi materijali na primku kao i uređivati njihove količine. Nakon potpune definicije svih materijala pritiskom na gumb "Primka" stvara se nova skladišna primka te se pregled prebacuje na prozor "Pregled primki" (vidi ["Skladište – Primka"](#page-78-0)).

# <span id="page-30-0"></span>*Generiranje narudžbi*

Podpoglavlje "Generiranje narudžbi" služi za odabir grupa materijala i pojedinačnih materijala koji će ući u narudžbu na osnovi količine robe na skladištu, kao i za samo pokretanje generiranja narudžbe. Nakon završetka generiranja otvara se prozor pregled narudžbenica (vidi ["Narudžbenice"](#page-26-1)).

# <span id="page-31-0"></span>**Materijali**

### <span id="page-31-1"></span>*Opće napomene uz unos materijala*

Poglavlje "Materijali" omogućava unos novih materijala (kao i uređivanje već postojećih) te definiranje njihovih karakteristika.

**Materijali koji su strogo vezani uz neku seriju profila (profili, armature, brtve – definiraju se u sklopu definiranja serije profila) ne mogu se unositi na dolje opisani način.**

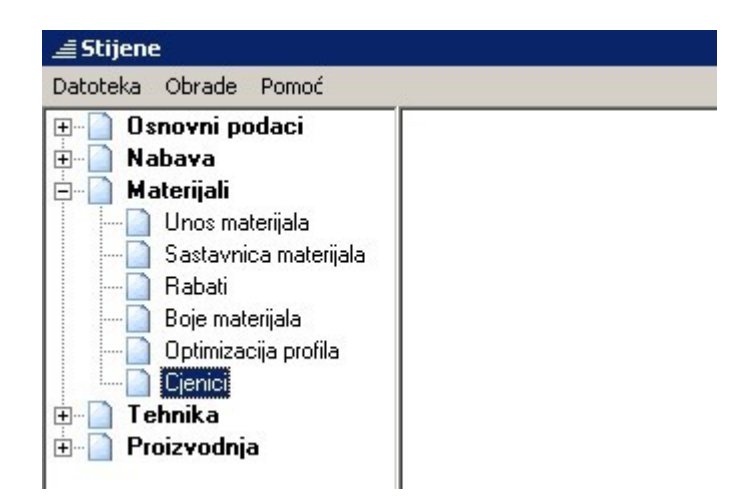

### <span id="page-32-1"></span>*Unos materijala*

Odabirom podpoglavlja "Unos materijala" otvara se tablica u kojoj su izlistani svi materijali kojima se u programu barata.

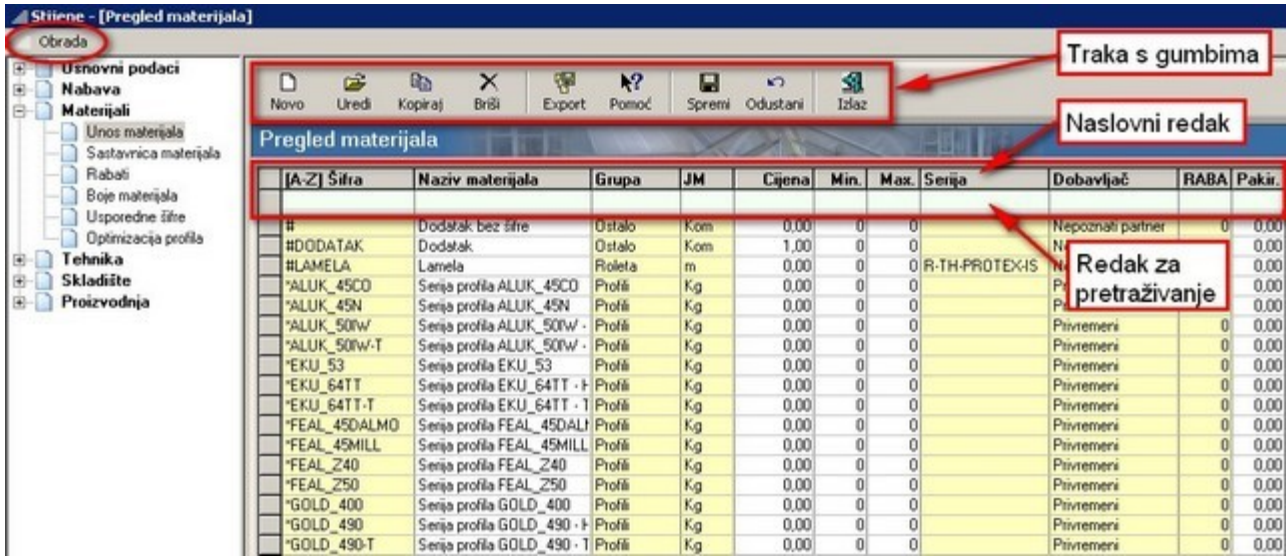

#### <span id="page-32-0"></span>**Pretraživanje – sortiranje popisa materijala**

Naslovni redak tablice u kojem se nalaze nazivi pojedinih stupaca služi za sortiranje tablice: klikom na naslov pojedinog stupca, tablica se sortira po nazivima iz tog stupca. Oznaka "[A-Z]" ili [Z-A]" uz naslov stupca je indikator da taj stupac služi kao referenca za sortiranje i to u rastućem ili padajućem redoslijedu.

Ispod naslovnog retka nalazi se redak za pretraživanje. Upisivanjem riječi ili dijela riječi kojom počinje neki od naziva u stupcu upisa, u tablici se prikazuju samo materijali koji započinju s traženom riječi (ili dijelom riječi). Upisivanjem znaka "%" na početak riječi, može se izvršiti pretraživanje po bilo kojem nizu znakova unutar naziva. Npr. upisivanjem niza "%tu" u stupac "Naziv materijala" izlistat će se svi materijali koji u imenu imaju niz znakova "tu" (npr. armatura, ventus, štulp …).

## <span id="page-33-0"></span>*Upis materijala*

Upis materijala započinjemo pritiskom na gumb ["Novo"](#page-10-6) u traci s gumbima. Tada se pojavljuje prozor "Upis materijala" na kojem se unose svi potrebni parametri za određeni materijal. Najveći dio parametara je zajednički za sve grupe materijala, dok se samo manji dio mijenja ovisno o grupi u koju materijal pripada. Ti promjenjivi parametri svrstani su u skupinu "Dodatni parametri". Najviše dodatnih parametara imaju materijali iz grupe staklo, panel, klupčica i žaluzina.

Za određene grupe materijala, kao npr. staklo i paneli, upisivanje novog ili uređivanje već postojećeg materijala može se pozvati i tijekom konstrukcije.

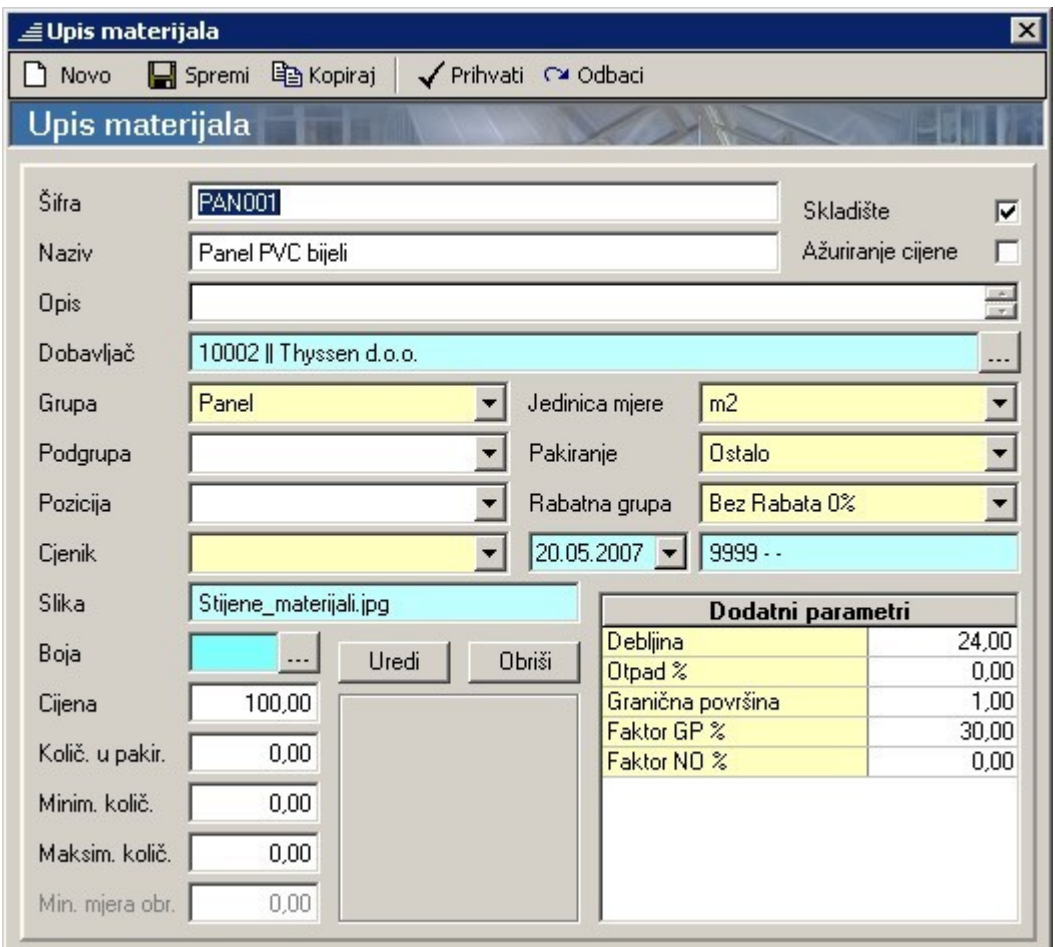

Materijalu se može pridružiti i grafički prikaz: može mu se odrediti boja odnosno može mu se pridružiti slika (vidi ["Grafika"](#page-35-3)).

Unos podataka potvrđujemo pritiskom na gumb ["Prihvati"](#page-10-2) u traci s gumbima. Time ujedno zatvaramo prozor za unos materijala i vraćamo se na prethodni prozor "Pregled materijala". Ukoliko se želimo vratiti na prethodni prozor bez snimanja upisanih promjena, pritisnemo gumb ["Odbaci"](#page-10-9).

Pritiskom na gumb ["Spremi"](#page-10-4), snimamo učinjene promjene, ali se ne vraćamo na prethodni prozor.

Gumb "Kopiraj" koristimo kada želimo stvoriti novi materijal kojem je većina karakteristika jednaka odabranom materijalu. Pritiskom na gumb "Kopiraj" otvara se prozor za unos šifre novom materijala.

Pritiskom na gumb ["Briši"](#page-10-8) brišemo trenutno odabran materijal i vraćamo se na prethodni prozor "Pregled materijala". Na tom prozoru još uvijek je vidljiv trenutno odabrani materijal makar on u bazi više ne postoji. Da bi promjena postala vidljiva i na prozoru "Pregled materijala" moramo izaći pritiskom na gumb ["Izlaz"](#page-11-0) te ponovno pozvati prozor "Pregled materijala".

#### <span id="page-34-1"></span>**Parametri za unos materijala**

#### <span id="page-34-0"></span>**Osnovni parametri**

Šifra – OBAVEZAN UNOS - predstavlja jedinstven niz znakova prema kojem se određeni materijal može jednoznačno identificirati.

Grupa – predviđena vrijednost "Ostalo" - radi lakšeg pretraživanja i upravljanja, svaki materijal može se svrstati u jednu od dvadesetak različitih skupina materijala: npr. profili, rolete, žaluzine, staklo…

Podgrupa – svaki materijal unutar svoje grupe može se svrstati i u nekoliko podgrupa.

Pozicija – služi za lociranje određenog materijala u prostoriji skladišta (svaka polica – lokacija u skladištu ima svoju jednoznačnu šifru).

Naziv – OBAVEZAN UNOS – svakom materijalu potrebno je dodijeliti naziv koji ima opisnu funkciju radi lakše identifikacije materijala – naziv ne mora biti jednoznačan.

Jedinica mjere – predviđena vrijednost "Kom" - za svaki materijal odabire se jedna od ponuđenih jedinica mjere ovisno o obliku u kojem se određeni materijal nabavlja i plaća: m, m2, m3, par, set…

Pakiranje – predviđena vrijednost "Ostalo" - za svaki materijal odabire se vrsta pakiranja odnosno oblik u kojem se materijal nabavlja: šipka, paket, kolut, boca, komad…

Rabatna grupa – predviđena vrijednost "Bez rabata 0%" – materijali se mogu svrstati u različite rabatne grupe što znači da će se cijena kod kalkulacije umanjiti za iznos rabata.

Količina u pakiranju – govori koliko jedinca (metara, komada, parova…) proizvoda ima u pakiranju; npr. profili najčešće dolaze u šipkama od 6 m.

Opis – zbog lakše identifikacije materijala može se upisati kratak opis materijala.

Dobavljač – OBAVEZAN UNOS – pritiskom na gumb **in pojavljuje se prozor "Šifrarnik"** na kojem odabiremo jednog od dobavljača (partnera). Podaci za odabranog dobavljača prikazuju se u tekstualnom okviru. Za svaki materijal (šifru materijala) može se odabrati samo jedan dobavljač.

Cijena – predviđena vrijednost 0,00 – upisuje se cijena materijala po jedinici mjere (po metru, komadu, kilogramu…). Ukoliko se koriste rabatne grupe, upisuje se cijena iz osnovnog cjenika, a zatim se odabirom određene rabatne grupe dobiva prava cijena materijala.

Minimalna i maksimalna količina – predviđena vrijednost 0 – ova se polja koriste za materijale za koje želimo da ih uvijek ima u određenoj količini na skladištu. "Minimalna količina" predstavlja količinu materijala kod koje program signalizira da je potrebna narudžba. Količina robe koju je tada potrebno naručiti je razlika između "maksimalne količine" i trenutne količine na skladištu.

Cjenik – ukoliko je cijena nekog materijala definirana cjenikom, tada se u ovom polju može odabrati naziv "Cjenika" po kojem će se cjeniku cijene određivati. Isto tako, može se za neke materijale odabrati po kojoj će se dimenziji određivati cijena: duljini (\$L), visini (\$H), duljini i visini (\$LH).

Min.mjera za obračun – predviđena vrijednost 0 – za određene materijale može se definirati minimalna količina ispod koje se određenom materijalu ne mijenja cijena - ukoliko je utrošeno manje materijala od minimalne količine, cijena ostaje kao da se utrošila ta minimalna količina. Npr. za panele i stakla postoje minimalne dimenzije ispod kojih je cijena konstantna.

Datum – datum kada je određeni materijal definiran i koji ga je korisnik definirao (korisničko ime koje se upisuje prilikom pokretanja i prijavljivanja u program).

Skladište – ukoliko je ovo polje označeno, program će voditi brigu o količinama na skladištu – skidat će materijal sa skladišta automatski za realizirane radne naloge.

Ažuriranje cijene – ukoliko je ovo polje označeno, program će preuzeti "sa skladišta" prosječnu cijenu za trenutni materijal (na temelju prethodnih primki materijala na skladište).

#### <span id="page-35-3"></span><span id="page-35-2"></span>**Grafika**

Boja materijala – svakom materijalu može se dodijeliti jedna od ponuđenih boja iz palete. Dodijeljena boja koristi se za prikaz tijekom konstrukcije.

Direktorij materijala – direktorij u kojem se čuvaju grafičke datoteke za pojedine materijale (fiksno određen).

Slika – naziv datoteke s grafičkim prikazom određenog materijala (format datoteke "\*.JPG). Direktorij u kojem se čuvaju grafičke datoteke je "\Stijene\Grafika\Materijali".

Odabir datoteke sa slikom (odnosno poništavanje odabira) vrši se pomoću gumbi "Uredi" i Obriši". Dodijeljena slika koristi se za prikaz na ekranu i prilikom ispisa. Najčešće se koriste slike gotovih panela za vrata. Za ostale tipove materijala (okov i sl.) slika će biti prikazana ako se određena komponenta doda nekoj poziciji kao pribor (vidi "Kreiranie i obrada ponude").

#### <span id="page-35-1"></span>**Dodatni parametri - opći**

Otpad % - predviđena vrijednost 0,00 – upisuje se za materijale koji se tijekom proizvodnje režu iz većih "pakiranja"; npr. za šipke profila, ploče panela, …

#### <span id="page-35-0"></span>**Dodatni parametri - staklo i panel (ispune)**

Debljina (mm) – debljina ispune u milimetrima.

Otpad (%) – iznos otpada u postocima – koristi se za ispune koje se izrezuju iz većih ploča.

Granična površina  $(m^2)$  – površina ispod koje se cijena ispune po m<sup>2</sup> povećava za određeni postotak ("faktor GP").

Faktor GP (%) – faktor granične površine:

- GP $>0$  - određuje koliko će se u postocima povećati cijena ispune po m<sup>2</sup> ukoliko je površina
ispune za neku poziciju manja od "granične površine";

 - GP=0 – cijena za površine ispune manje od "granične površine" biti će jednaka cijeni ispune za "graničnu površinu".

Faktor NO (%) – faktor nepravilnih oblika – određuje koliko će se u postocima povećati cijena ispune po m<sup>2</sup> ukoliko oblik ispune nije pravilan četverokut nego npr. trokut, trapez polukrug i sl.

Primjer 1: za ispunu cijene 100 kn/m2, granične površine 1,2 m2 i faktora GP = 30%

- cijena za ispunu veličine  $2 \text{ m}2 = 2 \text{ m}2 \times 100 \text{ km/m}2 = 200 \text{ km}$
- cijena za ispunu veličine 1 m2 = 1 m2 x 130 kn/m2 = 130 kn

Primjer 2: za ispunu cijene 100 kn/m2, granične površine 1,2 m2 i faktora GP = 0%

- cijena za ispunu veličine 2 m2 = 2 m2 x 100 kn/m2 = 200 kn
- cijena za ispunu veličine 1 m2 = 1,2 m2 x 100 kn/m2 = 120 kn

#### **Dodatni parametri - klupčice**

Vrsta – definira se vrsta klupčice s obzirom na moguću poziciju postavljanja: unutarnja ili vanjska ili unutarnja/vanjska.

Tip izrade – s obzirom na tip izrade klupčica može biti: gotova ili rezana. "Gotova" je ona klupčica koja se nabavlja s konkretnim dimenzijama te se kao takva i ugrađuje. "Rezana" klupčica se nabavlja u obliku ploča ili traka te se naknadno reže na traženu dimenziju.

Otpad – predstavlja iznos otpada u postocima za "rezane" klupčice.

Nadmjera – definira koliko je klupčica šira od prozora.

#### **Dodatni parametri - žaluzine**

Korekcija širine (mm) – iskustvena vrijednost - osnovna dimenzija žaluzine izračunava se kao vidljivi dio stakla s unutarnje strane prozora (prostor između lajsni za staklo). Da bi žaluzina mogla normalno funkcionirati (za neke tipove žaluzina) potrebno je umanjiti osnovnu širinu žaluzine.

Korekcija visine (mm) – iskustvena vrijednost - radi boljeg pokrivanja staklene površine za različite položaje žaluzina (podignuta, spuštena, zaokrenuta…) potrebno je za određene tipove žaluzina korigirati (povećati) osnovnu visinu žaluzine.

Granična površina  $(m^2)$  – površina ispod koje cijena žaluzine ostaje konstantna (zbog fiksnih troškova) odnosno računa se da je najmanja vrijednost površine upravo granična površina.

Primjer: za žaluzinu cijene 100 kn/m2 i granične površine 1 m2

- cijena žaluzine veličine 2 m2 = 2 m2 x 100 kn/m2 = 200 kn
- cijena žaluzine veličine  $0,8$  m $2 = 1$  m $2 \times 100$  kn/m $2 = 100$  kn

### <span id="page-37-0"></span>*Uređivanje materijala*

Uređivanje materijala započinjemo pritiskom na gumb ["Uredi"](#page-10-2) u traci s gumbima. Tada nam se pojavljuje prozor "Upis materijala" na kojem možemo promijeniti sve potrebne parametre za određeni materijal (vidi ["Upis materijala"](#page-33-0)).

Određene parametre materijala možemo uređivati i direktnim upisivanjem u tablici "Pregled materijala". Vrijednosti parametara mogu se mijenjati samo u stupcima koji imaju bijelu podlogu: naziv materijala, cijena, min., max., pakir. . Sve promjene parametara materijala koje želimo sačuvati moramo prije izlaza iz prozora "Pregled materijala" snimiti. Snimanje se vrši pritiskom na gumb ["Spremi"](#page-10-1) u traci s gumbima. Pomoću gumba ["Odustani"](#page-10-0) poništavamo sve promjene parametara koje su učinjene od posljednjeg snimanja parametara.

Postoji mogućnost i skupne promjene parametara cijene i rabatnih grupa materijala. Pritiskom na gumb "Obrada" (ispod naslova prozora) pojavljuje se izbornik na kojem možemo odabrati "Promjenu cijena" i "Promjenu rabatnih grupa".

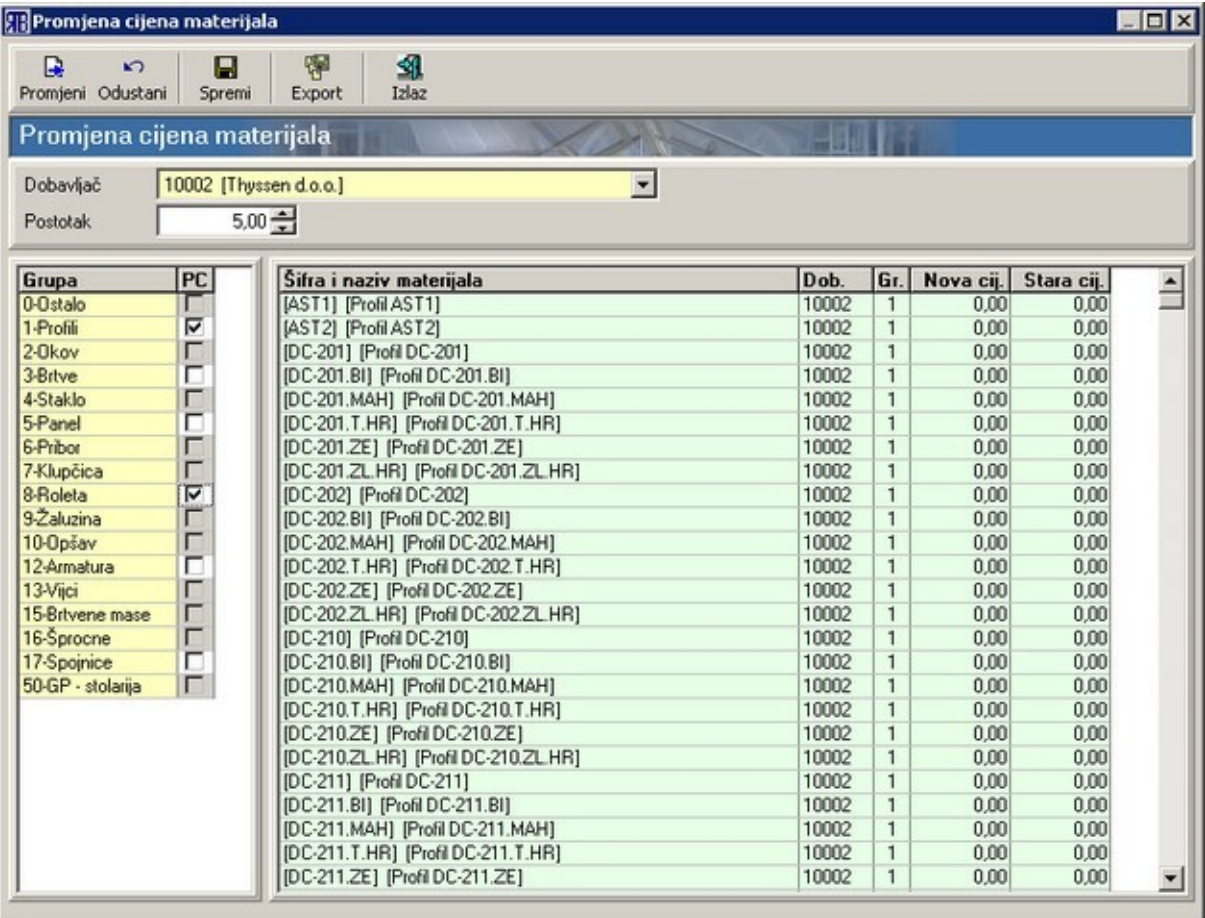

Na prozoru "Promjena cijena materijala" može se promijeniti cijena određenoj grupi materijala ovisno o dobavljaču na sljedeći način:

• odaberemo dobavljača pomoću prozora "Šifrarnik";

- označimo grupu materijala kojoj želimo promijeniti cijenu mogu se označiti samo grupe materijala s bijelim kvadratićem za aktiviranje;
- odaberemo postotak za koji želimo promijeniti cijenu (pozitivan za povećanje cijene, a negativan za smanjenje cijene);
- pritisnemo na gumb "Promijeni";
- ukoliko želimo sačuvati učinjenu promjenu pritisnemo na gumb ["Spremi"](#page-10-1) te na dijaloškom okviru potvrdimo da želimo spremiti učinjene promjene pritiskom na gumb "Da";
- ukoliko želimo vratiti staro stanje (poništiti sve promjene učinjene od posljednjeg spremanja podataka) pritisnemo na gumb ["Odustani"](#page-10-0);
- zatvorimo prozor "Promjena cijena materijala" pritiskom na gumb ["Izlaz"](#page-11-0) sve promjene koje nisu spremljene biti će poništene.

Tablicu s materijalima kojima su promijenjene cijene možemo ispisati pritiskom na gumb ["Export"](#page-10-3).

Na prozoru "Promjena rabatnih grupa materijala" može se promijeniti rabatna grupa određenoj grupi materijala ovisno o dobavljaču. Promjena se radi na isti način kao i promjena cijena samo što se umjesto postotka promjene cijene odabire nova rabatna grupa za grupe odabranih materijala.

### *Kopiranje materijala*

U slučaju kada unosimo više materijala kojima je većina parametara ista možemo se radi olakšanja unosa poslužiti funkcijom kopiranja: kompletno definiramo samo prvi materijal, a ostale kopiramo i samo mijenjamo pokoji parametar (obavezno šifru materijala) – vidi ["Uređivanje materijala"](#page-37-0).

Kopiranje provodimo tako da se pozicioniramo na materijal koji želimo kopirati i u traci s gumbima pritisnemo "Kopiraj".

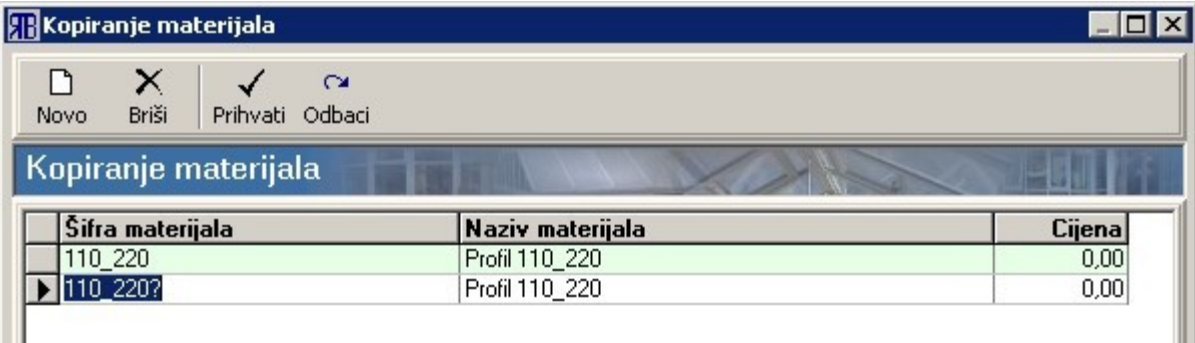

Tada nam se pojavljuje prozor "Kopiranje materijala". Na njemu je izlistan materijal koji smo kopirali (ima izvornu šifru) i materijal koji smo dobili kopiranjem (ima izvornu šifru kojoj je na kraju dodan upitnik). Kopiranom materijalu možemo mijenjati šifru po želji, ali pritom moramo paziti da mu ne dodijelimo šifru koju već ima neki drugi materijal (kod spremanja/prihvaćanja program će nas upozoriti da već postoji materijal pod tim imenom i neće nam dozvoliti pohranu tog materijala). Na ovom prozoru materijalu možemo još promijeniti "naziv materijala" i "cijenu".

I unutar samog prozora "Kopiranje materijala" možemo izvršiti kopiranja i to pritiskom na gumb ["Novo"](#page-10-7). Gumb ["Briši"](#page-10-6) služi nam za brisanje označenih stavki materijala.

Nakon što smo izvršili sva željena kopiranja, na prethodni prozor "Pregled materijala" vraćamo se pritiskom na gumb ["Prihvati"](#page-10-5) ili ["Odbaci"](#page-10-4). Pritisak na gumb ["Prihvati"](#page-10-5) podrazumijeva prihvaćanje i pohranu svih promjena, dok pritisak na gumb ["Odbaci"](#page-10-4) poništava sve promjene i kopiranja.

# *Brisanje materijala*

Pomoću gumba "<u>Briši</u>" na traci s gumbima možemo trenutno označeni materijal (ili materijale) obrisati. Pritiskom na gumb "<u>Briši</u>" pojavljuje se dijaloški okvir za potvrdu brisanja: odabirom gumba "Da" vršimo brisanje odabranog materijala dok odabirom gumba "Ne" odustajemo od brisanja.

### *Rabati*

Podpoglavlje "Rabati" omogućava nam definiranje kategorija rabata koje kasnije možemo pridružiti određenim materijalima (vidi ["Upis materijala - Rabatna grupa"](#page-34-0)).

U tablici "Pregled rabata" koja se otvara nakon odabira podpoglavlja "Rabati", izlistani su svi definirani rabati sa svojim parametrima. Vrijednosti u tablici mogu se [sortirati](#page-13-0) prema naslovnom retku.

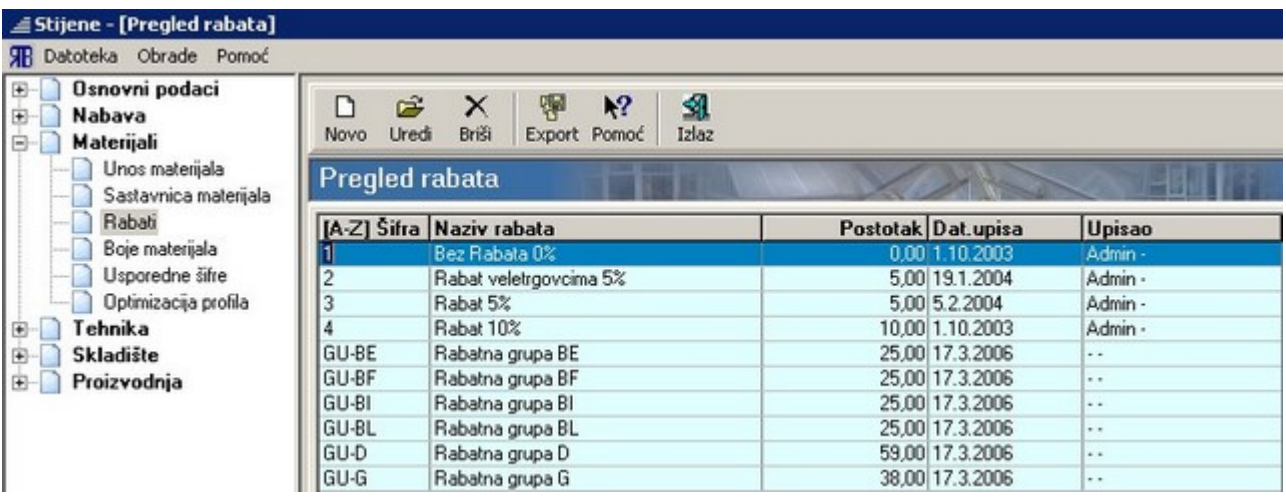

Pritiskom na gumb ["Novo"](#page-10-7) otvara se prozor za upisivanje parametara novog rabata:

- Šifra OBAVEZAN UNOS predstavlja jedinstvenu oznaku novog rabata (program provjerava je li upisana šifra jedinstvena);
- Naziv rabata naziv odnosno kratak opis rabata;
- Postotak postotak za koji će se osnovna nabavna cijena nekog materijala prilikom kalkulacije umanjiti (pozitivna vrijednost) odnosno povećati (negativna vrijednost).

Parametri "Datum upisa" i "Upisao" generiraju se automatski.

Uređivanje parametara postojećeg rabata vrši se tako da se u tablici odabere željeni rabat te da se pritiskom na gumb ["Uredi"](#page-10-2) otvori prozor za promjenu parametara rabata. Na tom prozoru može se promijeniti "Naziv rabata" i "Postotak". Promjene se potvrđuju i spremaju pritiskom na gumb ["Prihvati"](#page-10-5). Brisanje određenog rabata iz tablice vrši se tako da se odabere željeni rabat te se pritisne gumb ["Briši"](#page-10-6). Akciju brisanja potrebno je još i potvrditi pritiskom na gumb "Da" u dijaloškom okviru koji se nakon toga pojavljuje na zaslonu.

Gumbi ["Export"](#page-10-3) i ["Pomoć"](#page-11-1) služe za ispis tablice na pisaču odnosno za otvaranje prozora s uputom za program.

Pritiskom na gumb ["Izlaz"](#page-11-0) zatvara se prozor "Pregled rabata".

# <span id="page-42-0"></span>*Boje materijala*

Podpoglavlje "Boje materijala" namijenjeno je definiranju boja za profile. U tablici "Pregled boja" izlistane su sve definirane boje koje se mogu pridružiti određenim serijama profila.

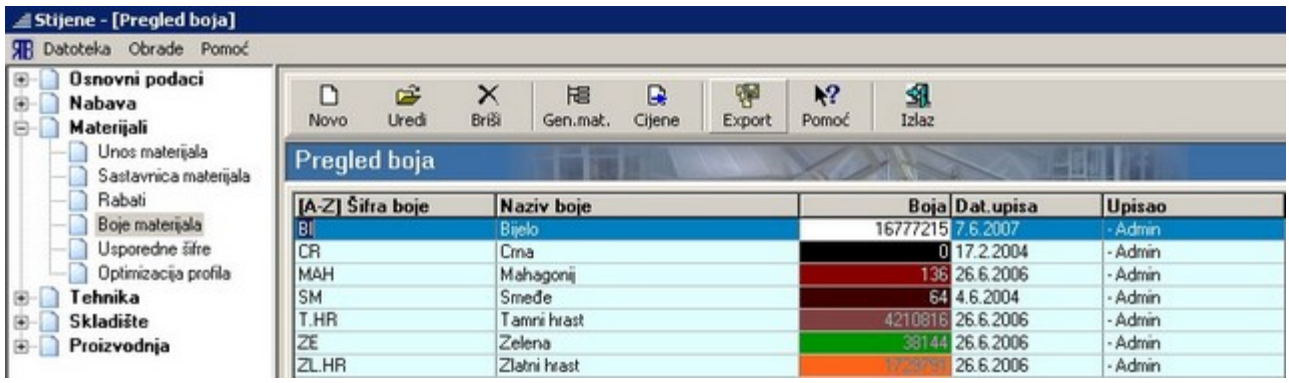

Prozor za unos nove boje, na kojem su prikazani svi parametri za pojedinu boju, poziva se pritiskom na gumb ["Novo"](#page-10-7).

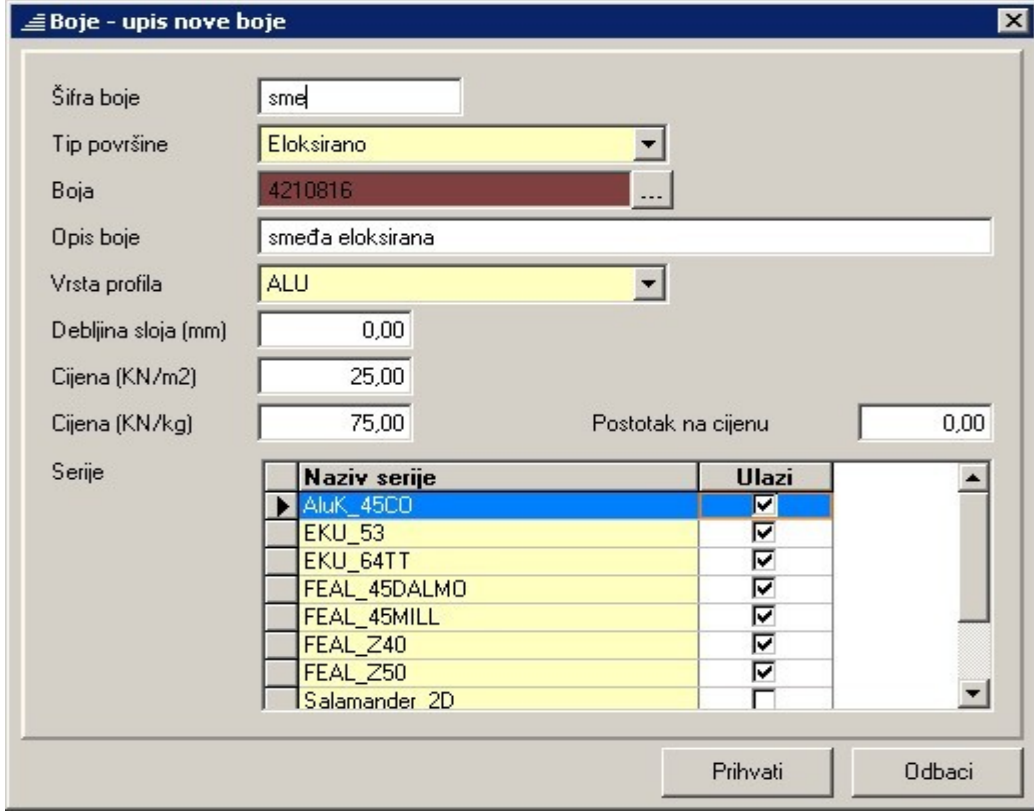

Šifra boje – OBAVEZAN UNOS – jednoznačna šifra boje.

Tip površine – vrsta površinske zaštite npr. plastificirano, eloksirano, tapeta, …

- Boja OBAVEZAN UNOS nijansa boje koja se može odabrati iz standardne palete boja pritiskom na gumb . Nakon odabira boje u tekstualnom okviru prikazuje se "kod" boje, a sam tekstualni okvir postaje obojan odabranom bojom.
- Opis boje kratak opis boje "ime boje".
- Vrsta profila odrednica koja govori za koji tip profila se koristi odabrana boja: aluminijske profile, PVC profile, drvo, čelik…
- Debljina sloja (mm) definira kolika će se debljina sloja boje nanijeti prilikom njezinog nanošenja na površinu profila.
- Cijena (kn/m2) cijena nanošenja odabrane boje na površinu od 1 m<sup>2</sup> koristi se za nanošenja boje na plohe npr. na limene ploče prilikom plastificiranja.
- Cijena (kn/kg) cijena nanošenja odabrane boje po kilogramu materijala npr. cijena elkosiranja aluminijskih profila po kilogramu materijala.
- Postotak na cijenu definira koliko će se u postocima povećati cijena određenog materijala za neku boju (različitu od bijele) ako se cijena izračunava iz cjenika – cijene u cjeniku obično se formiraju za bijelu boju materijala (vidi "Cienici").

Serije – odabir serije profila za koje se odabrana boja može koristiti.

### *Optimizacija profila*

Podpoglavlje "Optimizacija profila" služi za uređivanje listi profila za optimizaciju te za izvođenje same optimizacije rezne liste profila.

Nakon pristupanja podpoglavlju za optimizaciju profila otvara se prozor s popisom spremljenih lista profila za optimizaciju.

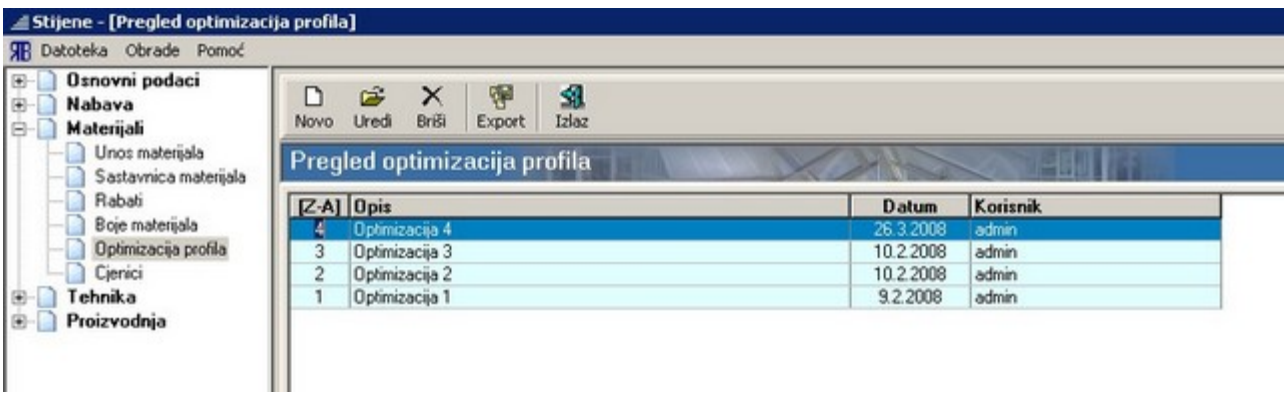

Liste na ovom popisu mogu biti stvorene na dva načina:

- 1. spremanjem liste profila za optimizaciju tijekom pregleda ili obrade ponude (vidi ["Kreiranje i obrada](#page-115-0) [ponude - Optimizacija"](#page-115-0)). Odabirom jedne od listi u tablici i pritiskom na gumb ["Uredi"](#page-10-2), otvara se prozor za dodavanje novih profila na listu odnosno za uređivanje parametara postojećih profila.
- 2. ručnim stvaranjem liste profila za optimizaciju pomoću gumba "[Novo"](#page-10-7) s ovog prozora. Pritiskom na gumb otvara se prozor koji je identičan prozoru za uređivanje liste profila za optimizaciju samo što je lista prazna: prvo je potrebno upisati naziv/opis optimizacije, a zatim i dodati profile na listu.

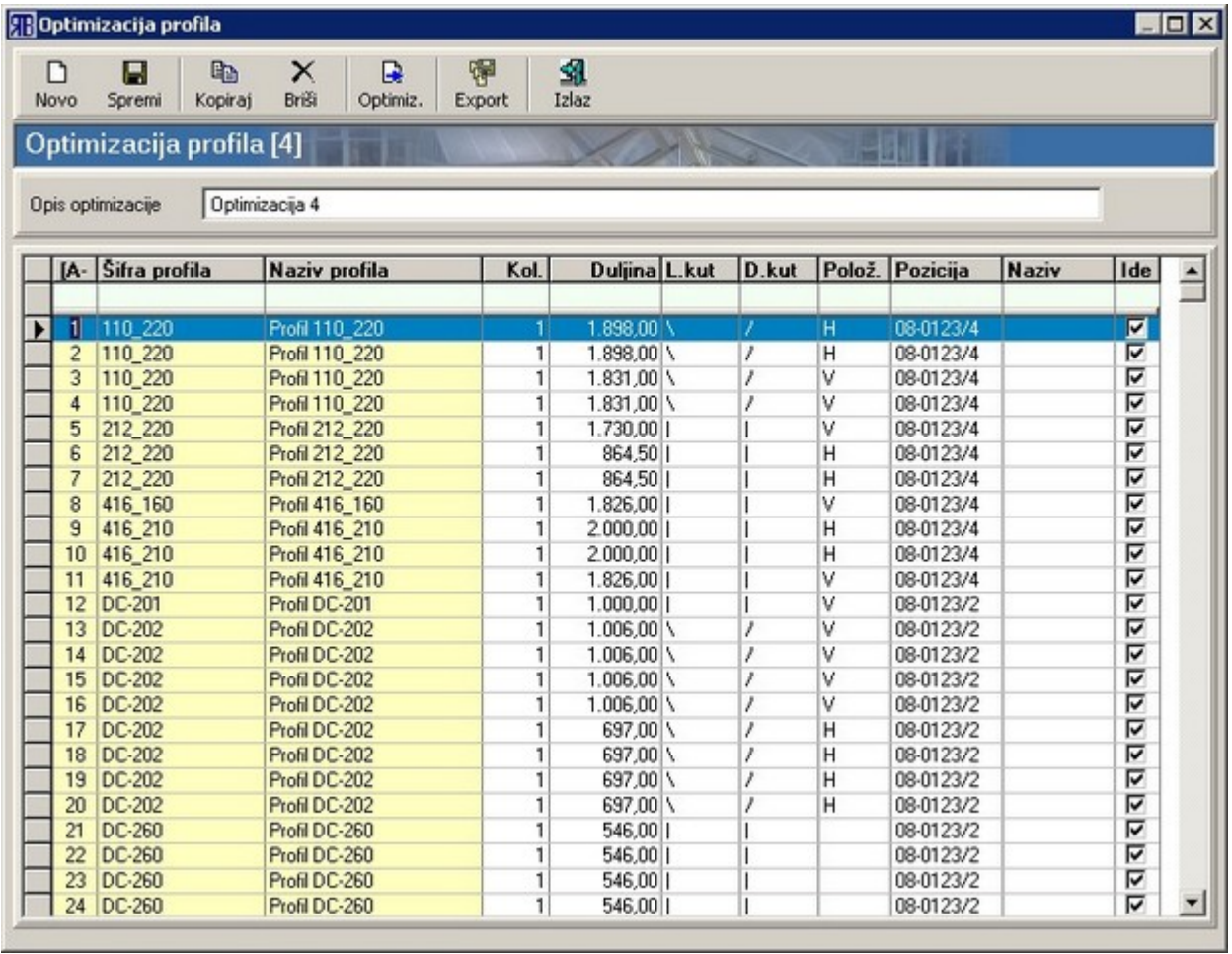

Profili se na listu dodaju pomoću gumba ["Novo"](#page-10-7) koji otvara prozor "Šifrarnik – Pregled profila" s kojeg se biraju profili koji će ući u optimizaciju: označi se profil koji je potrebno ubaciti na listu te se pritisne gumb ["Prihvati"](#page-10-5). Profilu koji je ubačen na listu potrebno je upisati i ostale parametre nužne za optimizaciju: količinu, duljinu, lijevi kut rezanja, desni kut rezanja, položaj, poziciju, naziv te ga označiti da ulazi u proces optimizacije. Novo formiranu listu moguće je spremiti pritiskom na gumb "<u>Spremi</u>" odnosno moguće je pokrenuti proces optimizacije pritiskom na gumb "Optimizacija" (vidi "<u>Kreiranje i obrada ponude</u> [- Optimizacija"](#page-115-0)).

# <span id="page-46-0"></span>*Cjenici*

(cjenik = tablični prikaz cijena za određeni raspon dimenzija stijene)

Podpoglavlje "Cjenici" služi za pregled generiranih cjenika, za njihovo uređivanje i doradu kao i za izradu novih cjenika uz ručno popunjavanje..

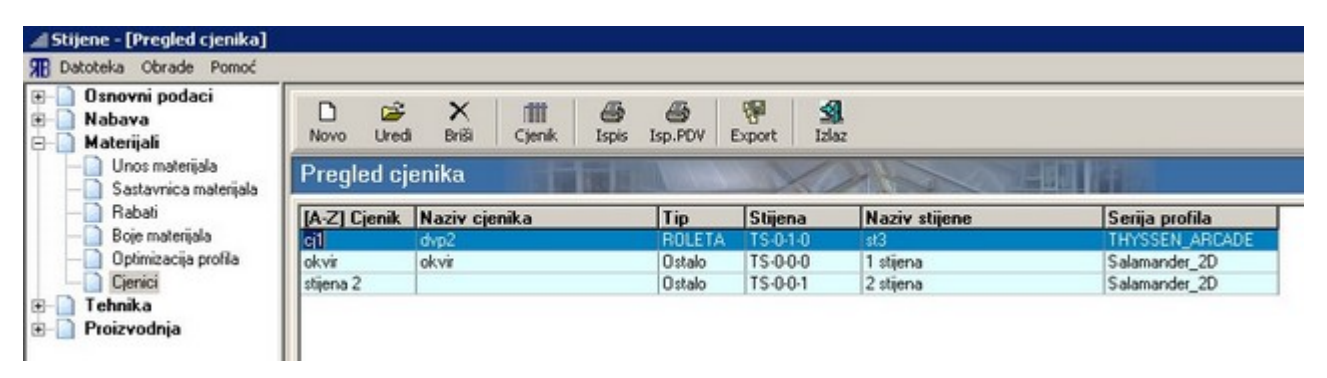

U tablici su izlistani svi generirani cjenici s pripadajućim parametrima:

- Cjenik šifra cjenika;
- Naziv cjenika naziv cjenika;
- Tip ako stijena na koju se odnosi cjenik ima roletu tada je tip = "ROLETA", a u suprotnom je "Ostalo";
- Stijena šifra tipske stijene na koju se odnosi cjenik (cjenik se može generirati samo za tipske stijene) – vidi ["Konstrukcija - Naredbe - Izrada cjenika"](#page-135-0);
- Naziv stijene naziv tipske stijene na koju se odnosi cjenik;
- Serija profila serija profila u kojoj je izrađena tipska stijena.

Stavke u tablici mogu se sortirati prema bili kojem stupcu (vidi ["Zajedničke komande i postupci"](#page-10-8)).

Traka s gumbima sadrži sljedeće gumbe:

- • [Novo](#page-10-7)  otvara se prazan prozor za definiciju novog cjenika (vidi "[Konstrukcija Naredbe Izrada](#page-135-0) cienika") – služi za generiranje cjenika u koji se cijene ručno unose;
- • [Uredi](#page-10-2)  za odabrani cjenik otvara se prozor s parametrima cjenika (vidi ["Konstrukcija Naredbe -](#page-135-0) [Izrada cjenika"](#page-135-0));
- Briši brisanje odabranog cjenika iz tablice;
- Cjenik pregled odabranog cjenika uz moguće uređivanje cijena;
- Ispis služi za ispis cjenika s cijenama bez PDV-a ako je cjenik generiran za tipsku stijenu tada se uz njega ispisuje i skica s osnovnim podacima;
- Isp.PDV služi za ispis cjenika s cijenama s PDV-om ako je cjenik generiran za tipsku stijenu tada se uz njega ispisuje i skica s osnovnim podacima;
- **Export** služi za ispis tablice s popisom cjenika;
- Izlaz zatvara prozor s popisom cjenika.

# **Tehnika**

Poglavlje "Tehnika" sadrži nekoliko podpoglavlja unutar kojih su definirane glavne postavke za serije profila kao cjeline odnosno za pojedine cjeline/sklopove unutar tih serija.

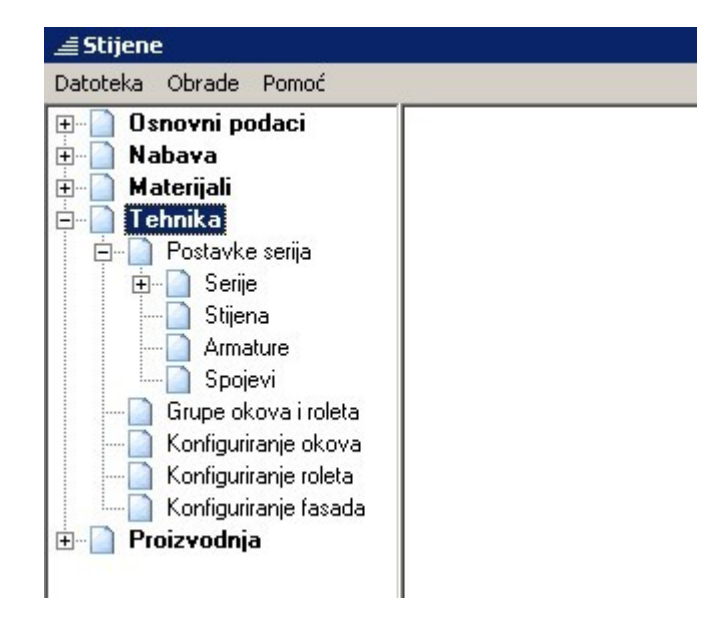

### *Postavke serija*

### **Serije**

Ovo podpoglavlje služi za pregled i definiranje parametara, kako općih, tako i specifičnih, za sve serije za koje korisnik ima licencu.

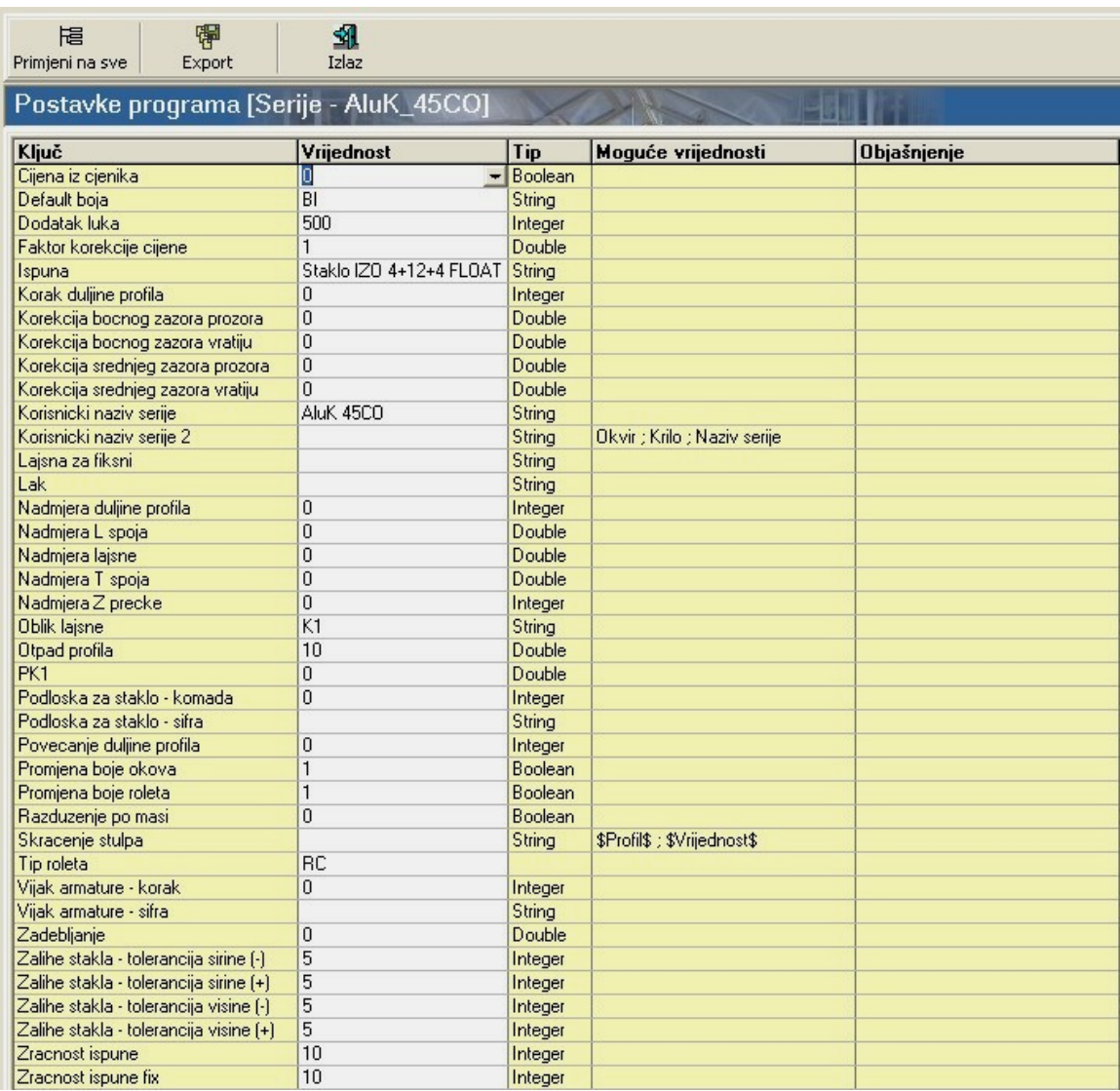

Unutar tablice pobrojeni su svi parametri koji definiraju početno ponašanje programa u radu s pojedinom serijom. Neki parametri mogu biti jednaki za sve serije (odnosno vrste serija: Al ili PVC) dok se neki razlikuju od serije do serije. Parametri koji su jednaki za sve serije mogu se nakon namještanja na jednoj

闇

seriji prenijeti i na sve ostale serije pomoću gumba Primijeni na sve "Primijeni na sve". Podešavanje nekih parametara (ispuna, boja, oblik lajsne…) moguće je i tijekom konstrukcije/obrade pozicija no tada se ta podešavanja odnose samo na trenutnu poziciju.

### **Stijena**

Podpoglavlje "Stijena" služi za definiranje podrazumijevajućih profila za pojedine elemente stijene (krilo prozora, srednje krilo vrata…) unutar odabrane serije profila.

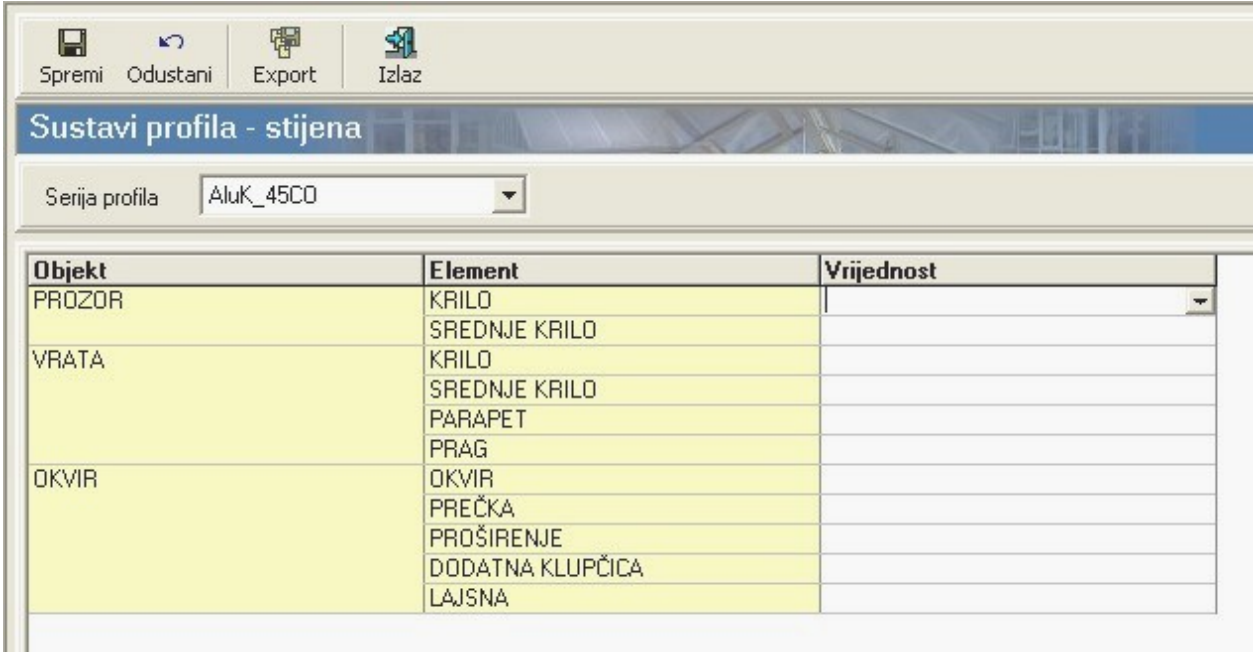

Tijekom konstrukcije/obrade pozicija svi elementi mogu se podesiti, ali to podešavanje vrijedi samo za trenutnu poziciju.

#### **Armature**

Podpoglavlje "Armature" služi za definiranje armatura za PVC profile.

Nakon odabira sustava profila, može se za svaki profil sustava definirati armatura koju će program tijekom izračuna materijala uzeti u obzir. Posebno se definira armatura za bijelu boju profila i posebno za profile u boji. Broj komada armature koji ulaze u profil je isti za bijelu boju i dekor.

Ukoliko je potrebno, armatura se može promijeniti tijekom konstrukcije pozicije, ali tada ta promjena vrijedi samo za odabrane profile (vidi ["Konstrukcija - Promjena svojstava - Promjena armature"](#page-160-0)).

### **Spojevi**

Podpoglavlje "Spojevi" služi za definiranje spojnica za međusobne spojeve profila. Mogu se definirati tri oblika spojeva:

- "L-spoj" kutni spoj npr. krila ili okvira;
- T-spoj" npr. spoj okvira i prečke ili krila i prečke;
- "X-spoj" križni spoj npr. spoj dvije prečke.

Ukoliko nije definiran "X-spoj" tada se u slučaju pojavljivanja križnog spoja u konstrukciji uzimaju dva "Tspoja".

Za svaki oblik spoja može se definirati 5 različitih spojnica s pripadajućim brojem komada.

Stupac "Skr.ukr." (skraćenje ukrute = skraćenje armatura) definira koliko je potrebno skratiti armaturu (u odnosu na standardnu duljinu armature za određeni oblik spoja) za određeni oblik spoja i određenu kombinaciju spojnica.

Tijekom pripreme baze za određenu seriju profila, može se definirati više kombinacija spojnica za isti oblik spoja za pojedini profil. Prioritet kombinacije spojnica određen je u stupcu "Rb" (0= najviši prioritet).

### <span id="page-51-0"></span>*Grupe okova i roleta*

Ovo poglavlje služi za definiranje novih grupa okova i roleta.

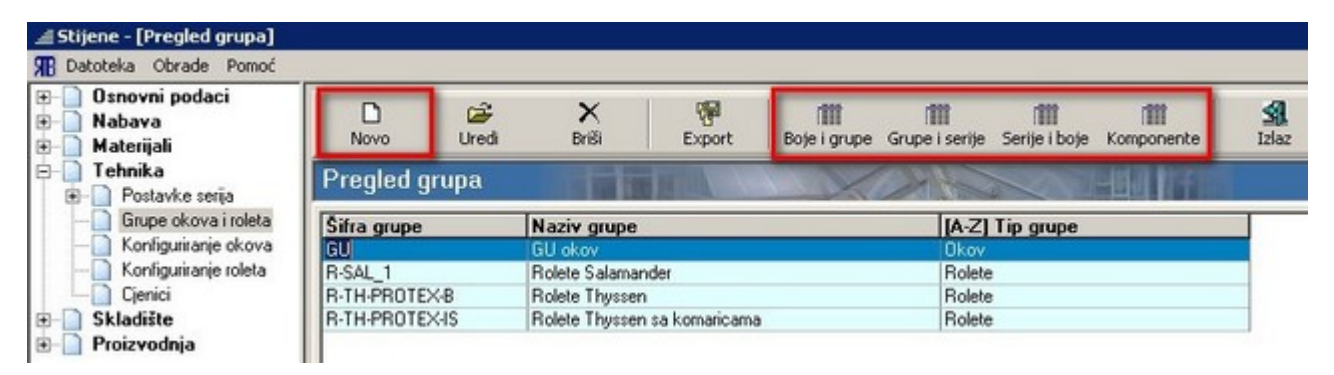

Nove grupe okova i roleta definiraju se u nekoliko koraka. U svakom koraku definira se određena skupina parametara koji opisuju grupe okova i roleta odnosno definiraju veze između grupa okova/roleta i serija. Skupine parametara definiraju se na zasebnim prozorima koji se pozivaju tako da u tablici na prozoru "Pregled grupa" odaberemo željenu grupu te na traci s gumbima pritisnemo određeni gumb:

- Boje i grupe;
- Grupe i serije;
- Serije i boje;
- Komponente.

#### **Novo – grupe okova i roleta**

Pritiskom na gumb ["Novo"](#page-10-7) otvara se prozor za definiranje nove grupe okova ili serije.

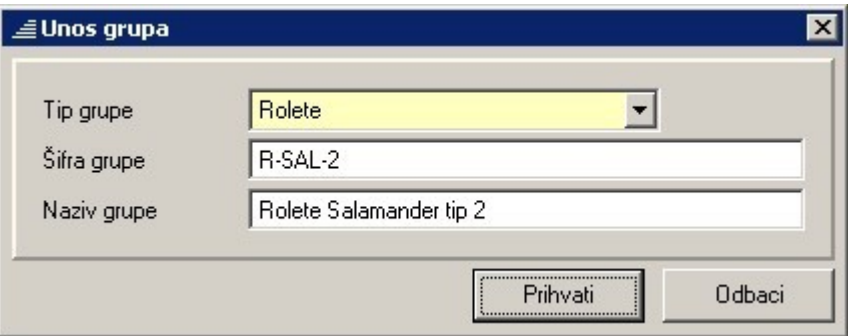

Tip grupe – OBAVEZAN UNOS – odabire se tip grupe: "okov" ili "rolete".

Šifra grupe – OBAVEZAN UNOS – upisuje se jedinstvena šira za grupu okova ili roleta.

Naziv grupe – OBAVEZAN UNOS – kratak opis grupe okova ili roleta.

### **Uredi – grupe okova i roleta**

Isti prozor kao za unos nove grupe pojavljuje se ako u tablici odaberemo neku grupu i pritisnemo na gumb "<u>Uredi</u>". Jedina razlika je u tome što se tada ne može mijenjati "Šifra grupe" jer ona predstavlja jedinstvenu šifru koja je definirana prilikom stvaranja nove grupe.

### <span id="page-53-0"></span>*Boje i grupe*

Jedan od koraka u definiranju potrebnih parametara za grupe okova i roleta je dodjeljivanje boja određenim grupama. Taj postupak se obavlja na prozoru "Konfiguracije grupa i boja" koji se otvara pritiskom na gumb "Boje i grupe".

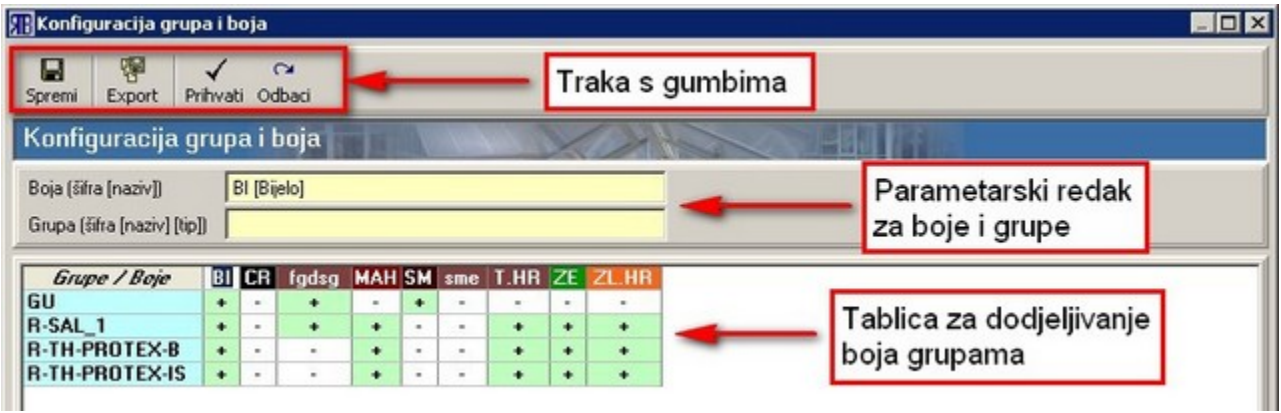

Prozor "Konfiguracije grupa i boja" sadrži dvije glavne cjeline: parametarski redak za boje i grupe te tablicu sa svim definiranim grupama i bojama.

Tablica s grupama i bojama služi za dodjeljivanje boja određenoj grupi. U naslovnom retku tablice pobrojene su sve definirane boje, a u naslovnom stupcu sve definirane grupe. Polja u tablici koja su na sjecištu određene grupe i boje označena su znakom "+" (plus) ili "-" (minus). Znak "+" znači da je grupi dodijeljena određena boja dok znak "-" znači da boja nije dodijeljena toj grupi. Za novodefinirane boje i grupe podrazumijevajući znak je "-" (novoj grupi nije dodijeljena ni jedna boja odnosno nova boja nije dodijeljena ni jednoj grupi).

Dodjeljivanje odnosno nedodjeljivanje (promjena znaka "-" u "+" i obrnuto) boje određenoj grupi izvodi se tako da se mišem kursor pozicionira na polje u tablici koje je na sjecištu željene grupe i boje te da se tada na tipkovnici pritisne tipka "Enter". Kretanje po poljima tablice moguće je pomoću tipki sa strelicama na tipkovnici.

Parametarski redak za boje i grupe služi za prikaz osnovnih parametara boje (šifra i naziv) i grupe (šifra, naziv i tip) ovisno o tome u kojem se polju tablice nalazi kursor.

Tijekom rada na prozoru sve promjene u tablici mogu se sačuvati pritiskom na gumb ["Spremi"](#page-10-1). Nakon završetka definiranja odnosa grupa i boja prozor se zatvara pritiskom na gumb ["Prihvati"](#page-10-5) koji ujedno znači da će i sve promjene učinjene u tablici biti sačuvane. Ukoliko želimo zatvoriti prozor bez spremanja učinjenih promjena (od zadnjeg pritiska na gumb ["Spremi"](#page-10-1)) pritisnemo gumb ["Odbaci"](#page-10-4).

### <span id="page-54-0"></span>*Grupe i serije*

Pritiskom na gumb "Grupe i serije" otvara se prozor na kojem određenim serijama profila pridružujemo određene grupe okova ili roleta. Okovi i rolete iz grupa koje se ovdje pridruže određenoj seriji profila moći će se kasnije tijekom konstrukcije stavki odabrati iz ponuđene liste.

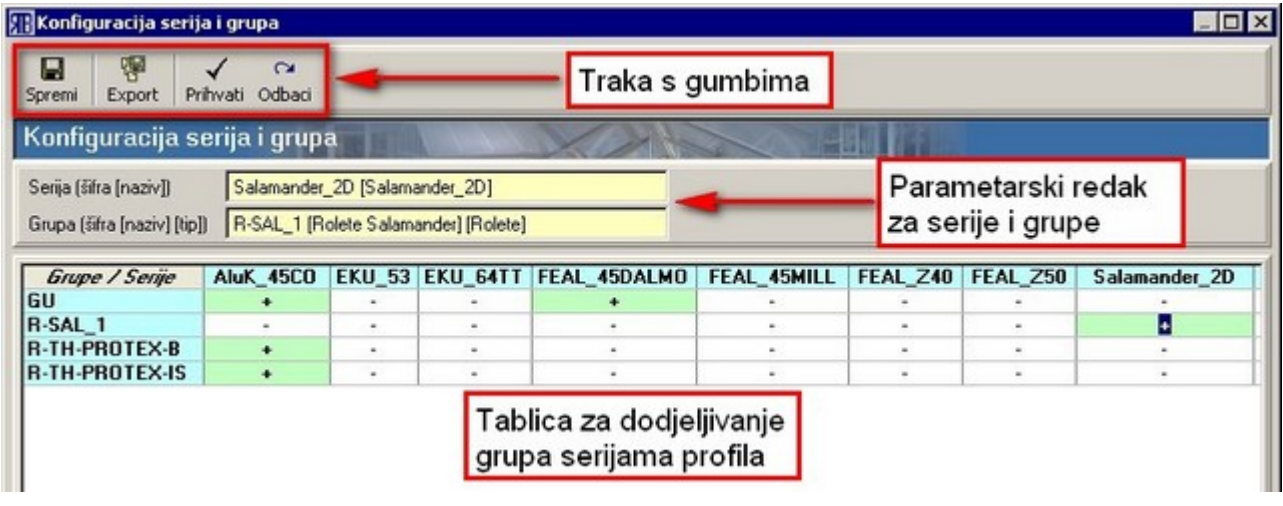

Na prozoru "Konfiguracija serija i grupa" razlikujem dvije glavne cjeline: parametarski redak za serije i grupe te tablicu sa svim definiranim serijama profila i grupama okova i roleta.

Pomoću tablice pridružujemo određenim serijama profila određene grupe okova i roleta. U tablici su u naslovnom retku pobrojene sve definirane serije profila, a u naslovnom stupcu sve definirane grupe okova i roleta. Polja u tablici koja su na sjecištu određene grupe i serije profila označena su znakom "+" (plus) ili "-" (minus). Znak "+" znači da je seriji profila dodijeljena određena grupa dok znak "-" znači da grupa nije dodijeljena toj seriji profila. Za novodefinirane grupe i serije profila podrazumijevajući znak je "-" (novoj seriji profila nije dodijeljena ni jedna grupa okova ili roleta).

Dodjeljivanje odnosno nedodjeljivanje (promjena znaka "-" u "+" i obrnuto) grupe određenoj seriji profila izvodi se tako da se mišem kursor pozicionira na polje u tablici koje je na sjecištu željene grupe i serije profila te da se tada na tipkovnici pritisne tipka "Enter". Nakon što je kursor pozicioniran u tablicu, kretanje po poljima tablice moguće je i pomoću tipki sa strelicama na tipkovnici.

Ukoliko imamo mnogo definiranih serija profila, tada nisu sve serije profila vidljive odjednom na zaslonu već je do njih potrebno doći pomoću vodoravnih klizača koji se nalaze na dnu prozora "Konfiguracija serija i grupa" (nije vidljivo na slici). Slično je i u slučaju da imamo mnogo grupa okova i roleta: do trenutno nevidljivih dolazimo pomoću okomitog klizača uz desni rub prozora.

Parametarski redak za serije i grupe služi za prikaz osnovnih parametara serije (šifra i naziv) i grupe (šifra, naziv i tip) ovisno o tome u kojem se polju tablice nalazi kursor.

Tijekom rada na prozoru sve promjene u tablici mogu se sačuvati pritiskom na gumb ["Spremi"](#page-10-1). Nakon završetka definiranja odnosa grupa i serija profila prozor se zatvara pritiskom na gumb ["Prihvati"](#page-10-5) koji ujedno znači da će i sve promjene učinjene u tablici biti sačuvane. Ukoliko želimo zatvoriti prozor bez spremanja učinjenih promjena (od zadnjeg pritiska na gumb ["Spremi"](#page-10-1)) pritisnemo gumb ["Odbaci"](#page-10-4).

### <span id="page-55-0"></span>*Serije i boje*

Prozor "Konfiguracije serija, grupa i boja" služi za definiranje *podrazumijevajućih boja* okova i roleta za određenu boju profila odnosno za svaku boju koja je pridružena određenoj seriji profila (vidi ["Boje](#page-42-0) [materijala"](#page-42-0)) definira se *podrazumijevajuća boja* za okov i rolete. Prozor se aktivira pritiskom na gumb "Serije i boje" na prozoru "Pregled grupa".

Postupak za definiranje podrazumijevajućih parova boja je sljedeći:

- na padajućem izborniku za serije profila odabere se željena serija profila što rezultira pojavljivanjem svih raspoloživih boja za odabranu seriju profila (vidi ["Boje materijala"](#page-42-0)) u lijevom stupcu tablice;
- na padajućem izborniku za grupe okova i roleta odabere se željena grupa okova ili roleta (da bi se iz padajućeg izbornika moglo bili što odabrati, moraju biti odabranoj seriji profila pridružene grupe okova i roleta – vidi ["Grupe i serije"](#page-54-0));
- u desnom stupcu tablice sada se može za svaku boju profila odabrati *podrazumijevajuća boja* okova ili roleta (u padajućem izborniku u svakom redu izlistane su boje koje su pridružene odabranoj grupi – vidi "**Boje i grupe**");

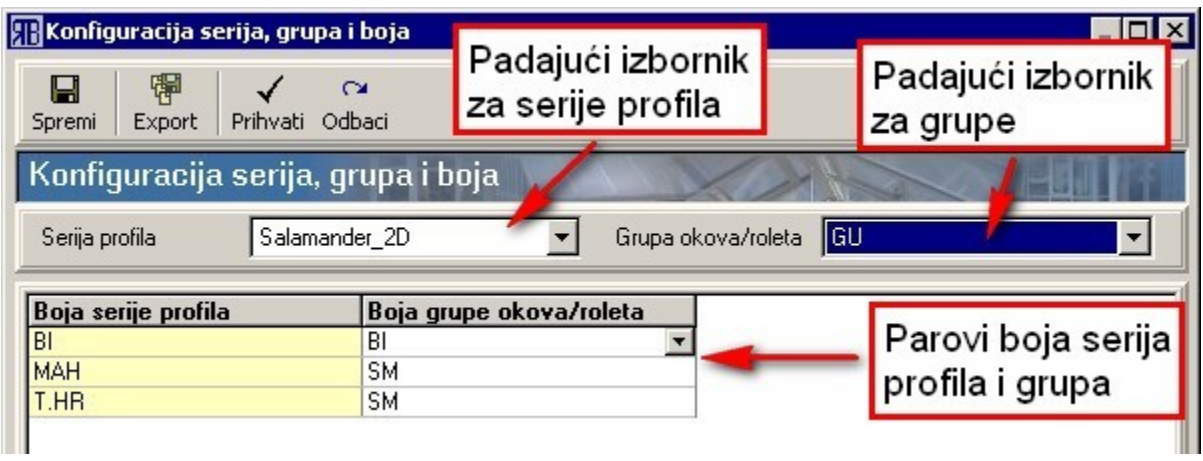

Po završetku definiranja svih parova boja za odabranu seriju profila i grupu okova/roleta, podatke je potrebno pohraniti pritiskom na gumb ["Spremi"](#page-10-1). Nakon toga može se krenuti na definiranje parova boja za sljedeći par serija-grupa.

Nakon što su definirani parovi boja za sve serije profila i grupe (ili nakon što su izvršene sve promjene na već definiranim parovima), podaci se pohranjuju pritiskom na gumb ["Prihvati"](#page-10-5). Time ujedno i zatvaramo prozor "Konfiguracije serija, grupa i boja".

Ukoliko želimo zatvoriti prozor bez spremanja učinjenih promjena (od zadnjeg pritiska na gumb ["Spremi"](#page-10-1)) pritisnemo gumb ["Odbaci"](#page-10-4).

### <span id="page-56-0"></span>*Komponente*

Pritiskom na gumb "Komponente" na prozoru "Pregled grupa" otvara se prozor pod nazivom "Komponente u boji". Ovaj prozor sadrži tablicu koja služi za pridruživanje šifri komponenata određenoj boji grupe odnosno određivanje koja će komponenta biti odabrana ako korisnik odabere određenu boju grupe (za pridruživanje boja određenoj grupi vidi ["Boje i grupe"](#page-53-0)).

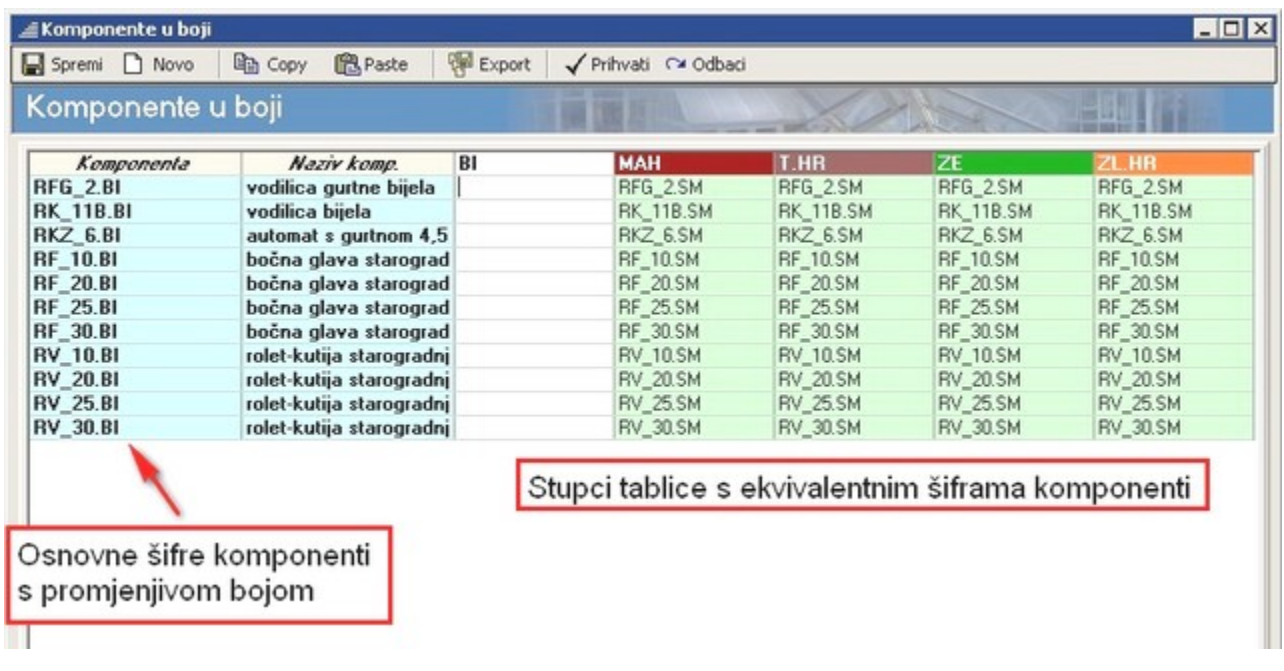

Tablica se sastoji od dva osnovna dijela: nepromjenjivog dijela koji sadrži stupce pod nazivom "Komponente" i "Naziv komp." te promjenjivog dijela sa stupcima čija su imena nazivi boja koji su pridruženi određenoj grupi (vidi ["Boje i grupe"](#page-53-0)).

Prvi stupac tablice pod nazivom "Komponente" sadrži osnovne šifre komponenti s promjenljivom bojom (odnosno najčešće šifre komponenti u bijeloj boji) za određenu grupu. Drugi stupac tablice pod nazivom "Naziv komponente" sadrži nazive komponenti iz prvog stupca.

U stupce čija su imena nazivi boja koji su pridruženi odabranoj grupi, upisuju se šifre komponenti koje su ekvivalent osnovnoj šifri iz prvog stupca tablice, ali u boji u kojoj korisnik želi da se komponenta pojavi za odabranu boju grupe. Npr. za boju grupe mahagonij (MAH) komponente su definirane sa šiframa u smeđoj boji (vidi sliku).

Komponente za koje nisu upisane ekvivalentne šifre za pojedine boje grupa, program će odabrati s osnovnom šifrom. Npr. za boju grupe bijelo (BI) nije definirana ni jedna ekvivalentna šifra pa će zbog toga program sve komponente odabrati s osnovnom šifrom (vidi sliku).

Upisivanje komponenti u tablicu vrši se tako da se kursor pozicionira u polje u tablici u kojem želimo promijeniti šifru komponente te da na traci s gumbima pritisnemo gumb ["Novo"](#page-10-7). Time smo otvorili prozor "Šifrarnik" pomoću kojeg unosimo šifre komponenti (vidi ["Unos materijala"](#page-32-0)) u tablicu.

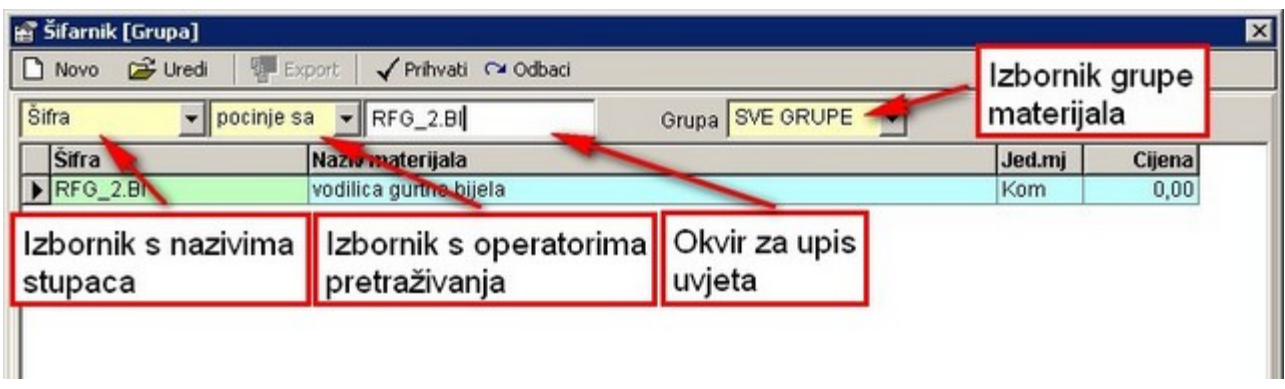

Na vrhu prozora nalazi se traka s gumbima, ispod nje redak za pretraživanje baze materijala, a ostatak prozora zauzima tablica za prikaz materijala koji zadovoljavaju uvjet pretraživanja baze materijala. Materijal koji će biti unesen u tablicu odabire se na sljedeći način:

- u izborniku s nazivima stupaca (šifra, naziv materijala, jedinica mjere, cijena) odabere se stupac po kojem će se vršiti pretraživanje baze materijala;
- u izborniku s operaterima pretraživanja (" " praznina, "sadrži", "počinje sa", "=" jednako,">" veće, "<" – manje, ">=" – veće ili jednako, "<=" – manje ili jednako) odabire se operater uvjeta pretraživanja;
- u okvir za upis uvjeta upisuje se vrijednost uvjeta;
- u izborniku za grupe materijala odabire se grupa materijala koju želimo pretražiti;
- u tablici za prikaz materijala izlistat će se sve komponente/materijali koji zadovoljavaju uvjet pretraživanja;
- kursor se pozicionira u redak tablice u kojem je prikazana komponenta koja se želi odabrati te se pritisne gumb ["Prihvati"](#page-10-5) na traci s gumbima – zatvara se prozor "Šifrarnik", a odabrana komponenta prikazuje se u tablici na prozoru "Komponente u boji".

**Napomena:** ukoliko kao operater pretraživanja odaberemo " " (praznina, razmak), a u izborniku grupa materijala odaberemo "SVE GRUPE", u tablici će se izlistati sve komponente iz baze s materijalima.

Pritiskom na gumb ["Novo"](#page-10-7) ili ["Uredi"](#page-10-2) poziva se prozor za unos odnosno uređivanje materijala (vidi ["Unos](#page-32-0) [materijala"](#page-32-0)).

Gumb ["Odbaci"](#page-10-4) poništava sve promjene na prozoru "Šifrarnik" te istovremeno zatvara prozor.

Nakon što su za sve boje grupa definirane željene komponente u boji, podaci se pohranjuju pritiskom na gumb ["Prihvati"](#page-10-5). Time se ujedno i zatvara prozor "Komponente u boji". Pohranjivanje promjena u tablici bez zatvaranja prozor postiže se pritiskom na gumb ["Spremi"](#page-10-1).

Ukoliko želimo zatvoriti prozor bez spremanja učinjenih promjena (od zadnjeg pritiska na gumb ["Spremi"](#page-10-1)) pritisnemo gumb ["Odbaci"](#page-10-4).

### *Konfiguriranje okova*

Podpoglavlje "Konfiguracije okova" služi za formiranje konfiguracija okova unutar grupa okova: definiranje komponenti i raspona primjene.

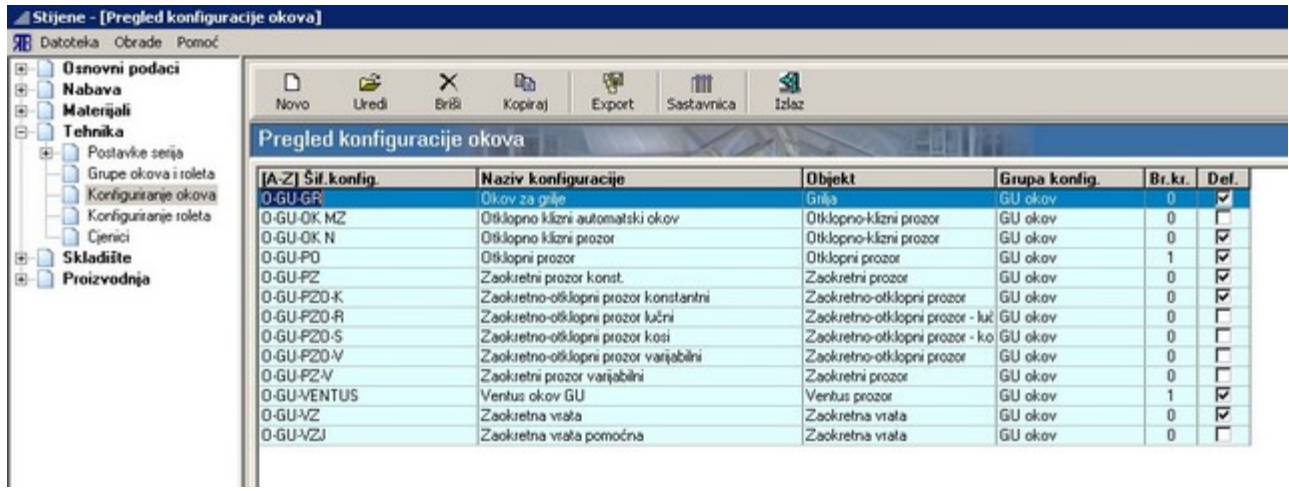

Prozor sadrži tablicu u kojoj su izlistane trenutno postojeće konfiguracije okova.

Tablica ima sljedeće stupce u kojima su prikazani osnovni parametri za sve trenutno definirane konfiguracije okova:

- šifra konfiguracije predstavlja jedinstvenu šifru/oznaku konfiguracije okova;
- naziv konfiguracije kratki opis konfiguracije okova;
- objekt objekta za koji se koristi određena konfiguracija okova: grilje, zaokretni prozor, zaokretna vrata... (vidi ["Unos i uređivanje konfiguracija okova"](#page-58-0));
- <span id="page-58-0"></span>• grupa konfiguracije – grupa okova kojoj pripada konfiguracija okova (vidi ["Grupe okova i roleta"](#page-51-0));
- broj krila za koji broj krila vrijedi konfiguracija:
	- "0" za objekt s bilo kojim brojem krila,
		- "1" za jednokrilni objekt,
		- "2" za dvokrilni objekt.
- default označava je li konfiguracija podrazumijevajuća.

Naslovni redak tablice ujedno služi i za sortiranje konfiguracija okova (vidi ["Sortiranje tablice"](#page-13-0)).

### <span id="page-58-1"></span>**Unos konfiguracija okova**

Pritiskom na gumb ["Novo"](#page-10-7) na traci s gumbima, otvara se prozor za unos nove konfiguracije okova.

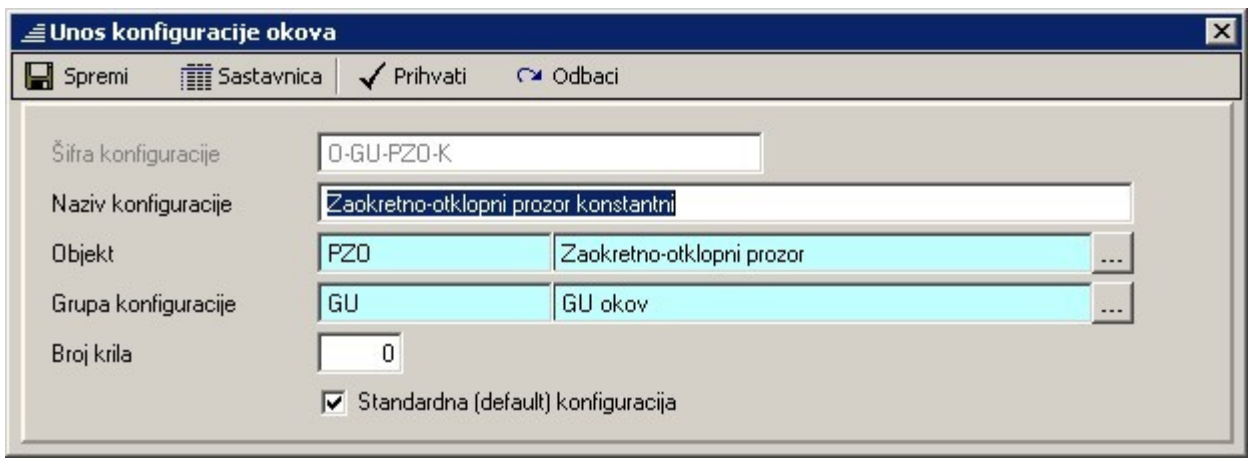

Na prozoru "Unos konfiguracije okova" unosimo osnovne parametre za pojedinu konfiguraciju okova (prikazani su u tablici na prozoru "Pregled konfiguracija okova").

Pritiskom na gumb na kraju polja za unos objekta otvara se prozor "Šifrarnik – Naziv objekta" na kojem možemo odabrati objekt na koji se konfiguracija okova odnosi.

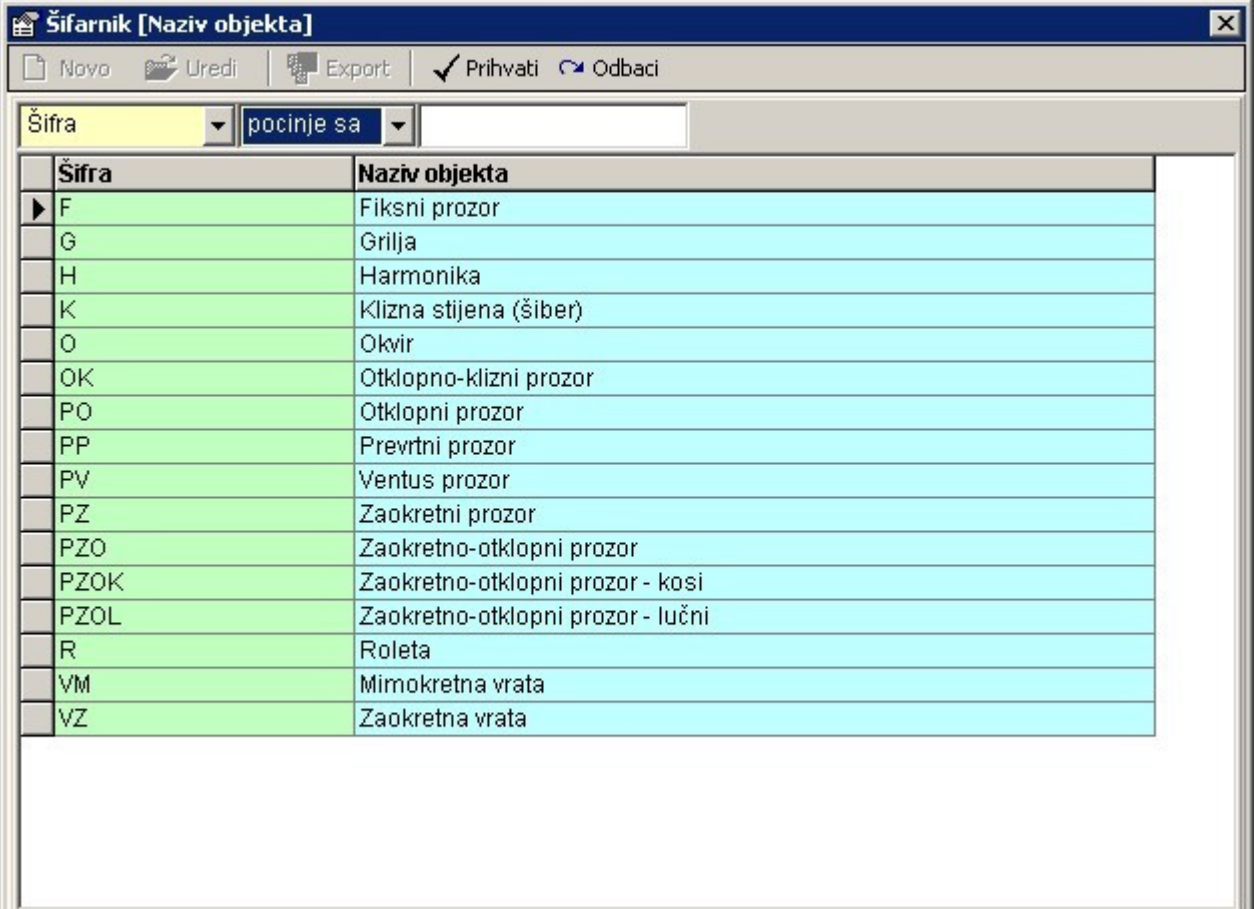

Odabir objekta potvrđujemo pritiskom na gumb ["Prihvati"](#page-10-5) čime ujedno zatvaramo i šifrarnik za odabir objekata.

<span id="page-60-0"></span>Nakon unosa osnovnih parametara konfiguracije okova i njihovog pohranjivanja pritiskom na gumb ["Spremi"](#page-10-1), može se pristupiti unosu komponenti za trenutnu konfiguraciju okova. Unos komponenti vrši se na prozoru "Unos sastavnica za okove" koji otvaramo pritiskom na gumb "Sastavnica" (vidi ["Unos i](#page-60-0) [uređivanje sastavnica za konfiguracije okova"](#page-60-0)).

#### **Uređivanje konfiguracija okova**

Pritiskom na gumb ["Uredi"](#page-10-2) na traci s gumbima otvara se prozor za uređivanje osnovnih parametara odabrane konfiguracije okova. Prozor za uređivanje sadrži iste parametre kao i prozor za unos nove konfiguracije (vidi ["Unos konfiguracija okova"](#page-58-1)), samo što nije moguće mijenjati "Šifru konfiguracije" (jedinstvena oznaka konfiguracije okova).

#### **Unos i uređivanje sastavnica za konfiguracije okova**

Pritiskom na gumb "Sastavnica" na jednom od prozora "Pregled konfiguracija okova" ili "Unos konfiguracija okova", otvara se prozor pod nazivom "Unos sastavnica za okove" na kojem detaljno konfiguriramo trenutno odabranu konfiguraciju okova.

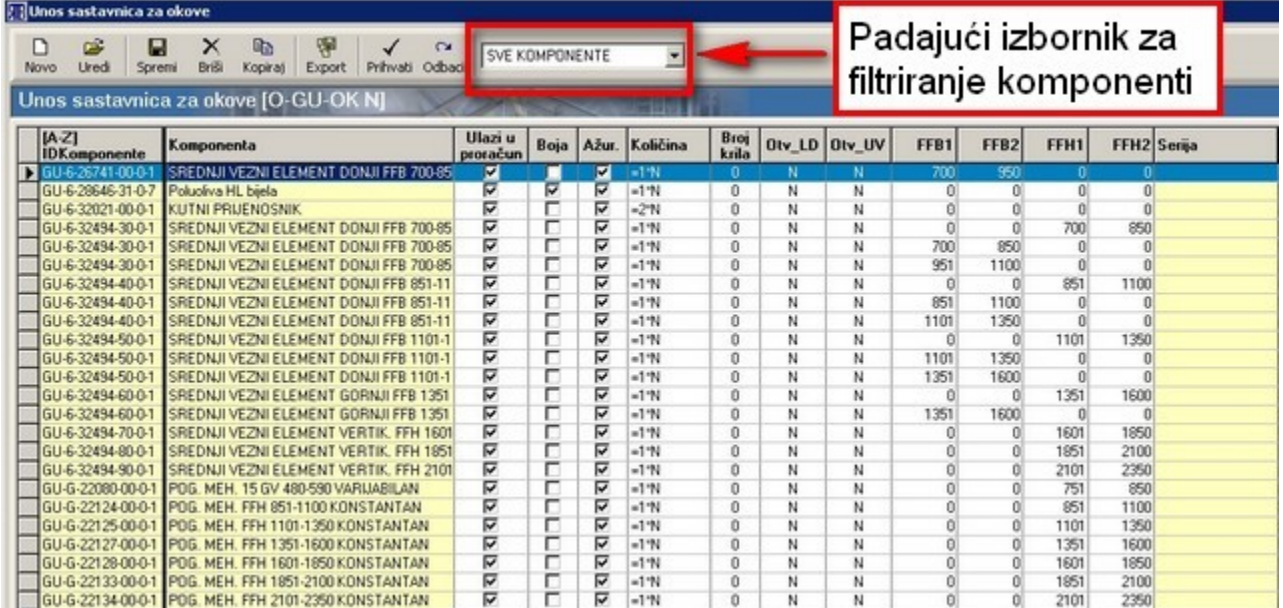

Prozor sadrži tablicu sa svim komponentama koje pripadaju određenoj konfiguraciji okova. Za svaku komponentu u tablici postoji niz parametara koji određuju u kojem slučaju (ovisno o boji, dimenzijama objekta, smjeru otvaranja i sl.) se određena komponenta koristi u konfiguraciji okova. Parametri se definiraju prilikom dodavanja komponente konfiguraciji.

Komponente u tablici, osim što se mogu sortirati po nazivima iz naslovnog retka (vidi ["Sortiranje tablice"](#page-13-0)), mogu se i filtrirati prema kriteriju ovisnosti o dimenzijama. Filtriranje se vrši pomoću padajućeg izbornika koji se nalazi u traci s gumbima. U padajućem izborniku možemo odabrati sljedeće kriterije filtriranja:

- SVE KOMPONENTE u tablici se prikazuju sve komponente;
- OSNOVNE KOMPONENTE u tablici se prikazuju komponente koje nisu ovisne o dimenzijama

objekta (širini i visini);

- KOMPONENTE PO ŠIRINI u tablici se prikazuju komponente koje su ovisne o širini objekta;
- KOMPONENTE PO VISINI u tablici se prikazuju komponente koje su ovisne o visini objekta;
- KOMPONENTE PO ŠIRINI I VISINI u tablici se prikazuju komponente koje su ovisne i o širini i o visini objekta;

### <span id="page-61-0"></span>**Novo – unos sastavnica za okove**

Dodavanje nove komponente započinje pritiskom na gumb ["Novo"](#page-10-7) nakon čega se otvara prozor "Šifrarnik" na kojem se odabire komponenta koju želimo dodati u konfiguraciju okova.

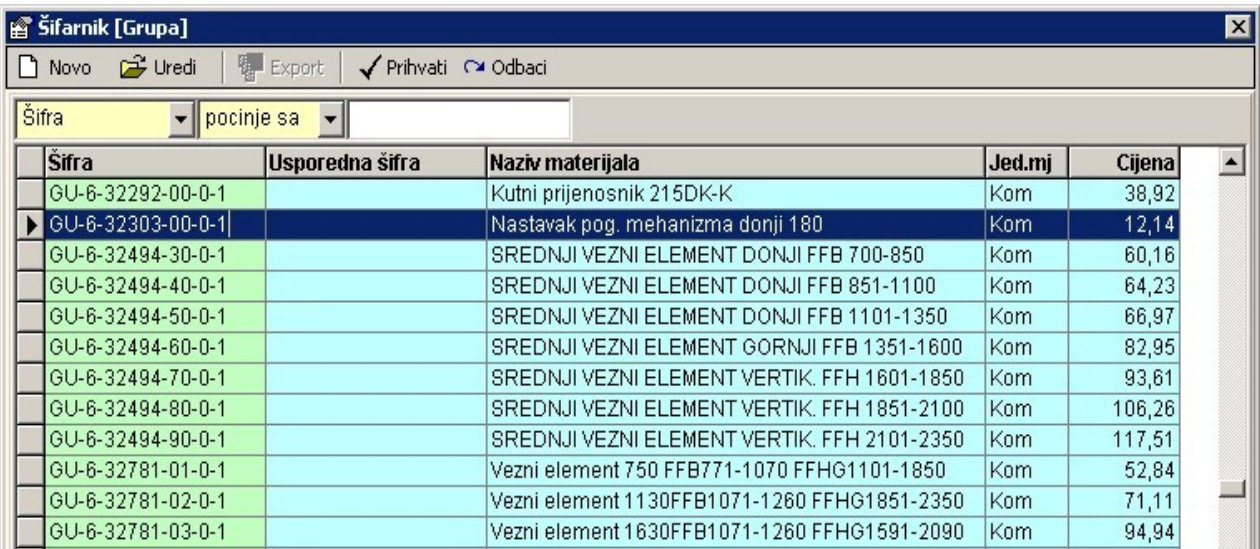

Nakon potvrde odabira željene komponente pritiskom na gumb ["Prihvati"](#page-10-5), otvara se prozor "Unos stavki sastavnica okova".

Na ovom prozoru definiramo sljedeće parametre:

- "Naziv komponente" naziv osnovne komponente ne može se mijenjati već se prenosi se iz "Šifrarnika"
- "Šifra komponente" šifra osnovne komponente prenosi se iz "Šifrarnika";
- "stavka ulazi u proračun" kvadratić za aktiviranje određuje se hoće li se komponenta uzimati u obzir kod kalkulacije;
- "u boji" kvadratić za aktiviranje određuje je li komponenta u boji odnosno je li potrebno da program vodi brigu o prilagođavanju boje okova boji profila (vidi ["Boje i grupe"](#page-53-0) i ["Komponente"](#page-56-0));
- "ažurirati" kvadratić za aktiviranje služi za označavanje komponenti koje će kod automatskog ažuriranja biti obrisane i zamijenjene novima (automatsko ažuriranje obavlja se bazama podataka od strane poduzeća "RB Tehnika d.o.o."): komponente koje nemaju kvačicu neće biti obrisane ni ažurirane (npr. komponente koje je dodao korisnik);
- "ispis" kvadratić za aktiviranje služi za označavanje komponenti koje će biti ispisane na ponudi (npr. neka posebna brava za ulazna vrata);
- "Količina" okvir za unos unosi se brojčana vrijednost koja predstavlja količinu komponente ili formula s varijablom "N" koja predstavlja broj krila objekta: formula uvijek započinje znakom "=" (npr."=N\*2");
- "Broj krila" okvir za unos unosi se brojčana vrijednost koja predstavlja broj krila objekta za koji je namijenjena trenutna komponenta – ukoliko se unese vrijednost "0" (nula) tada se komponenta uzima u obzir za bilo koji broj krila;

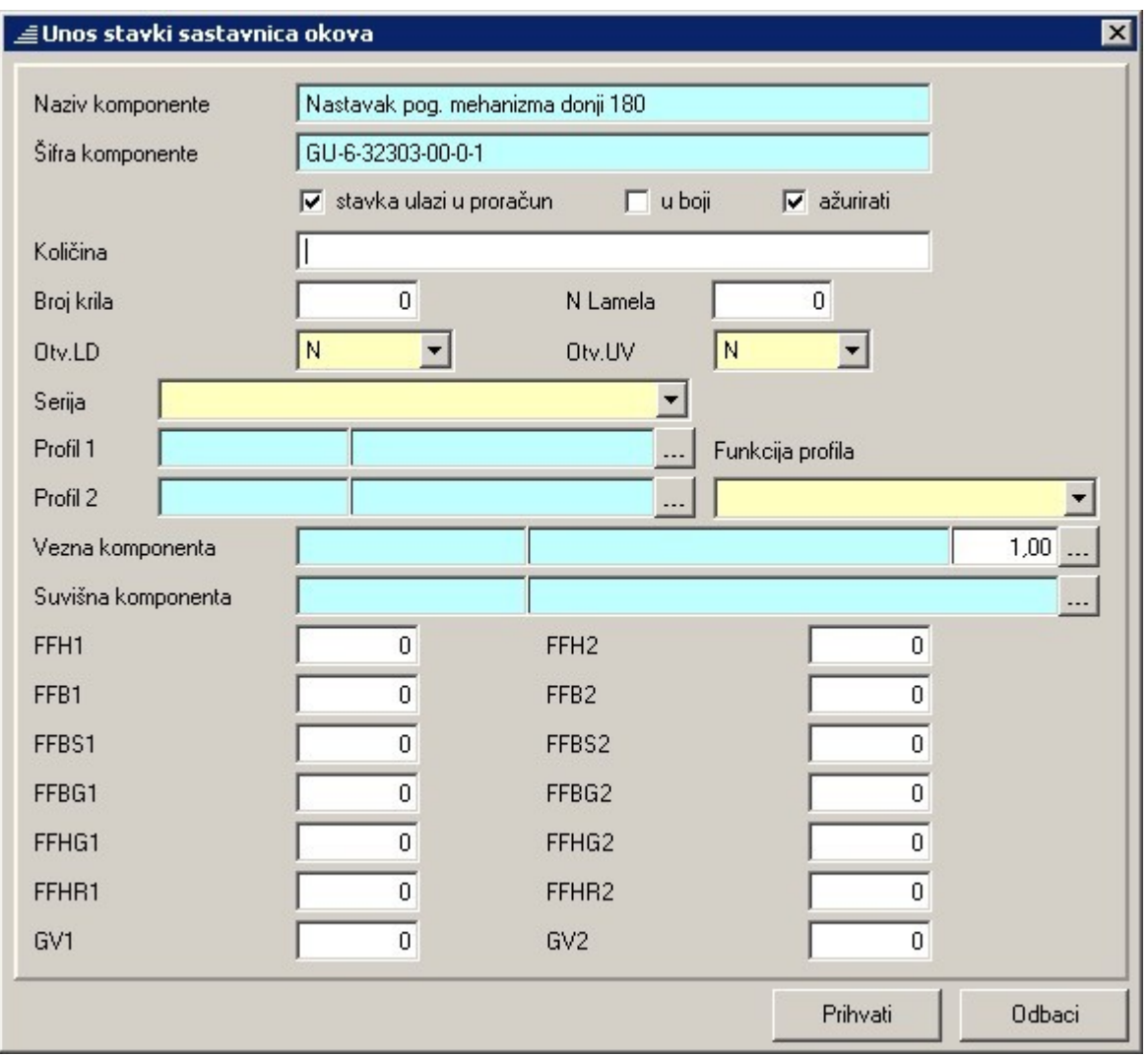

- "N lamela" okov za grilje broj lamela u polju grilje (npr. kod mehanizama za pomične grilje);
- "Otv. LD" padajući izbornik služi za određivanje za koju će se stranu otvaranja objekta uzimati u obzir trenutna komponenta - može se odabrati jedna od ponuđenih vrijednosti:
	- o "N" neutralno komponenta nije ovisna o strani otvaranja;
	- o "L" lijevo komponenta se korist ako se objekt otvara na lijevu stranu;
	- o "D" desno komponenta se koristi ako se objekt otvara na desnu stranu;
- "Otv. UV" padajući izbornik služi za određivanje za koji će se smjer otvaranja objekta uzimati u obzir trenutna komponenta – može se odabrati jedna od ponuđenih vrijednosti:
	- o "N" neutralno komponenta nije ovisna o smjeru otvaranja;
	- o "U" unutra komponenta se koristi kada se objekt otvara prema unutra;
	- o "V" van komponenta se koristi kada se objekt otvara prema van;
- "Serija" padajući izbornik ukoliko želimo da se komponenta koristi samo s određenom serijom, tada na padajućem izborniku odabiremo željenu seriju;
- "Profil 1" i "Profil 2" polja za odabir ukoliko želimo da se komponenta koristi samo uz određeni
	- profil tada pritiskom na gumb **in korealista prozor "Šifrarnik"** na kojem odabiremo željeni profil;
- "Funkcija profila" padajući izbornik ukoliko želimo da se komponenta koristi samo uz profile koji imaju određenu funkciju (okvir, krilo, štulp, prag) ili uz određeni par profila (KRILO-ŠTULP,

KRILO-OKVIR, OKVIR-PRAG), tada na padajućem izborniku odabiremo željenu vrijednost;

• "Vezna komponenta" – polje za odabir – ovo polje služi kako bi se u konfiguraciju ubacila neka komponenta (vezna komponenta) u određenoj količini (količina vezne komponente) samo kada se

u konfiguraciji pojavljuje osnovna komponenta – pritiskom na gumb  $\Box$  otvaramo prozor "Šifrarnik" na kojem odabiremo željenu komponentu;

- "Količina vezne komponente" polje za unos unosi se brojčana vrijednost za količinu vezne komponente;
- "Suvišna komponenta" polje za odabir ukoliko želimo izbaciti neku komponentu iz konfiguracije okova kada se u konfiguraciji okova pojavi osnovna komponenta, tada u ovo polje
- unesemo šifru komponente koji želimo izbaciti komponenta pritiskom na gumb **in ku** otvaramo prozor "Šifrarnik" na kojem odabiremo željenu komponentu;
- "FFH1" i "FFH2" raspon visine krila za koju se koristi komponenta;
- "FFB1" i "FFB2" raspon širine krila za koju se koristi komponenta;
- "FFBS1" i "FFBS2" kosi prozori raspon duljine kosog dijela prozora za koju se koristi komponenta;
- "FFBG1" i "FFBG2" kosi prozori raspon širine stranice na strani getribe;
- "FFHG1" i "FFHG2" kosi prozori raspon visine stranice prozora na strani getribe;
- "FFHR1" i "FFHR2" lučni prozori raspon visine krila (ravnog dijela do početka luka) na strani getribe.

#### **NAPOMENA: raspon visine i širine odnosi se na "falc" mjeru za PVC prozore odnosno na punu mjeru krila za ALU prozore: FFHx1 i FFBx1 su donje granice, a FFHx2 i FFBx2 su gornje granice primjene.**

Nakon što su definirani svi parametri za komponentu, unos se potvrđuje pritiskom na gumb ["Prihvati"](#page-10-2). Time se ujedno zatvara prozor "Unos stavki sastavnica okova" te se prikaz s unesenim parametrima prebacuje na tablicu na prozoru "Unos sastavnica za okove".

Ukoliko želimo zatvoriti prozor "Unos stavki sastavnica okova" bez spremanja unesenih parametara za komponentu, pritisnemo na gumb ["Odbaci"](#page-10-4).

#### **Uredi – unos sastavnica za okove**

Uređivanje parametara za pojedinu komponentu iz sastavnice vrši se tako da se u tablici odabere redak sa željenom komponentom te se pritisne gumb ["Uredi"](#page-10-2). Time se aktivira prozor "Unos stavki sastavnica okova" na kojem možemo mijenjati parametre za odabranu komponentu (vidi ["Novo - unos sastavnica za](#page-61-0) [okove"](#page-61-0)).

### **Prihvati / Odbaci – unos sastavnica za okove**

Nakon unosa (ili uređivanja) svih željenih komponenti u sastavnicu odabrane konfiguracije okova, prozor se zatvara pritiskom na gumb ["Prihvati"](#page-10-5). Time se ujedno i spremaju sve učinjene.

Ukoliko ne želimo spremiti učinjene promjene u sastavnici okova, tada pritisnemo na gumb ["Odbaci"](#page-10-4) te odgovorimo s "Ne" na pitanje u dijaloškom okviru "Želite li sačuvati učinjene promjene?". Time se brišu sve promjene učinjene od posljednjeg spremanja (pritiska na gumb ["Spremi"](#page-10-1)) podataka na prozoru "Unos sastavnica za okove".

### *Konfiguriranje roleta*

Podpoglavlje "Konfiguriranje roleta" služi za formiranje konfiguracija roleta unutar grupa roleta: definiranje komponenti i raspona primjene.

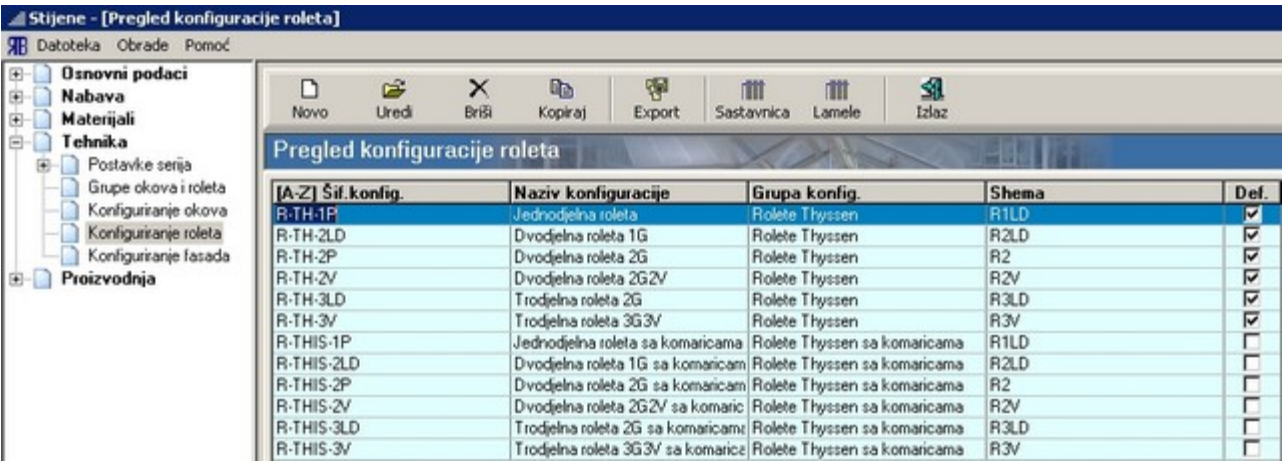

Uz gornji rub prozora "Pregled konfiguracija roleta" nalazi se traka s gumbima pomoću kojih se pozivaju zasebni prozori na kojima se definiraju osnovne postavke konfiguracija roleta kao i same komponente od kojih se sastoji pojedina konfiguracija roleta. Ostatak prozora rezerviran je za tablicu u kojoj su izlistane trenutno postojeće konfiguracije roleta.

Tablica ima sljedeće stupce:

- šifra konfiguracije predstavlja jedinstvenu šifru konfiguracije roleta;
- naziv konfiguracije kratki opis konfiguracije;
- grupa konfiguracije definira kojoj grupi pripada konfiguracije (vidi ["Grupe okova i roleta"](#page-51-0));
- shema definira broj i vrstu polja roleta kao i broj gurtni;
- default označava koja je konfiguracija podrazumijevajuća unutar iste sheme (koju će konfiguraciju za odabranu shemu program postaviti kao prvi izbor).

Naslovni redak tablice ujedno služi i za sortiranje konfiguracija roleta (vidi ["Sortiranje tablice"](#page-13-0)).

### <span id="page-64-0"></span>**Unos konfiguracija roleta**

Pritiskom na gumb "Novo" otvara se prozor "Unos konfiguracija roleta" koji služi za unos osnovnih postavki nove konfiguracije roleta kao i za definiranje nekih zajedničkih parametara za grupu roleta. Osnovne postavke koje se definiraju na ovom prozoru su sljedeće:

- šifra konfiguracije OBAVEZAN UNOS predstavlja jedinstvenu šifru konfiguracije roleta;
- naziv konfiguracije OBAVEZAN UNOS kratki opis konfiguracije;
- grupa OBAVEZAN UNOS definira kojoj grupi pripada konfiguracije (vidi ["Grupe okova i roleta"](#page-51-0)) – odabire se s liste ponuđene na pomoćnom prozoru "Šifrarnik";
- <span id="page-64-1"></span>• shema – OBAVEZAN UNOS - definira broj i vrstu polja roleta kao i broj gurtni;

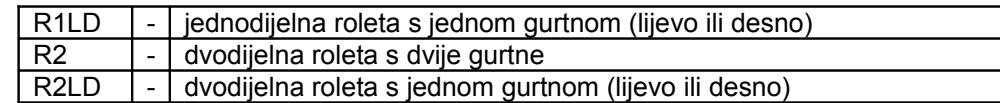

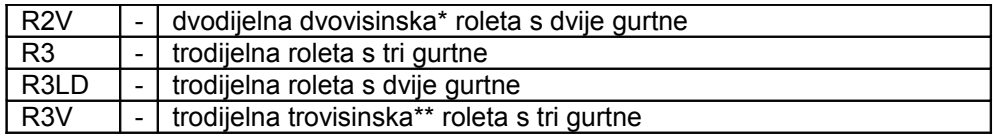

- \* Balkonska vrata s jednim prozorom
- <span id="page-65-0"></span>Balkonska vrata s dva prozora: jednim lijevo i jednim desno
- standardna (default) konfiguracija označava koja je konfiguracija podrazumijevajuća unutar iste sheme (koju će konfiguraciju za odabranu shemu program postaviti kao prvi izbor).
- uzeti elemente iz zajedničke konfiguracije PREPORUČENO OZNAČITI označava hoće li se za konfiguraciju uzimati komponente iz zajedničke sastavnice u kojoj su pobrojene zajedničke komponente za sve rolete iz iste grupe (vidi ["Grupe okova i roleta"](#page-51-0) i ["Unos komponenti](#page-65-0) [konfiguracija roleta"](#page-65-0));

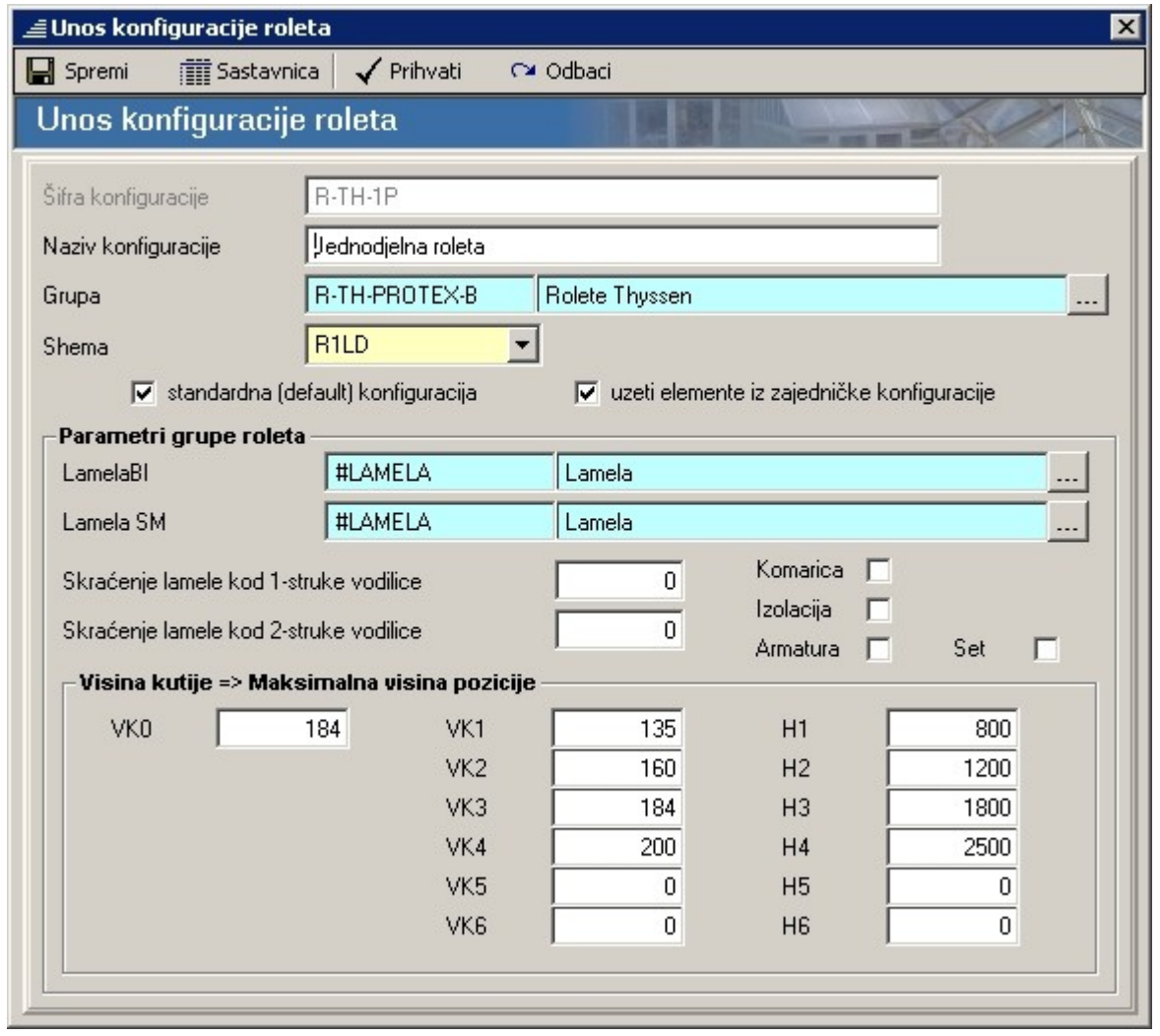

Postavke koje su zajedničke za cijelu grupu roleta:

- "lamela BI" OBAVEZAN UNOS definira koja je lamela podrazumijevajuća za bijele rolete odabire se s liste ponuđene na pomoćnom prozoru "Šifrarnik";
- "lamela SM" OBAVEZAN UNOS definira koja je lamela podrazumijevajuća za sve boje roleta

osim bijele – odabire se s liste ponuđene na pomoćnom prozoru "Šifrarnik";

- "komarica" definira je li ugrađena komarica (zaštitna mrežica protiv insekata);
- "izolacija" definira je li ugrađena izolacija u rolet-kutiju;
- "armatura" definira je li u rolet-kutiju ugrađena armatura;
- "set" definira koristi li se set komponenata za određeni tip rolete (npr. set za jednodijelnu roletu: ležajevi, bočne glave, gurtna, osovina…) ili se koriste pojedinačne komponente;
- "skraćenje lamele kod 1-struke vodilice" definira koliko se s jedne strane skraćuju lamele po širini prozora u odnosu na vanjski rub vodilice (vidi parametar "L1" na skici);
- "skraćenje lamele kod 2-struke vodilice" definira koliko se s jedne strane skraćuje lamela u odnosu na os dvostruke vodilice (vidi parametar "L2" na skici);

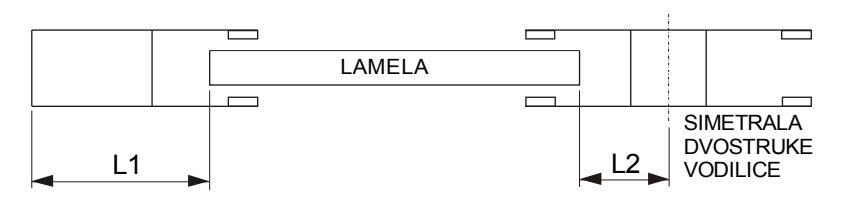

- "visina kutije" pomoću parova parametara Vkj i Hj (j=1,…,6) definiraju se područja primjene rolet-kutije određene visine u ovisnosti o visini prozora – može se definirati područje primjene za 6 različitih visina rolet-kutija
	- o VK1…VK6 visina rolet-kutije: VK1=najniža rolet kutija, VK6=najviša rolet-kutija;
	- o H1…H6 maksimalna visina prozora s rolet-kutijom za koju se određena kutija još može koristiti;
	- o VK0 visina standardne rolet-kutije koju program nudi kao prvi izbor uvijek kada zadovoljava uvjet visine kutije u ovisnosti o visini prozora (makar bi za odabranu visinu mogla ići i niža rolet-kutija). U slučaju da standardna rolet kutija ne zadovoljava s obzirom na visinu prozora, program će ponuditi prvu višu definiranu rolet-kutiju. **Kutija visine VK0 mora biti jedna iz niza VK1…VK6.**

Nakon što su uneseni svi potrebni parametri za novu konfiguraciju, podaci se pohranjuju pritiskom na gumb ["Prihvati"](#page-10-5). Time se ujedno i zatvara prozor "Unos konfiguracija roleta". Pohranjivanje parametara roleta bez zatvaranja prozor postiže se pritiskom na gumb ["Spremi"](#page-10-1).

Ukoliko želimo zatvoriti prozor bez spremanja učinjenih promjena (od zadnjeg pritiska na gumb ["Spremi"](#page-10-1)) pritisnemo gumb ["Odbaci"](#page-10-4).

Gumb "Sastavnica" služi za definiranje/unos specifičnih komponenti za pojedinu konfiguraciju kao i za unos komponenti koje su zajedničke za sve rolete iste grupe.

#### **Uređivanje konfiguracija roleta**

Isti prozor kao za unos nove konfiguracije roleta (vidi ["Unos konfiguracija roleta"](#page-64-0)) pojavljuje se ako u tablici odaberemo neku konfiguraciju i pritisnemo na gumb ["Uredi"](#page-10-2) odnosno dva puta kliknemo mišem na odabranu konfiguraciju. Jedina razlika je u tome što se tada ne može mijenjati "Šifra konfiguracije" jer ona predstavlja jedinstvenu šifru koja je definirana prilikom stvaranja nove konfiguracije roleta.

#### **Unos sastavnica za rolete**

Odabirom jedne od konfiguracija roleta iz tablice na prozoru "Pregled konfiguracija roleta" te pritiskom na gumb "Sastavnica", otvara se prozor "Unos sastavnica za rolete – elementi konfiguracije". Navedeni prozor služi za unos zajedničkih komponenti (zajedničke za sve konfiguracije roleti iz iste grupe – gornji dio tablice) kao i za unos komponenti koje su specifične za pojedinu konfiguraciju (donji dio tablice) .

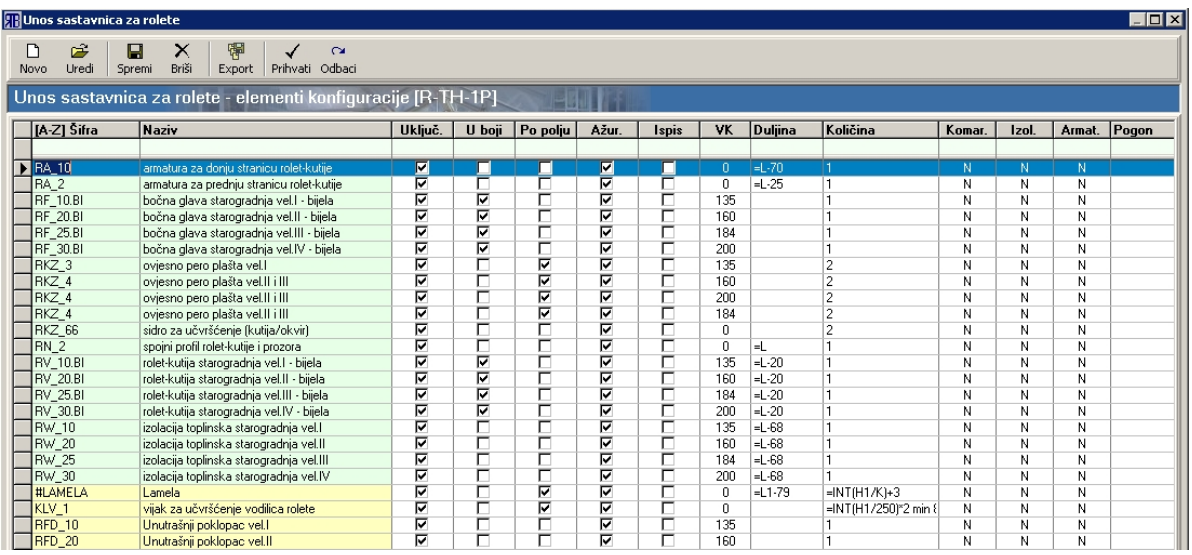

Glavni element prozora je tablica u kojoj su pobrojene sve komponente za odabranu grupu roleta odnosno konfiguraciju. Tablica za svaku komponentu sadrži sljedeće podatke:

- šifra šifra komponente;
- naziv naziv komponente;
- uključeno kvadratić za aktiviranje služi da jednostavno uključivanje ili isključivanje određene komponente iz konfiguracije (program će uzimati u obradu samo komponente koje imaju aktiviran kvadratić);
- u boji kvadratić za aktiviranje služi za definiranje hoće li program pri obradi voditi brigu o boji komponente (vidi ["Grupe okova i roleta"](#page-51-0): ["Boje i grupe"](#page-53-0), ["Serije i boje"](#page-55-0), ["Komponente"](#page-56-0)) – za komponente koje imaju aktiviran kvadratić program će voditi brigu o boji komponente;
- po polju kvadratić za aktiviranje određuje uzima li se definirana "količina" komponente za cijelu roletu ili za svako polje rolete (vidi ["Konfiguriranje roleta – Novo – Shema"](#page-64-1)) – za komponente koje imaju aktiviran kvadratić program će za svako polje računati definiranu "količinu" komponente;
- ispis kvadratić za aktiviranje služi za definiranje hoće li se označena komponenta pojaviti na ispisu ponude - koristi se da bi se na ponudi istaknulo da je neka komponenta uključena u cijenu (npr. elektromotor za pogon roleta);
- ažurirati kvadratić za aktiviranje služi za označavanje komponenti koje će kod automatskog ažuriranja biti obrisane i zamijenjene novima (automatsko ažuriranje obavlja se bazama podataka od strane poduzeća "RB Tehnika d.o.o."): komponente koje nemaju kvačicu neće biti obrisane ni ažurirane (npr. komponente koje je dodao korisnik);
- VK služi za definiranje ovisi li komponenta o visini kutije: ako je upisana vrijednost "0" tada komponenta ne ovisi o visini kutije (vrijedi za sve visine kutija), a ako je upisana neka konkretna visina kutije tada komponenta ovisi o visini kutije pa će je program uzeti u obzir samo za tu visinu kutije:
- duljina služi za definiranje duljine komponente u milimetrima: koristi se za komponente koje se režu na određenu duljinu u ovisnosti o dimenzijama rolete. Vrijednost za duljinu može se definirati u dva oblika: kao konstanta (npr. "25") ili kao formula (npr. "=L+25"). Varijable koje se mogu koristiti u formulama su sljedeće (vidi skicu):
	- o "L" ukupna širina rolete;
	- o "H" ukupna visina rolete (bez rolet-kutije);
	- o "L1" širina polja rolete;
	- o "H1" visina polja rolete (bez rolet-kutije);

Da bi se mogle koristiti varijable "L1" i "H1" mora biti aktiviran kvadratić "po polju".

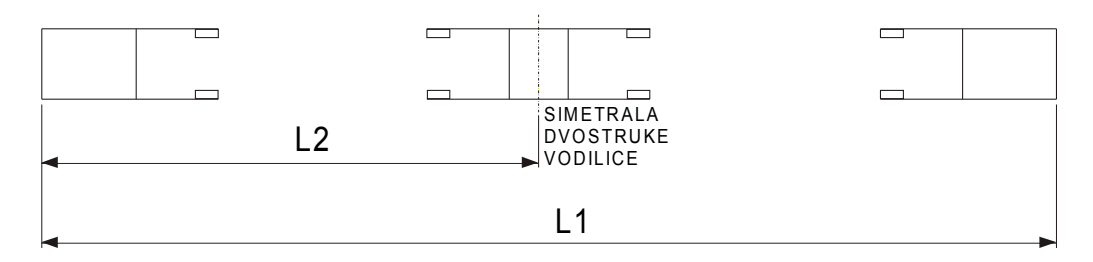

- količina služi za definiranje količine komponente za cijelu roletu ili po polju rolete (mora biti aktiviran kvadratić "po polju"). Vrijednost količine može se definirati kao konstantna (uvijek je ista količina) odnosno u obliku formule. Uz varijable "H", "L", "H1" i "L1" u formuli se može kao varijabla koristiti i "K" kao korak lamele (širina lamele). U formulama se mogu koristiti i određene funkcije iz tabličnih kalkulatora kao npr. funkcija za dobivanje cjelobrojnog dijela realnog broja  $=INT(x);$
- komarica definira status komponente u odnosu na ugradnju komarica (zaštitna mrežica protiv insekata). Može se odabrati jedna od sljedećih ponuđenih vrijednosti:
	- *"N" = neutralno* : komponenta se uzima u proračun bez obzira je li aktiviran ili neaktiviran kvadratić za odabir "Komarica" na prozoru "Unos konfiguracija roleta" (bez obzira ugrađuje li se komarica ili ne);
	- *"I" = isključeno* : komponenta se uzima u proračun kada nije aktiviran kvadratić za odabir "Komarica" na prozoru "Unos konfiguracija roleta" (komponenta ulazi u proračun kada se ne ugrađuje komarica);
	- "*U" = uključeno* : komponenta se uzima u proračun kada je aktiviran kvadratić za odabir "Komarica" na prozoru "Unos konfiguracija roleta" (komponenta ulazi u proračun kada se komarica ugrađuje).
- izolacija definira status komponente u odnosu na ugradnju izolacije u rolet kutiju. Može se odabrati jedna od sljedećih ponuđenih vrijednosti:
	- *"N" = neutralno* : komponenta se uzima u proračun bez obzira je li aktiviran ili neaktiviran kvadratić za odabir "Izolacija" na prozoru "Unos konfiguracija roleta" (bez obzira ugrađuje li se izolacija ili ne):
	- *"I" = isključeno* : komponenta se uzima u proračun kada nije aktiviran kvadratić za odabir "Izolacija" na prozoru "Unos konfiguracija roleta" (komponenta ulazi u proračun kada se ne ugrađuje izolacija);
	- *"U" = uključeno* : komponenta se uzima u proračun kada je aktiviran kvadratić za odabir "Izolacija" na prozoru "Unos konfiguracija roleta" (komponenta ulazi u proračun kada se izolacija ugrađuje).
- armatura definira status komponente u odnosu na ugradnju armature u rolet kutiju. Može se odabrati jedna od sljedećih ponuđenih vrijednosti:
	- *"N" = neutralno* : komponenta se uzima u proračun bez obzira je li aktiviran ili nije aktiviran kvadratić za odabir "Armatura" na prozoru "Unos konfiguracija roleta" (bez obzira ugrađuje li se armatura ili ne);
	- *"I" = isključeno* : komponenta se uzima u proračun kada nije aktiviran kvadratić za odabir "Armatura" na prozoru "Unos konfiguracija roleta" (komponenta ulazi u proračun kada se ne ugrađuje armatura);
	- *"U" = uključeno* : komponenta se uzima u proračun kada je aktiviran kvadratić za odabir "Armatura" na prozoru "Unos konfiguracija roleta" (komponenta ulazi u proračun kada se armatura ugrađuje).
- pogon definira vrstu pogona rolete: "GURTNA", "KURBLA", "ELEKTROMOTOR";
- strana definira status komponente u odnosu na stranu ugradnje pogona rolete. Može se odabrati jedna od sljedećih ponuđenih vrijednosti:
	- *"N" = neutralno* : komponenta se uzima u proračun bez obzira na kojoj je strani pogon rolete;
	- *"L" = lijevo* : komponenta se uzima u proračun kada je pogon rolete na lijevoj strani;
	- *"D" = desno* : komponenta se uzima u proračun kada je pogon rolete na desnoj strani.
- set definira status komponente u odnosu na ugradnju seta komponenata (za određene tipove

roleta postoje setovi komponenata) ili pojedinačnih komponenata. Može se odabrati jedna od sljedećih ponuđenih vrijednosti:

- *"N" = neutralno* : komponenta se uzima u proračun bez obzira je li aktiviran ili nije aktiviran kvadratić za odabir "Set" na prozoru "Unos konfiguracija roleta" (bez obzira ugrađuje li se set komponenata ili pojedinačne komponente);
- *"K" = komponenta* : komponenta se uzima u proračun kada nije aktiviran kvadratić za odabir "Set" na prozoru "Unos konfiguracija roleta" (komponenta ulazi u proračun kada se ne ugrađuje set komponenata);
- *"S" = set* : komponenta se uzima u proračun kada je aktiviran kvadratić za odabir "Set" na prozoru "Unos konfiguracija roleta" (komponenta ulazi u proračun kada se koristi set komponenata).
- serija služi kako bi se za neku komponentu odredilo da ide samo uz određenu seriju profila: ako je polje prazno tada se komponenta koristi za sve serije profila, a ako je eksplicitno navedena neka serija profila, tada komponenta ide samo uz tu seriju profila;
- vezna ovo polje služi kako bi se u konfiguraciju ubacila neka komponenta (vezna komponenta) u određenoj količini ("vezna količina") samo kada se u konfiguraciji pojavljuje osnovna komponenta ("šifra")– vezna komponenta unosi se tako da se na prozoru "Unos stavki sastavnica roleta"
	- pritisne gumb "Dodatne komponente" **19** nakon čega se otvara prozor "Vezne i suvišne" komponente" na kojem se pomoću "Šifrarnika" definira vezna komponenta kao i njezina količina;
- vezna količina količina vezne komponente (vidi parametar "vezna")
- suvišna ukoliko želimo izbaciti neku komponentu iz konfiguracije okova kada se u konfiguraciji okova pojavi osnovna komponenta ("šifra"), tada u ovo polje unesemo šifru komponente koju želimo izbaciti - suvišna komponenta unosi se tako da se na prozoru "Unos stavki sastavnica

roleta" pritisne gumb "Dodatne komponente" **[+ 3**] nakon čega se otvara prozor "Vezne i suvišne komponente" na kojem se pomoću "Šifrarnika" definira suvišna komponenta.

Nove komponente unose se u tablicu tako da se pritisne gumb ["Novo"](#page-10-7) nakon čega se pojavljuje prozor "Šifrarnik" . Na prozoru "Šifrarnik" odabire se komponenta koju želimo unijeti u tablicu s komponentama roleta te se pritisne gumb ["Prihvati"](#page-10-5). Time se zatvara prozor "Šifrarnik" i otvara novi prozor pod imenom "Unos stavki sastavnica roleta" na kojem možemo definirati sve gore navedene parametre za pojedinu komponentu roleta. Parametri "naziv" i "šifra" ne mogu se mijenjati direktno u svojim okvirima već se oni isključivo odabiru i prenose s prozora "Šifrarnik".

Uređivanje stavki vrši se tako da se u tablici odabere željena komponenta i pritisne gumb ["Uredi"](#page-10-2). Time se otvara isti prozor kao i za unos novih stavki ("Unos stavki sastavnica roleta"). Drugi način pozivanja prozora za uređivanje stavki je dvostruki klik mišem na stavku koju želimo urediti. Parametri u bijelim stupcima tablice mogu se upisivati i mijenjati direktno u tablici.

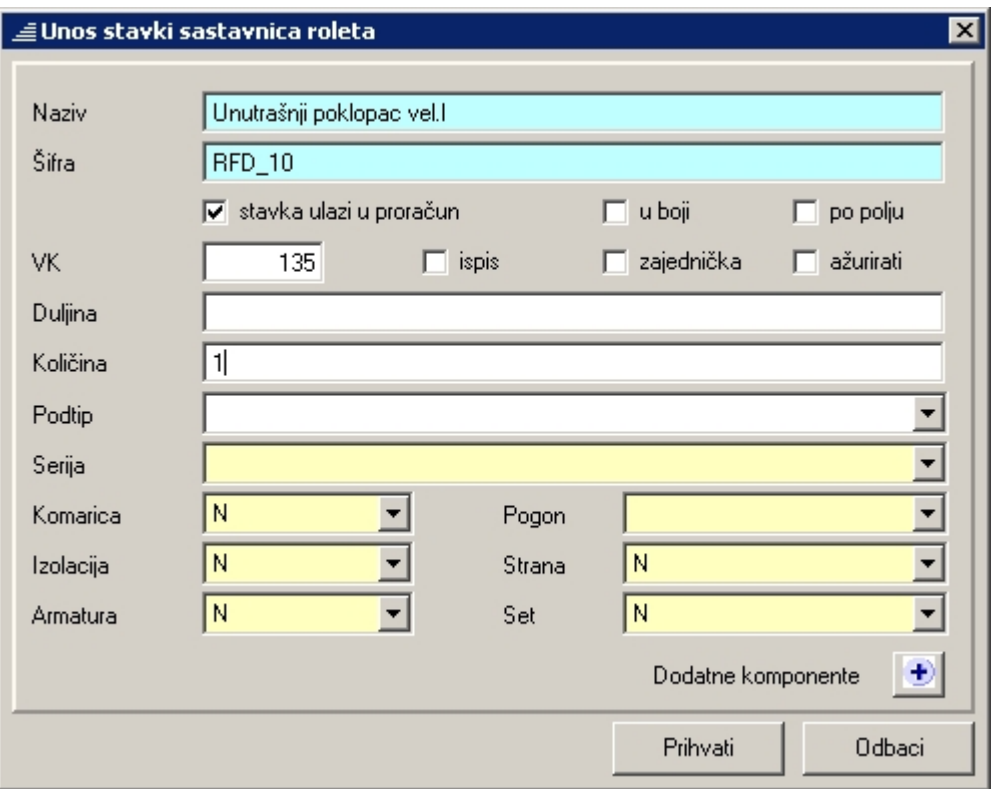

**Napomena**: U sastavnicu kao specifičnu komponentu obavezno treba uključiti i opću lamelu "#LAMELA". Opća lamela služi za definiranje parametara za lamelu kao komponentu, dok se konkretna lamela odabire tijekom konstrukcije.

### **Unos lamela za rolete**

Posljednji korak u konfiguriranju roleta je definiranje lamela. Odabirom jedne od konfiguracija roleta iz tablice na prozoru "Pregled konfiguracija roleta" te pritiskom na gumb "Lamele", otvara se prozor "Definicija lamela roleta". U tablici na tom prozoru pobrojene su sve lamele (i pripadajući parametri) koje se mogu odabrati (prilikom konstrukcije) uz odabranu konfiguraciju.

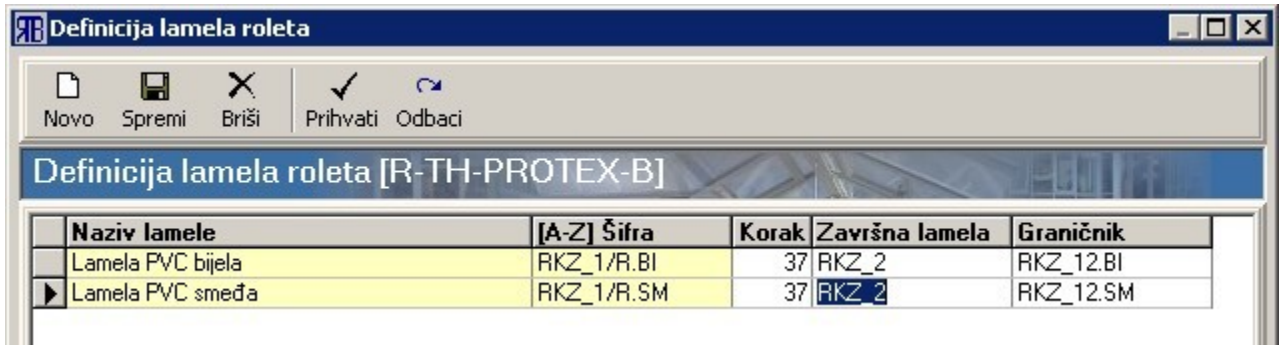

Unos novih lamela započinje pritiskom na gumb "Novo" u traci s gumbima na vrhu prozora. Time otvaramo prozor "Šifrarnik" na kojem s liste komponenti odabiremo lamelu koju želimo prebaciti u tablicu

na prozoru "Definicija lamela roleta". Nakon što je lamela sa svojom šifrom prebačena u tablicu, moramo za nju još definirati i sljedeće parametre:

- "korak" širina lamela u milimetrima;
- "završna lamela" šifra završne lamele (posljednja lamela u plaštu roleta koja može služiti kao uteg, odnosno na koju se pričvršćuju graničnici);
- "graničnik" šifra graničnika (odbojnik koji se pričvršćuje na posljednju lamelu u plaštu roleta, a sprječava da sve lamele uđu u rolet-kutiju).

**Napomena:** nakon unosa svake nove lamele potrebno je provjeriti odgovaraju li svi parametri lamele stvarnom stanju jer program automatski svakoj sljedećoj novodefiniranoj lameli dodjeljuje parametre od posljednje lamele u tablici.

Parametri "završna lamela" i "graničnik" mogu se u tablicu upisivati direktno putem tipkovnice, ali je preporuka da se unose pomoću prozora "Šifrarnik" i to na sljedeći način:

- polje u tablici u koje želimo dodati (ili promijeniti) šifru kliknemo dva puta mišem otvara se prozor "Šifrarnik";
- na prozoru "Šifrarnik" odaberemo željenu šifru za "završnu lamelu" ili "graničnik" te pritisnemo gumb ["Prihvati"](#page-10-5) – prozor "Šifrarnik" se zatvara, a odabrana šifra je prebačena u tablicu na prozoru "Definicija lamela roleta";
- novi unos ili promjenu u tablici potrebno je pohraniti, a to se čini pritiskom na gumb ["Spremi"](#page-10-1) odnosno ["Prihvati"](#page-10-5) (ujedno se i zatvara prozor "Definicija lamela roleta").
# **Skladište**

Modul "Skladište" nudi pregled i manipulaciju dokumentima potrebnim za vođenje skladišta kao i niz pomoćnih lista za olakšavanje skladišnog poslovanja. Modul "Skladište" nije dostupan u svim verzijama programa.

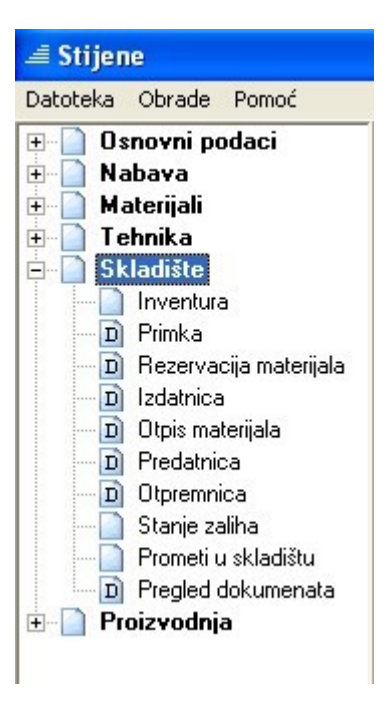

Od dokumenata tu se nalaze:

- primka prozor "Pregled primki" sadrži listu svih generiranih skladišnih primki kao i popis stavki trenutno odabrane primke – moguće je dodavanje novih primki, uređivanje postojećih te promjena broja dokumenta odnosno šifri stavaka unutar primke;
- rezervacija materijala prozor "Pregled rezervacija materijala" u gornjem dijelu sadrži listu svih generiranih rezervacija, a u donjem popis stavki odabrane rezervacije – moguće je dodavanje novih rezervacija, uređivanje postojećih te promjena broja dokumenta odnosno šifri stavaka unutar rezervacije;
- izdatnica prozor "Pregled izdatnica" sadrži listu svih generiranih izdatnica (npr. izdatnica za okov za određeni radni nalog sa skladišta dijelova) kao i popis stavki trenutno odabrane izdatnice – moguće je dodavanje novih izdatnica, uređivanje postojećih te promjena broja dokumenta odnosno šifri stavaka unutar izdatnice;
- otpis materijala prozor "Pregled otpisa materijala" sadrži listu svih generiranih otpisa iz skladišta kao i popis stavki trenutno odabrane otpisnice – moguće je dodavanje novih otpisa, uređivanje postojećih te promjena broja dokumenta odnosno šifri stavaka unutar otpisa;
- predatnica prozor "Pregled predatnica" sadrži listu svih generiranih predatnica kao i popis stavki trenutno odabrane predatnice – moguće je dodavanje novih predatnica, uređivanje postojećih te promjena broja dokumenta odnosno šifri stavaka unutar predatnice;
- otpremnica prozor "Pregled otpremnica" sadrži listu svih generiranih otpremnica kao i popis stavki trenutno odabrane otpremnice – moguće je dodavanje novih otpremnica, uređivanje postojećih te promjena broja dokumenta odnosno šifri stavaka unutar otpremnice.

Uz gore navedene dokumente modul "Skladište" sadrži prozore s listama koji olakšavaju skladišno poslovanje:

- "Inventura" omogućava generiranje inventurne liste za materijale na skladištu, unos stanja i pregled stanja nakon inventure, pregled i knjiženje inventurnih razlika…;
- "Stanje zaliha" sadrži listu materijala koji se nalaze na skladištu također omogućava pregled i ispis skladišnih kartica za materijale na skladištu;
- "Prometi u skladištu" sadrži listu sa svim materijalima koji su imali bilo kakav promet na skladištu u određenom razdoblju (u razdoblju od odabrane inventure do odabranog datuma);
- "Pregled dokumenata" lista svih generiranih dokumenata (primka, izdatnica, predatnica, otpremnica, otpisa materijala) vezanih uz skladišno poslovanje.

Dio dokumenata koji su prikazani u modulu skladište može se generirati i u nekim drugim modulima programa:

- rezervacija materijala, izdatnica, predatnica, otpremnica "Proizvodnja Radni nalog" (vidi ["Pregled i obrada radnih naloga"](#page-176-0));
- otpremnica "Proizvodnja Otpremnice" (vidi ["Pregled i obrada otpremnica"](#page-178-0)).

### <span id="page-74-0"></span>*Inventura*

Prozor inventura služi za generiranje i manipulaciju inventurnim dokumentima za skladište repromaterijala i skladište gotovih proizvoda.

Gornja polovica prozora sadrži popis inventura, a donja polovica popis materijala čije je stanje za odabranu inventuru različito od nule (<>0).

Sam postupak provođenja inventure provodi se kroz nekoliko glavnih faza:

- odabir skladišta iz okvira s padajućim popisom: skladište materijala i skladište gotovih proizvoda;
- generiranje/prikaz inventurnih lista (gumb ["Novo"](#page-10-0));
- unos inventurnih podataka:količine i/ili cijene;
- izračun i knjiženje inventurnih razlika;
- zaključivanje inventure.

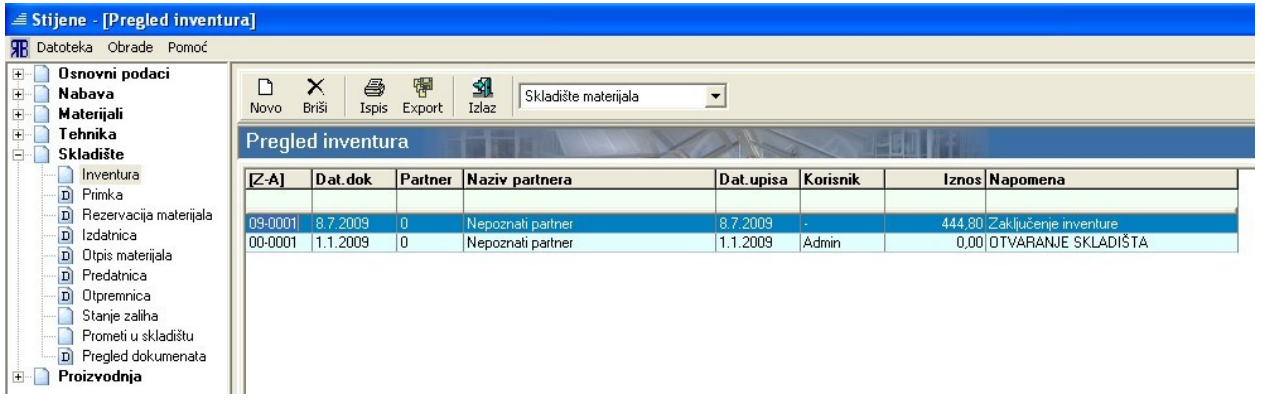

Uz gore spomenuti gumb ["Novo"](#page-10-0) na prozoru se još nalaze gumbi ["Briši"](#page-10-2) (služi za brisanje zadnje inventure) te gumbi ["Ispis"](#page-11-1), ["Export"](#page-10-1) i ["Izlaz"](#page-11-0).

Tablica s popisom inventura može se filtrirati i sortirati prema retku za pretraživanje odnosno naslovnom retku (vidi ["Zajedničke komande i postupci"](#page-13-0)).

#### **Generiranje inventurnih lista**

Pritiskom na gumb ["Novo"](#page-10-0) otvara se prozor s listom materijala ("Unos inventure") koji se nalazi na skladištu. Može se birati prikaz svih materijala koji su imali promet ili svih materijala čije je stanje različito od nule  $(\leq>0)$  – pritiskom na gumb "Svi" mijenja se prikaz.

Količine koje su prikazane u stupcu "Količina" odnose se na stanje posljednje inventure osim ako nije izvršeno usklađivanje sa stanjem zaliha na skladištu (vidi ["Stanje zaliha – Inventura"](#page-98-0)).

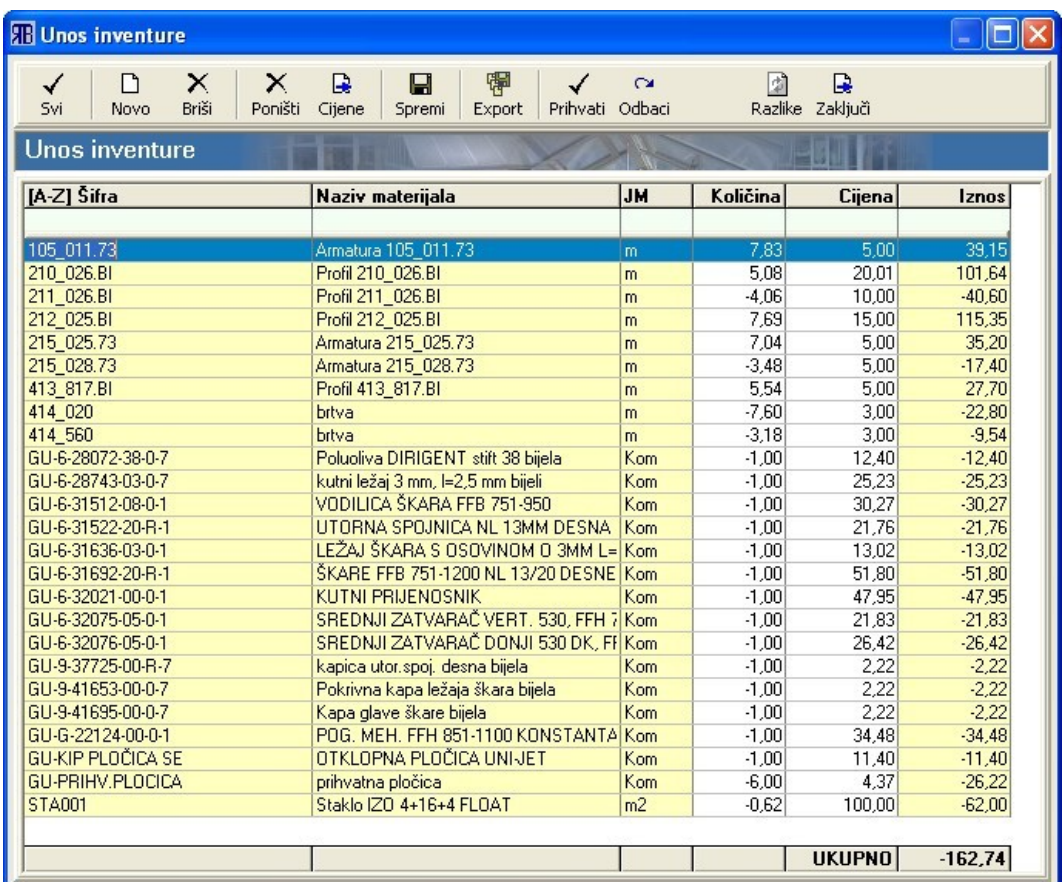

#### **Unos inventurnih lista**

Unos podataka nakon izvršene inventure svodi se na unos količina te eventualno cijene za materijale koji su imali promet na skladištu (bijeli stupci u tablici). Osim unosa količina i cijena za izlistane materijale, na listu se mogu dodavati i novi materijali odnosno brisati postojeći. Dodavanje materijala vrši se pritiskom na gumb ["Novo"](#page-10-0) nakon čega se otvara prozor "Šifrarnik" na kojem se odabire željeni materijal. Brisanje materijala s inventurne liste provodi se tako da se odabere željeni materijal s liste te se pritisne gumb ["Briši"](#page-10-2).

Za korekcije prilikom upisa količine i cijene služe gumbi "Poništi" i "Cijene". Ti gumbi poništavaju unos količine odnosno cijene za trenutno odabrani materijal.

Tablica za unos podataka može se filtrirati i sortirati prema retku za pretraživanje odnosno naslovnom retku (vidi ["Zajedničke komande i postupci"](#page-13-0)).

Osim gore spomenutih gumbi na prozoru se nalaze i standardni gumbi ["Spremi"](#page-10-5), ["Export"](#page-10-1), ["Prihvati"](#page-10-3) i ["Odbaci"](#page-10-4).

Unos podataka u tablicu završava se pritiskom na gumb ["Prihvati"](#page-10-3) - snimaju se sve promjene te se zatvara prozor za unos inventure (ali se inventura ne zaključuje).

#### **Izračun i knjiženje inventurnih razlika**

Pritiskom na gumb "Razlike" otvara se prozor "Inventurne razlike" na kojem je usporedno prikazano stanje

materijala utvrđeno inventurom (stupci "Kol.inv" i "Izn.inv") i stanje materijala prema skladišnoj evidenciji (stupci "Kol.knj" i "Izn.knj"). Eventualne razlike između ta dva stanja prikazane su u stupcima "Kol.raz" (količinska razlika) i "Izn.raz" (razlika u iznosu).

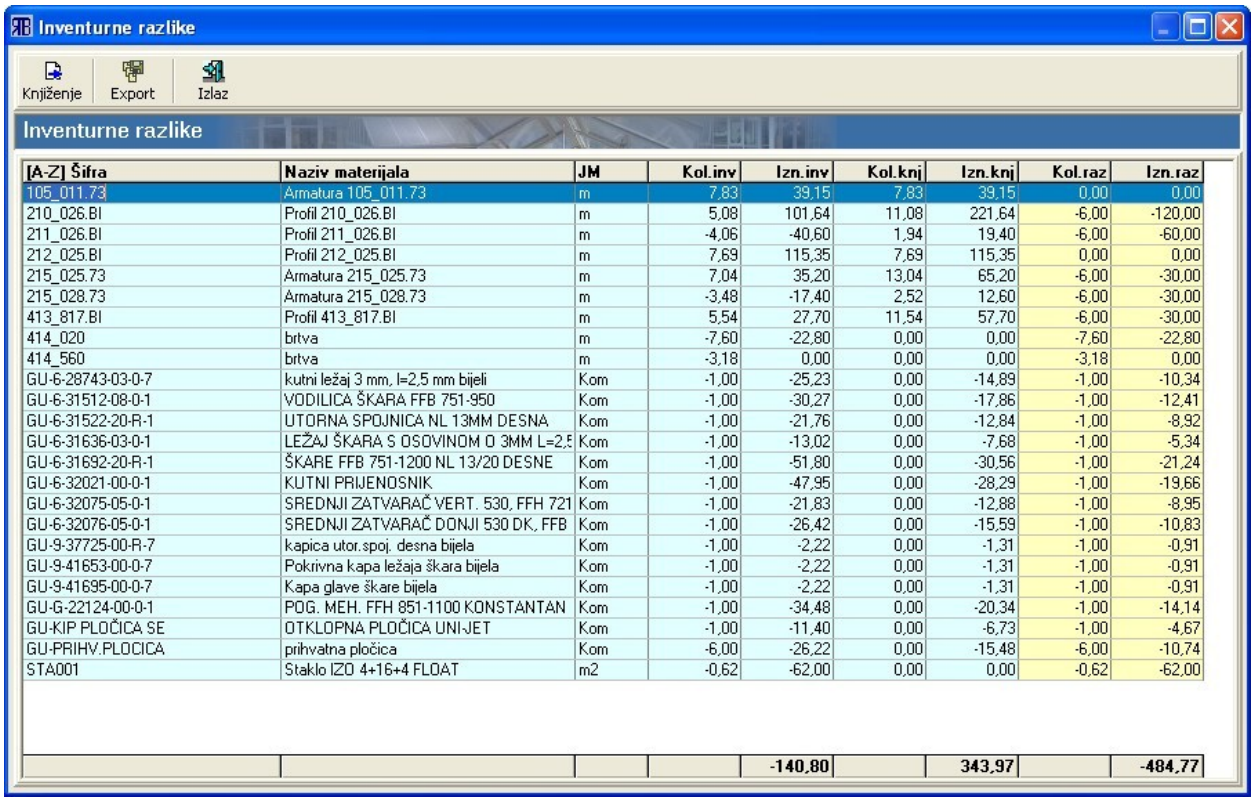

Pritiskom na gumb "Knjiženje" pokreće se proces knjiženja (zaprimanja na skladište ako je utvrđen višak ili razduživanja sa skladišta ako je utvrđen manjak) robe za koju su utvrđene razlike.

Podaci u tablici mogu se sortirati prema naslovnom retku (vidi ["Zajedničke komande i postupci"](#page-13-1)). Lista "Inventurne razlike" ispisuje se pritiskom na gumb ["Export"](#page-10-1). Zatvaranje prozora vrši se pritiskom na gumb ["Izlaz"](#page-11-0).

#### **Zaključivanje inventure**

Zaključivanje inventure vrši se pritiskom na gumb "Zaključi": na ekranu se pojavljuje dijaloški okvir za upisivanje datuma inventure. Odabirom i potvrdom datuma trenutna inventura se zaključuje te se pojavljuje na listi na prozoru "Pregled inventura".

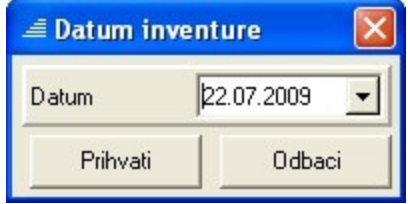

Isto tako, zaključivanjem trenutna inventura postaje referentna za pregled stanja zaliha i za pregled prometa u skladištu (vidi <u>"Stanje zaliha</u>" i <u>"Prometi u skladištu</u>").

### <span id="page-78-0"></span>*Primka*

Primka je skladišni dokument kojim se materijal (materijal za izradu pozicija: profili, ispune, okov…ili gotove pozicije) zaprima na skladište materijala odnosno na skladište gotovih proizvoda.

Klikom na čvor "Primka" unutar poglavlja "Skladište" otvara se prozor "Pregled primki". Ovaj prozor sastoji se od dva glavna dijela: gornji dio sadrži listu svih generiranih skladišnih primki, dok donji dio sadrži popis stavki (popis materijala) trenutno odabrane primke.

Primke koje su izlistane na ovoj listi mogu biti stvorene direktnim upisivanjem na ovom prozoru (gumb ["Novo"](#page-10-0)) ili pak automatski generirane iz radnog naloga (vidi ["Pregled i obrada radnih naloga"](#page-176-0)) ili narudžbe materijala (vidi ["Narudžbenice"](#page-26-0)). Ukoliko je primka stvorena automatskim generiranjem iz narudžbenice, tada je to naznačeno u stupcu "Napomena" odnosno u stupcu "Br.nar." (broj narudžbenice) gdje je ispisan broj te narudžbenice.

Prilikom unosa primke, automatski se generiraju i upisuju vrijednosti u stupac "Dat upisa" (datum upisa primke na listu) i "Korisnik" (naziv korisnika koji je unio primku na listu – "korisničko ime" pod kojim se korisnik prijavio za rad s programom prilikom pokretanja programa – vidi ["Pokretanje programa"](#page-9-0)).

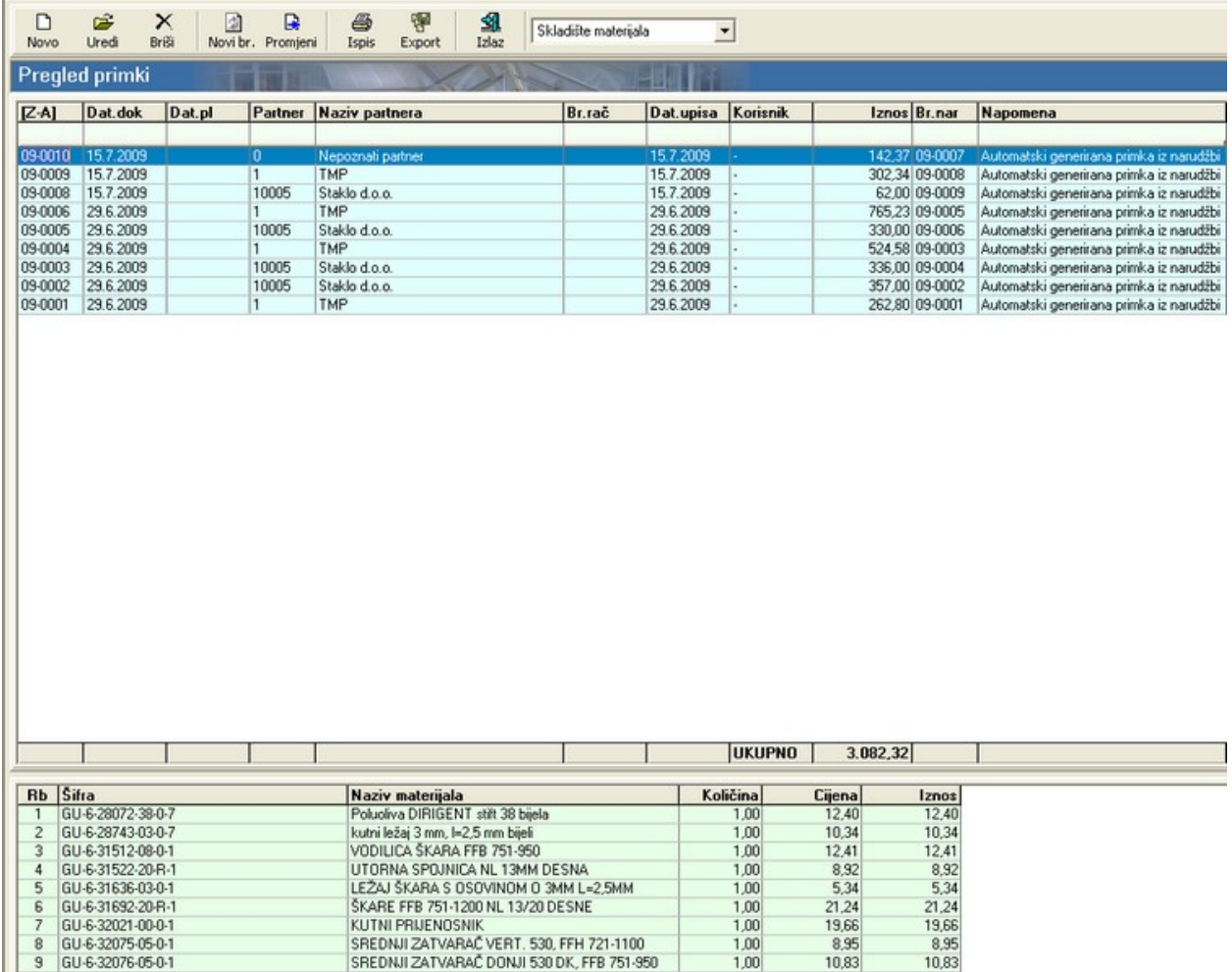

Tablica s listom primki može se sortirati i pretraživati pomoću naslovnog retka odnosno retka za

pretraživanje (vidi ["Zajedničke komande i postupci – Zajednički postupci"](#page-13-0)).

Pomoću gumbi koji se nalaze uz gornji rub prozora, mogu se u tablicu dodavati nove primke ("[Novo"](#page-10-0)) te uređivati postojeće (["Uredi"](#page-10-6)). Pritiskom na jedan od ta dva gumba otvara se prozor "Primka" koji sadrži dvije kartice: "Osnovni podaci" i "Stavke dokumenta".

Na kartici "Osnovni podaci" mogu se unijeti sljedeći podaci:

- "Organizacija" služi za odabir odjela unutar tvrtke koji prima robu navedenu u primci (u ovom slučaju najčešće "Skladište materijala");
- "Datum dokumenta" služi za unos datuma kada je dokument nastao;
- "Datum plaćanja" služi za unos datuma do kojeg je potrebno platiti račun za robu navedenu u primci;
- "Dobavljač" služi za unos dobavljača robe navedene na primci pritiskom na gumb koji se nalazi desno od polja za unos dobavljača otvara se prozor s listom dobavljača ("Šifrarnik [Pregled dobavljača]" ) na kojem se odabire željeni dobavljač. Ako se željeni dobavljač ne nalazi na listi, potrebno ga je unijeti putem prozora "Unos partnera" (vidi ["Nabava – Partneri"](#page-24-0));
- "Napomena" služi za unos donje napomene koja će biti vidljiva na ispisu primke. Napomena se može unijeti direktnim upisivanjem u za to predviđeno polje odnosno odabirom s liste napomena.

Prozor s listom napomena ("Šifrarnik [Pregled napomena]") otvara se pritiskom na gumb desno od polja za unos napomena. Ukoliko se na listi ne nalazi željena napomena potrebno ju je unijeti putem prozora "Unos napomena" (vidi ["Osnovni podaci – Napomene"](#page-22-0)) kao donju napomenu;

- "Broj dokumenta" predstavlja automatski generiran broj dokumenta u obliku GG-BBBB, gdje GG označava godinu nastanka dokumenta, a BBBB redni broj dokumenta s vodećim nulama. Broj se može mijenjati na glavnom prozoru "Pregled primki" i to pritiskom na gumb "Novi br." (vidi ["Zajedničke komande i postupci – Broj dokumenta"](#page-14-0));
- "Broj računa dobavljača" služi za upisivanje broja računa dobavljača robe koja je navedena na primci.

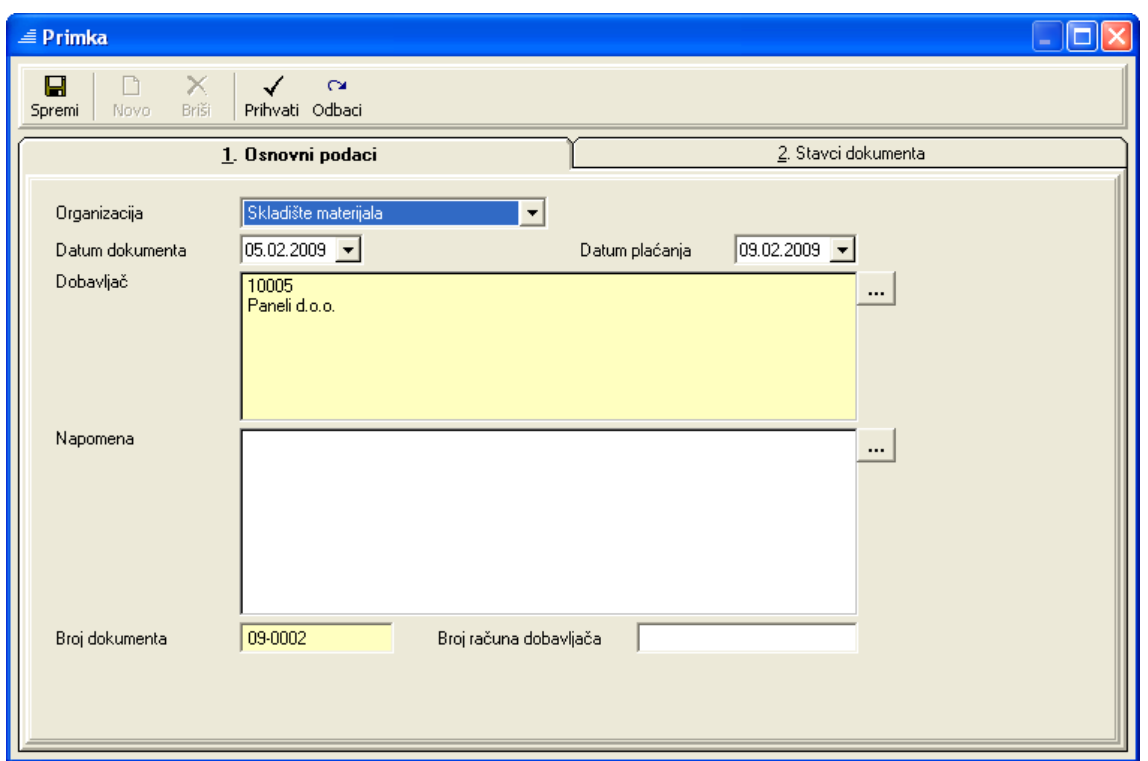

Na kartici "Stavke dokumenta" mogu se dodavati (gumb <u>"Novo</u>") stavke materijala na listu primke odnosno brisati (gumb <u>"Briši</u>") s nje. Pritiskom na gumb <u>"Novo</u>" otvara se prozor "Šifrarnik [Pregled materijala]" s kojeg se odabire željena stavka materijala. Nakon što je određena stavka materijala prebačena na listu primke, može se za nju upisivati i uređivati količina, fakturna cijena (cijena robe na računu/fakturi dobavljača), rabat, cijena, iznos i opis.

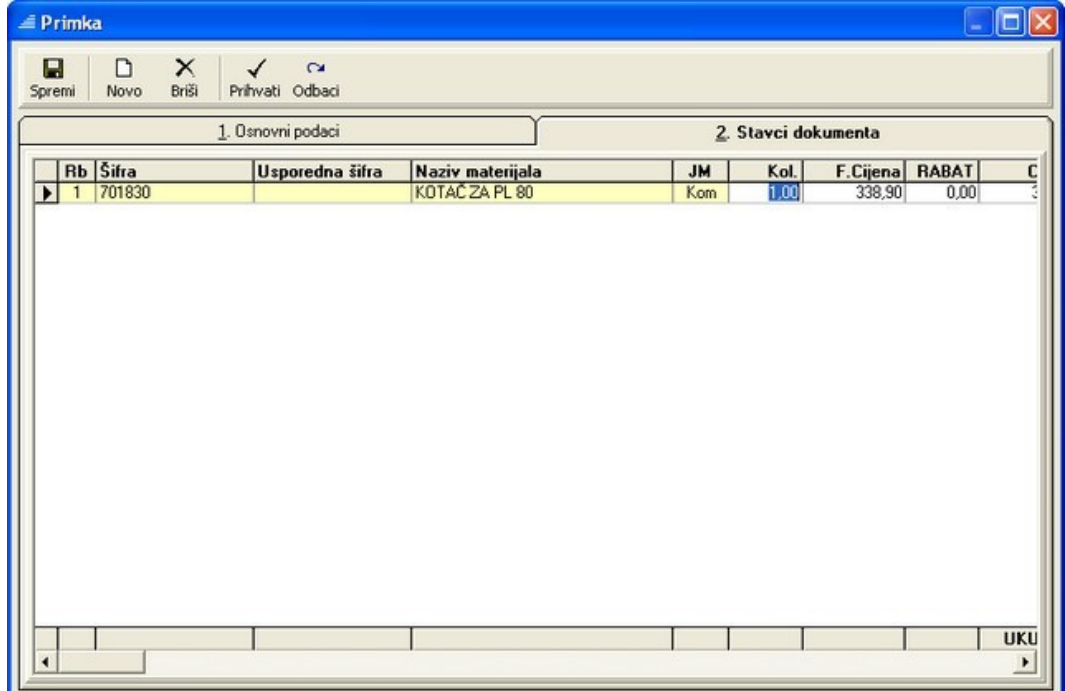

Na prozoru "Pregled primki", uz gore opisane gumbe, u traci s gumbima nalaze se i standardni gumbi za manipulaciju dokumentima ("<u>Briši</u>", "<u>Ispis</u>", "<u>Export</u>","<u>Izlaz</u>") kao i gumbi za promjenu šifri materijala u primkama ("Promijeni") odnosno broja dokumenta ("<u>Novi br.</u>").

## *Rezervacija materijala*

Rezervacija materijala služi kako bi se na skladištu (skladište materijala ili gotovih proizvoda) rezervirao materijal za neku namjenu (npr. izvršenje radnog naloga).

Prozor "Pregled rezervacija materijala" podijeljen je na dva dijela: u gornjem dijelu nalazi se popis rezervacija, a u donjem dijelu je lista materijala za trenutno odabranu rezervaciju. Tablica s popisom rezervacija sadrži sljedeće stupce:

- Broj dokumenta predstavlja automatski generiran broj dokumenta u obliku GG-BBBB, gdje GG označava godinu nastanka dokumenta, a BBBB redni broj dokumenta s vodećim nulama (vidi ["Zajedničke komande i postupci – Broj dokumenta"](#page-14-0)). Broj se može mijenjati pritiskom na gumb "Novi br";
- Datum dokumenta datum kada je dokument nastao;
- Partner šifra partnera (dobavljača robe);
- Naziv partnera naziv partnera (dobavljača robe);
- Dat. Upisa datum upisa rezervacije generira se automatski;
- Korisnik naziv korisnika koji je unio rezervaciju na listu "korisničko ime" pod kojim se korisnik prijavio za rad s programom prilikom pokretanja programa (vidi ["Pokretanje programa"](#page-9-1)) – generira se automatski;
- Iznos ukupna vrijednost rezerviranog materijala izračunava se automatski;
- Br.RN broj radnog naloga ukoliko je rezervacija materijala provedena iz radnog naloga, tada se u ovaj stupac automatski zapisuje broj radnog naloga iz kojeg je rezervacija provedena (vidi "Radni nalog – rezervacija materijala");
- Napomena napomena vezana uz rezervaciju (na ispisu je vidljiva kao donja napomena) ukoliko je rezervacija provedena iz radnog naloga, tada se u ovaj stupac automatski zapisuje napomena da je rezervacija provedena iz radnog naloga (vidi "Radni nalog – rezervacija materijala").

Lista s popisom rezerviranog materijala koja se nalazi u donjem dijelu prozora sadrži sljedeće podatke o materijalu: šifru materijala (stupac "Šifra"), naziv materijala (stupac "Naziv materijala"), količinu materijala (stupac "Količina"), jediničnu cijenu materijala (stupac "Cijena") i vrijednost rezerviranog materijala (stupac "Iznos" = stupac "Količina" x stupac "Cijena").

Tablica s listom rezervacija može se sortirati i pretraživati pomoću naslovnog retka odnosno retka za pretraživanje (vidi ["Zajedničke komande i postupci – Zajednički postupci"](#page-13-0)).

Rezervacija materijala može se provesti iz modula "Radni nalog" (vidi ["Radni nalog – rezervacija](#page-177-0) [materijala"](#page-177-0)) odnosno direktno iz modula "Rezervacija materijala". Ukoliko je rezervacija provedena iz radnog naloga to je naznačeno u stupcu "Br.RN" (broj radnog naloga) odnosno u stupcu "Napomena".

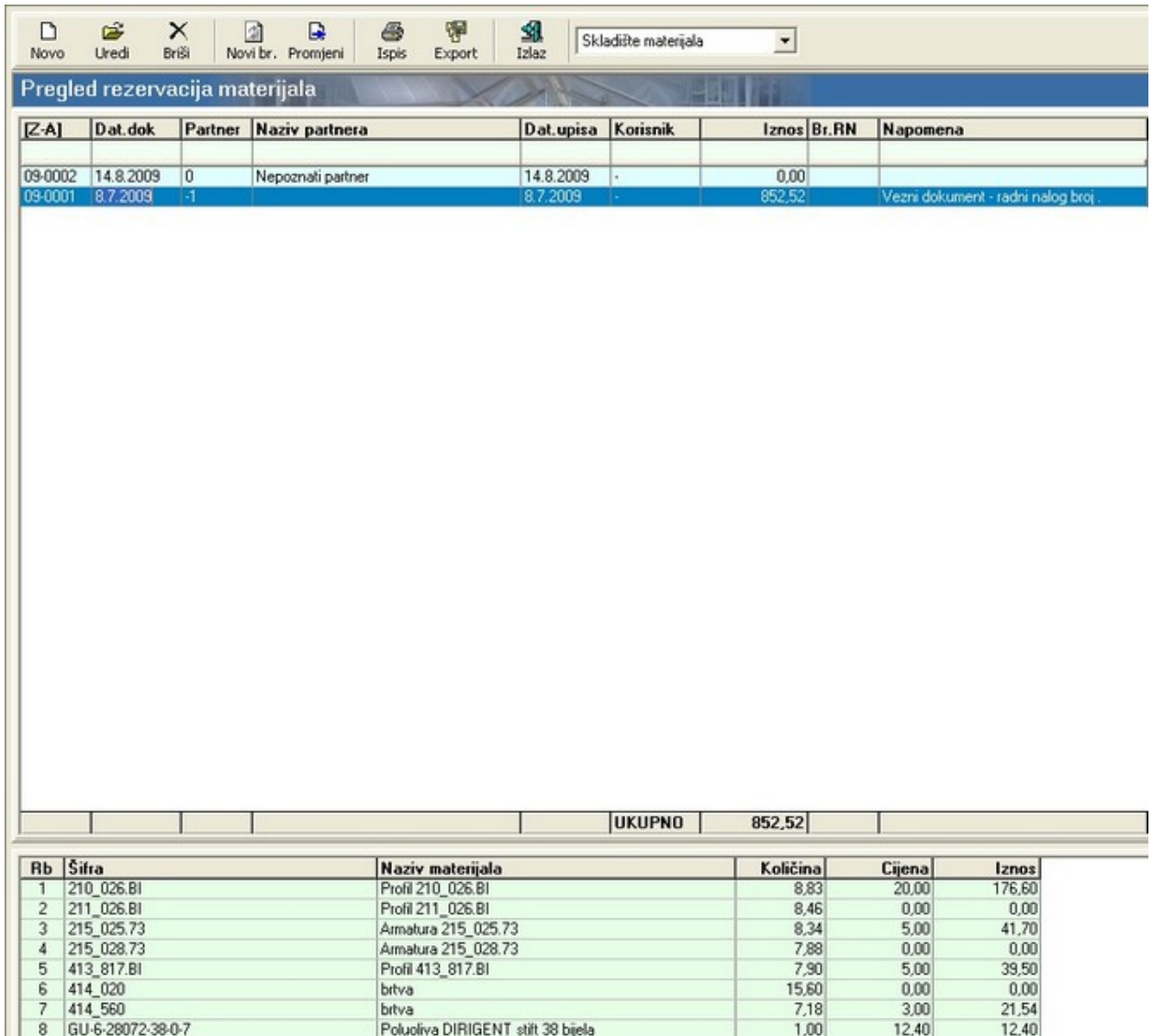

Rezervacija materijala direktno iz modula "Rezervacija materijala" provodi se na sljedeći način:

- Pritiskom na gumb ["Novo"](#page-10-0) otvara se prozor za unos podataka.
- Na kartici "Osnovni podaci" unose se podaci o organizaciji koja rezervira materijal, datumu rezervacije (datum dokumenta), dobavljaču.
- Polje "Napomena" služi za unos donje napomene koja će biti vidljiva na ispisu rezervacije. Napomena se može unijeti direktnim upisivanjem u za to predviđeno polje odnosno odabirom s liste napomena. Prozor s listom napomena ("Šifrarnik [Pregled napomena]") otvara se pritiskom na gumb desno od polja za unos napomena. Ukoliko se na listi ne nalazi željena napomena potrebno ju je unijeti putem prozora "Unos napomena" (vidi ["Osnovni podaci – Napomene"](#page-22-0)) kao donju napomenu.
- "Broj dokumenta" automatski se generira, a moguće ga je promijeniti na prozoru "Pregled rezervacija" pomoću gumba "Novi br. " (vidi ["Zajedničke komande i postupci – Broj dokumenta"](#page-14-0)).

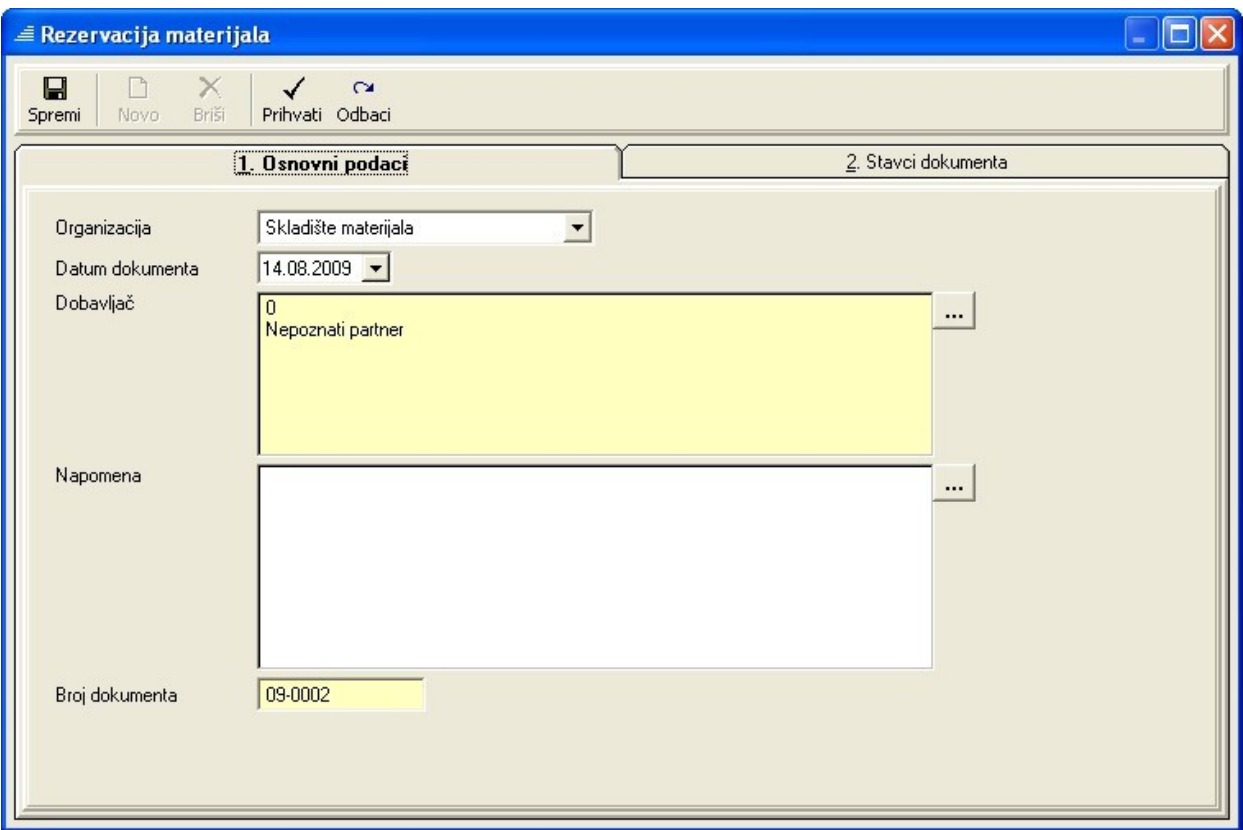

• Na kartici "Stavke dokumenta" unose se podaci o materijalu koji se želi rezervirati: pritiskom na gumb <u>"Novo</u>" otvara se prozor "Šifrarnik – Pregled materijala" s kojeg se tada odabire materijal koji se želi rezervirati – odabir materijala potvrđuje se pritiskom na gumb "<u>Prihvati</u>" što ujedno i zatvara prozor šifrarnika, a odabranu stavku ubacuje na listu rezerviranih materijala.

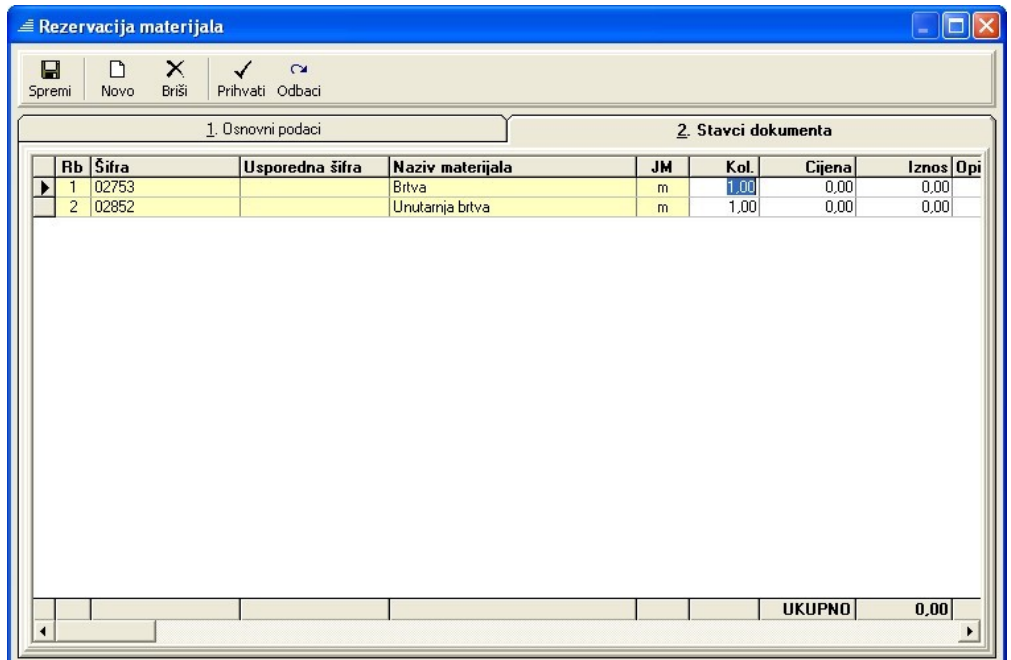

Nakon odabira svih željenih materijala iz šifrarnika te unosa željenih količina za rezervaciju (stupac "Kol." u tablici), odabir se potvrđuje, a ujedno i zatvara prozor "Rezervacija materijala", pritiskom na gumb ["Prihvati"](#page-10-3). Time je zaključen postupak stvaranja rezervacije materijala, te se nova rezervacija s osnovnim podacima pojavljuje na listi u gornjem dijelu prozora "Pregled rezervacija materijala".

Uređivanje podataka za pojedinu rezervaciju (trenutno odabranu u tablici s popisom rezervacija) moguće je pritiskom na gumb ["Uredi"](#page-10-6) nakon čega se otvara prozor "Rezervacija materijala" na kojem se podaci mogu mijenjati.

Na prozoru "Pregled rezervacija materijala", uz gore opisane gumbe, u traci s gumbima nalaze se i standardni gumbi za manipulaciju dokumentima (vidi ["Zajedničke komande i postupci"](#page-10-8) - "Briši", "Ispis", "Export", "Izlaz") kao i gumb za promjenu šifri materijala u rezervacijama ("Promijeni").

Stanje materijala na skladištu koji je rezerviran vidljivo je na prozoru "Pregled stanja zaliha" (vidi ["Stanje](#page-98-0) [zaliha"](#page-98-0)). Dokument kojim je materijal rezerviran izlistan je na prozoru ["Pregled](#page-102-0) dokumenata" (vidi "Pregled [dokumenata"](#page-102-0)).

### *Izdatnica*

Izdatnica je, za razliku od skladišne primke (vidi ["Primka"](#page-78-0)), dokument kojim se roba (materijal za izradu pozicija: profili, ispune, okov…; gotovi proizvodi: prozori, vrata, stijene…) razdužuje sa skladišta repromaterijala ili skladišta gotovih proizvoda.

Klikom na čvor "Izdatnica" unutar poglavlja "Skladište" otvara se prozor "Pregled izdatnica". Ovaj prozor sastoji se od dva glavna dijela: gornji dio sadrži listu svih generiranih izdatnica, dok donji dio sadrži popis stavki (popis materijala) trenutno odabrane izdatnice.

Izdatnice koje su izlistane na ovoj listi mogu biti stvorene direktnim upisivanjem na ovom prozoru (gumb ["Novo"](#page-10-0)) ili pak automatski generirane iz radnog naloga (vidi ["Pregled i obrada radnih naloga - Skladište"](#page-177-1)). Ukoliko je izdatnica stvorena automatskim generiranjem iz radnog naloga, tada je to naznačeno u stupcu "Napomena" odnosno u stupcu "Br.RN" (broj radnog naloga) gdje je ispisan broj tog radnog naloga.

Prilikom unosa ili automatskog kreiranja izdatnice, automatski se generiraju i upisuju vrijednosti u stupac "Dat upisa" (datum upisa izdatnice na listu) i "Korisnik" (naziv korisnika koji je unio izdatnicu na listu – "korisničko ime" pod kojim se korisnik prijavio za rad s programom prilikom pokretanja programa – vidi ["Pokretanje programa"](#page-9-1)).

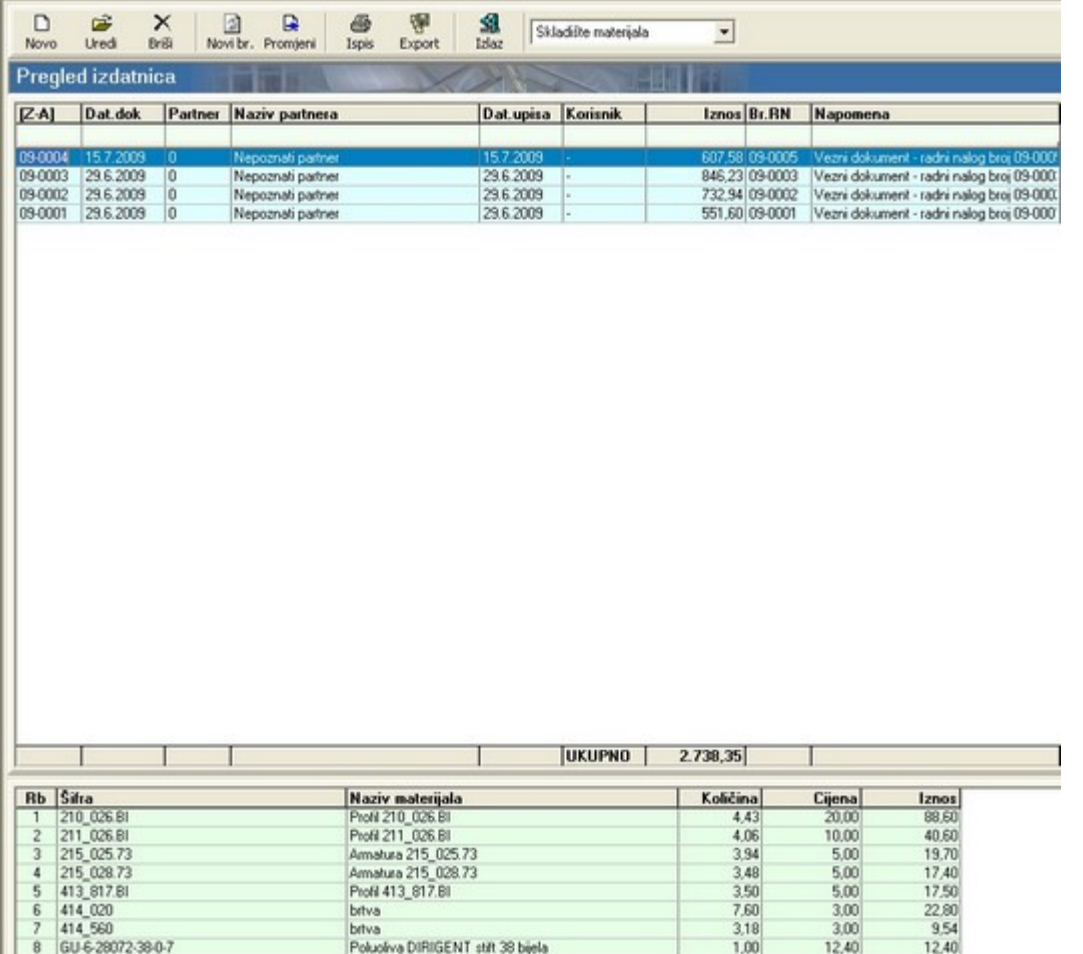

Tablica s listom izdatnica može se sortirati i pretraživati pomoću naslovnog retka odnosno retka za

pretraživanje (vidi ["Zajedničke komande i postupci – Zajednički postupci"](#page-13-0)).

Uz gornji rub prozora nalaze se gumbi za manipulaciju izdatnicama odnosno podacima na izdatnicama. Tu se, uz gumbe "Novo" i "Uredi" koji služe za unos i uređivanje izdatnica, nalaze i standardni gumbi za manipulaciju dokumentima "Briši", "Novi br.", "Ispis", "Export", "Izlaz", "Promijeni" (vidi ["Zajedničke](#page-10-9) [komande i postupci – Zajedničke komande"](#page-10-9)).

Pritiskom na gumbe ["Novo"](#page-10-0) ili ["Uredi"](#page-10-6) otvara se prozor "Izdatnica" koji sadrži dvije kartice: "Osnovni podaci" i "Stavke dokumenta".

Na kartici "Osnovni podaci" mogu se unijeti sljedeći podaci:

- "Organizacija" služi za odabir odjela unutar tvrtke koji izdaje robu navedenu u izdatnici (u ovom slučaju najčešće "Skladište materijala");
- "Datum dokumenta" služi za unos datuma kada je dokument nastao;
- "Dobavljač" služi za unos dobavljača robe koja se izdaje pritiskom na gumb **koji se nalazi** desno od polja za unos dobavljača otvara se prozor s listom dobavljača ("Šifrarnik [Pregled dobavljača]" ) na kojem se odabire željeni dobavljač. Ako se željeni dobavljač ne nalazi na listi, potrebno ga je unijeti putem prozora "Unos partnera" (vidi ["Nabava – Partneri"](#page-24-0));
- "Napomena" služi za unos donje napomene koja će biti vidljiva na ispisu izdatnice. Napomena može nastati na tri načina: direktnim upisivanjem u za to predviđeno polje, odabirom s liste napomena i automatskim kreiranjem kada se izdatnica generira iz radnog naloga (vidi "Pregled i obrada radnih naloga - Skladište"). Prozor s listom napomena ("Šifrarnik [Pregled napomena]")

otvara se pritiskom na gumb desno od polja za unos napomena. Ukoliko se na listi ne nalazi željena napomena, potrebno ju je unijeti putem prozora "Unos napomena" (vidi ["Osnovni podaci –](#page-22-0) [Napomene"](#page-22-0)) kao donju napomenu;

• "Broj dokumenta" – predstavlja automatski generiran broj dokumenta u obliku GG-BBBB, gdje GG označava godinu nastanka dokumenta, a BBBB redni broj dokumenta s vodećim nulama. Broj se može mijenjati na glavnom prozoru "Pregled izdatnica" i to pritiskom na gumb "Novi br." (vidi ["Zajedničke komande i postupci – Broj dokumenta"](#page-14-0)).

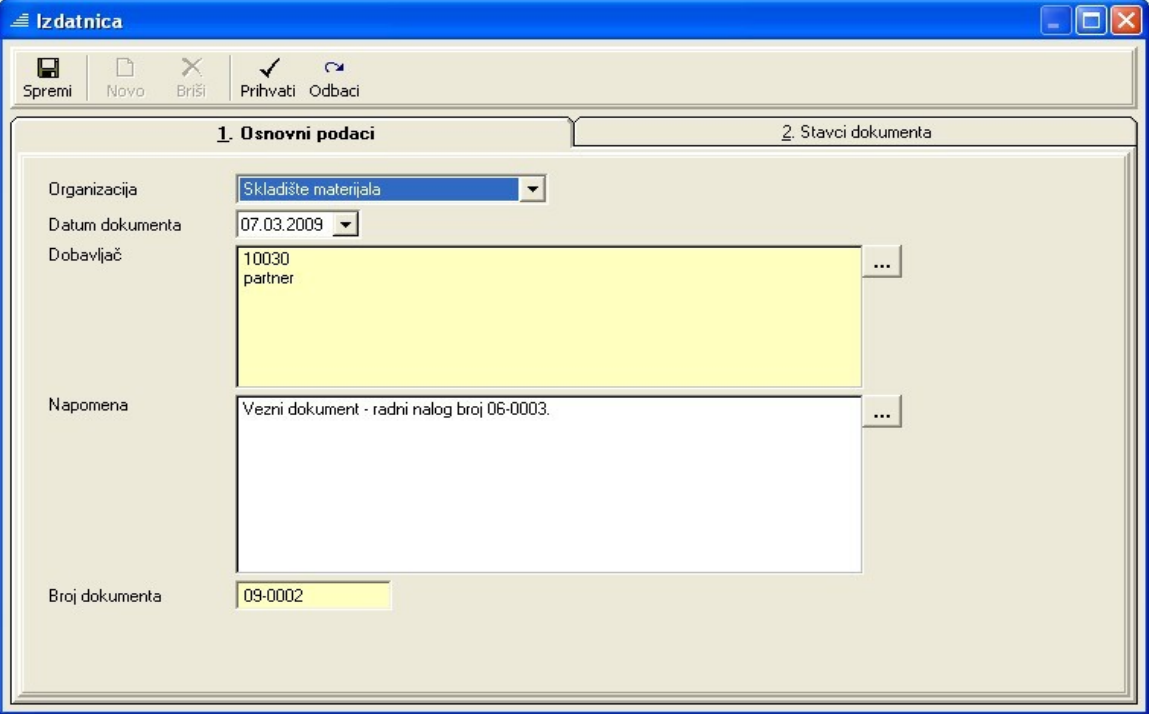

Na kartici "Stavke dokumenta" mogu se dodavati (gumb ["Novo"](#page-10-0)) stavke materijala na listu izdatnice odnosno brisati (gumb ["Briši"](#page-10-2)) s nje. Pritiskom na gumb ["Novo"](#page-10-0) otvara se prozor "Šifrarnik [Pregled materijala]" s kojeg se odabire željena stavka materijala. Nakon što je određena stavka materijala prebačena na listu izdatnice, može se za nju upisivati i uređivati količina, cijena, iznos i opis.

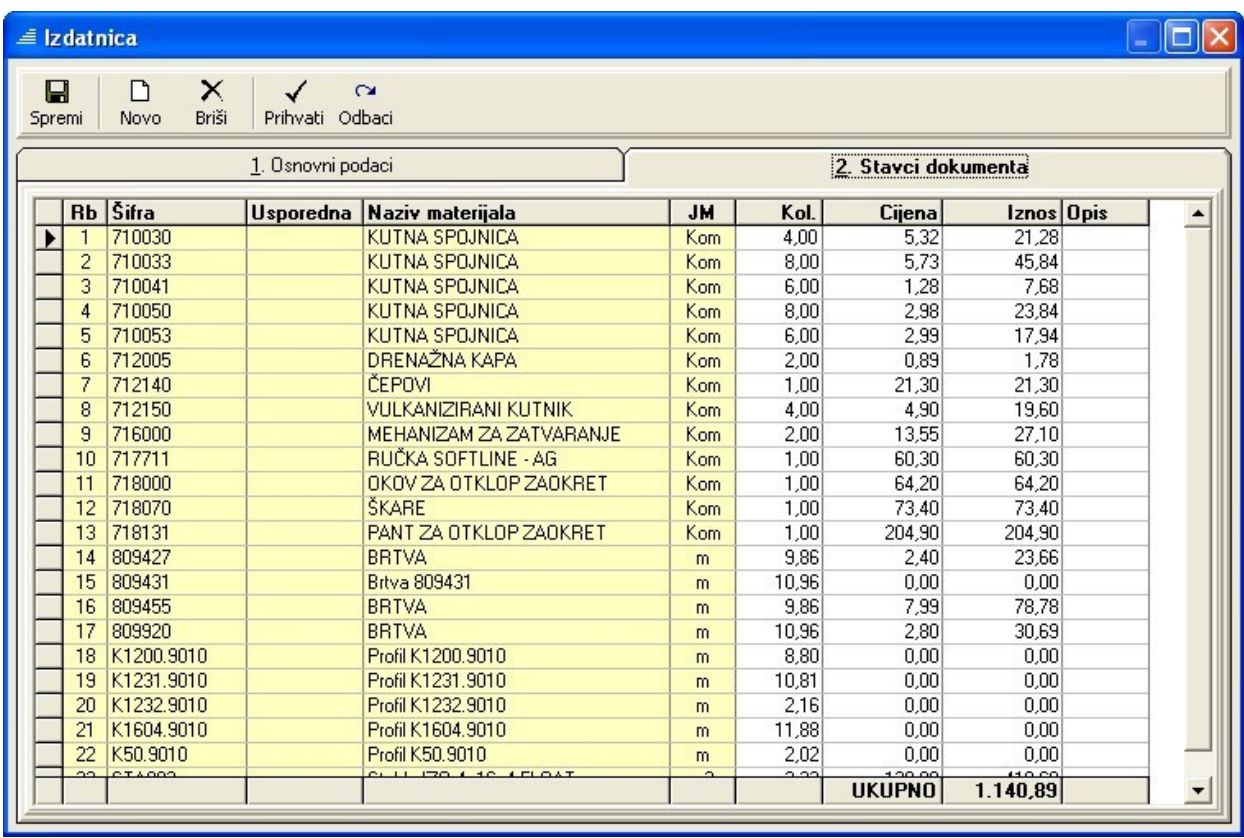

Upis materijala na listu izdatnice potvrđuje se pritiskom na gumb ["Prihvati"](#page-10-3) čime se ujedno i zatvara prozor "Izdatnica".

Stanje materijala na skladištu koji je izdan vidljivo je na prozoru "Pregled stanja zaliha" (vidi ["Stanje](#page-98-0) [zaliha"](#page-98-0)), a dokument kojim je materijal izdan izlistan je na prozoru ["Pregled](#page-102-0) dokumenata" (vidi "Pregled [dokumenata"](#page-102-0)).

## *Otpis materijala*

Otpis materijala služi kako bi se određeni materijal mogao otpisati sa skladišta. U tu svrhu formira se dokument "Otpis materijala".

Pregled svih formiranih otpisnica vidljiv je na prozoru "Pregled otpisa materijala". Gornji dio prozora rezerviran je za listu otpisnica s osnovnim podacima, dok se u donjem dijelu prozora nalazi lista materijala za trenutno odabranu otpisnicu.

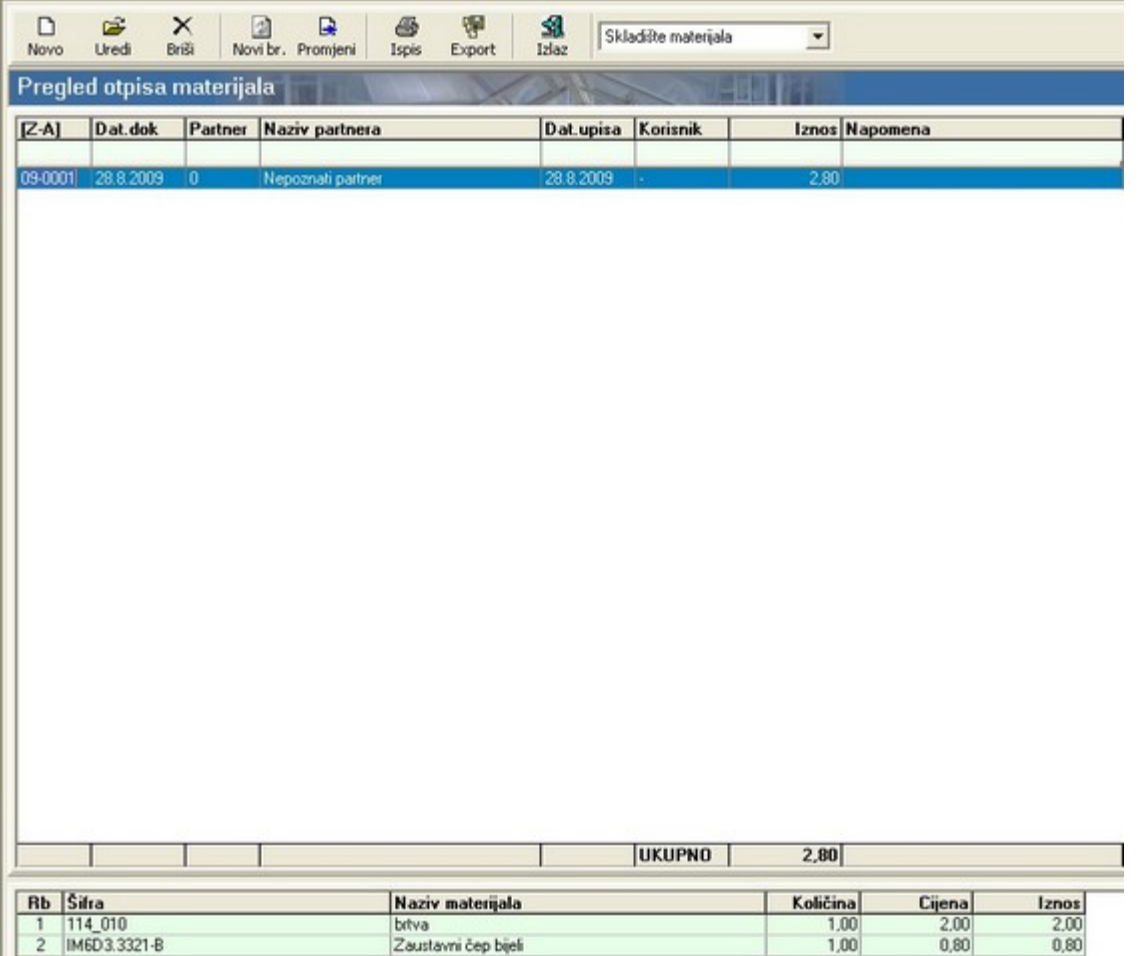

Tablica s listom otpisnica može se sortirati i pretraživati pomoću naslovnog retka odnosno retka za pretraživanje (vidi ["Zajedničke komande i postupci – Zajednički postupci"](#page-13-0)).

Pomoću gumbi koji se nalaze uz gornji rub prozora, mogu se u tablicu dodavati nove otpisnice (["Novo"](#page-10-0)) te uređivati postojeće (["Uredi"](#page-10-6)). Pritiskom na jedan od ta dva gumba otvara se prozor "Otpis materijala" koji sadrži dvije kartice: "Osnovni podaci" i "Stavke dokumenta".

Na kartici "Osnovni podaci" mogu se unijeti sljedeći podaci:

• "Organizacija" – služi za odabir skladišta (skladište materijala ili skladište GP) s kojeg se otpisuje materijal;

- "Datum dokumenta" služi za unos datuma kada je dokument nastao;
- "Dobavljač" ne koristi se u ovom dokumentu;
- "Napomena" služi za unos donje napomene koja će biti vidljiva na ispisu otpisnice. Napomena se može unijeti direktnim upisivanjem u za to predviđeno polje odnosno odabirom s liste napomena. Prozor s listom napomena ("Šifrarnik [Pregled napomena]") otvara se pritiskom na

gumb desno od polja za unos napomena. Ukoliko se na listi ne nalazi željena napomena potrebno ju je unijeti putem prozora "Unos napomena" (vidi ["Osnovni podaci – Napomene"](#page-22-0)) kao donju napomenu;

• "Broj dokumenta" – predstavlja automatski generiran broj dokumenta u obliku GG-BBBB, gdje GG označava godinu nastanka dokumenta, a BBBB redni broj dokumenta s vodećim nulama. Broj se može mijenjati na glavnom prozoru "Pregled otpisa materijala" i to pritiskom na gumb "Novi br." (vidi ["Zajedničke komande i postupci – Broj dokumenta"](#page-14-0)).

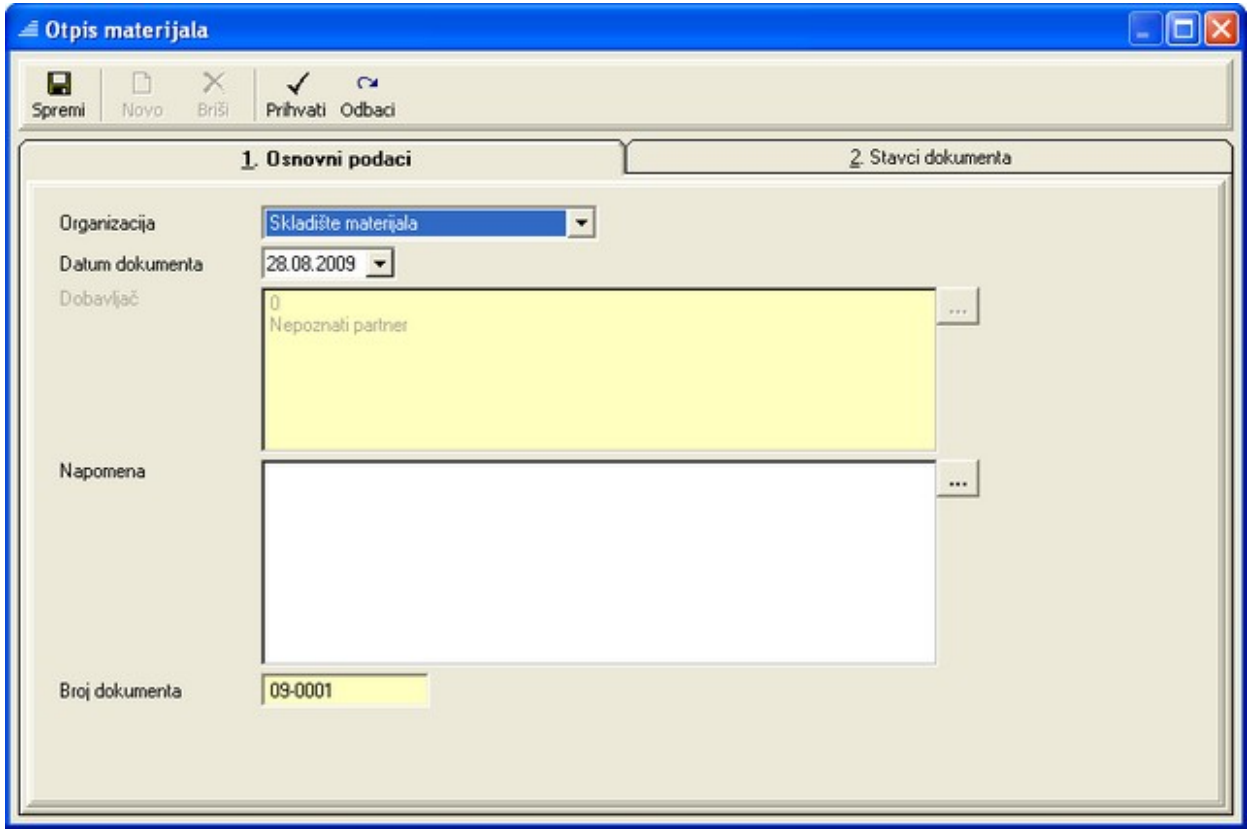

Na kartici "Stavke dokumenta" mogu se dodavati (gumb ["Novo"](#page-10-0)) stavke materijala na listu za otpis odnosno brisati (gumb ["Briši"](#page-10-2)) s nje. Pritiskom na gumb ["Novo"](#page-10-0) otvara se prozor "Šifrarnik [Pregled materijala]" s kojeg se odabire željena stavka materijala. Nakon što je određena stavka materijala prebačena na listu za otpis, može se za nju upisivati i uređivati količina, cijena, iznos i opis.

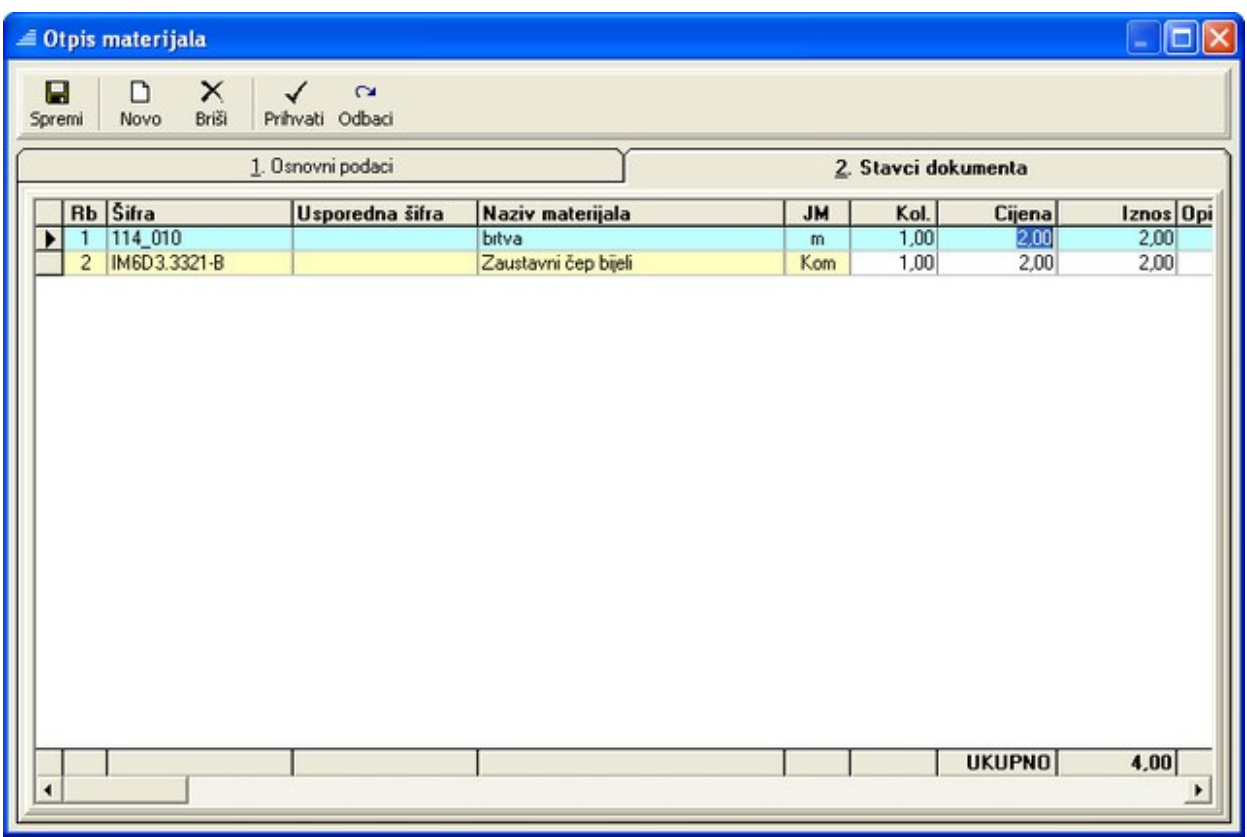

Odabir se potvrđuje, a ujedno i zatvara prozor "Otpis materijala", pritiskom na gumb ["Prihvati"](#page-10-3). Time je zaključen postupak stvaranja otpisnice materijala, te se nova otpisnica s osnovnim podacima pojavljuje na listi u gornjem dijelu prozora "Pregled otpisa materijala".

Na prozoru "Pregled otpisa materijala", uz gore opisane gumbe, u traci s gumbima nalaze se i standardni gumbi za manipulaciju dokumentima (vidi ["Zajedničke komande i postupci"](#page-10-9) - "Briši", "Ispis", "Export", "Izlaz") kao i gumb za promjenu šifri materijala u otpisnicama ("Promijeni").

Sve otpisnice materijala koje su izlistane u tablici na prozoru "Pregled otpisa materijala" vidljive su i na prozoru ["Pregled dokumenata"](#page-102-0) (vidi "Pregled dokumenata"), a promet materijala koji je otpisan sa skladišta vidljiv je na prozoru "Pregled stanja zaliha" (vidi ["Stanje zaliha"](#page-98-0)).

## *Predatnica*

Predatnica je skladišni dokument kojim se gotovi proizvodi (prozori, vrata, stijene…) iz proizvodnje predaju na skladište gotovih proizvoda ("Skladište GP").

Klikom na čvor "Predatnica" unutar poglavlja "Skladište" otvara se prozor "Pregled predatnica". Ovaj prozor sastoji se od dva glavna dijela: gornji dio sadrži listu svih kreiranih predatnica, dok donji dio sadrži popis stavki (popis gotovih pozicija) trenutno odabrane predatnice.

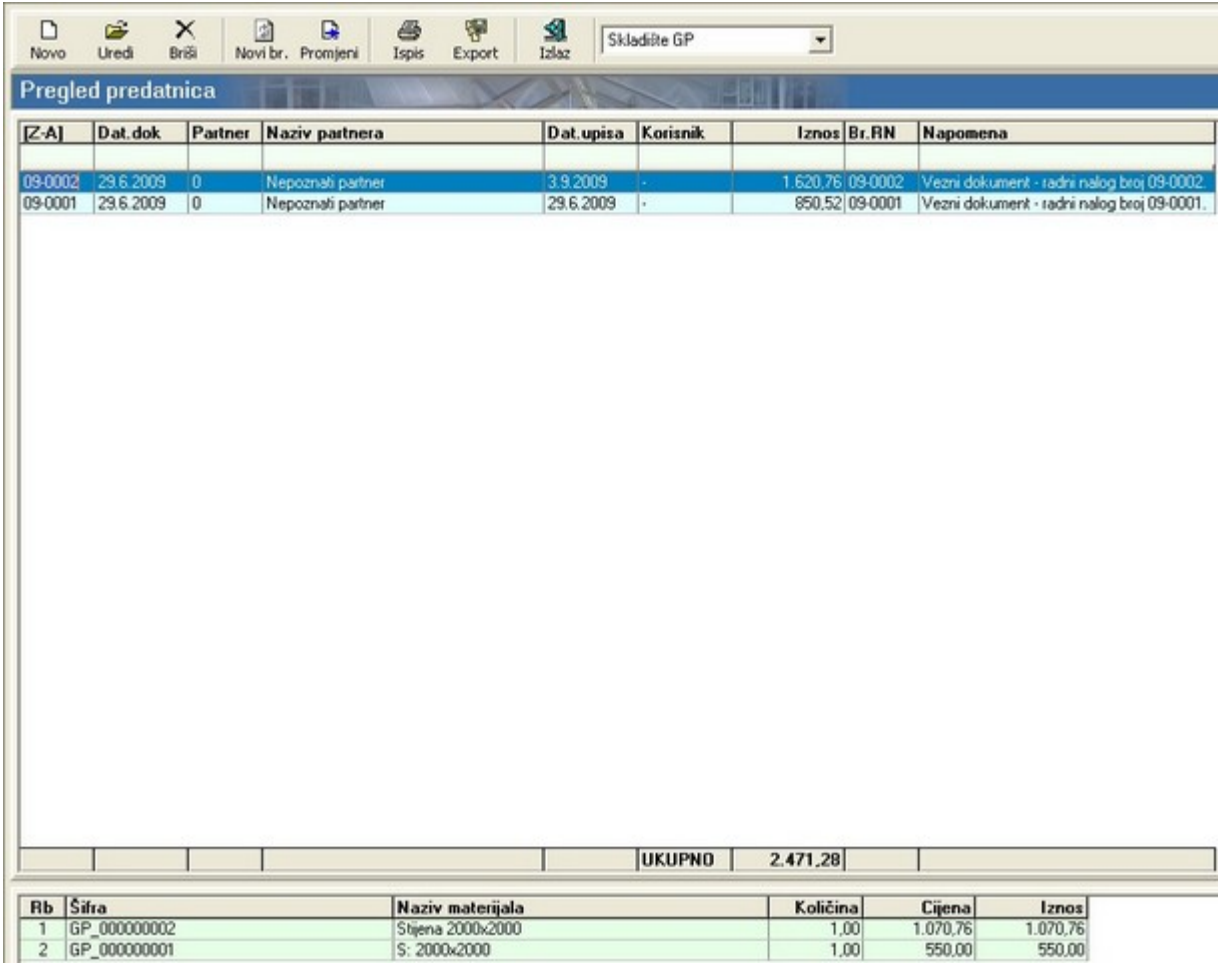

Predatnice koje su izlistane na ovoj listi mogu biti stvorene direktnim upisivanjem na ovom prozoru (gumb "Novo") ili pak automatski generirane iz radnog naloga (vidi ["Pregled i obrada radnih naloga - Skladište"](#page-177-1)). Ukoliko je predatnica stvorena automatskim generiranjem iz radnog naloga, tada je to naznačeno u stupcu "Napomena" odnosno u stupcu "Br.RN" (broj radnog naloga) gdje je ispisan broj tog radnog naloga. Prilikom unosa ili automatskog kreiranja predatnice, automatski se generiraju i upisuju vrijednosti u stupac "Dat upisa" (datum upisa predatnice na listu odnosno zadnje izmjene predatnice) i "Korisnik" (naziv korisnika koji je unio predatnicu na listu – "korisničko ime" pod kojim se korisnik prijavio za rad s programom prilikom pokretanja programa – vidi ["Pokretanje programa"](#page-9-0)).

Tablica s listom predatnica može se sortirati i pretraživati pomoću naslovnog retka odnosno retka za

pretraživanje (vidi ["Zajedničke komande i postupci – Zajednički postupci"](#page-13-0)).

Uz gornji rub prozora nalaze se gumbi za manipulaciju predatnicama odnosno podacima na predatnicama. Tu se, uz gumbe "Novo" i "Uredi" koji služe za unos i uređivanje predatnica, nalaze i standardni gumbi za manipulaciju dokumentima :"Briši", "Novi br.", "Ispis", "Export", "Izlaz", "Promijeni" (vidi ["Zajedničke komande i postupci – Zajedničke komande"](#page-10-9)).

Pritiskom na gumbe "Novo" ili "Uredi" otvara se prozor "Predatnica" koji sadrži dvije kartice: "Osnovni podaci" i "Stavke dokumenta".

Na kartici "Osnovni podaci" mogu se unijeti sljedeći podaci:

- "Organizacija" služi kao pokazatelj kamo se predaje materijal u ovom slučaju zaključano na vrijednost "Skladište GP";
- "Datum dokumenta" služi za unos datuma kada je dokument nastao;
- "Dobavljač" služi kao pokazatelj kome se roba predaje u ovom slučaju polje se ne koristi;
- "Napomena" služi za unos donje napomene koja će biti vidljiva na ispisu predatnice (kao donja napomena). Napomena može nastati na tri načina: direktnim upisivanjem u za to predviđeno polje, odabirom s liste napomena i automatskim kreiranjem kada se predatnica generira iz radnog naloga (vidi ["Pregled i obrada radnih naloga - Skladište"](#page-177-1)). Prozor s listom napomena ("Šifrarnik

[Pregled napomena]" ) otvara se pritiskom na gumb desno od polja za unos napomena. Ukoliko se na listi ne nalazi željena napomena, potrebno ju je unijeti putem prozora "Unos napomena" (vidi ["Osnovni podaci – Napomene"](#page-22-0)) kao donju napomenu;

• "Broj dokumenta" – predstavlja automatski generiran broj dokumenta u obliku GG-BBBB, gdje GG označava godinu nastanka dokumenta, a BBBB redni broj dokumenta s vodećim nulama. Broj se može mijenjati na glavnom prozoru "Pregled predatnica" i to pritiskom na gumb "Novi br." (vidi ["Zajedničke komande i postupci – Broj dokumenta"](#page-14-0)).

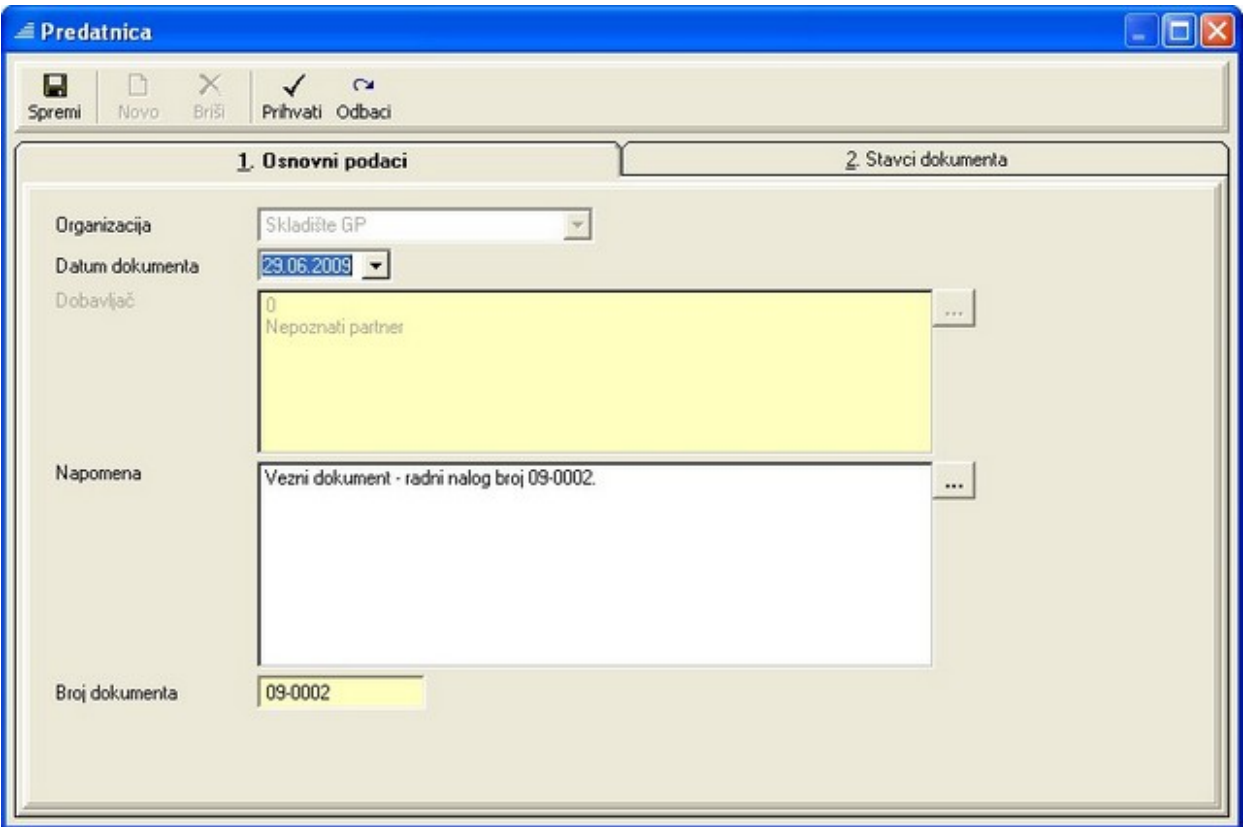

Na kartici "Stavke dokumenta" mogu se dodavati (gumb "Novo") stavke materijala na listu predatnice odnosno brisati (gumb "Briši") s nje. Pritiskom na gumb "Novo" otvara se prozor "Šifrarnik [Pregled materijala]" s kojeg se odabire željena stavka materijala. Radi lakšeg izbora materijala (gotovih proizvoda) s liste šifrarnika preporučuje se prije izbora materijala provesti filtriranje liste: u polje kriterija "Šifra – počinje sa" potrebno je upisati "GP" (na listi šifrarnika svi gotovi proizvodi - gotove stijene - imaju šifru u obliku "GP\_BBBBBBBBBB" gdje je "GP\_" konstantan prefiks, a "BBBBBBBBB" je automatski generiran broj). Ovakvo filtriranje šifrarnika na listi prikazuje samo gotove proizvode (vidi ["Zajedničke komande i](#page-94-0) [postupci – Filtriranje"](#page-94-0)).

<span id="page-94-0"></span>Nakon što je određena stavka materijala prebačena na listu, može se za nju upisivati i uređivati količina, cijena, iznos i opis.

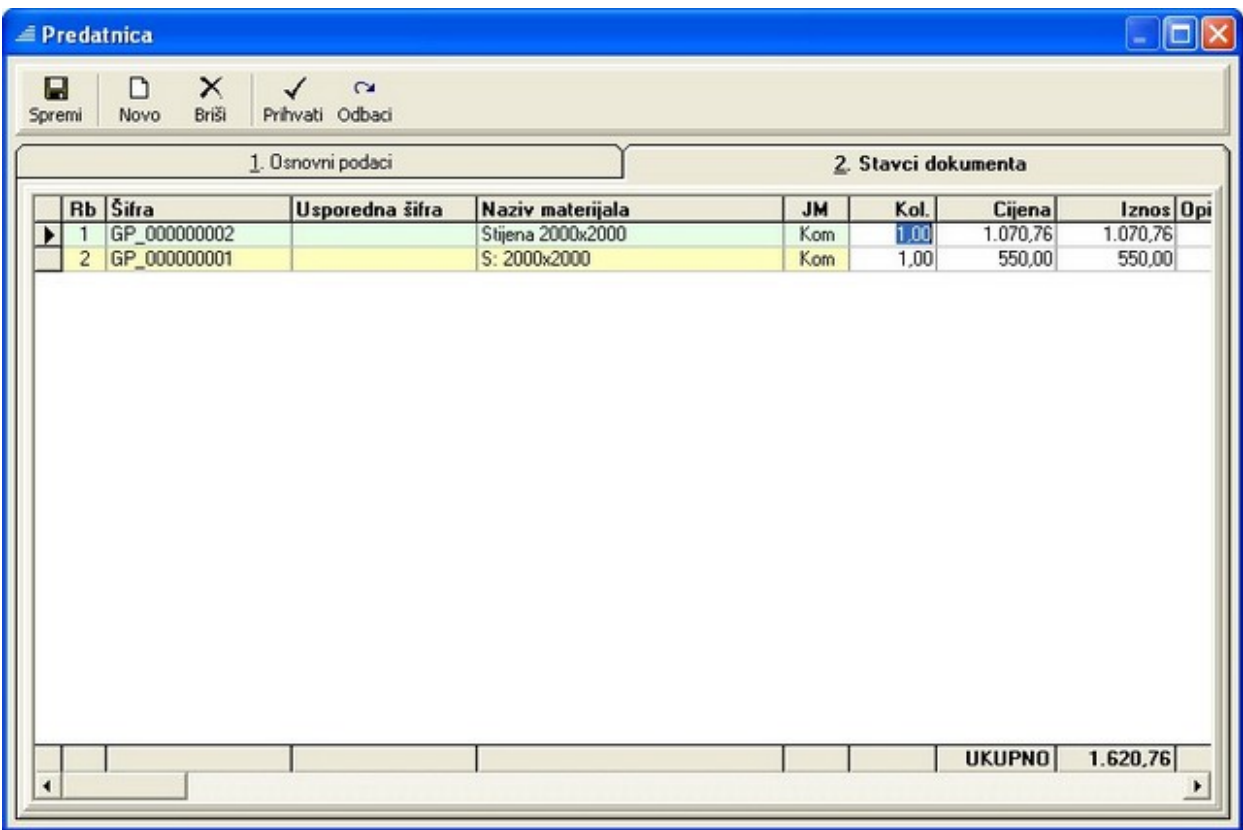

Odabir se potvrđuje, a ujedno i zatvara prozor "Predatnica", pritiskom na gumb "Prihvati". Time je zaključen postupak stvaranja predatnice gotovih proizvoda, te se nova predatnica s osnovnim podacima pojavljuje na listi u gornjem dijelu prozora "Pregled predatnica".

Sve predatnice gotovih proizvoda koje su izlistane u tablici na prozoru "Pregled predatnica" vidljive su i na prozoru ["Pregled dokumenata"](#page-102-0) (vidi "Pregled dokumenata").

Promet gotovih proizvoda koji su predani na "Skladište GP" vidljiv je na prozoru "Pregled prometa skladišta" (vidi "Prometi u skladištu"), a stanje zaliha tih istih proizvoda na "Skladištu GP" vidljivo je na prozoru "Pregled zaliha skladišta" (vidi ["Stanje zaliha"](#page-98-0)).

## *Otpremnica*

Otpremnica je skladišni dokument koji služi kao potvrda da su gotovi proizvodi (prozori, vrata, stijene…) iz "skladišta GP" ili repromaterijal iz "skladišta materijala" izdani (otpremljeni) sa skladišta kupcu.

Klikom na čvor "Otpremnica" unutar poglavlja "Skladište" otvara se prozor "Pregled otpremnica". Ovaj prozor sastoji se od dva glavna dijela: gornji dio sadrži listu svih kreiranih otpremnica, a donji dio sadrži popis stavki (popis gotovih proizvoda ili/i repromaterijala) trenutno odabrane otpremnice.

Otpremnice koje su izlistane na ovoj listi mogu biti stvorene direktnim upisivanjem na ovom prozoru (gumb "Novo") ili pak automatski generirane iz radnog naloga (vidi ["Pregled i obrada radnih naloga"](#page-176-0)). Ukoliko je otpremnica stvorena automatskim generiranjem iz radnog naloga, tada je to naznačeno u stupcu "Napomena" odnosno u stupcu "Br.RN" (broj radnog naloga) gdje je ispisan broj tog radnog naloga.

Prilikom unosa ili automatskog kreiranja otpremnice, automatski se generiraju i upisuju vrijednosti u stupac "Dat upisa" (datum upisa otpremnice na listu) i "Korisnik" (naziv korisnika koji je unio otpremnicu na listu – "korisničko ime" pod kojim se korisnik prijavio za rad s programom prilikom pokretanja programa – vidi ["Pokretanje programa"](#page-9-1)). Isto tako, ukoliko se otpremnica generira iz radnog taloga, podrazumijevajuće skladište je "Skladište GP".

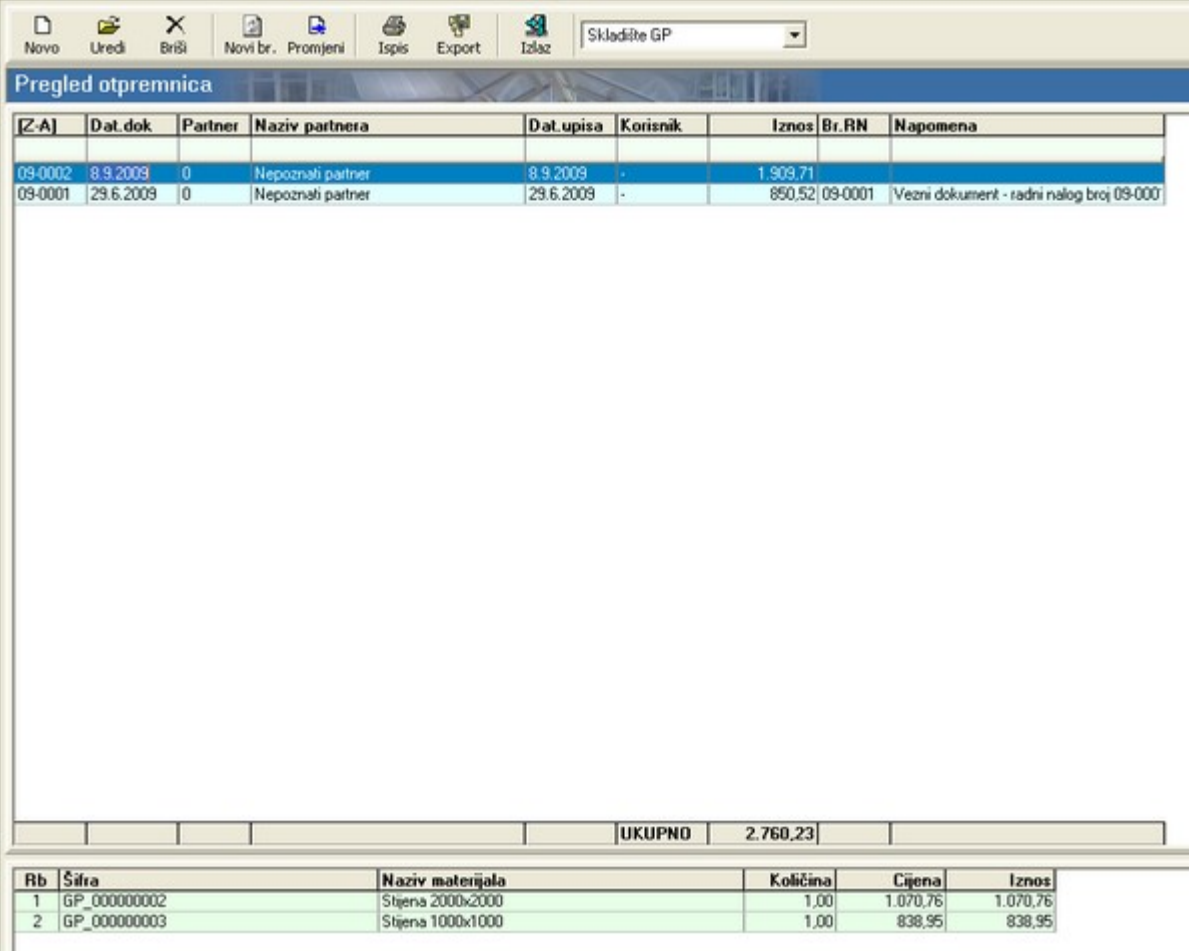

Tablica s listom otpremnica može se sortirati i pretraživati pomoću naslovnog retka odnosno retka za

pretraživanje (vidi ["Zajedničke komande i postupci – Zajednički postupci"](#page-13-0)).

Uz gornji rub prozora nalaze se gumbi za manipulaciju otpremnicama odnosno podacima na otpremnicama. Tu se, uz gumbe "Novo" i "Uredi" koji služe za unos i uređivanje otpremnica, nalaze i standardni gumbi za manipulaciju dokumentima "Briši", "Novi br.", "Ispis", "Export", "Izlaz", "Promijeni" (vidi ["Zajedničke komande i postupci – Zajedničke komande"](#page-10-9)).

Pritiskom na gumbe "Novo" ili "Uredi" otvara se prozor "Otpremnica" koji sadrži dvije kartice: "Osnovni podaci" i "Stavke dokumenta".

Na kartici "Osnovni podaci" mogu se unijeti sljedeći podaci:

- "Organizacija" služi kao pokazatelj iz kojeg se skladišta izdaje materijal: "Skladište GP" ili "Skladište materijala" - u slučaju da se uređuje već postojeća otpremnica, tada je ovo polje zaključano za promjene;
- "Datum dokumenta" služi za unos datuma kada je dokument nastao;
- "Dobavljač" služi kao pokazatelj kome se roba predaje (kupac robe);
- "Napomena" služi za unos donje napomene koja će biti vidljiva na ispisu otpremnica (kao donja napomena). Napomena može nastati na tri načina: direktnim upisivanjem u za to predviđeno polje, odabirom s liste napomena i automatskim kreiranjem kada se otpremnica generira iz radnog naloga (vidi ["Pregled i obrada radnih naloga - Skladište"](#page-177-1)). Prozor s listom napomena ("Šifrarnik

[Pregled napomena]") otvara se pritiskom na gumb desno od polja za unos napomena. Ukoliko se na listi ne nalazi željena napomena, potrebno ju je unijeti putem prozora "Unos napomena" (vidi ["Osnovni podaci – Napomene"](#page-22-0)) kao donju napomenu;

• "Broj dokumenta" – predstavlja automatski generiran broj dokumenta u obliku GG-BBBB, gdje GG označava godinu nastanka dokumenta, a BBBB redni broj dokumenta s vodećim nulama. Broj se može mijenjati na glavnom prozoru "Pregled otpremnica" i to pritiskom na gumb "Novi br." (vidi ["Zajedničke komande i postupci – Broj dokumenta"](#page-14-0)).

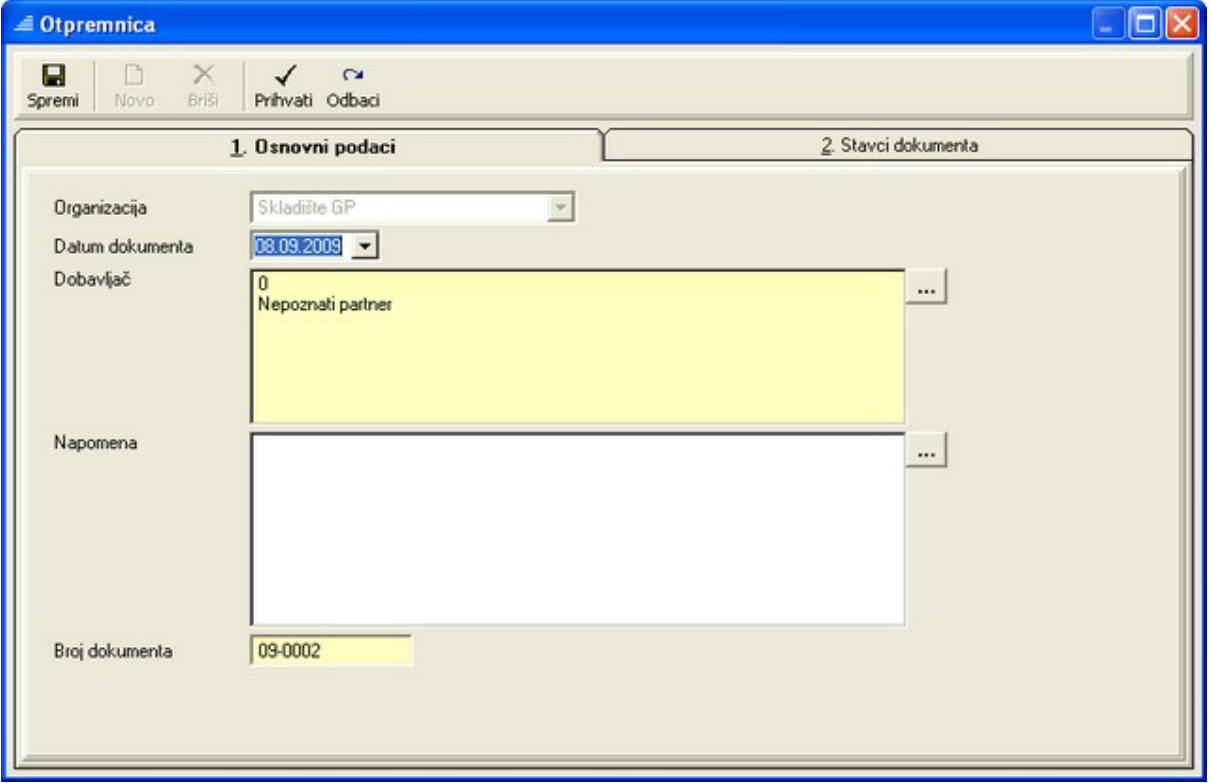

Na kartici "Stavke dokumenta" mogu se dodavati (gumb "Novo") stavke materijala na listu otpremnice odnosno brisati (gumb "Briši") s nje. Pritiskom na gumb "Novo" otvara se prozor "Šifrarnik [Pregled materijala]" s kojeg se odabire željena stavka materijala. Radi lakšeg izbora materijala (gotovih proizvoda) s liste šifrarnika preporučuje se prije izbora materijala provesti filtriranje liste (vidi ["Zajedničke komande i](#page-97-0) [postupci – Filtriranje"](#page-97-0)):

- <span id="page-97-0"></span>gotovi proizvodi - u polje kriterija "Šifra – počinje sa" potrebno je upisati "GP" (na listi šifrarnika svi gotovi proizvodi (gotove stijene) imaju šifru u obliku "GP\_BBBBBBBBBB" gdje je "GP" konstantan prefiks, a "BBBBBBBBBB" je automatski generiran broj. Ovakvo filtriranje šifrarnika na listi prikazuje samo gotove proizvode.
- repromaterijal kreirati kriterij te u polje kriterija upisati željenu vrijednost. Ovakvo filtriranje šifrarnika na listi prikazuje samo materijal koji zadovoljava zadani kriterij.

Nakon što je određena stavka (gotov proizvod ili repromaterijal) prebačena na listu, može se za nju upisivati i uređivati količina, cijena, iznos i opis.

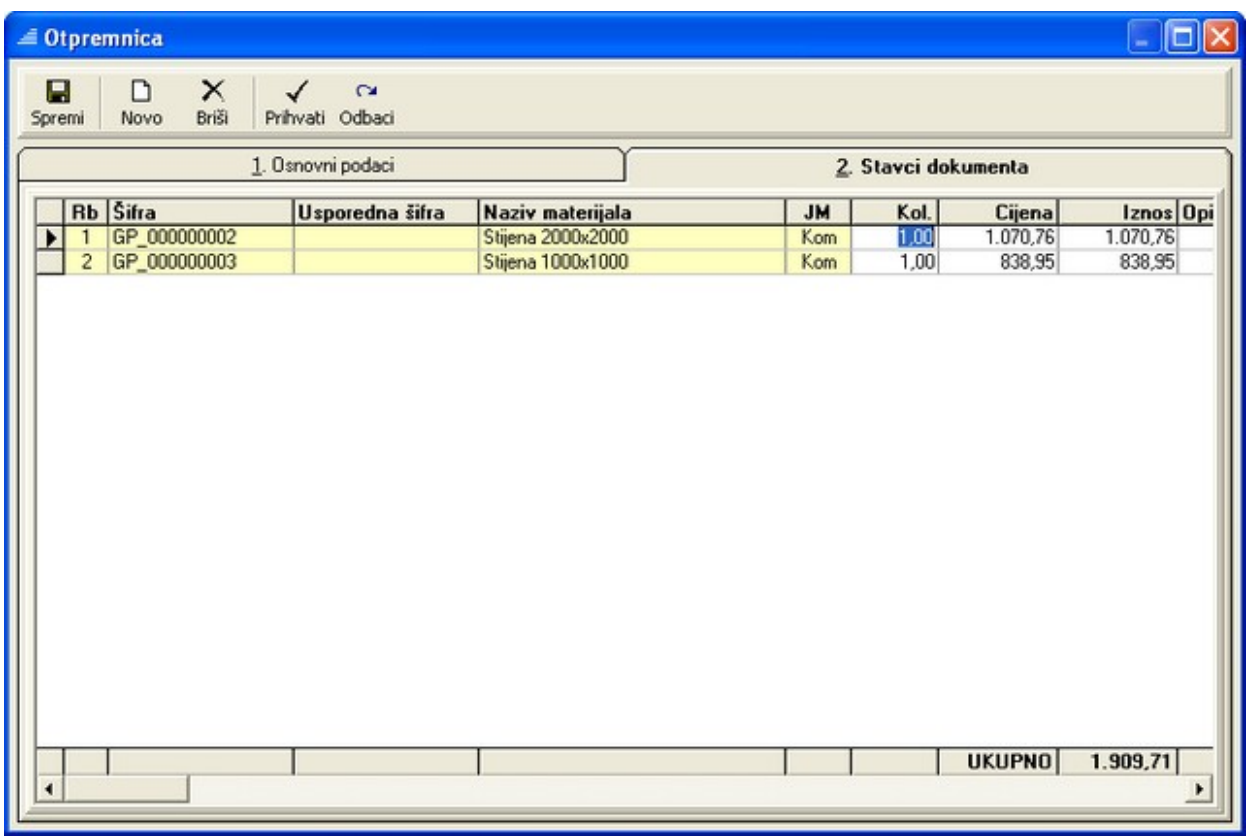

Odabir se potvrđuje, a ujedno i zatvara prozor "Otpremnica", pritiskom na gumb "Prihvati". Time je zaključen postupak stvaranja otpremnice, te se nova otpremnica s osnovnim podacima pojavljuje na listi u gornjem dijelu prozora "Pregled otpremnica".

Sve otpremnice koje su izlistane u tablici na prozoru "Pregled otpremnica" vidljive su i na prozoru "Pregled dokumenata" (vidi ["Pregled dokumenata"](#page-102-0)).

Promet gotovih proizvoda i repromaterijala za koji su izdane otpremnice vidljiv je na prozoru "Pregled prometa skladišta" (vidi ["Prometi u skladištu"](#page-100-0)), a stanje zaliha tih istih proizvoda na "Skladištu GP" odnosno "Skladištu materijala" vidljivo je na prozoru "Pregled zaliha skladišta" (vidi ["Stanje zaliha"](#page-98-1)).

## <span id="page-98-1"></span><span id="page-98-0"></span>*Stanje zaliha*

Tablica na prozoru "Pregled zaliha skladišta" služi za prikaz zaliha materijala u skladištu materijala i skladištu gotovih proizvoda.

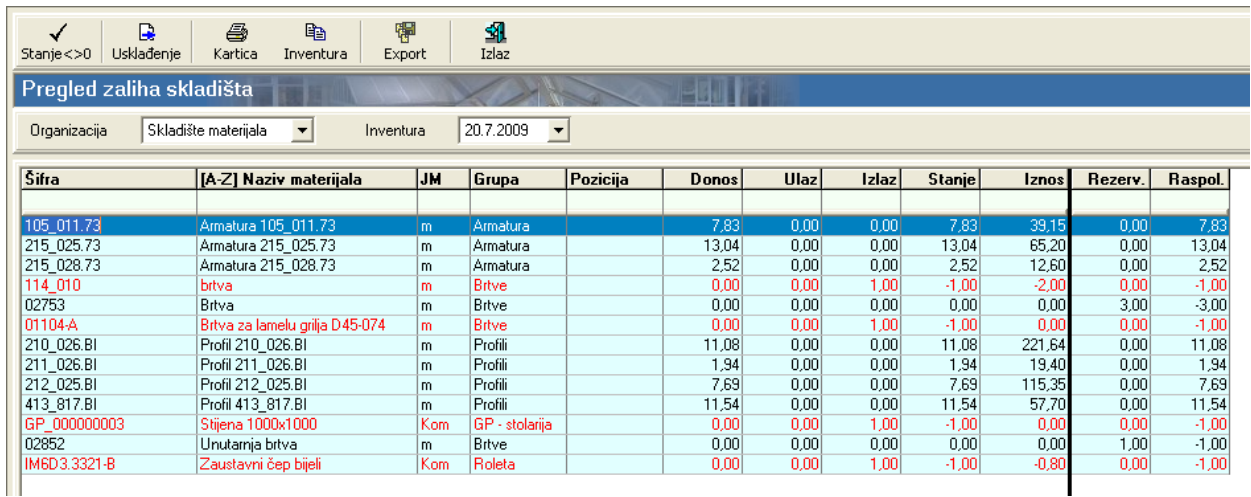

Nakon odabira organizacije (podrazumijevajuće je skladište materijala) i referentne inventure (podrazumijevajuća je posljednja inventura – vidi ["Inventura"](#page-74-0)) u tablici se prikazuju svi materijali kojima je bilo količina bilo vrijednost različita od nule. Pritiskom na gumb "Stanje" iz tablice se mogu isključiti materijali kojima je vrijednost (stupac "Iznos") jednak nuli. U tablici su crvenom bojom označeni materijali kojima je stanje manje od nule (< 0).

Tablica sadrži sljedeće stupce:

- "Šifra" šifra materijala vidi ["Materijali Unos materijala"](#page-32-0);
- "Naziv materijala" naziv materijala vidi ["Materijali Unos materijala"](#page-32-0);
- "JM" jedinica mjere vidi ["Materijali Unos materijala"](#page-32-0);
- "Grupa" odrednica grupe materijala (brtve, okov, profili, staklo...) vidi ["Materijali Unos](#page-32-0) [materijala"](#page-32-0);
- $\bullet$  "Pozicija" pozicija materijala u skladištu vidi ["Materijali Unos materijala"](#page-32-0);
- "Stanje" trenutno stanje zalihe materijala na skladištu;
- "Donos" stanje zalihe materijala prema referentnoj (odabranoj) inventuri;
- "Ulaz" ukupni ulaz materijala na skladište od datuma referentne inventure;
- .lzlaz" ukupni izlaz materijala sa skladišta od datuma referentne inventure
- "Iznos" vrijednost robe na skladištu: prema količini u stupcu "Stanje" i jediničnoj cijeni materijala (vidi ["Materijali – Unos materijala"](#page-32-0));
- "Rezerv." količina rezerviranog materijala materijal se može rezervirati iz radnog naloga (vidi ["Pregled i obrada radnih naloga - Skladište"](#page-177-1));
- "Raspol." količina materijala koji je još na raspolaganju nakon odbitka rezerviranog materijala (="Stanje"-"Rezerv.").

Podaci u tablici mogu se filtrirati i sortirati prema retku za pretraživanje odnosno naslovnom retku (vidi ["Zajedničke komande i postupci – Zajednički postupci"](#page-13-0)).

Uz standardne gumbe "Export" i "Izlaz" (vidi ["Zajedničke komande i postupci"](#page-10-9)) na prozoru se nalaze sljedeći gumbi za manipulaciju podacima:

- "Stanje <>0" služi za isključivanje prikaza materijala kojima je vrijednost u stupcu "Iznos" jednaka nuli (= 0);
- "Usklađivanje" koristi se za usklađivanje cijene materijala odnosno eliminiranje financijskog viška/manjka do kojeg je došlo ako je materijal razdužen po jednoj cijeni, a zaprimljen po drugoj. Primjer: Kod realizacije radnog naloga došlo do razduživanja sveg potrebnog materijala sa skladišta iako sveg materijala nije bilo na skladištu. Zbog toga je bilo potrebno naručiti dodatnu količinu novog materijala ali po novoj cijeni koja je viša nego cijena materijala po kojoj je on razdužen sa skladišta. Zbog navedene razlike u cijeni potrebno je provesti usklađivanje odnosno razdužiti materijal za navedeni radni nalog po prosječnoj cijeni – vidi stanje na "kartici" za materijal prije i poslije "usklađivanja" odnosno vidi ["Prometi u skladištu"](#page-100-0) prije i poslije "usklađivanja";
- "Kartica" služi za prikaz odnosno ispis kartica materijala (kretanje stanja zaliha materijala ovisno o ulazima i izlazima sa skladišta) unutar određenog vremenskog razdoblja (podrazumijevajući period je od referentne inventure do trenutnog datuma);
- "Inventura" služi za prebacivanje stanja zaliha na unos inventure bez upotrebe gumba "Inventura", na inventurnoj listi za unos podataka biti će prikazane vrijednosti od prošle inventure odnosno od prethodnog usklađivanja (vidi ["Inventura"](#page-74-0)).

## <span id="page-100-0"></span>*Prometi u skladištu*

Prozor "Pregled prometa u skladištu" služi za pregled prometa materijala koji se nalaze na skladištu unutar određenog vremenskog perioda. Odabir vrste skladišta ("skladište materijala" ili "skladište gotovih proizvoda") vrši se pomoću okvira s padajućim popisom "Organizacija". Podrazumijevajući vremenski period je od posljednje inventure (okvir s padajućim popisom "Inventura") do trenutnog datuma (okvir s padajućim popisom "Do datuma").

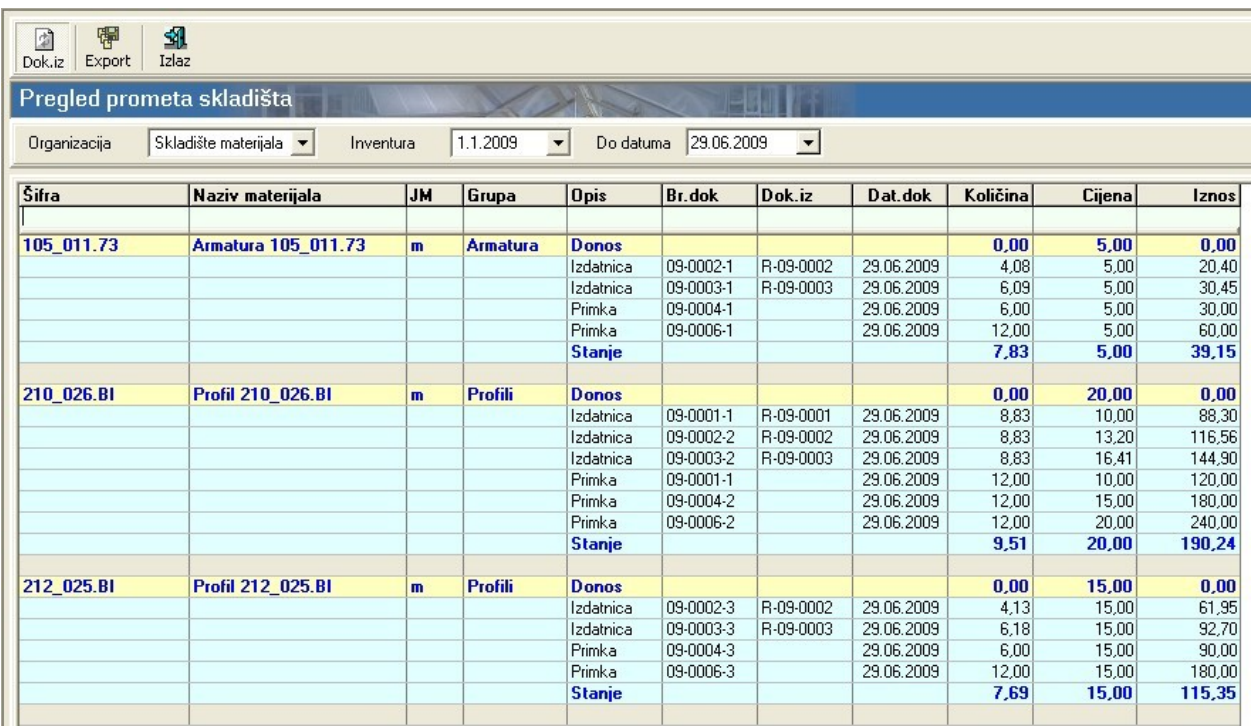

Tablica koja sadrži listu materijala s prometima ima sljedeće stupce:

- "Šifra" skladišna šifra materijala vidi ["Materijali Upis materijala"](#page-33-0);
- "Naziv materijala" naziv materijala vidi ["Materijali Upis materijala"](#page-33-0);
- "JM" jedinica mjere za materijal vidi ["Materijali Upis materijala"](#page-33-0)
- "Grupa" odrednica grupe materijala (brtve, okov, profili, staklo...) vidi "[Materijali Upis](#page-33-0) [materijala"](#page-33-0);
- "Opis" opis stanja (donos, stanje) odnosno opis dokumenta po kojem je nastao promet (izdatnica, primka);
- "Br.dok" broj dokumenta po kojem je nastao promet materijala;
- "Dok.iz" oznaka veznog (izvornog) dokumenta iz kojeg je generiran skladišni dokument (npr. iz radnog naloga može se generirati izdatnica za repromaterijal koji je potreban za realizaciju tog radnog naloga) – prikaz stupca aktivira se pritiskom na gumb "Dok.iz";
- "Dat.dok" datum nastanka dokumenta po kojem je nastao promet materijala na skladištu;
- "Količina" količina materijala na stanju odnosno količina materijala u prometu;
- Cijena" jedinična cijena materijala koji ima promet;
- "Iznos" ukupna vrijednost materijala na donosu ili stanju odnosno u prometu.

Podaci u tablici mogu se filtrirati prema retku za pretraživanje (vidi ["Zajedničke komande i postupci –](#page-13-0) [Zajednički postupci"](#page-13-0)).

U traci s gumbima, uz standardne gumbe "Export" i "Izlaz" (vidi ["Zajedničke komande i postupci –](#page-10-9) <u>Zajedničke komande</u>"), nalazi se i gumb "Dok.iz" koji služi za uključivanje/isključivanje prikaza istoimenog stupca u tablici (podrazumijevajuće stanje stupca je isključeno).

## <span id="page-102-0"></span>*Pregled dokumenata*

Prozor "Pregled dokumenata" sadrži listu svih generiranih skladišnih dokumenata (izdatnice, primke, otpremnice…). Lista sadrži osnovne podatke o svakom dokumentu, a oni su svrstani u sljedeće stupce liste:

- Vrsta dokumenta šifra vrste dokumenta;
- Naziv vrste (dokumenta) naziv vrste dokumenta (izdatnica, primka, otpremnica...);
- Broj dokumenta broj dokumenta (izvorni broj dokumenta unutar određene vrste dokumenta);
- Datum dokumenta datum kada je pokrenut postupak stvaranja dokumenta;
- Organizacija šifra organizacije koja je izdala dokument;
- Naziv organizacije naziv organizacije koja je izdala dokument (skladište materijala, skladište gotovih proizvoda,…);
- Partner šifra partnera odnosno tvrtke ili osobe na koju je dokument naslovljen;
- Naziv partnera naziv partnera odnosno tvrtke ili osobe na koju je dokument naslovljen;
- Datum upisa datum kada je dokument upisan na listu;
- Korisnik šifra korisnika programa koji je kreirao dokument;
- Naziv korisnika naziv korisnika koji je kreirao dokument "korisničko ime" pod kojim se korisnik prijavio za rad s programom prilikom pokretanja programa – vidi ["Pokretanje programa"](#page-9-0);
- Napomena napomena koja opisuje dokument ili sadržaj dokumenta pojavljuje se samo ako je ima i izvorni dokument.

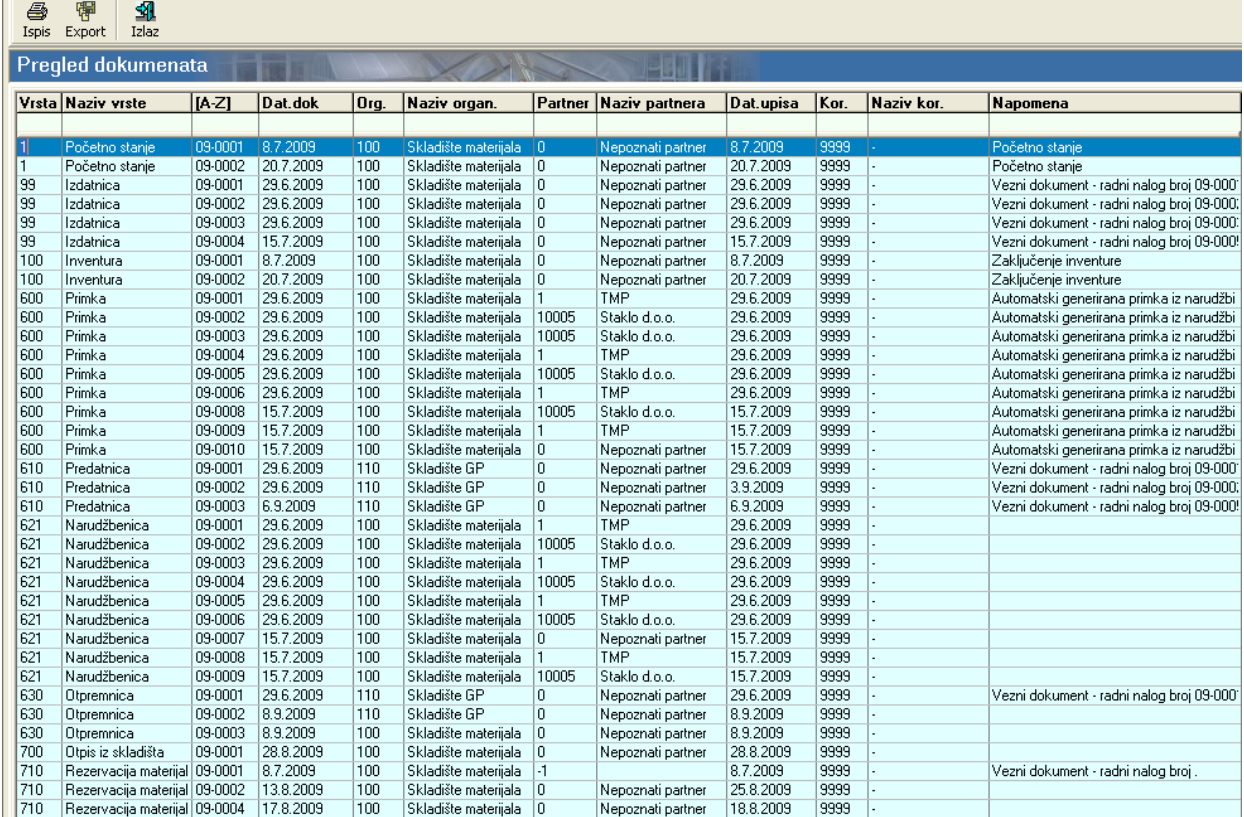

Podaci u tablici mogu se filtrirati i sortirati prema retku za pretraživanje odnosno naslovnom retku (vidi ["Zajedničke komande i postupci – Zajednički postupci"](#page-13-0)).

U traci s gumbima nalaze se standardni gumbi "Ispis", "Export" i "Izlaz" (vidi ["Zajedničke komande i](#page-10-9) [postupci – Zajedničke komande"](#page-10-9)). Gumb "Ispis" služi za ispis trenutno odabranog dokumenta, a gumb "Export" služi za ispis liste dokumenata prikazane na prozoru "Pregled dokumenata".

# **Proizvodnja**

## <span id="page-104-0"></span>*Pregled i obrada ponuda*

Kod pokretanja program će se postaviti na pregled ponuda. Ovaj pregled omogućuje nam upravljanje ponudama.

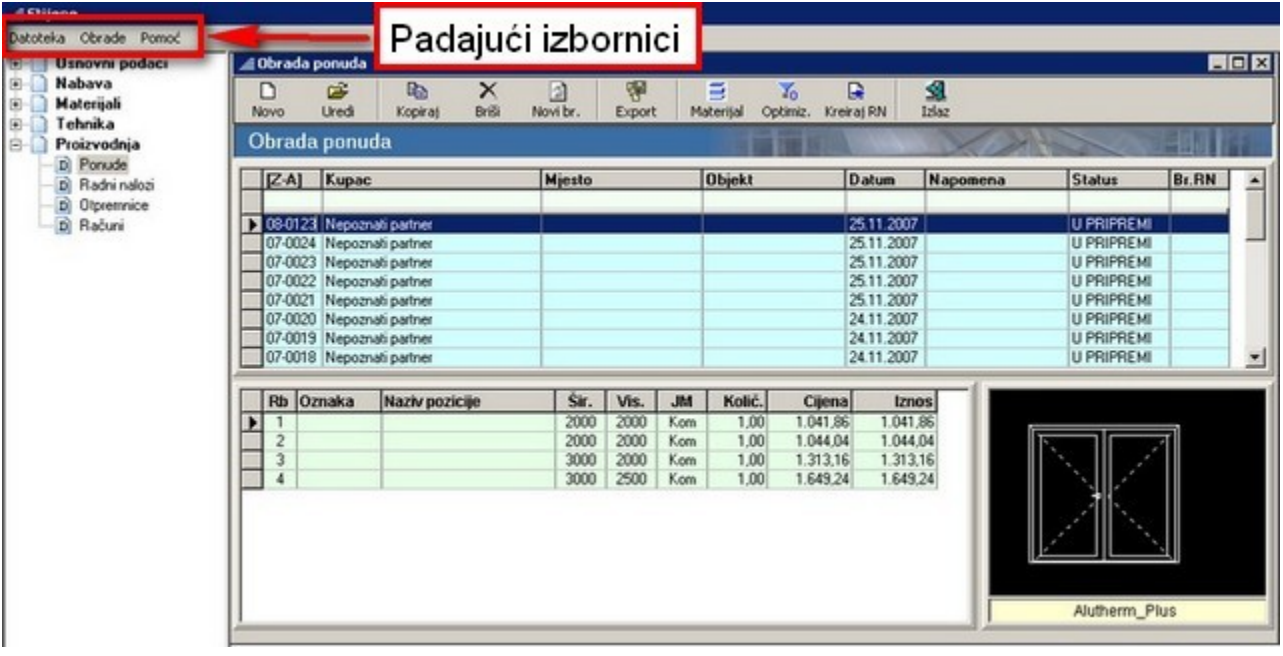

Prozor "Obrada ponuda" sastavljen je od 3 dijela: uz gornji rub prozora nalaze se padajući izbornici i gumbi za pozivanje određenih funkcija za obradu ponuda, središnji dio zauzima tablica s listom svih izrađenih ponuda, a donja polovica prozora služi za prikaz pozicija unutar odabrane ponude.

### **Traka s gumbima**

Na vrhu prozora nalazi se traka s gumbima pomoću kojih kreiramo odnosno obrađujemo podatke unutar ponude:

- gumb ["Novo"](#page-10-0) otvara prazni prozor za kreiranje nove ponude (vidi ["Kreiranje i obrada ponude"](#page-107-0));
- gumb ["Uredi"](#page-10-6) otvara prozor za obradu trenutno odabrane ponude;
- gumb ["Kopiraj"](#page-10-10) formira novu ponudu na kraju liste s ponudama nova ponuda kopija je trenutno odabrane ponude;
- gumb "*Briši*" briše trenutno odabranu ponudu;
- gumb ["Novi br."](#page-14-0) otvara prozor za promjenu broja dokumenta/broja ponude ;
- gumb ["Export"](#page-10-1) služi za ispis popisa na pisač odnosno za snimanje popisa u zasebnu datoteku;
- gumb "Materijal" pokreće proces izračunavanja materijala za trenutno odabranu ponudu (ili više

njih – vidi ["Zajedničke komande i postupci - Višestruki odabir stavki"](#page-13-2)). Nakon procesa izračunavanja program se prebacuje na prozor za ispis (vidi ["Zajedničke komande i postupci -](#page-11-1) [Ispis"](#page-11-1)) na kojem se može izvršiti pregled odnosno ispis sveg potrebnog materijala za odabrane ponude;

- gumb "Optimizacija" otvara prozor za podešavanje parametara optimizacije odnosno za pokretanje optimizacije (vidi ["Optimizacija profila"](#page-44-0)) za trenutno odabranu ponudu (ili više njih – vidi ["Zajedničke komande i postupci - Višestruki odabir stavki"](#page-13-2));
- gumb "Kreiraj RN" od trenutno odabrane ponude generira radni nalog program automatski dodjeljuje broj radnog naloga u formatu "*godina – redni broj* " te mijenja status ponude iz "U PRIPREMI" u "PREBAČENA"" – prikaz se prebacuje na prozor "Obrada radnih naloga" (vidi ["Pregled i obrada radnih naloga"](#page-176-0));
- gumb ["Izlaz"](#page-11-0) zatvara prozor za obradu ponuda.

### **Padajući izbornici**

Prozor za obradu ponuda ima tri padajuća izbornika: datoteka, obrade, pomoć.

Padajući izbornik "Datoteka" sadrži sljedeće naredbe:

- Ubaci ponudu omogućava unos ponude iz vanjske datoteke (u formatu "P\*.rna") odnosno primanje ponude putem e-maila u obliku privitka;
- Prebaci ponudu omogućava snimanje trenutno odabrane ponude u vanjsku datoteku (u formatu "P\*.rna") odnosno slanje ponude u obliku privitka putem e-maila;
- $\bullet$  Izlaz (Ctrl+I) zatvaranje programa.

Padajući izbornik "Obrade" sadrži sljedeće naredbe:

- Materijal (ista funkcija kao gumb "Materijal" ) pokreće proces izračunavanja materijala za trenutno odabranu ponudu (ili više njih – vidi ["Zajedničke komande i postupci - Višestruki odabir](#page-13-2) [stavki"](#page-13-2)). Nakon procesa izračunavanja program se prebacuje na prozor za ispis (vidi ["Zajedničke](#page-11-1) [komande i postupci - Ispis"](#page-11-1)) na kojem se može izvršiti pregled odnosno ispis sveg potrebnog materijala za odabrane ponude;
- Optimizacija (ista funkcija kao gumb "Optimizacija") otvara prozor za podešavanje parametara optimizacije odnosno za pokretanje optimizacije (vidi ["Optimizacija profila"](#page-44-0)) za trenutno odabranu ponudu (ili više njih – vidi ["Zajedničke komande i postupci - Višestruki odabir stavki"](#page-13-2));
- Narudžba stakla pokreće proces izračunavanja stakla za trenutno odabranu ponudu (ili više njih – vidi ["Zajedničke komande i postupci - Višestruki odabir stavki"](#page-13-2)). Nakon procesa izračunavanja program se prebacuje na prozor za ispis (vidi ["Zajedničke komande i postupci - Ispis"](#page-11-1)) na kojem se može izvršiti pregled odnosno ispis sveg potrebnog stakla za odabrane ponude;
- Narudžba panela pokreće proces izračunavanja panela za trenutno odabranu ponudu (ili više njih – vidi ["Zajedničke komande i postupci - Višestruki odabir stavki"](#page-13-2)). Nakon procesa izračunavanja program se prebacuje na prozor za ispis (vidi ["Zajedničke komande i postupci -](#page-11-1) [Ispis"](#page-11-1)) na kojem se može izvršiti pregled odnosno ispis svih potrebnih panela za odabrane ponude;
- Narudžba žaluzina (venecijanera) pokreće proces izračunavanja žaluzina za trenutno odabranu ponudu (ili više njih – vidi ["Zajedničke komande i postupci - Višestruki odabir stavki"](#page-13-2)). Nakon procesa izračunavanja program se prebacuje na prozor za ispis (vidi ["Zajedničke komande i](#page-11-1) [postupci - Ispis"](#page-11-1)) na kojem se može izvršiti pregled odnosno ispis svih potrebnih žaluzina za odabrane ponude;

Padajući izbornik "Pomoć" služi za pozivanje sustava pomoći za korištenje programa (vidi ["Zajedničke](#page-11-2) [komande i postupci - Pomoć"](#page-11-2)).

### **Lista ponuda**

Tablica s listom ponuda sadrži sljedeće podatke:

- broj dokumenta broj ponude = jedinstvena oznaka ponude program automatski generira novi broj ponude u formatu "*godina – redni broj* " – može se mijenjati pomoću gumba ["Novi br.;](#page-14-0)
- kupac naziv kupca ukoliko se ne upiše, program automatski imenuje kupca kao "Nepoznati partner";
- mjesto mjesto kupca odnosno objekta;
- objekt naziv objekta na koji se odnosi ponuda;
- datum datum izrade ponude program automatski generira trenutni datum;
- napomena;
- status status može biti "U PRIPREMI" (na temelju ponude još nije otvoren radni nalog) odnosno "PREBAČENA" (na temelju ponude otvoren je radni nalog – pozicije iz ponude idu u izradu);
- broj radnog naloga (Br. RN) ukoliko se iz ponude, pomoću gumba "Kreiraj RN", generira radni nalog, tada program automatski dodjeljuje broj radnog naloga u formatu "*godina – redni broj* " te mijenja status u "PREBAČENA".

Tablica se puni podacima tijekom kreiranja nove ponude (gumb ["Novo"](#page-10-0)). Podaci iz tablice ne mogu mijenjati direktno u tablici već je potrebno ući u mod uređivanja ponude (gumb ["Uredi"](#page-10-6)).

Sadržaj tablice može se filtrirati upisivanjem niza znakova u redak za pretraživanje (vidi ["Zajedničke](#page-13-4) [komande i postupci - Filtriranje tablice"](#page-13-4)). Isto tako moguće je sortirati sadržaj tablice prema nekom od stupaca (vidi ["Zajedničke komande i postupci - Sortiranje tablice"](#page-13-3)).

### **Prikaz pozicija unutar ponude**

Prikaz pozicija unutar ponude sastoji se od tablice koja sadrži osnovne podatke o svakoj poziciji te od umanjenog grafičkog prikaza trenutno odabrane pozicije.

Podaci u tablici su sljedeći:

- Rb (redni broj)
- Oznaka
- Naziv pozicije
- Šir. (širina)
- Vis. (visina)
- JM (jedinica mjere)
- Količ. (količina)
- Cijena (jedinična cijena pozicije)
- Iznos (ukupna cijena pozicije)

Tablica se puni podacima tijekom kreiranja nove ponude (gumb ["Novo"](#page-10-0)). Podaci iz tablice ne mogu mijenjati direktno u tablici već je potrebno ući u mod uređivanja ponude (gumb ["Uredi"](#page-10-6)).

## <span id="page-107-0"></span>*Kreiranje i obrada ponude*

Pritiskom na gumb ["Novo"](#page-10-0) na prozoru za pregled i obradu ponuda (vidi ["Pregled i obrada ponuda"](#page-104-0)) otvara se novi prazan prozor za obradu ponuda. Isti prozor otvara se ako pritisnemo na gumb ["Uredi"](#page-10-6), samo što tada prozor neće biti prazan već će biti prikazani podaci i pozicije iz trenutne ponude.

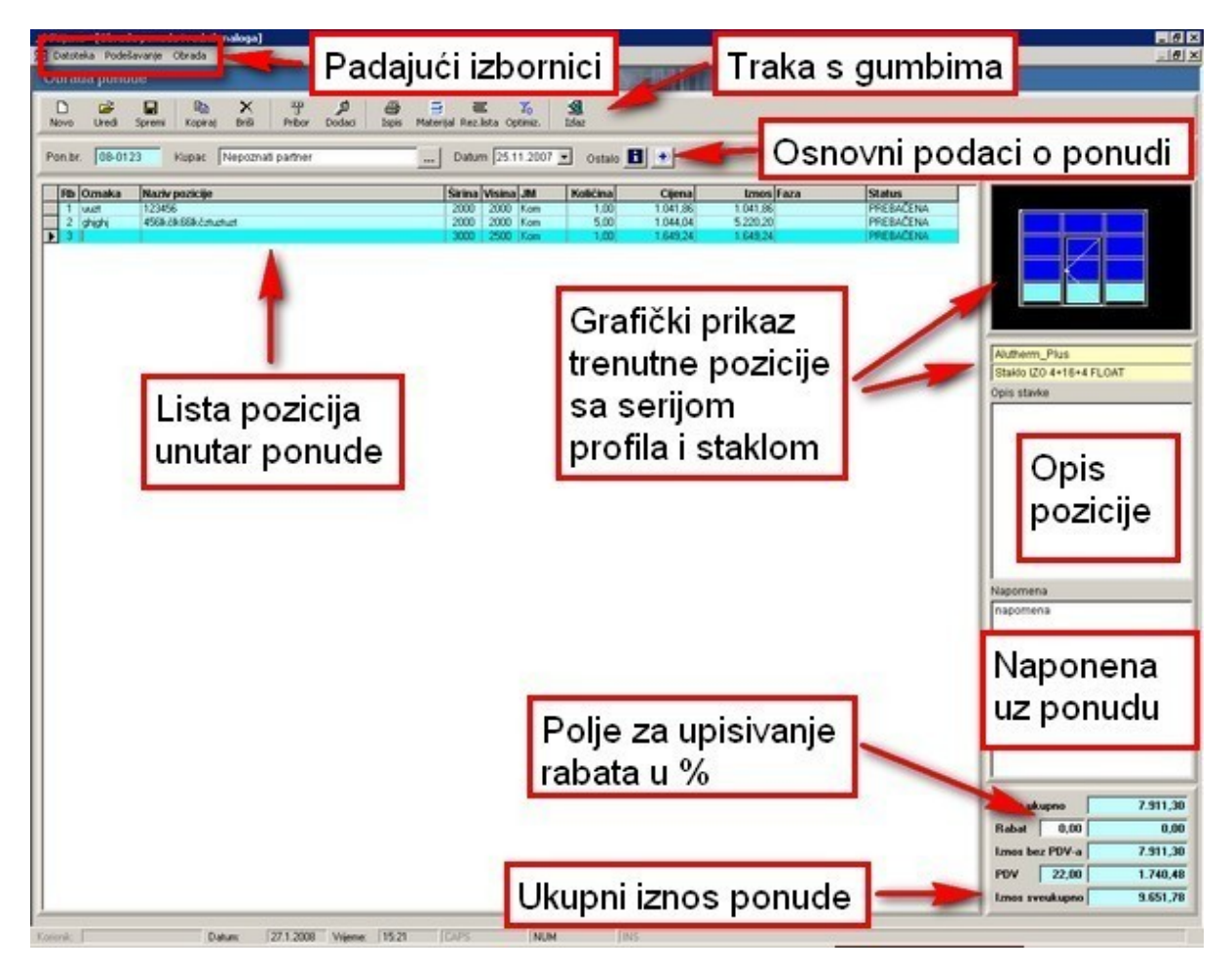

### **Traka s gumbima**

Na vrhu prozora nalazi se traka s gumbima pomoću kojih kreiramo odnosno obrađujemo podatke i pozicije unutar ponude:

- gumb ["Novo"](#page-10-0) otvara prazni modul za konstrukciju (vidi ["Konstrukcija"](#page-117-0));
- gumb ["Uredi"](#page-10-6) otvara modul za konstrukciju s trenutno odabranom pozicijom (vidi ["Konstrukcija"](#page-117-0));
- gumb ["Spremi"](#page-10-5) snima sve promjene od otvaranja prozora za obradu ponuda odnosno od zadnjeg spremanja;
- gumb ["Kopiraj"](#page-10-10) formira novu poziciju na kraju liste s pozicijama nova pozicija kopija je trenutno odabrane pozicije;
- gumb ["Briši"](#page-10-2) briše trenutno odabranu poziciju;
- gumb "Pribor" dodaje se pomoću prozora "Šifrarnik" određeni materijal na ponudu kao zasebna
pozicija – dodani materijal pojavljuje se na ponudi iza svih pozicija;

- gumb "Dodaci" dodaje se određeni trošak na cijenu odabranih radova ili materijala (vidi ["Dodaci](#page-114-0) [radnog naloga"](#page-114-0));
- gumb ["Ispis"](#page-11-1) otvara prozor za ispis s trenutnom ponudom;
- gumb "Materijal" otvara prozor za ispis s listom materijala (vidi ["Zajedničke komande i postupci -](#page-11-1) [Ispis"](#page-11-1));
- gumb "Rezna lista" otvara prozor za ispis s reznom listom za sve pozicije ponude (vidi ["Zajedničke komande i postupci - Ispis"](#page-11-1)) – rezna lista za svaku poziciju ispisana je na odvojenom listu papira – na reznu listu dodana je i napomena za izradu (vidi "Konstrukcija – Dodavanje opisa stavke tijekom konstrukcije");
- gumb "Optimizacija" otvara prozor za optimizaciju rezne liste (vidi ["Optimizacija profila"](#page-44-0));
- gumb ["Izlaz"](#page-11-0) zatvara prozor za obradu pozicija prije zatvaranja prozora program traži od korisnika potvrdu spremanja izmjena na ponudi (izmjena od otvaranja prozora za obradu ponuda odnosno od zadnjeg pritiska na gumb ["Spremi"](#page-10-0)).

### **Padajući izbornici**

Prozor za kreiranje i obradu ponuda ima tri padajuća izbornika: datoteka, podešavanje, obrada.

Padajući izbornik "Datoteka" sadrži sljedeće naredbe:

- • [Spremi](#page-10-0)  snima sve promjene od otvaranja prozora za obradu ponuda odnosno od zadnjeg spremanja (ista funkcija kao i gumb "Spremi");
- $\bullet$  [Izlaz](#page-11-0) (Ctrl+I) zatvaranje programa.

Padajući izbornik "Podešavanje" sadrži sljedeće naredbe:

• Podešavanje ispisa – otvara prozor za podešavanje parametara ispisa ponude, rezne liste i materijala. Lijevi dio prozora rezerviran je za unos napomena koje se pojavljuju na početku odnosno kraju ponude, a na desnom dijelu se mogu uključiti određene mogućnosti ispisa. Tekst napomena može se upisati ručno odnosno može se odabrati jedna ili više napomena iz predefinirane liste napomena (vidi ["Osnovni podaci – Napomene"](#page-22-0)). Lista s predefiniranim

napomenama poziva se pritiskom na gumb koji se nalazi uz tekstualni okvir za unos gornje i donje napomene.

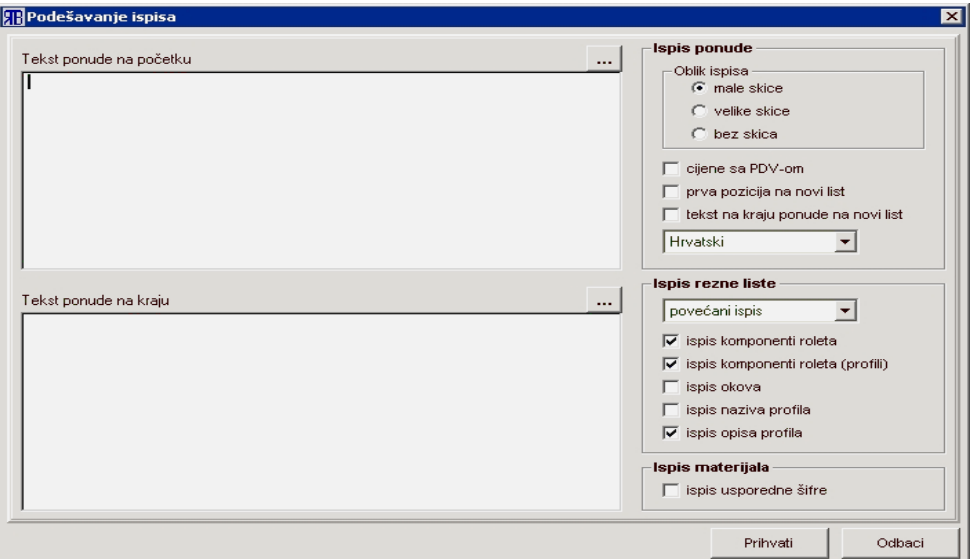

• Podešavanje cijena – otvara prozor za podešavanje cijena na ispisu ponude na kojem se može podesiti iznos dobiti (u %), iznos PDV-a (u %), vrijednost satnice (*valuta*/h), vrijednost montaže (*valuta*/h), valuta i paralelna valuta kao i faktori za konverziju cijena iz cjenika (faktor valute) i konverziju valute u paralelnu valutu (faktor paralelne valute). Ukoliko se iz padajućeg okvira za paralelnu valutu odabere neka valuta i ako se njezin faktor podesi na vrijednost koja je različita od "1,00" tada će se i na ispisu ponude konačna cijena iskazati i u paralelnoj valuti.

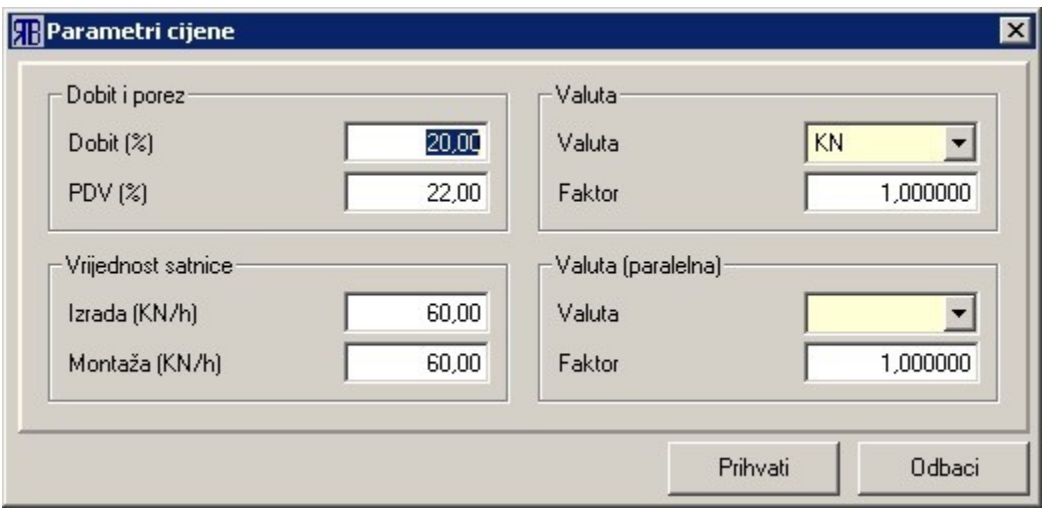

- Konfiguriranje okova otvara prozor "Pregled konfiguracija okova" (vidi ["Konfiguriranje okova"](#page-58-0));
- Konfiguriranje roleta otvara prozor "Pregled konfiguracija roleta" (vidi ["Konfiguriranje roleta"](#page-64-0));
- Postavke serija izborom jedne od registriranih serija otvara se prozor s postavkama programa za odabranu seriju (vidi ["Tehnika – Postavke serija"](#page-48-0)).

Padajući izbornik "Obrada" sadrži sljedeće naredbe:

- Izračun cijene služi za ručno pokretanje postupka izračuna cijene odnosno za provjeru imaju li svi korišteni materijali upisanu cijenu;
- Struktura cijene otvara prozor s prikazom strukture cijene odnosno daje detaljan prikaz troškova po pojedinim grupama materijala i radova, kao i prikaz dobiti;
- lspis skica otvara prozor za ispis samo sa skicama svih pozicija iz ponude (vidi ["Zajedničke](#page-11-1) [komande i postupci - Ispis"](#page-11-1));
- Narudžba stakla pokreće proces izračunavanja stakla za sve pozicije iz ponude. Nakon procesa izračunavanja program se prebacuje na prozor za ispis (vidi ["Zajedničke komande i postupci -](#page-11-1) [Ispis"](#page-11-1)) na kojem se može izvršiti pregled odnosno ispis sveg potrebnog stakla za trenutnu ponudu;
- Narudžba panela pokreće proces izračunavanja panela za sve pozicije iz ponude. Nakon procesa izračunavanja program se prebacuje na prozor za ispis (vidi ["Zajedničke komande i](#page-11-1) [postupci - Ispis"](#page-11-1)) na kojem se može izvršiti pregled odnosno ispis svih potrebnih panela za trenutnu ponudu;
- Narudžba žaluzina pokreće proces izračunavanja žaluzina (venecijanera) za sve pozicije iz ponude. Nakon procesa izračunavanja program se prebacuje na prozor za ispis (vidi ["Zajedničke](#page-11-1) [komande i postupci - Ispis"](#page-11-1)) na kojem se može izvršiti pregled odnosno ispis svih potrebnih žaluzina za trenutnu ponudu;
- Unos materijala služi za unos novog materijala u bazu materijala pomoću prozora "Upis materijala" (vidi ["Upis materijala"](#page-33-0));
- Pregled sastavnica otvara prozor na kojem je prikazan materijal koji je potreban za izradu

trenutno odabrane pozicije kao i cijena tog materijala;

- Promjena boje otvara prozor na kojem je moguće mijenjati boju profila;
- Promjena ispune otvara prozor na kojem je moguće mijenjati određene vrste ispuna za cijelu ponudu odnosno samo za pojedine pozicije. Na gornjoj polovici pobrojene su sve ispune koje egzistiraju u trenutnoj ponudi (lijevi stupac – "Stara ispuna") - svakoj od njih može se pridružiti nova zamjenska ispuna (desni stupac – "Nova ispuna"). Na donjoj polovici pobrojene su sve pozicije s pripadajućim ispunama: ovdje se može označiti na koje će se pozicije i ispune odnositi promjena (program automatski označava promjenu na svim pozicijama).

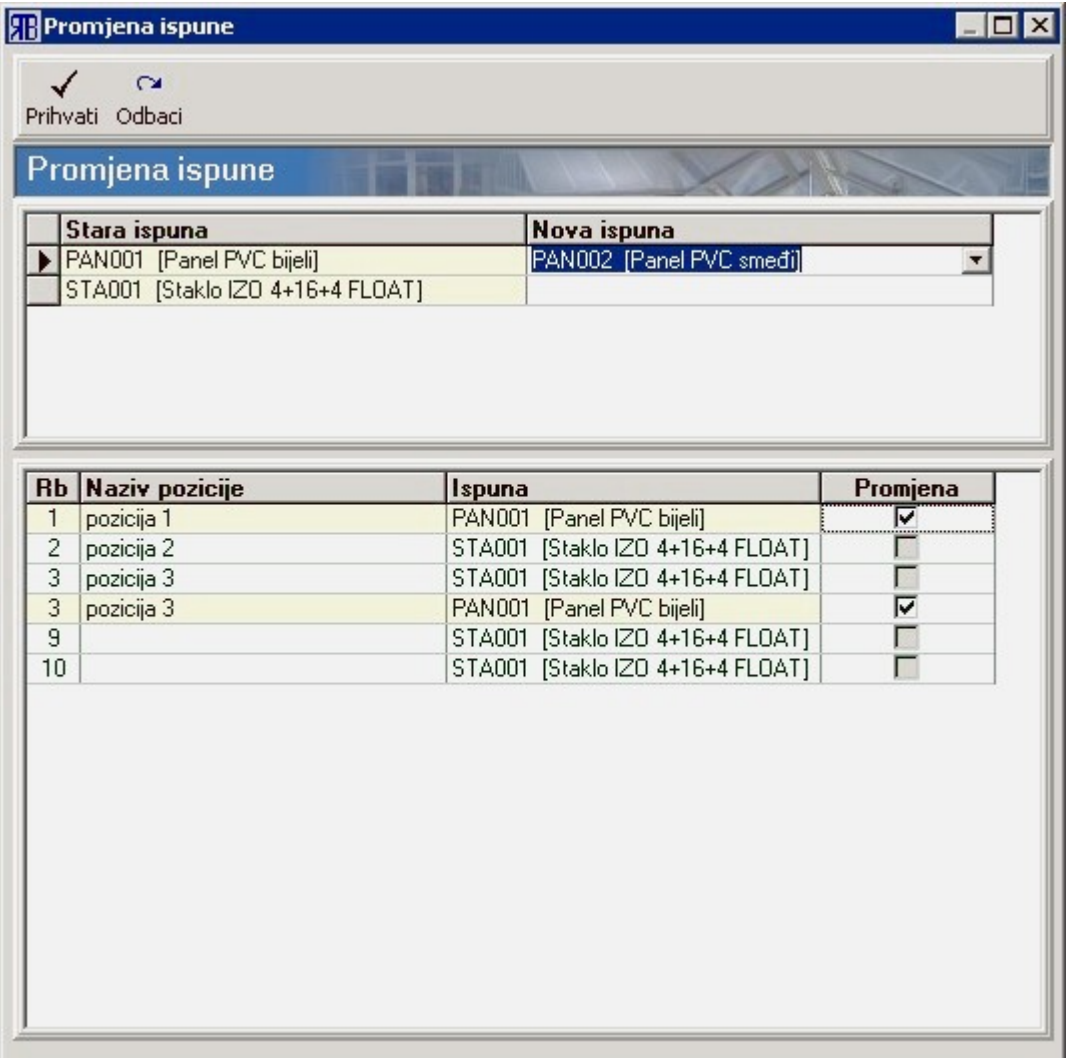

• Promjena serije – otvara prozor na kojem se može izvršiti promjena serije: ručno sparivanje ekvivalentnih profila u dvije serije (svakom profilu iz stare serije pridružuje se njegov ekvivalent u novoizabranoj seriji). Nakon izvršenog sparivanja profila (gornja polovica prozora), potrebno je odabrati i pozicije na koje će se promjena serije odnositi (donja polovica prozora).

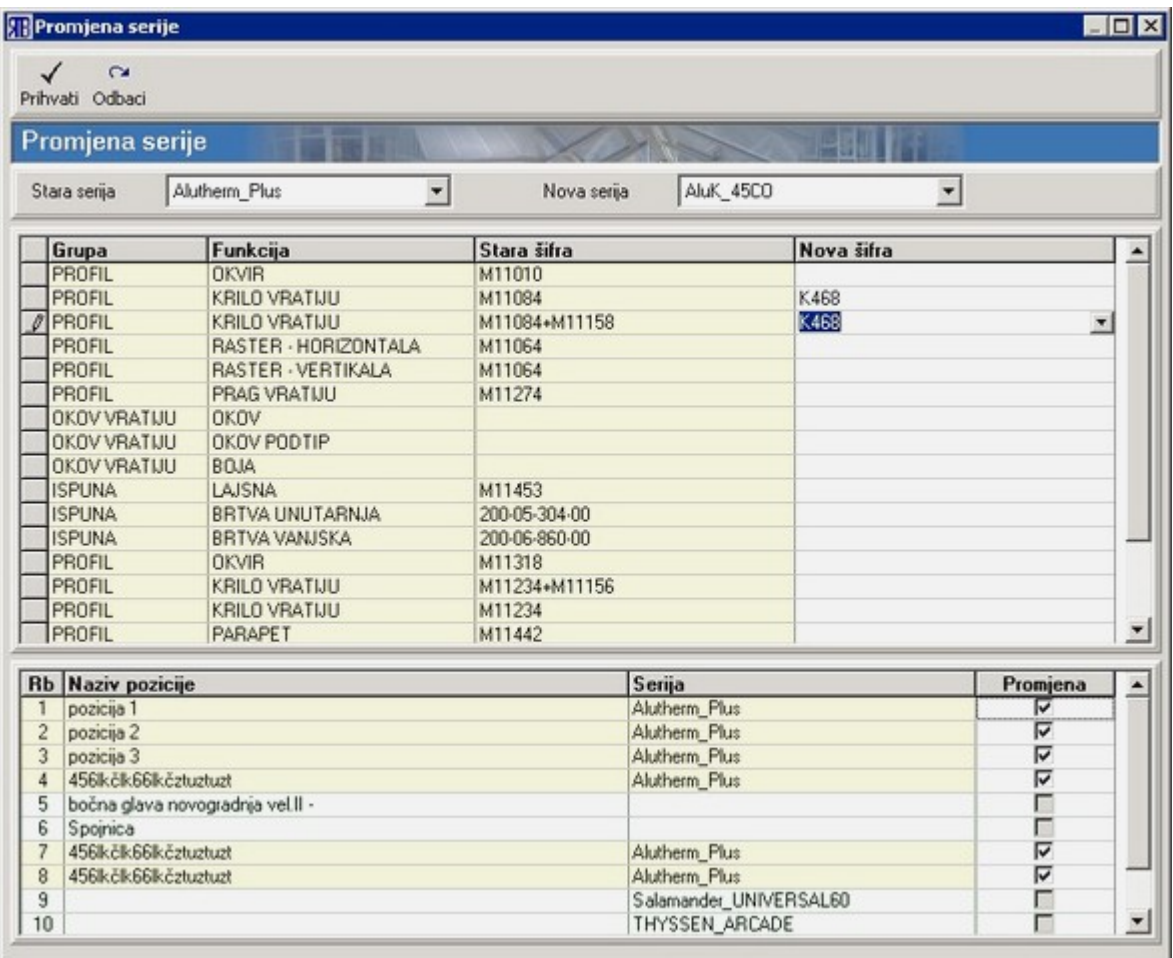

• Promjena roleta – otvara prozor s popisom svih raspoloživih komponenti roleta za određenu konfiguraciju roleta kako bi se određene komponente mogle dodati ili izbaciti iz konfiguracije. U padajućem okviru za odabir "Rolete" izlistane su sve konfiguracije roleta koje se pojavljuju u trenutnoj ponudi. Za trenutno odabranu konfiguraciju program će izlistati sve raspoložive komponente u tablici na gornjoj polovici prozora. Uz svaku komponentu koja ulazi u postojeću konfiguraciju postoji oznaka u stupcu "IdeS". U stupcu "Ide" sve postojeće komponente mogu se isključiti odnosno mogu se uključiti i neke nove. Donja polovica prozora rezervirana je za tablicu u kojoj s pobrojene sve pozicije s pripadajućim roletama – ovdje se označavaju pozicije na koje se odnose promjene roleta.

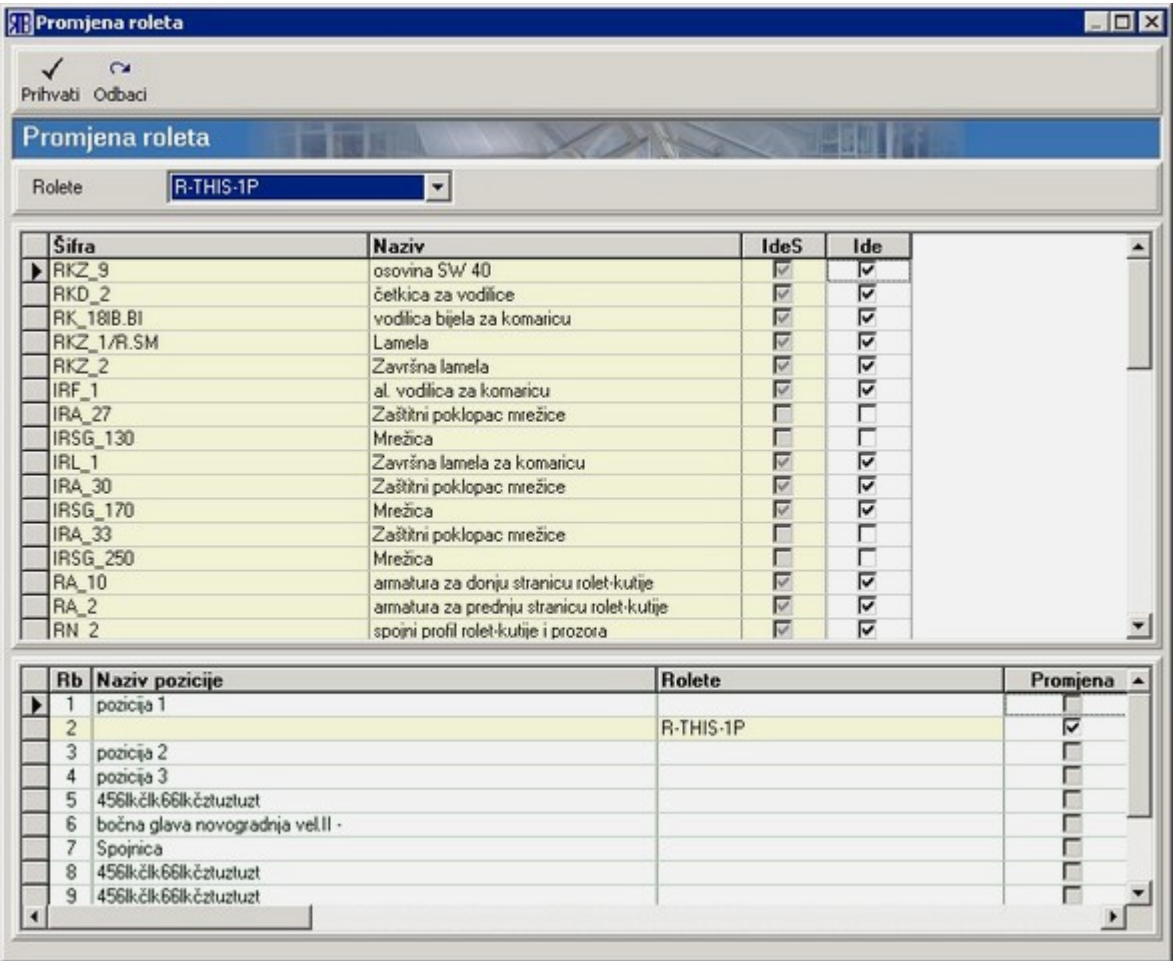

- Kopiraj kopira trenutno odabranu poziciju (ili više njih) u međuspremnik programa, ali automatski ne postavlja kopiju na kraj liste s pozicijama (za razliku od gumba ["Kopiraj"](#page-10-1)). Postavljanje (lijepljenje) kopije na kraj liste s pozicijama vrši se odabirom naredbe "Zalijepi". Kopiranjem nove pozicije u međuspremnik briše se postojeći sadržaj međuspremnika.
- Dodaj kopiji dodaje trenutno odabrane pozicije sadržaju međuspremnika programa (ne briše postojeći sadržaj međuspremnika).
- Zalijepi postavljanje (lijepljenje) kopiranih pozicija iz međuspremnika programa na kraj liste s pozicijama.

### **Osnovni podaci o ponudi**

Redak s osnovnim podacima o ponudi sadrži sljedeće informacije:

- Ponuda broj generira se automatski od strane programa može se mijenjati na glavnom prozoru "Obrada ponuda" pomoću gumba ["Novi broj"](#page-14-0);
- Kupac pritiskom na gumb  $\frac{1+1}{1}$  uz desni rub tekstualnog okvira s nazivom kupca otvara se prozor "Unos partnera" (vidi ["Partneri"](#page-24-0)) na kojem se može dodati novi odnosno odabrati već postojeći partner (kupac);
- Datum datum kreiranja ponude može se upisati u tekstualni okvir odnosno odabrati iz kalendara u obliku padajućeg izbornika;
- <span id="page-113-0"></span>• Ostalo-podaci o ponudi – pritiskom na gumb **otralizio** otvara se prozor na kojem se mogu upisati sljedeći podaci o ponudi:
	- o Objekt unos o nazivu objekta vidljiv je na glavnom prozoru "Obrada ponuda";
	- o Napomena napomena uz ponudu vidljiva i u okviru uz desnu stranu prozora;
	- o Zastupnik.
- Ostalo-dodaci pritiskom na gumb **+** otvara se prozor na kojem se mogu s liste materijala odabrati razni dodaci/pribor u smislu doplatnih opcija – pritiskom na gumb ["Novo"](#page-10-2) otvara se šifrarnik s kojeg se može odabrati neki od postojećih materijala. Doplatne opcije vidljive su na ispisu ponude pod poglavljem "DOPLATE" koje se nalazi na kraju ponude. Osim raznih dodataka u vidu materijala moguće je na ponudi prikazati i opciju promjene ispune odnosno promjene boje.

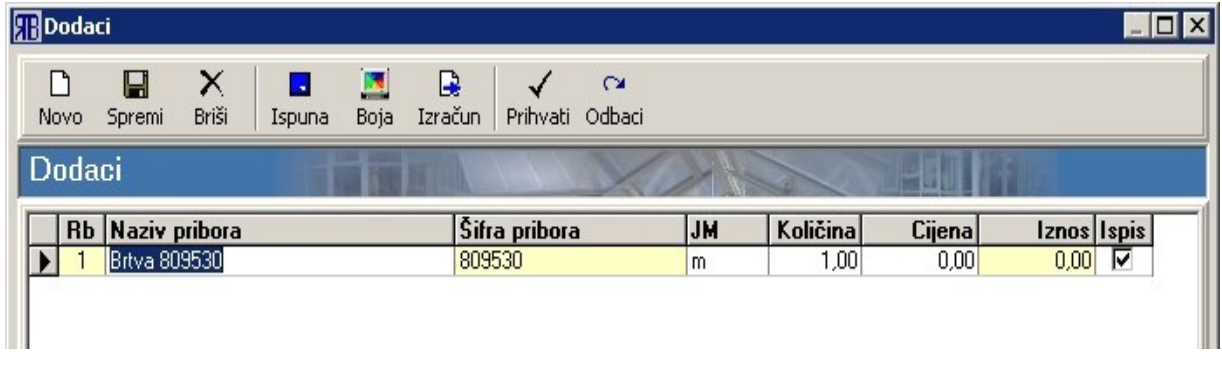

Pritiskom na gumb "Ispuna" otvara se prozor na kojem su prikazane sve ispune koje se mogu mijenjati (sve ispune koje se javljaju na određenoj ponudi). Odabirom ispune koju želimo mijenjati te potvrdom odabira otvara se prozor "Šifrarnik" na kojem odabiremo ispunu kojom želimo zamijeniti prije odabranu ispunu. Na ispisu (pod poglavljem "DOPLATE") biti će prikazana razlika u cijeni između trenutne i alternativne ispune, a naziv trenutne ispune biti će ispisan precrtano.

Isti princip vrijedi i opciju promjene boje: pritiskom na gumb "Boja" otvara se prozor na kojem su prikazane sve alternativne boje za seriju profila s kojom se radi u trenutnoj ponudi.

### **Lista pozicija unutar ponude**

Lista pozicija sadrži najvažnije podatke o svakoj poziciji unutar ponude. Podaci na listi mogu se direktno mijenjati osim rednog broja te širine i visine pozicije. Da bi se mogle vršiti preinake na listi potrebno je aktivirati mod uređivanja liste: pozicionirati se mišem u određeno polje u tablici te pritisnuti tipku"F2" na tipkovnici. Stupci koji se ne mogu uređivati biti će prikazani u žutoj boji dok će ostali biti prikazani bijelo. Izlaz iz moda uređivanja vrši se pritiskom na tipku "Esc" na tipkovnici.

### **Grafički prikaz pozicije**

Uz desni rub prozora nalazi se i polje za grafički prikaz trenutno odabrane pozicije. Uz grafički prikaz označena je i serija profila iz koje je pozicija izrađena kao i pretežita vrsta stakla koja se koristi na toj poziciji.

### **Opis pozicije**

Ispod grafičkog prikaza trenutno odabrane pozicije nalazi se polje za upisivanje opisa pozicije. Opis se izvorno može dodati još prilikom konstruiranja pozicije (vidi ["Dodavanje opisa stavke \(pozicije\)"](#page-127-0)). Tekst opisa vidljiv je uz poziciju na ispisu ponude.

### **Napomena uz ponudu**

Uz poseban opis za svaku poziciju moguće je dodati i napomenu koja se odnosi na cijelu ponudu. Polje za upisivanje te napomene nalazi se uz desni rub prozora. Ovu napomenu moguće je dodati i na prozoru "Podaci o ponudi" (vidi ["Ostalo - podaci o ponudi"](#page-113-0)). Ova napomena vidljiva je samo na ekranu (i na glavnom prozoru za obradu ponuda u listi ponuda).

### **Financijska rekapitulacija ponude**

U desnom donjem kutu prozora nalazi se okvir s financijskom rekapitulacijom ponude:

- iznos ponude bez rabata i PDV-a;
- rabat u postocima i u iznos rabata u novčanim jedinicama rabat se zadaje tako da se u polje za rabat upiše iznos rabata u postocima;
- iznos ponude s obračunatim rabatom;
- iznos PDV-a u postocima kao i njegov izračun u novčanim jedinicama iznos PDV-a u postocima može se mijenjati;
- ukupni iznos ponude s uključenim rabatom i PDV-om.

### <span id="page-114-0"></span>**Dodaci radnog naloga**

Pritiskom na gumb "Dodaci" otvara se prozor na kojem se mogu odrediti dodatni troškovi za određene radove i materijale. Uz lijevi rub prozora pobrojeni su načini obračuna troška, a uz desni rub radovi i materijali na koje se troškovi mogu odnositi.

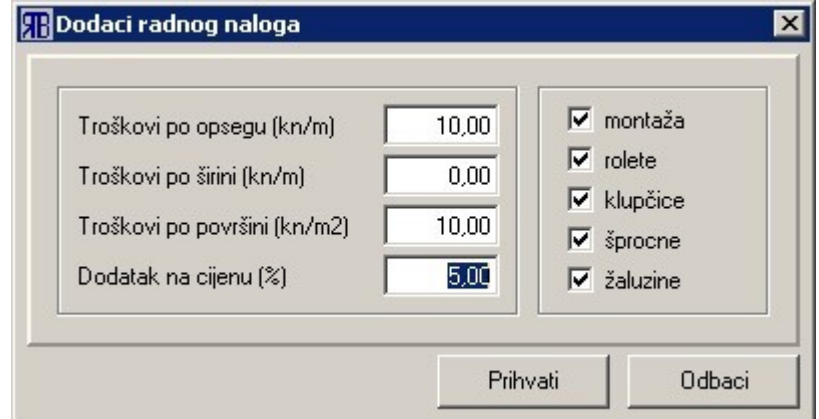

Trošak se može definirati na sljedeći način:

- troškovi po opsegu po svakom dužnom metru opsega dodaje se na osnovnu cijenu zadani trošak;
- troškovi po širini po svakom dužnom metru širine (jednostruka širina) dodaje se na osnovnu cijenu zadani dodatni trošak;
- trošak po površini po svakom kvadratnom metru površine dodaje se na osnovnu cijenu zadani trošak;
- dodatak na cijenu u postocima osnovna cijena povećava se za zadani postotak.

Troškovi se mogu odnositi na montažu, rolete, klupčice, šprocne i žaluzine (venecijanere).

Trošak se zadaje tako da se u željeni tekstualni okvir upiše brojčana vrijednost troška u novčanim jedinicama (po m ili m<sup>2</sup>) ili postotak povećanja cijene, te da se označe materijali i radovi na koje se trošak želi primijeniti. Istovremeno se može definirati više načina obračuna troška: npr. po površini i kao dodatak na cijenu u postocima.

### **Optimizacija**

Pritiskom na gumb "Optimizacija" otvara se prozor za izvršavanje optimizacije i definiranje parametara optimizacije rezne liste profila za cijelu ponudu.

Proces optimizacije pokreće se pritiskom na gumb "Pokreni". Po završetku optimizacije prikaz se automatski prebacuje na prozor za ispis optimizirane rezne liste odnosno ispis etiketa (vidi ["Zajedničke](#page-11-1) [komande i postupci - Ispis"](#page-11-1)). Ukoliko želimo prekinuti optimizaciju prije završetka cjelokupne optimizacije pritisnemo na gumb "Prekini".

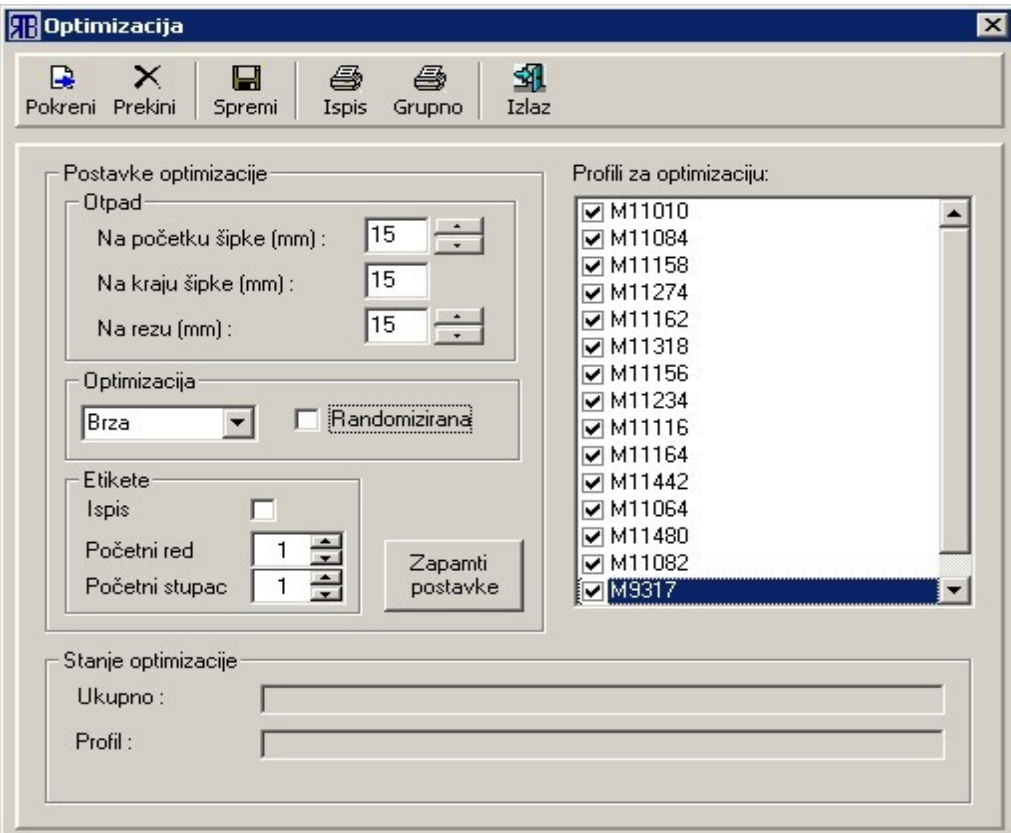

Na prozoru se mogu definirati sljedeći parametri za optimizaciju:

- otpad definira veličinu otpada na početku i kraju šipke profila te otpad za svaki rez na šipki;
- optimizacija definira tip optimizacije, a time i brzinu odnosno točnost optimizacije;
- etikete (etikete za označavanje izrezanih profila) određuje hoće li se ispisivati etikete ili ne, odnosno početak ispisivanja etiketa na listu s naljepnicama.

Prilikom svakog pokretanja optimizacije program će za postavke učitati svoje standardne vrijednosti. Ukoliko korisnik želi da se njegove postavke optimizacije učitavaju prilikom svakog pokretanja optimizacije, mora ih pohraniti pritiskom na gumb "Zapamti postavke".

Osim navedenih parametara na prozoru postoji okvir u kojem se prikazuje trenutno stanje (tijek, faza) optimizacije: ukupne optimizacije i pojedinog profila - kod velikih radnih naloga s puno pozicija i s uključenom vrlo jakom optimizacijom, tijek optimizacije može se poprilično vremenski odužiti.

Uz desni rub prozora nalazi se lista s profilima koji se optimiziraju. Pomoću kvadratića za označavanje pojedini profili mogu se isključiti iz optimizacije (standardno su uključeni svi profili osim lajsni za staklo).

Gumb "Ispis" služi za ispisivanje (vidi ["Zajedničke komande i postupci - Ispis"](#page-11-1)) rezne liste: istovrsni profili su ispisani zaporedno i poredani po veličini od najduljeg prema najkraćem – uz svaki profil nalazi se oznaka pozicije i položaj profila na poziciji (vertikalni ili horizontalni).

Gumb "Grupno" služi za ispis (vidi ["Zajedničke komande i postupci - Ispis"](#page-11-1)) sortirane rezne liste u kojoj su istovrsni profili grupirani po duljini (ne razlikuju se vertikalni i horizontalni profili kao kod normalne sortirane rezne liste).

Pritiskom na gumb "Spremi" vrši se spremanje rezne liste za kasniju optimizaciju (vidi ["Optimizacija](#page-44-0) [profila"](#page-44-0)).

# *Modul za konstrukciju*

Modul za konstrukciju namijenjen je za oblikovanje stijena bilo kojeg pravokutnog oblika. Osim pravokutnih stijena moguće je definirati i osnovne trokutaste, lučne i trapezne stijene. Isto tako, u stijene je moguće ubacivanje kosih prečki.

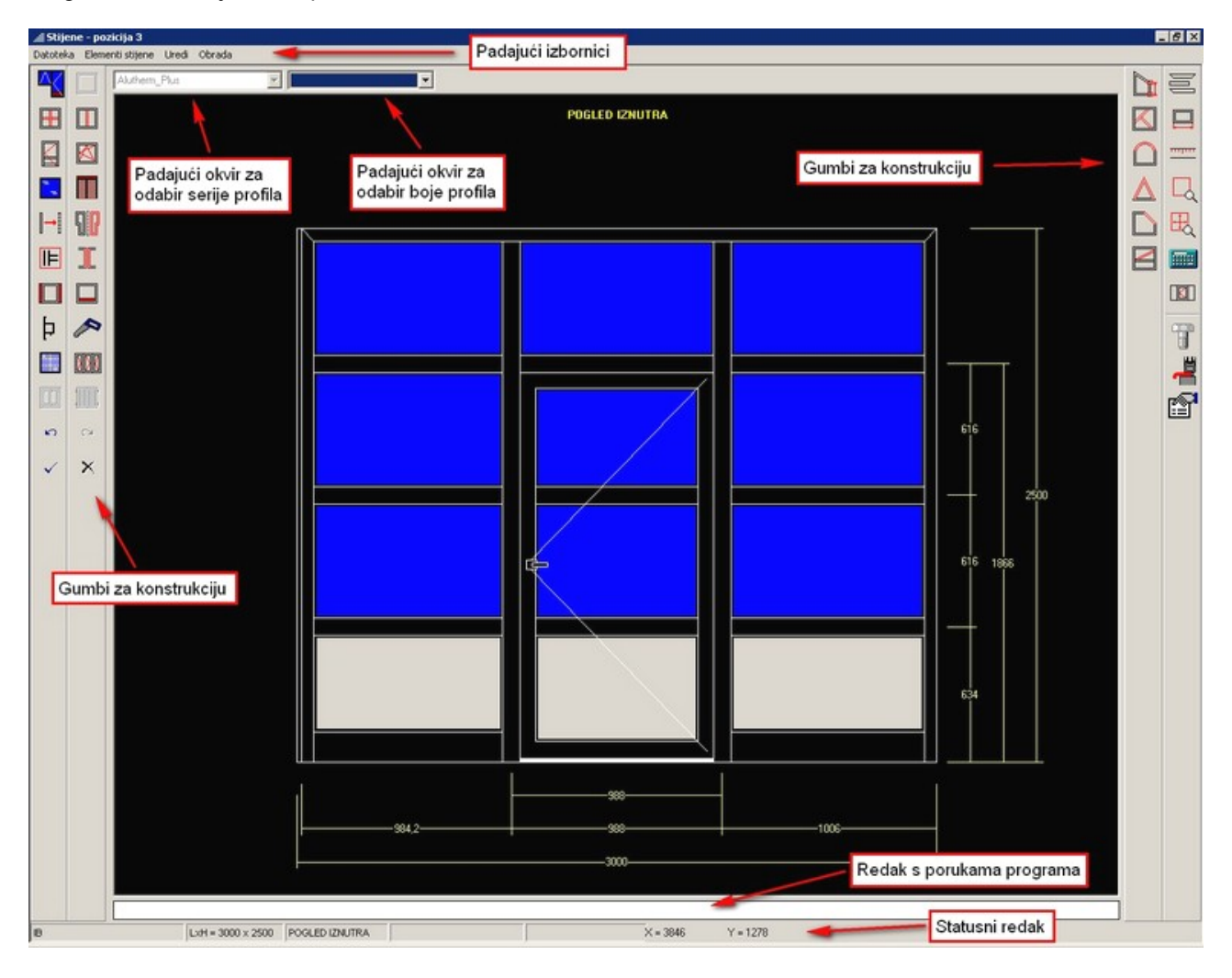

Ovaj modul omogućava nam definiciju:

- okvira,
- rastera,
- pojedinačne prečke,
- prozora i vratiju s mogućnošću definiranja svih parametara koji ih karakteriziraju,
- kliznih stijena,
- grilja,
- harmo stijena,
- roleta.

Osim toga, prilikom konstrukcije omogućeno nam je i sljedeće:

- premještanje prečki,
- zamjena profila,
- promjena spojeva elemenata stijene,
- promjena svojstava vratiju ili prozora,
- zrcaljenje stijene,
- udvajanje elemenata (umjesto prečke formiramo dva spojena okvira),
- brisanje elemenata,
- ostakljivanje,
- ubacivanje šprocni (ukrasnih prečki) u IZO staklo,
- kotiranje i izmjena kota,
- izmjera udaljenosti između pojedinih elemenata…

Za često upotrebljavane oblike stijena koristimo mogućnost definiranja tipskih stijena koje kasnije jednostavno pozivamo te im upisujemo prave dimenzije. Promjena dimenzija vrši se jednostavnom izmjenom kotnog teksta.

### **Opće upute za konstrukciju**

### **Opće upute**

Ulazom u modul konstrukcije, kao serija profila biti će postavljena podrazumijevajuća serija koju ste postavili u podešavanjima. Promijenite li seriju profila za neku stavku, za sljedeću novu stavku biti će postavljena ta ista serija profila.

Najbrži način definiranja neke stavke je da je uzmemo iz prije definiranih tipskih stijena i samo izmijenimo kote. Uočite li da vam se neki oblik stijene često javlja, zapamtite ga kao tipsku stijenu.

Preporučeni redoslijed konstrukcije:

- definicija okvira stijene;
- stavljanje potrebnih prečki, prozora i vratiju tako da se dobije osnovna kontura stijene;
- eventualna izmjena spojeva, udvajanje prečki, stavljanje proširenja;
- stavljanje rastera u polja koja su predviđena za raster;
- kotiranje i upisivanje dimenzija;
- ostakljivanje;
- stavljanje roleta.

Ostakljivanje stijene i stavljanje roleta vrši se nakon završetka konstrukcije, jer ostaklite li stijenu i nakon toga brišete neku prečku, u stijeni će biti obrisana i stakla koja su se na tu prečku naslanjala. Isto tako, obrišete li ili dodate vertikalnu prečku, rolete će biti obrisane.

Prilikom konstrukcije, moguće je pritiskom na tipku F10 postaviti POGLED IZVANA ili POGLED IZNUTRA (isto se može postići i klikom miša na natpis POGLED IZNUTRA /POGLED IZVANA u statusnom retku na dnu ekrana).

### <span id="page-119-0"></span>**Poništavanje zadnje naredbe**

Klikom na gumb <sup>"M"</sup> "Poništi" možete se vratiti 20 koraka unatrag.

Klikom na gumb **1988** "Vrati" možete se vratiti natrag na prethodno stanje koje ste poništili (1 korak unatrag).

#### <span id="page-119-1"></span>**Izlaz iz modula konstrukcije**

Nakon što ste konstruirali poziciju, na prozor za obradu ponude vraćate se pritiskom na gumb i sačuvaj". Na taj će način biti sačuvane promjene koje ste izvršili u konstrukciji.

Ukoliko kliknete na gumb **WA "Izađi"**, promjene koje ste izvršili na poziciji neće biti sačuvane.

**Važno je reći da nakon što ste stavku ubacili u ponudu, promjene još uvijek nisu trajne. Da bi bile trajne potrebno ih je snimiti što je moguće izvest na dva načina:**

- **pritiskom na gumb ["Spremi"](#page-10-0);**
- **prilikom zatvaranja prozora "Obrada ponuda i radnih naloga" pomoću gumba ["Izlaz"](#page-11-0) potrebno je na pitanje iz dijaloškog okvira "Želite li spremiti promjene?" odgovoriti pritiskom na gumb "Da".**

### **Terminologija i konvencije**

### **Pogled**

Kod iscrtavanja oznaka za otvaranje prozora i vratiju vrijede sljedeće konvencije:

- 1. ako su oznake iscrtane *punom linijom* krilo se otvara na sljedeći način:
	- za POGLED IZNUTRA OTVARANJE UNUTRA
	- za POGLED IZVANA OTVARANJE VAN
- 2. ako su oznake iscrtane *isprekidanom linijom* krilo se otvara na sljedeći način:
	- za POGLED IZNUTRA OTVARANJE VAN
	- za POGLED IZVANA OTVARANJE UNUTRA

Puna linija označava da je otvaranje u smjeru pogleda odnosno isprekidana linija označava da je otvaranje suprotno od pogleda.

### **Terminologija**

### *Poruke u komandnoj liniji*

Pokaži, odaberi, označi – kliknuti lijevom tipkom miša na željeni element ili polje. Potvrdi odabir – kliknuti desnom tipkom miša. Ponavljanje zadnje naredbe – kliknuti desnom tipkom miša kad nije aktivna niti jedna naredba.

### *Raster*

Skup horizontalnih i vertikalnih prečki pravilno raspoređenih u nekom polju sa svojstvom da su polja

formirana na način da su otvori za stakla isti i to svojstvo zadržava bez obzira na promjene dimenzija polja koje ga okružuje.

#### *Koordinatni sustav*

Prilikom premještanja i stavljanja prečki u polja potrebno je voditi računa o orijentaciji koordinatnog sustava.

Orijentacija koordinatnog sustava ovisi o pogledu. Za pogled iznutra koordinatni sustav postavljen je tako da X os gleda u desno, dok za pogled izvana X os gleda u lijevo. Y os uvijek gleda prema gore.

#### *Statusni redak (u modulu konstrukcije)*

Redak na dnu prozora programa "Stijene" u kojem se prikazuje nekoliko informacija:

- naziv registriranog korisnika programa;
- $L \times H -$  gabaritne dimenzije stijene;
- pogled pogled izvana ili pogled iznutra;
- trenutna X i Y koordinata grafičkog pokazivača.

### *Podrazumijevajuća boja okova i roleta*

Boja okova ili roleta za koju se podrazumijeva da će biti postavljena u odgovarajućem izborniku (prvi izbor koji postavlja program, a definira korisnik kod konfiguriranja programa – vidi ["Grupe okova i roleta"](#page-51-0)) za određenu boju profila. Boju okova ili roleta korisnik u izborniku može promijeniti.

Npr. ako za bijelu boju profila definiramo podrazumijevajuću boja okova bijelu program će je u odgovarajućem izborniku tako i postaviti, no korisnik je može u tom izborniku promijeniti u npr. srebrnu.

#### **Značenje tipki na tipkovnici**

*F1* – pomoć *F10* – promjena pogleda IZVANA-IZNUTRA *ESC* – poništavanje trenutne naredbe

### **Značenje ikona na ekranu (gumbi)**

Gumb **koriste se kako bi se prihvatio (potvrdio i primijenio**) odabir određenih parametara na nekom od pomoćnih prozora (npr. prozori za definiranje okvira, rastera, vrata…) te istovremeno i zatvara taj prozor.

Gumb <sup>Odbaci</sup> zatvara otvoreni pomoćni prozor bez prihvaćanja promjena.

Traka s ikonama za izmjeru / definiciju baze

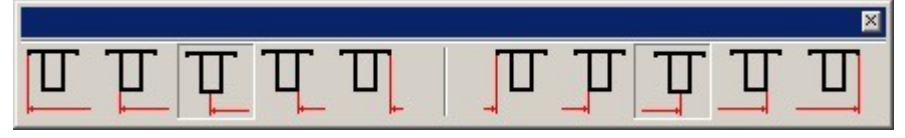

služi za definiranje točaka na profilima od kojih se vrši izmjera udaljenosti ili određivanje udaljenosti od baze (npr. kod dodavanja prečke).

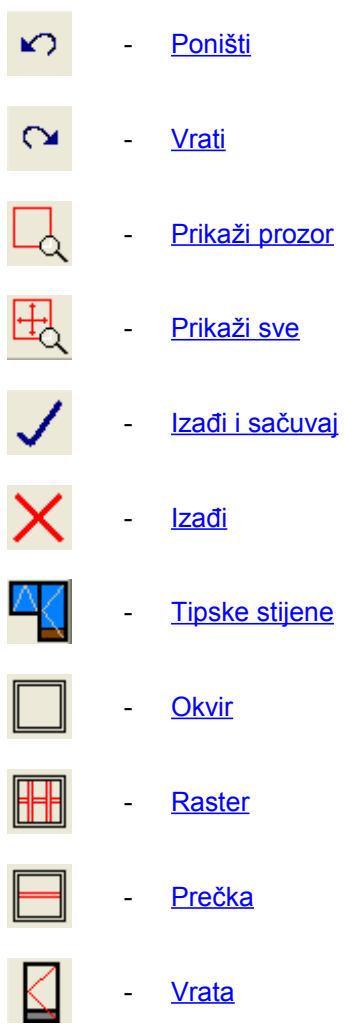

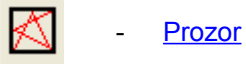

- [Rolete](#page-165-0)

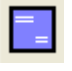

- **[Ispuna](#page-151-0)** 

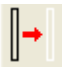

- <span id="page-121-0"></span>- [Premještanje](#page-121-0)
- $\Pi$ - [Zrcaljenje](#page-173-0)
- $\mathbb{F}$ - [Spojevi](#page-159-0)
- $\mathbb{I}$ - [Udvajanje](#page-168-0)

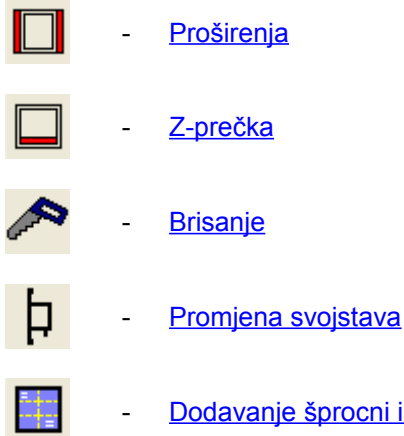

e šprocni i venecijanera u staklo

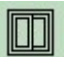

- [Klizne](#page-129-0)

- [Grilje](#page-129-0)

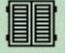

- 
- **DDK**
- 
- [Kotiranje](#page-143-0)

- [Harmo](#page-131-0)

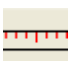

- [Izmjera udaljenosti](#page-133-0)
- $\boxed{\Box}$
- [Izjednačavanje dimenzija stakla](#page-132-0)

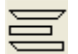

- [Kotiraj čvor](#page-138-0)

- [Rezna lista](#page-164-0)

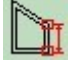

- [Skošenje](#page-139-1)

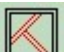

- [Kosa prečka](#page-140-2)
- [Luk](#page-140-1)

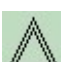

- [Trokut](#page-139-0)

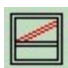

[Prečka pod kutom](#page-140-0)

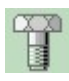

**- [Dodaj okov \(pribor\)](#page-125-0)**<br>Elimentary - Dodaj okov (pribor)

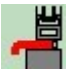

- [Dodaj klupčice](#page-126-0)

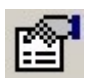

- [Opis pozicije](#page-127-0)
- ⊞ - [Kalkulator](#page-137-0)

# *Naredbe modula za konstrukciju*

# <span id="page-124-0"></span>**Brisanje profila iz stijene**

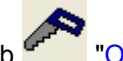

Kliknite na gumb "Obriši" i pokažite na elemente koje želite obrisati. Ukoliko se neki element označi dva puta, tada se on miče iz odabira za brisanje. Odabir elemenata za brisanje potvrdite desnim klikom miša.

Ukoliko za brisanje označite element na koji su vezani neki drugi elementi (npr. jedan od profila okvira), tada će i oni biti označeni za brisanje. Brisanjem nekog elementa brišete i stakla i kote koji su za njega vezani.

# <span id="page-125-0"></span>**Dodavanje pribora**

Tijekom konstrukcije pozicije moguće je dodavanje raznog pribora (okova) toj poziciji.

Pritiskom na gumb <sup>III</sup> "Dodaj okov" otvara se prozor "Dodatni pribor". Pritiskom na gumb "<u>Novo</u>" otvara se prozor "Šifrarnik – Pregled materijala" s kojeg se odabire materijal koji želimo dodati poziciji. Odabrani materijal biti će prikazan u tablici na prozoru "Dodatni pribor". Pribor za koji želimo da bude vidljiv na ispisu ponude moramo označiti u stupcu tablice "Ispis" (inače će dodatni pribor biti vidljiv samo na ispisu materijala pod poglavljem "Okov i pribor").

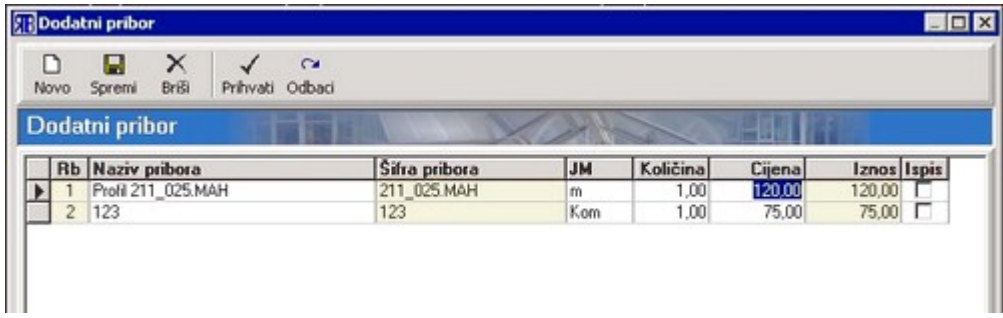

# <span id="page-126-0"></span>**Dodavanje klupčice**

Svakoj poziciji moguće je tijekom konstrukcije dodati vanjsku i/ili unutarnju klupčicu.

Pritiskom na gumb "Dodaj klupčicu" otvara se prozor na kojem se mogu odabrati vanjska i unutarnja klupčica.

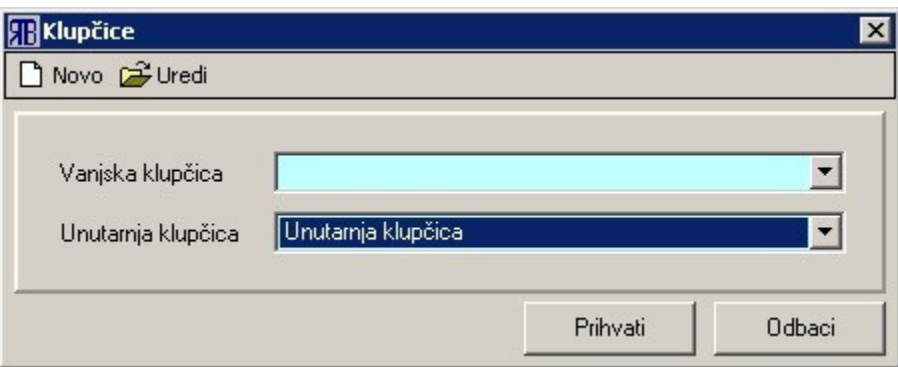

Pomoću gumbi "<u>Novo</u>" ili "<u>Uredi</u>" poziva se prozor "<u>Upis materijala</u>" na kojem možemo dodati novu klupčicu odnosno urediti parametre postojeće.

# <span id="page-127-0"></span>**Dodavanje opisa stavke (pozicije)**

Za svaku poziciju moguće je tijekom konstrukcije dodati nekoliko opisnih parametara. Prozor za upisivanje

tih parametara poziva se pritiskom na gumb  $\boxed{\mathbf{f}^{\text{max}}_{\text{max}}$  "Opis pozicije". Na prozoru se nalaze sljedeći parametri:

- 
- Oznaka oznaka pozicije vidljiva i na listi pozicija na prozoru "Obrada ponude" gdje se može i naknadno mijenjati;
- Naziv stavke naziv pozicije vidljiv i na listi pozicija na prozoru "Obrada ponude" gdje se može i naknadno mijenjati;
- Cijena prikaz iskalkulirane cijene ne može se mijenjati vidljiva i na listi pozicija na prozoru "Obrada ponude";
- Količina broj komada pozicije vidljiva i na listi pozicija na prozoru "Obrada ponude" gdje se može i naknadno mijenjati;
- Opis stavke kratak opis pozicije vidljiv i na prozoru "Obrada ponude" u polju "Opis stavke". Tekst opisa vidljiv je i uz poziciju na ispisu ponude.
- Napomena za izradu i montažu napomena koja se odnosi na izradu i montažu pozicije tekst napomena može se upisati ručno odnosno može se odabrati jedna ili više napomena iz predefinirane liste napomena (vidi ["Osnovni podaci - Napomene"](#page-22-1)). Lista s predefiniranim

napomenama poziva se pritiskom na gumb **koji se nalazi uz tekstualni okvir za unos** napomene. Tekst napomene vidljiv je i uz poziciju na ispisu radnog naloga odnosno rezne liste.

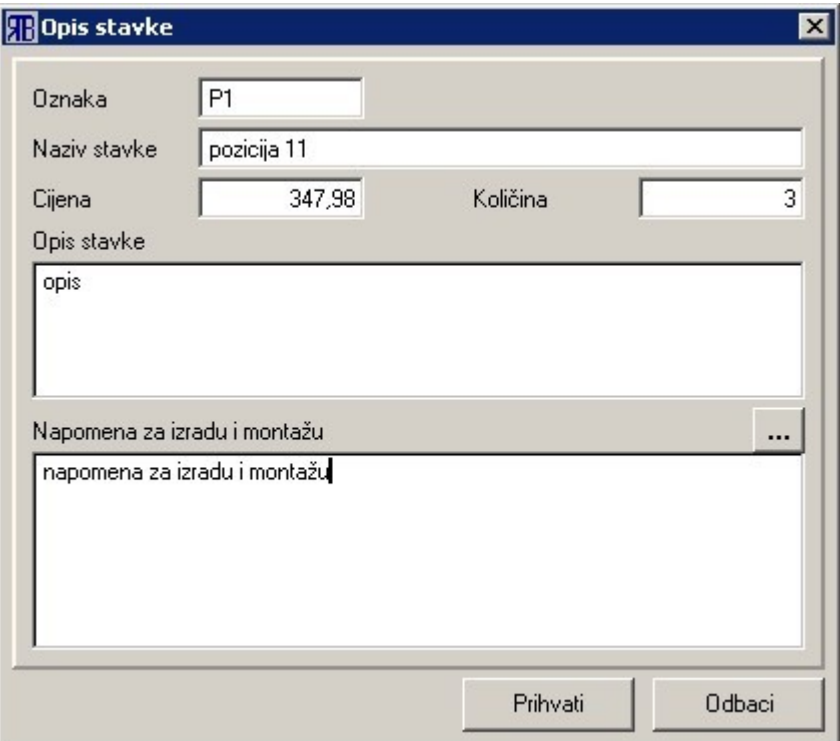

# **Dodavanje opšava**

Tijekom konstrukcije pozicijama je moguće dodati i opšav. Naredba za dodavanje opšava poziva se iz padajućeg izbornika "Elementi stijene" (vidi ["Padajući izbornici"](#page-153-0)).

Nakon pozivanja naredbe "Opšav" potrebno je označiti elemente pozicije (najčešće elemente okvira) na koje se lijepi opšav. Odabir elemenata potvrđuje se desnim klikom nakon čega se otvara prozor za odabir opšava.

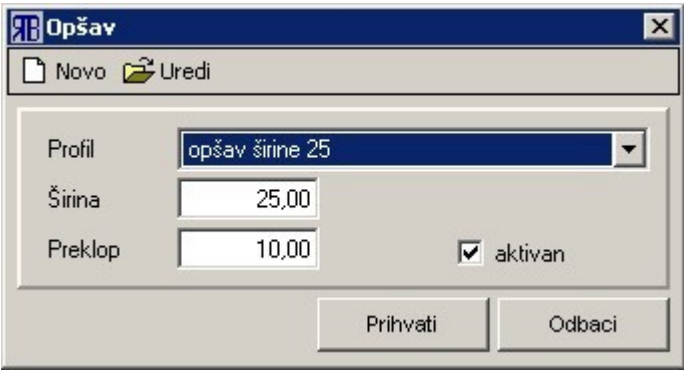

Opšav se bira iz padajućeg okvira "Profil". Opšavi koji su izlistani u padajućem okviru definirani su u bazi materijala (vidi ["Materijali"](#page-31-0)) kojoj se može pristupiti pomoću gumbi ["Novo"](#page-10-2) (za definiranje novog opšava) i ["Uredi"](#page-10-3) (za uređivanje parametara postojećeg odabranog opšava). Parametri "Širina" i "Preklop" definirani su u sklopu unosa materijala.

## <span id="page-129-0"></span>**Grilje i klizne stijene**

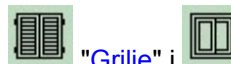

Gumbi **Juli, "Grilje" i WALI "Klizne" služe za aktivaciju moda za konstrukciju grilja i kliznih stijena.**<br>Gumbi **"Grilje" i WALI "Klizne" služe za aktivaciju moda za konstrukciju grilja i kliznih stijena.** 

Da bi se mogao aktivirati mod za konstrukciju grilja odnosno kliznih stijena moraju biti zadovoljeni sljedeći preduvjeti (jer je u protivnom gumb za grilje/klizne stijene onemogućen):

- odabrana serija profila mora podržavati izradu grilja odnosno kliznih stijena;
- na prozoru za konstrukciju na smije biti definiran ni jedan element.

U modu za konstrukciju grilja/kliznih stijena većina gumbi na prozoru za konstrukciju nema svoju funkciju te se pritiskom na njih ništa ne događa.

### **Definiranje grilja**

Pritiskom na gumb <sup>国国</sup> "Grilje" ulazi se u mod za konstrukciju grilja te se istovremeno otvara prozor s parametrima za njihovu definiciju.

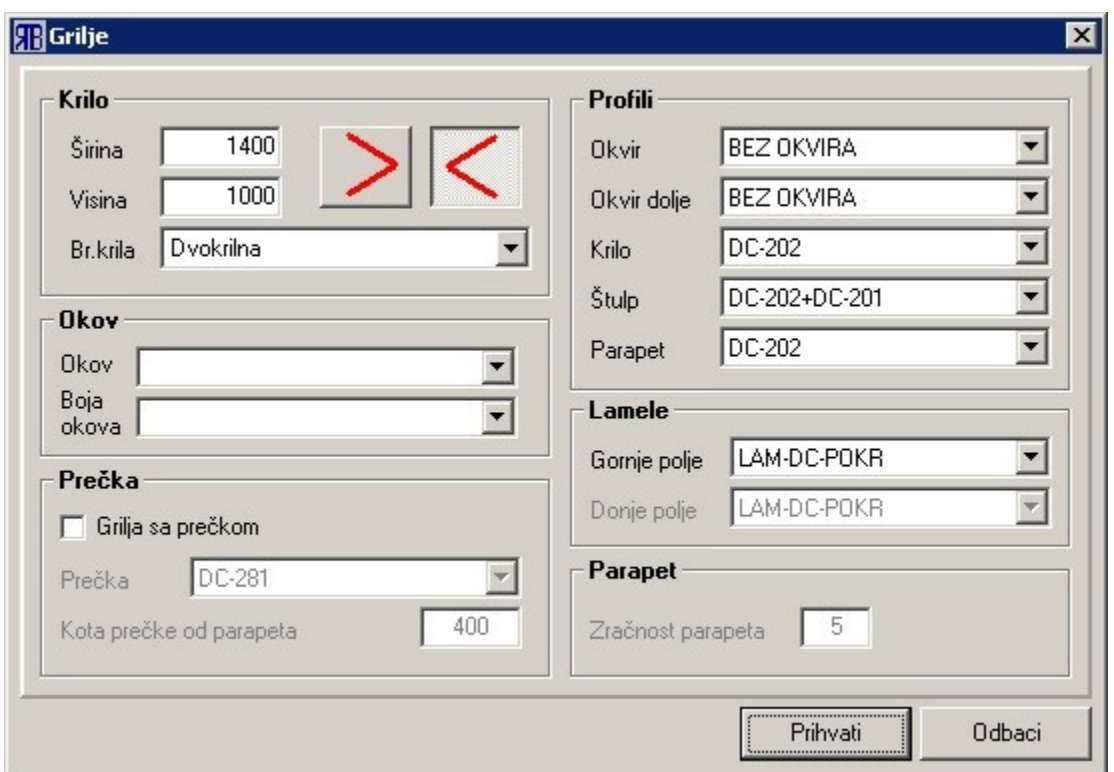

Na prozoru se nalaze parametri za definiciju grilja podijeljeni u nekoliko skupina:

- krilo služi za definiranje dimenzija grilje te odabir broja krila i strane otvaranja;
- okov služi za odabir okova i boje okova;
- prečka služi za odabir izvedbe grilje s prečkom odnosno za odabir profila prečke te definiciju udaljenosti prečke od parapeta;
- profili služi za odabir profila okvira (bočno i gore), donjeg okvira, krila, štulpa i parapeta;
- lamele služi za odabir profila lamela u gornjem i donjem polju (ako je odabrana izvedba grilje s prečkom);
- parapet služi za definiranje zračnosti parapeta (od donjeg ruba donjeg krila do poda/kraja vertikalnog okvira) u slučaju da se konstruira grilja s okvirom (ali bez "okvira dolje").

### **Definiranje kliznih stijena**

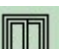

**Pritiskom na gumb "Klizne" ulazi se u mod za konstrukciju kliznih stijena te se istovremeno otvara** prozor s parametrima za njihovu definiciju.

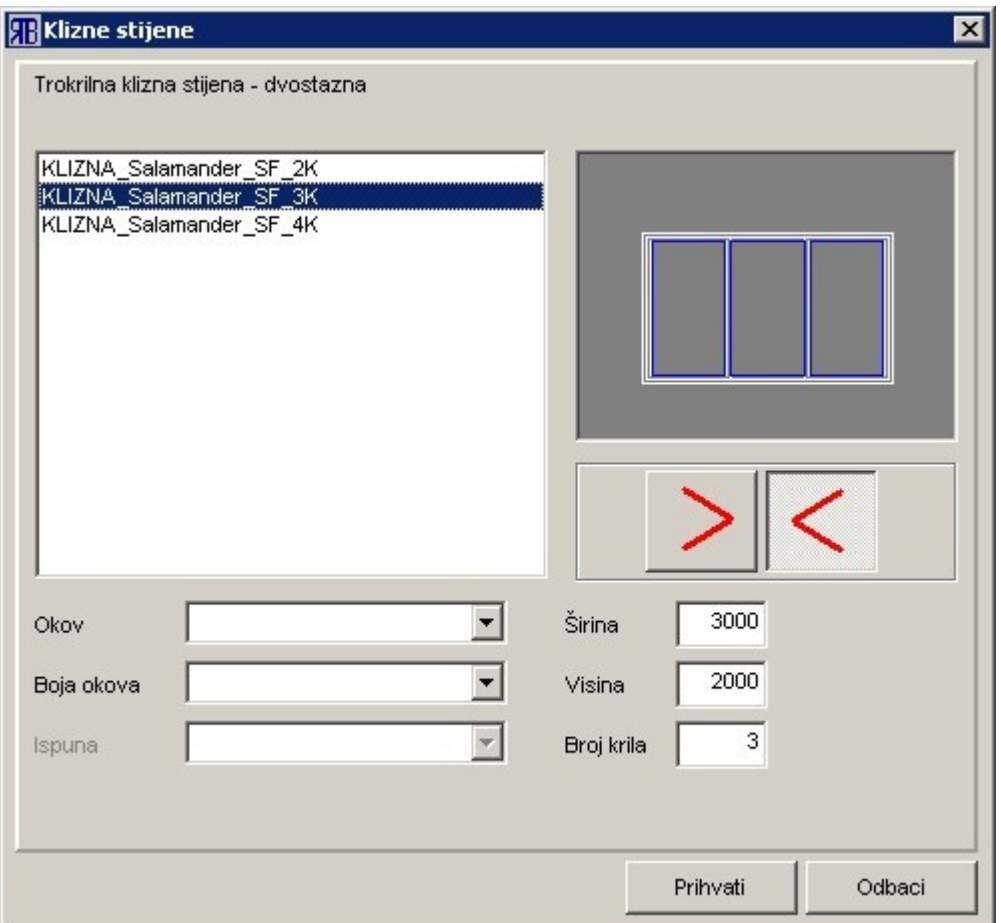

Prozor za definiciju kliznih stijena sadrži sljedeće elemente:

• listu za izbor tipa klizne stijene na kojoj su pobrojeni svi definirani tipovi stijena za određenu seriju profila;

- polje za grafički prikaz odabranog tipa klizne stijene;
- gumbe za odabir smjera otvaranja;
- padajući okvir za izbor okova;
- padajući okvir za izbor boje okova;
- padajući okvir za izbor ispune;
- polja za upis širine i visine klizne stijene;
- polje za prikaz broja krila odabrane klizne stijene.

## <span id="page-131-0"></span>**Harmo stijene (harmo vrata)**

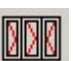

Kliknite na gumb "Harmo stijene" te zatim označite polja u koja želite ubaciti harmo vrata. Nakon što ste odabrali polja te desnim klikom miša potvrdili njihov odabir, otvara se prozor za definiranje parametara harmo vrata.

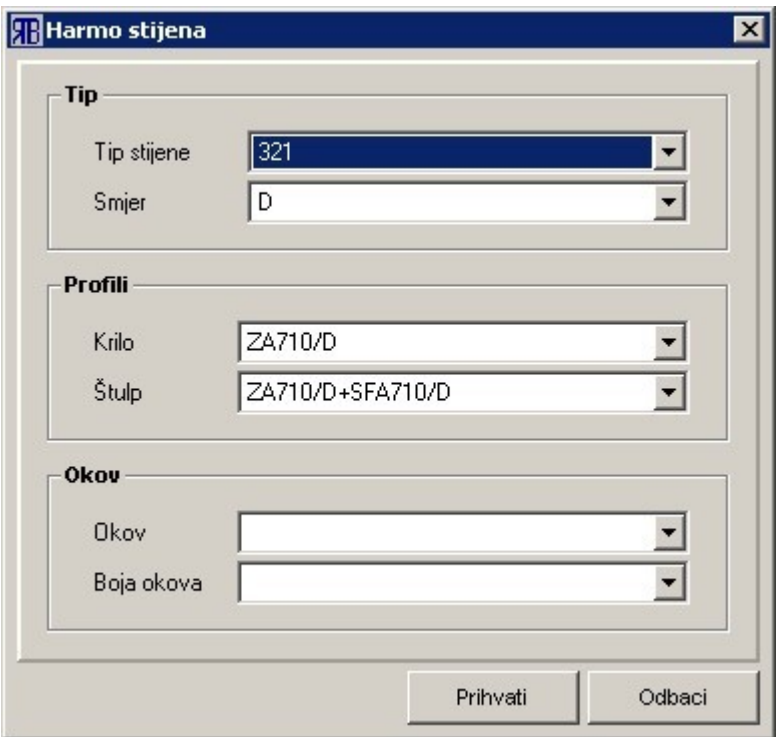

Za harmo vrata mogu se definirati tri skupine parametara:

- 1. tip
- tip stijene tipovi stijene definirani su s tri broja: prvi broj označava ukupan broj segmenata stijene (krila), drugi broj označava broj sekundarnih segmenata stijene (pomoćnih krila koja se otvaraju suprotno od glavnih krila), treći broj označava broj primarnih segmenata stijene (glavnih krila čija je strana otvaranja definirana parametrom "smjer");

• smjer – definira stranu otvaranja primarnih segmenata stijene (glavnih krila): lijevo ("L") ili desno ("D");

- 2. profili
	- krilo profil krila;
	- štulp profil štulpa;
- 3. okov
	- okov konfiguracija okova za stijenu;
	- boja okova boja okova.

## <span id="page-132-0"></span>**Izjednačavanje dimenzija stakla**

Želite li da u stijeni s horizontalnim (ili vertikalnim) prečkama širina (visina) stakla bude ista za sva polja

bez obzira bila fiksna ili s prozorima, tada kliknite na gumb "Iste dimenzije stakla". Nakon klika gumb će posvijetliti što označava da je funkcija izjednačavanja stakla uključena.

Ovu funkciju moguće je uključiti ako stijena ima samo horizontalne prečke ili samo vertikalne prečke. Tu funkciju nije moguće uključiti kada u stijeni postoje vrata, kada je sastavljena od dva ili više odvojenih okvira ili kada je samo jedno polje u stijeni.

Ukoliko uključite tu funkciju eventualni raster u okviru biti će razbijen.

### **VAŽNA NAPOMENA!**

**Ova funkcija ne smije se koristiti kod PVC profila sa srednjom brtvom, jer ne daje točne rezultate.**

### <span id="page-133-0"></span>**Izmjera udaljenosti**

### Kliknite na gumb  $\overline{\phantom{a}}$  "Izmjera" te lijevim klikom miša označite dva paralelna elementa stijene. Program će prikazati dvije pune paralelne pomoćne linije kroz elemente koje ste označili te na dnu prozora (lijevi donji kut) prikazati vrijednost udaljenosti.

Ukoliko želite izmjeriti udaljenost od nekog elementa stijene do poda (element mora biti paralelan s podom), tada, nakon što ste lijevim klikom označili prvi element, desnim klikom samo potvrdite odabir. Program će kroz prvi element prikazati punu pomoćnu liniju, a na dnu stijene (spoj stijene i poda) prikazat će isprekidanu pomoćnu liniju. Vrijednost udaljenosti biti će prikazana na dnu prozora (lijevi donji kut).

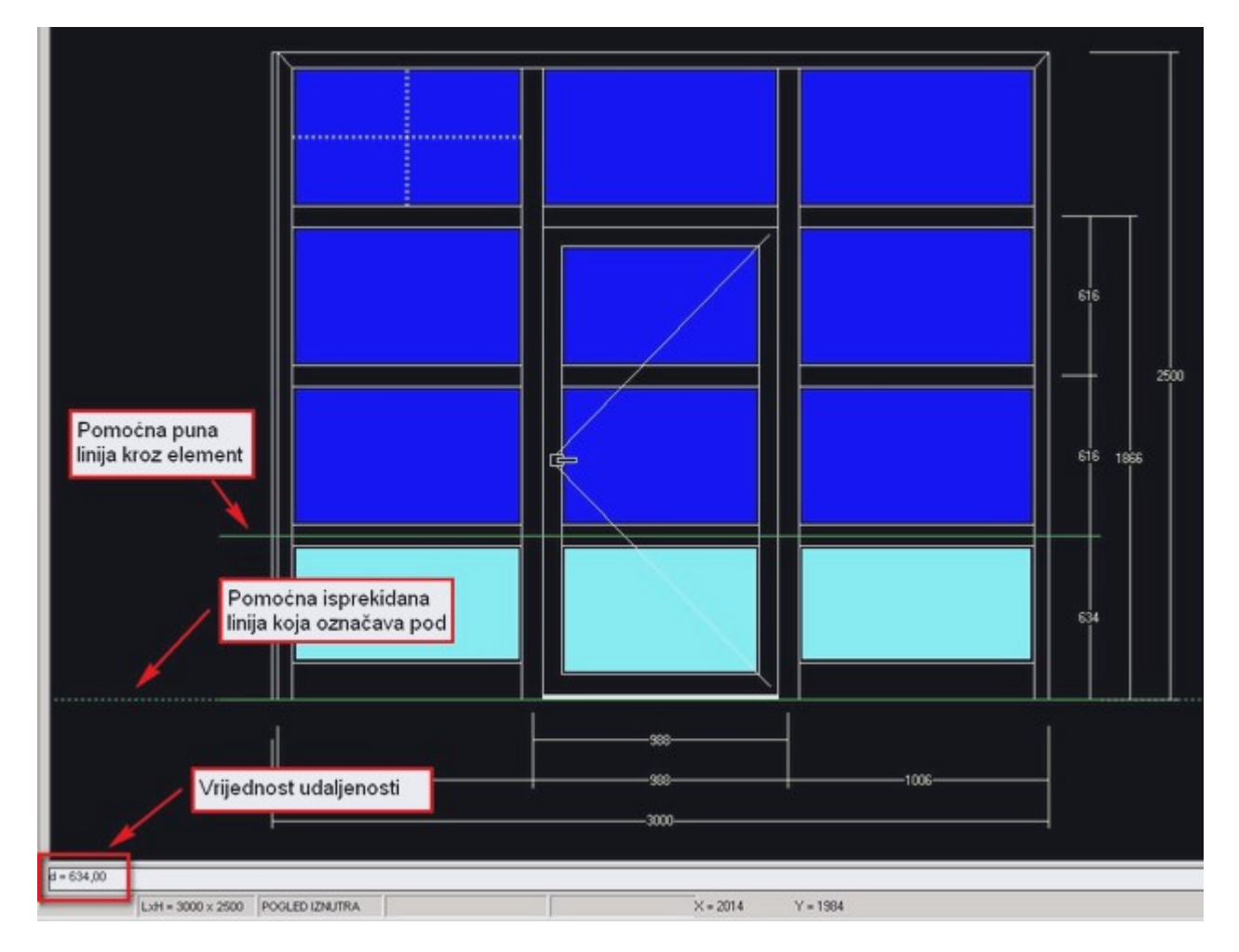

Prilikom izmjere udaljenosti omogućena je promjena baza za izmjeru (samo za pogled iznutra) Promjena baza vrši se pomoću traka s gumbima koje se pojavljuju uz desni rub prozora za konstrukciju. Na gumbima je shematski prikazana prečka, okvir odnosno pod s označenim karakterističnim točkama za izmjeru: završetak krilca, završetak tijela profila, os profila. Sadržaj trake odnosno prikaz na gumbima mijenja se u ovisnosti koji su elementi stijene označeni za izmjeru.

Nekoliko primjera traka s gumbima za definiranje baza za izmjeru:

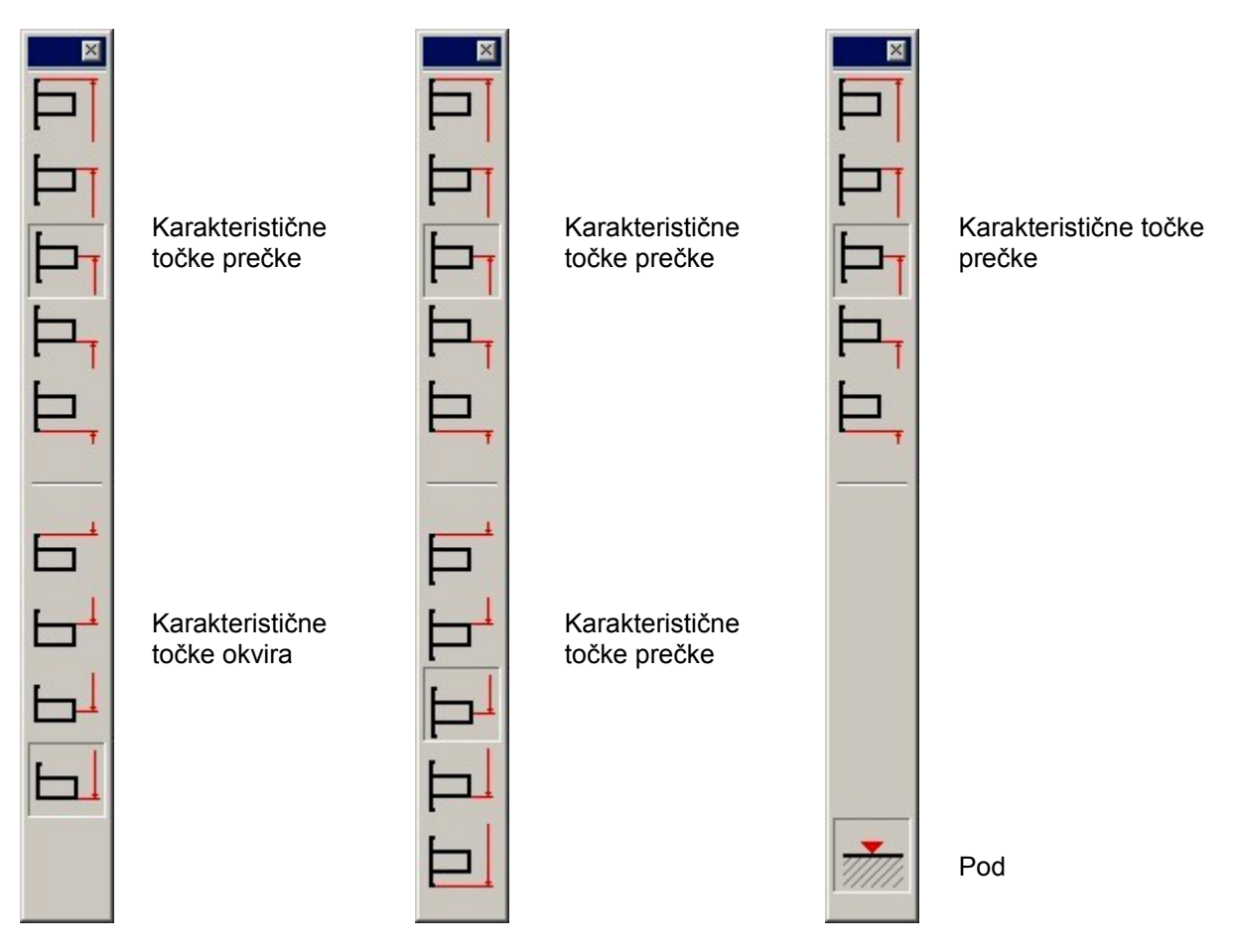

## **Izrada cjenika**

(cjenik = tablični prikaz cijena za određeni raspon dimenzija stijene)

Osnovni koraci prilikom formiranja cjenika su sljedeći:

- 1. pomoću gumba "Tipska stijena" ili naredbe iz padajućeg izbornika "Elementi stijene Učitaj tipsku stijenu" učita se tipska stijena (samo za tipske stijene moguće je formirati cjenik);
- 2. pomoću naredbe "Izrada cjenika" iz padajućeg izbornika "Obrada" pozove se prozor za definiranje parametara cjenika;

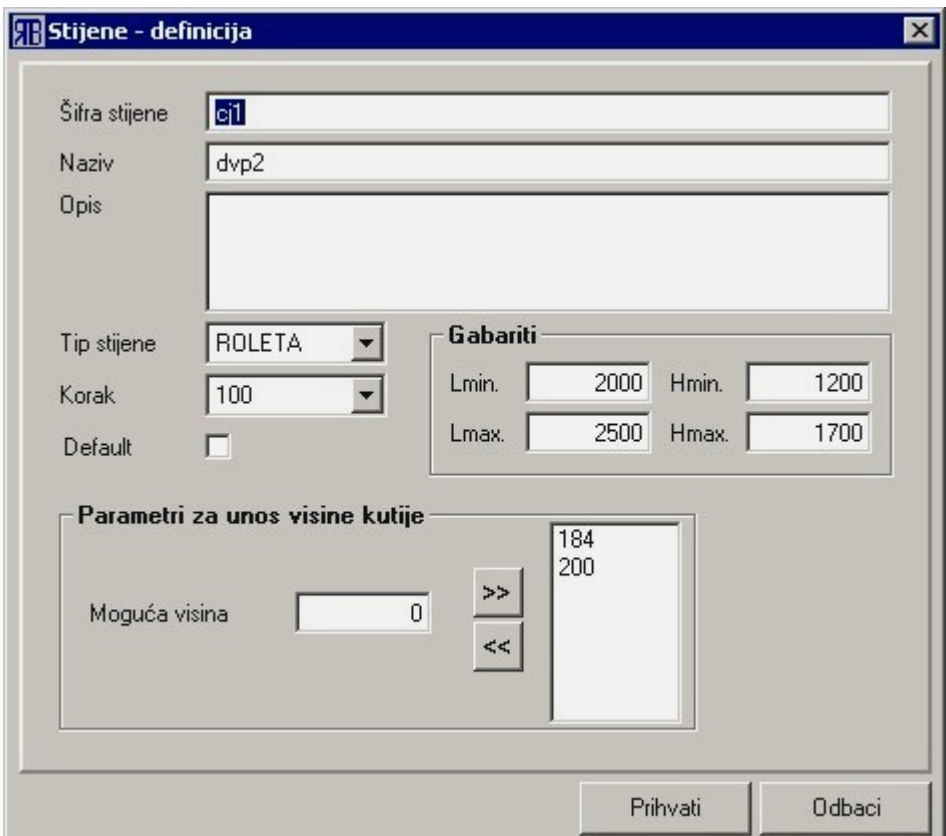

- 3. na prozoru se definiraju parametri cjenika:
	- šifra stijene šifra cjenika po kojoj se kasnije prepoznaje cjenik;
	- naziv naziv cjenika;
	- opis kratak opis cjenika;
	- tip stijene "ROLETA"= stijena sadrži i rolete; "OSTALO" = stijena ne sadrži rolete;
	- korak korak promjene dimenzije stijene (za širinu i visinu);
	- default je li cjenik za trenutnu stijenu podrazumijevajući;
	- gabariti unutar kojih će vrijednosti program mijenjati dimenzije stijene po širini (Lmin i Lmax) odnosno po visini (Hmin i Hmax);
	- parametri za unos visine kutije raspoložive visine rolet kutija dostupno samo ako je "Tip stijene = ROLETA".
- 4. pritiskom na gumb "*Prihvati*" pokrene se proces izrade cjenika: program u modu konstrukcija mijenja dimenzije stijene u zadanom rasponu te za njih vrši izračun cijene. Vrijeme izračunavanja ovisi o rasponu gabarita stijene i koraku promjene dimenzija.
- 5. nakon završetka izračuna cijena, otvara se prozor "Gotove stijene cjenik [*ime cjenika*]" na kojem su tablično prikazane cijene za odabrani raspon dimenzija;

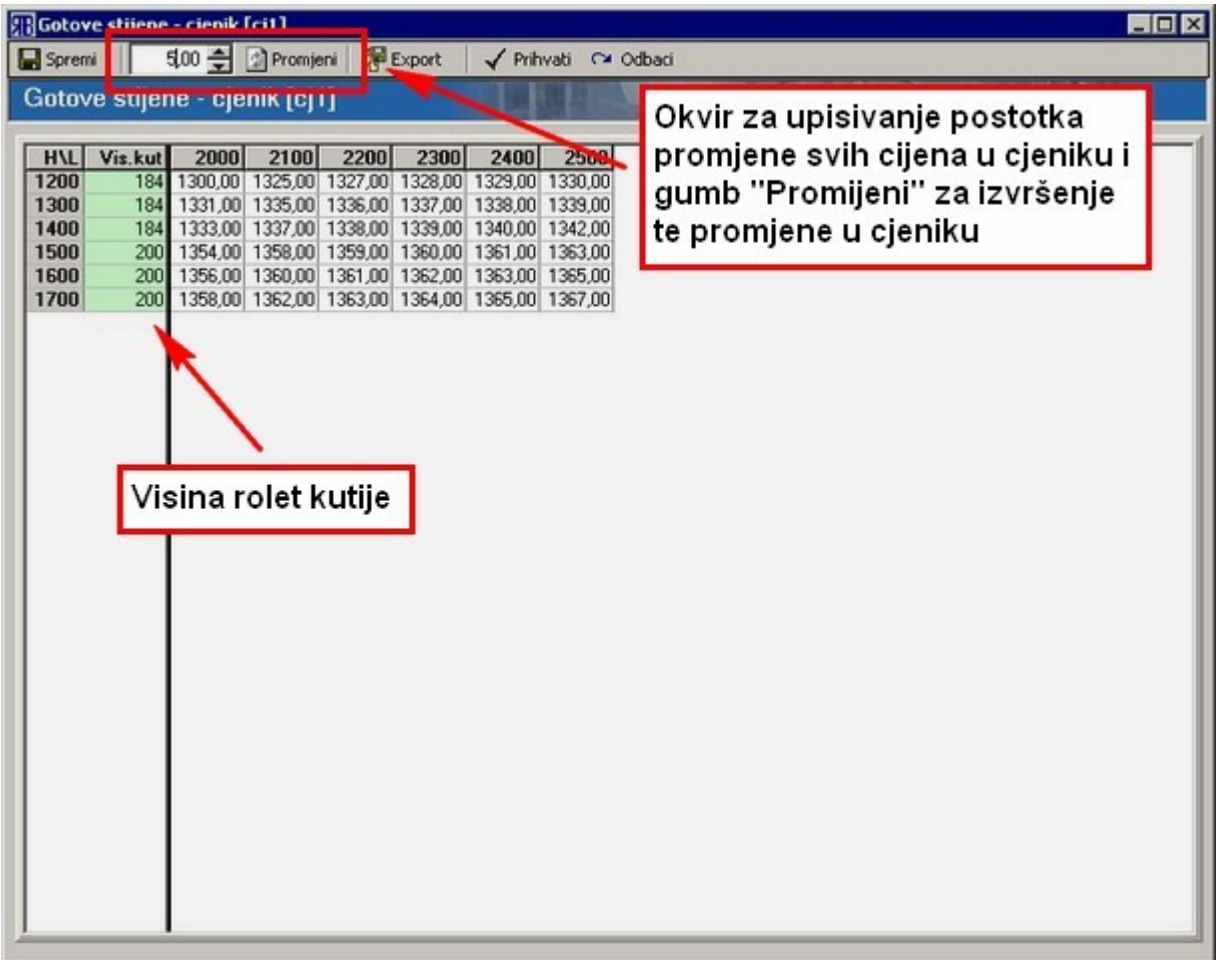

- 6. ručno se unose eventualno potrebne korekcije u cjenik:
	- visina rolet kutije;
	- cijena za pojedinu dimenziju;
	- promjena svih cijena u cjeniku za određeni postotak vrši se upisivanjem postotka u tekstualni okvir te aktiviranjem promjene pritiskom na gumb "Promijeni";
- 7. snimaju se učinjene promjene u cjeniku pomoću gumba ["Spremi"](#page-10-0);
- 8. po potrebi se vrši ispis cjenika pomoću gumba ["Export"](#page-10-6);
- 9. zatvara se prozor pomoću gumba ["Prihvati"](#page-10-5) (sprema se cjenik sa svim eventualno učinjenim promjenama) ili ["Odbaci"](#page-10-4) (ne sprema se cjenik kao ni eventualno učinjene promjene od zadnjeg spremanja).

# <span id="page-137-0"></span>**Kalkulator**

Pritiskom na gumb "Kalkulator" otvara se prozor sa standardnim Windows kalkulatorom s osnovnim matematičkim funkcijama.

# **Kosine i lukovi**

Ovaj modul služi za konstruiranje kosih i lučnih elemenata kao i za njihovu manipulaciju.

### <span id="page-138-0"></span>**Kotiraj čvor**

Naredbu "Kotiraj čvor" pozivamo pritiskom na gumb . Ona služi za kotiranje kosih elemenata stijene, ali i za pomicanje čvorova u svrhu dobivanja skošenja na osnovnoj pravokutnoj stijeni.

Dobivanje kosine pomoću ove naredbe provodi se u 3 koraka: konstruira se pravokutan okvir (vidi naredbu ["Okvir"](#page-147-0));

pozove se naredba "Kotiraj čvor" u sklopu koje se na jednom od elemenata okvira označe dva čvora (spoj dva elementa okvira): prvi čvor (primarni) koji će biti nepomičan i drugi (sekundarni) koji će se pomicati. Ujedno se označi i mjesto kotne linije pomoću koje će se pomicati sekundarni čvor.

označi se kotni tekst na kotnoj liniji koja služi za pomicanje čvorova te se upiše nova udaljenost kotiranih čvorova. Program će pomaknuti sekundarni čvor na zadanu udaljenost od primarnog čvora.

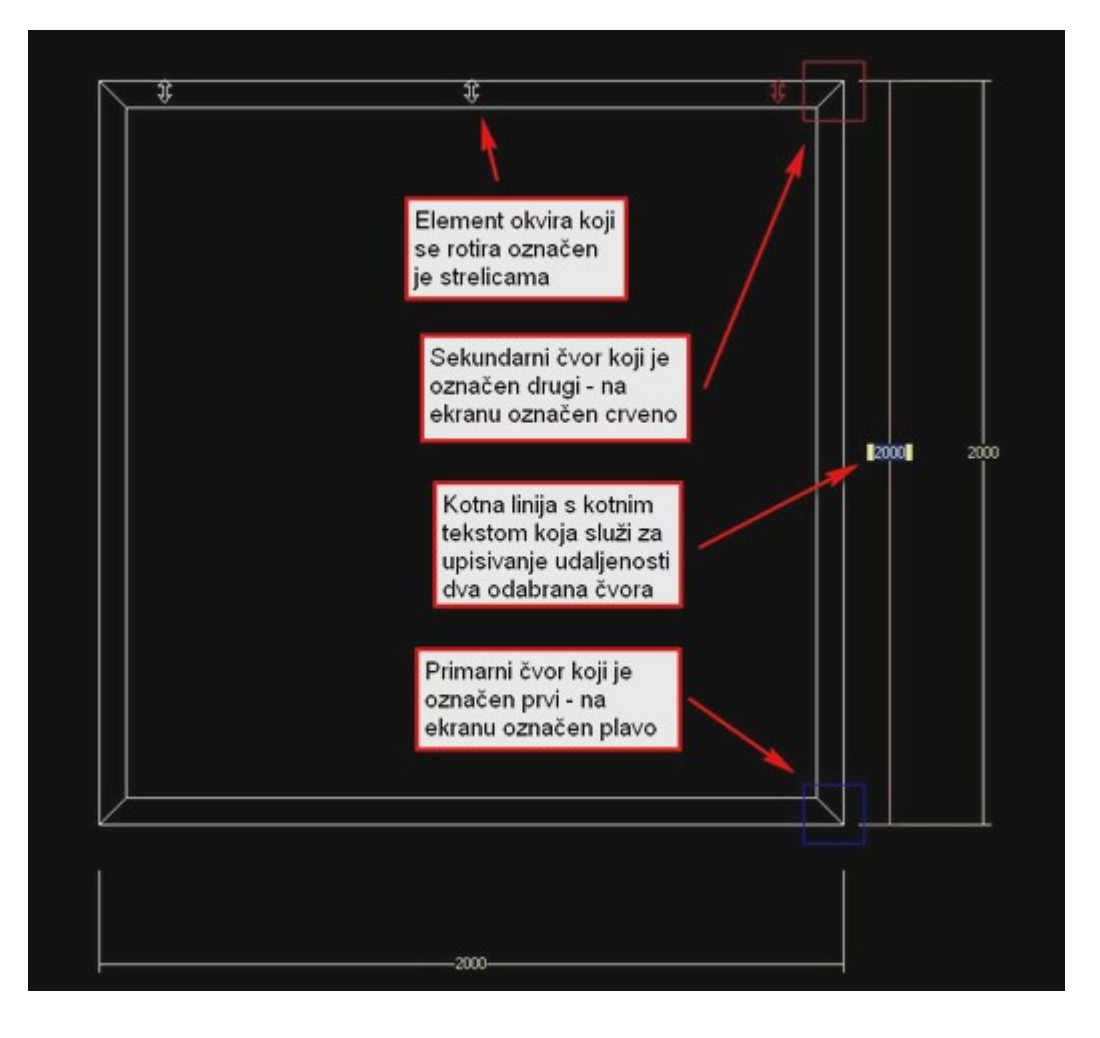

### <span id="page-139-1"></span>**Skošenje**

Naredba "Skošenje" koristi se u slučaju kada se u kutu stijene želi napraviti skošenje pod 45°.

Naredbu pozivamo pritiskom na gumb , nakon čega označavamo kut (čvor) u kojem želimo dobiti skošenje. Program će u označenom kutu napraviti skošenje pod 45° tako da prepolovi krakove polja čiji je vrh označeni čvor.

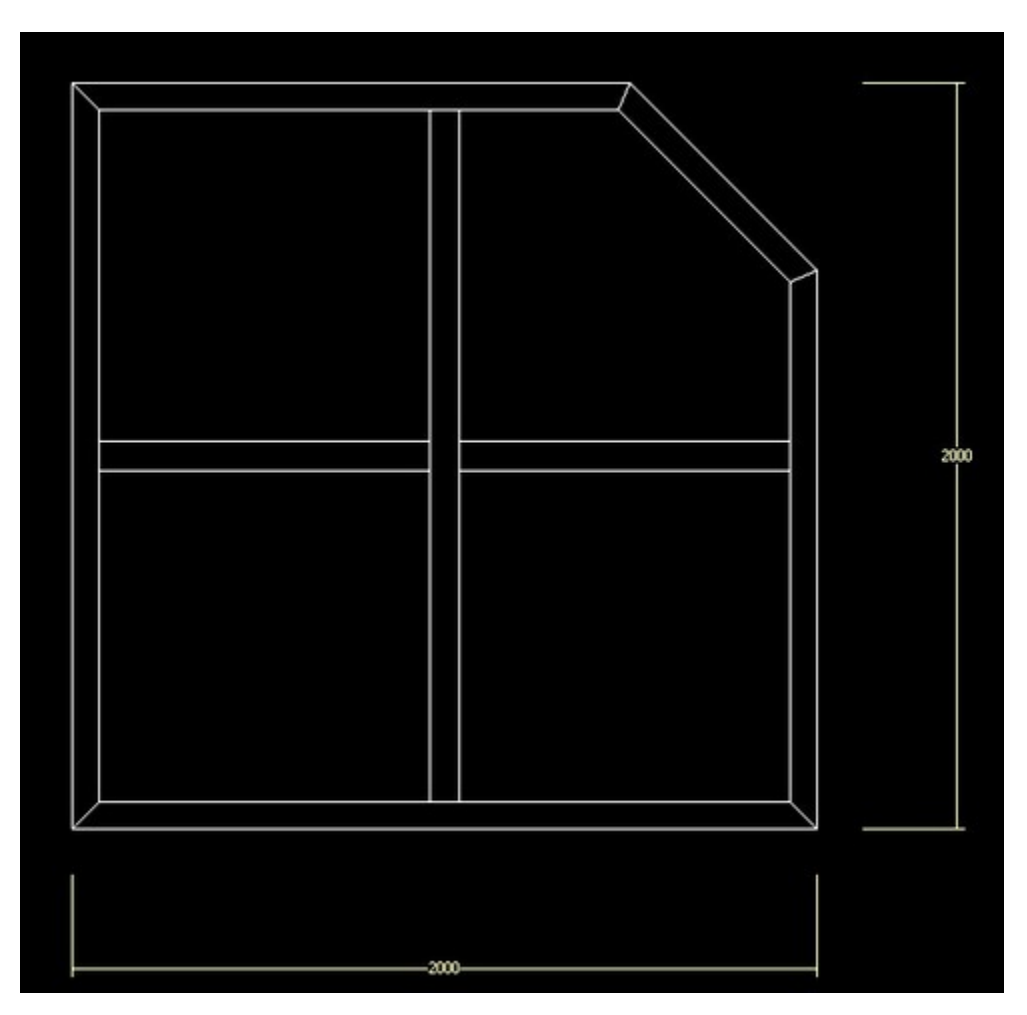

### <span id="page-139-0"></span>**Trokut**

Naredba "Trokut" služi za konstruiranje stijene u obliku istokračnog trokuta. Konstruiranje se provodi na sljedeći način:

- pomoću naredbe ["Okvir"](#page-147-0) konstruira se pravokutan okvir;
- pritiskom na gumb  $\Box$  pozove se naredba "Trokut" te se u sklopu naredbe mišem označi element na kojem će biti vrh istokračnog trokuta odnosno označi se gornji horizontalni element okvira. Program će kroz vrhove donjeg horizontalnog elementa pravokutnog okvira i kroz polovište označenog gornjeg elementa okvira konstruirati istokračan trokut.

Preporuča se da pravokutna stijena koja služi za formiranje trokutaste stijena nema u sebi nikakve prečke jer će one u većini slučajeva spriječiti normalan tijek formiranja trokutaste stijene (program neće reagirati na naredbu, prečke će biti obrisane ili neadekvatno pomaknute). Za naknadno ubacivanje prečke u kosu stijenu služi naredba ["Kosa prečka"](#page-140-2).

### <span id="page-140-1"></span>**Luk**

Naredba "Luk" služi za pretvaranje pravokutne stijene u lučnu: gornji ravni profil okvira pretvara se u luk. Konstruiranje lučne stijene provodi se na sljedeći način:

- pomoću naredbe ["Okvir"](#page-147-0) konstruira se pravokutan okvir;
- pritiskom na gumb poziva se naredba "Luk" koja automatski vrši pretvorbu gornjeg ravnog profila u lučni.

Prečke koje se eventualno nalaze u pravokutnoj stijeni prije konverzije biti će zadržane. Prečke se u ravni dio lučne stijene mogu ubacivati pomoću naredbe ["Raster"](#page-163-0), a u lučni dio stijene pomoću naredbe ["Kosa prečka"](#page-140-2).

### <span id="page-140-2"></span>**Kosa prečka**

Naredba "Kosa prečka" služi za ubacivanje kosih prečki (ali i horizontalnih i vertikalnih) u stijenu bilo kojeg oblika: pravokutnu, trokutastu, kosu ili lučnu.

<span id="page-140-0"></span>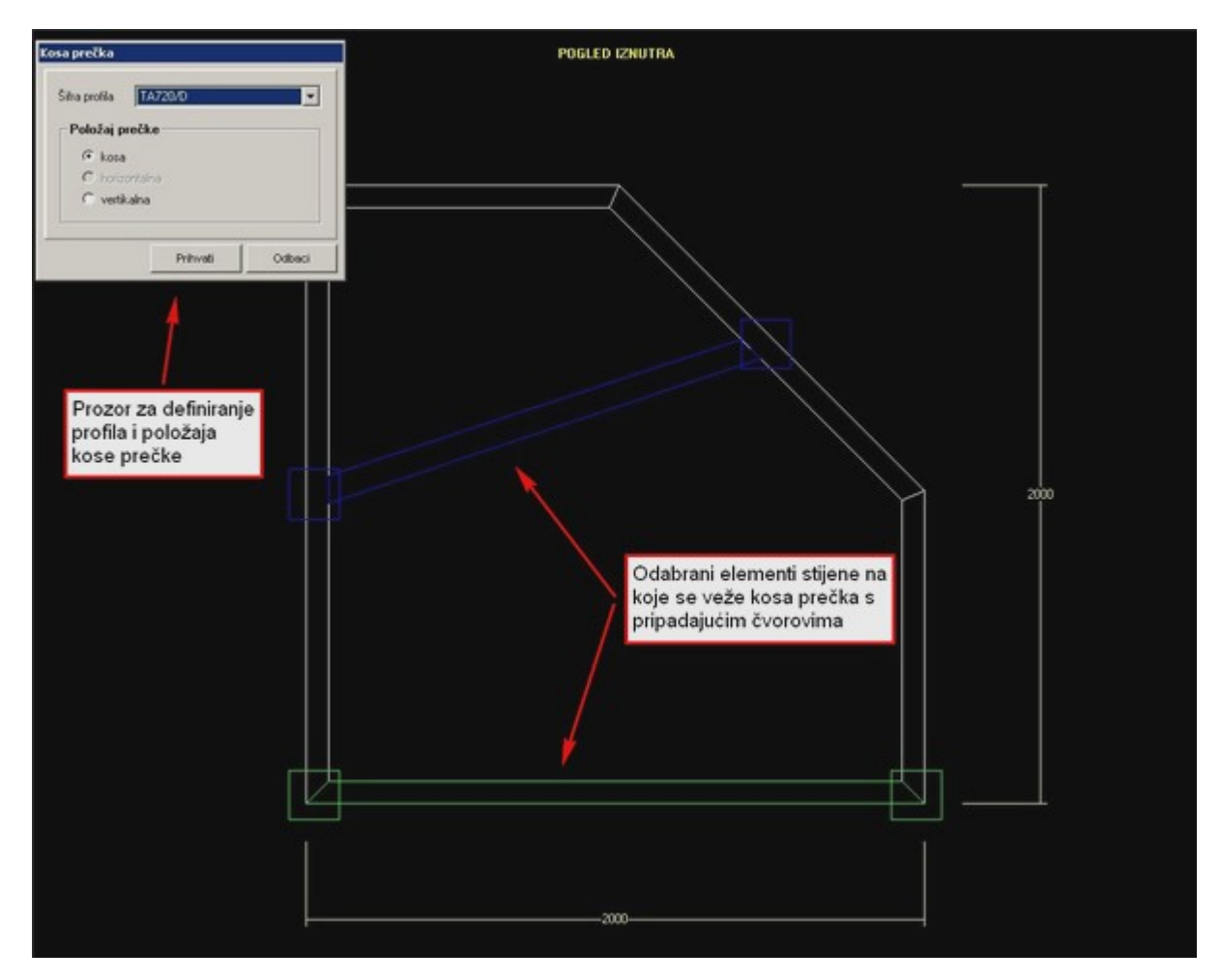

Ubacivanje kose prečke u stijenu provodi se na sljedeći način:

- pritiskom na gumb pozivamo naredbu "Kosa prečka";
- u sklopu naredbe mišem označimo dva elementa stijene ili dva čvora (ili kombinaciju: jedan čvor i jedan element) na koje će se vezati kosa prečka - ako su odabrani elementi, program će na odabranim elementima označiti čvorove između kojih će na polovici udaljenosti vezati prečku;
- nakon odabira elemenata otvara se prozor na kojem odabiremo šifru profila prečke i položaj prečke: kosa, horizontalna ili vertikalna – program na temelju odabranih elemenata određuje koji su položaji mogući te samo njih i nudi za odabir.
- pritiskom na gumb ["Prihvati"](#page-10-5) potvrđujemo odabir profila prečke i položaja prečke, nakon čega program ubacuje prečku na odabranu poziciju u stijeni.

### **Prečka pod kutom**

Naredba "Prečka pod kutom" služi za definiranje kuta pod kojim će se prečka nalaziti u stijeni odnosno za rotiranje prečke oko jednog čvora prečke.

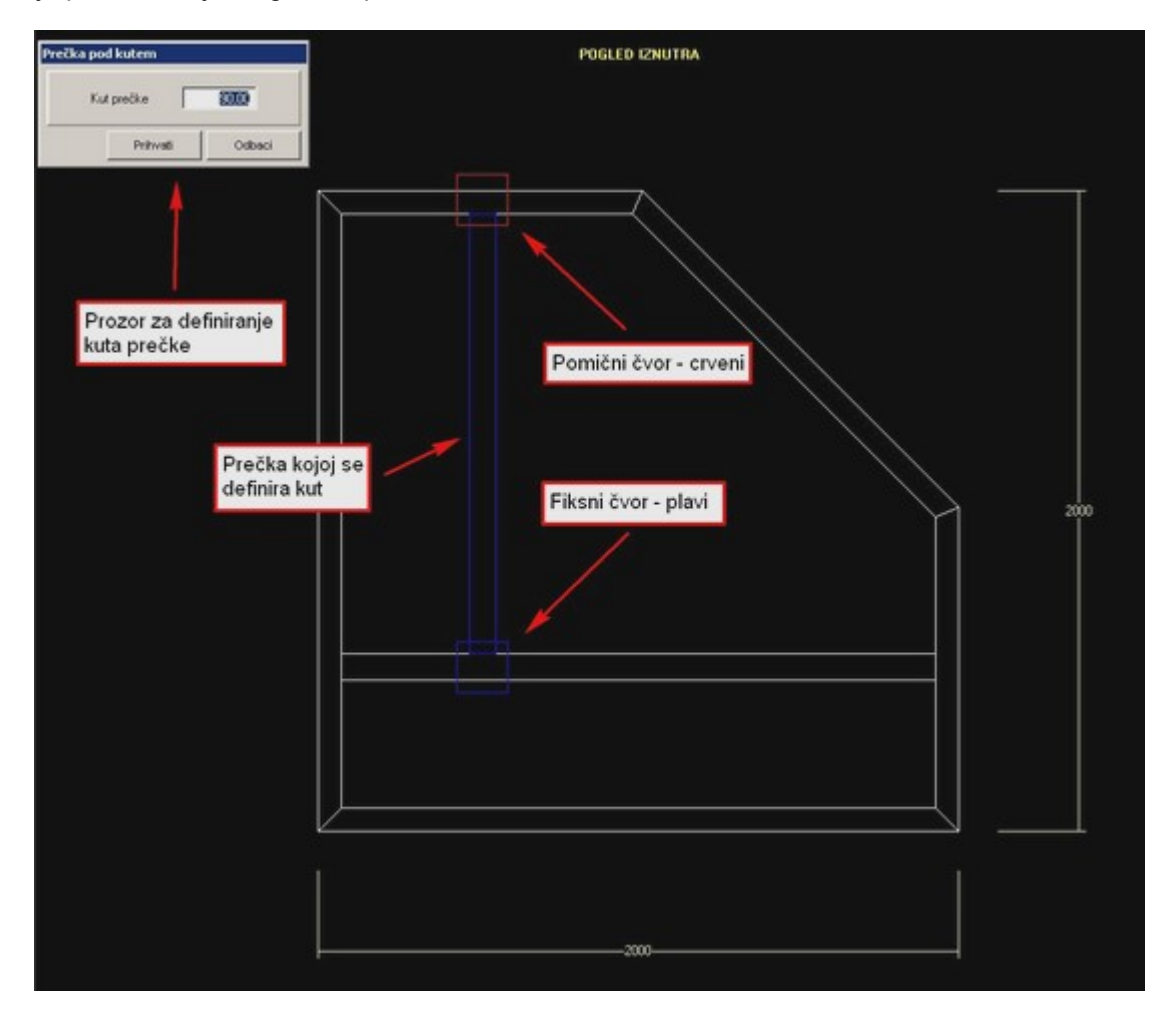

Naredba se provodi na sljedeći način:

- pritiskom na gumb pozivamo naredbu;
- u sklopu naredbe mišem odabiremo prečku za koju želimo definirati kut čvor prečke koji je bliži mjestu odabir prečke biti će fiksni čvor oko kojeg će se vršiti rotacija prečke. Fiksni čvor će na ekranu biti označen plavo, a pomični crveno.
- nakon odabira prečke otvara se prozor za definiciju apsolutnog kuta prečke. Pri definiranju kuta potrebno je paziti da se nakon rotacije pomični čvor prečke ne nađe izvan elementa na koji je vezan jer će to onemogućiti naredbu.

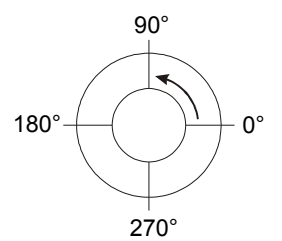

• nakon definiranja apsolutnog kuta prečke, izvršenje naredbe potvrdimo pritiskom na gumb **Prihvati** 

# <span id="page-143-0"></span>**Kotiranje**

### **Kotiranje**

Kliknite na gumb "Kotiraj", lijevim klikom miša označite dva međusobno paralelna elementa (međusobno paralelne prečke ili okvir) te trećim lijevim klikom miša pokažete mjesto kotne linije. Ukoliko želite kotirati udaljenost prečke od donje linije stijene, tada pokažite na prečku, a zatim kliknite desnom tipkom miša. Na dnu stijene pojavit će zelena isprekidana linija, što označava da kota ide do najniže linije stijene.

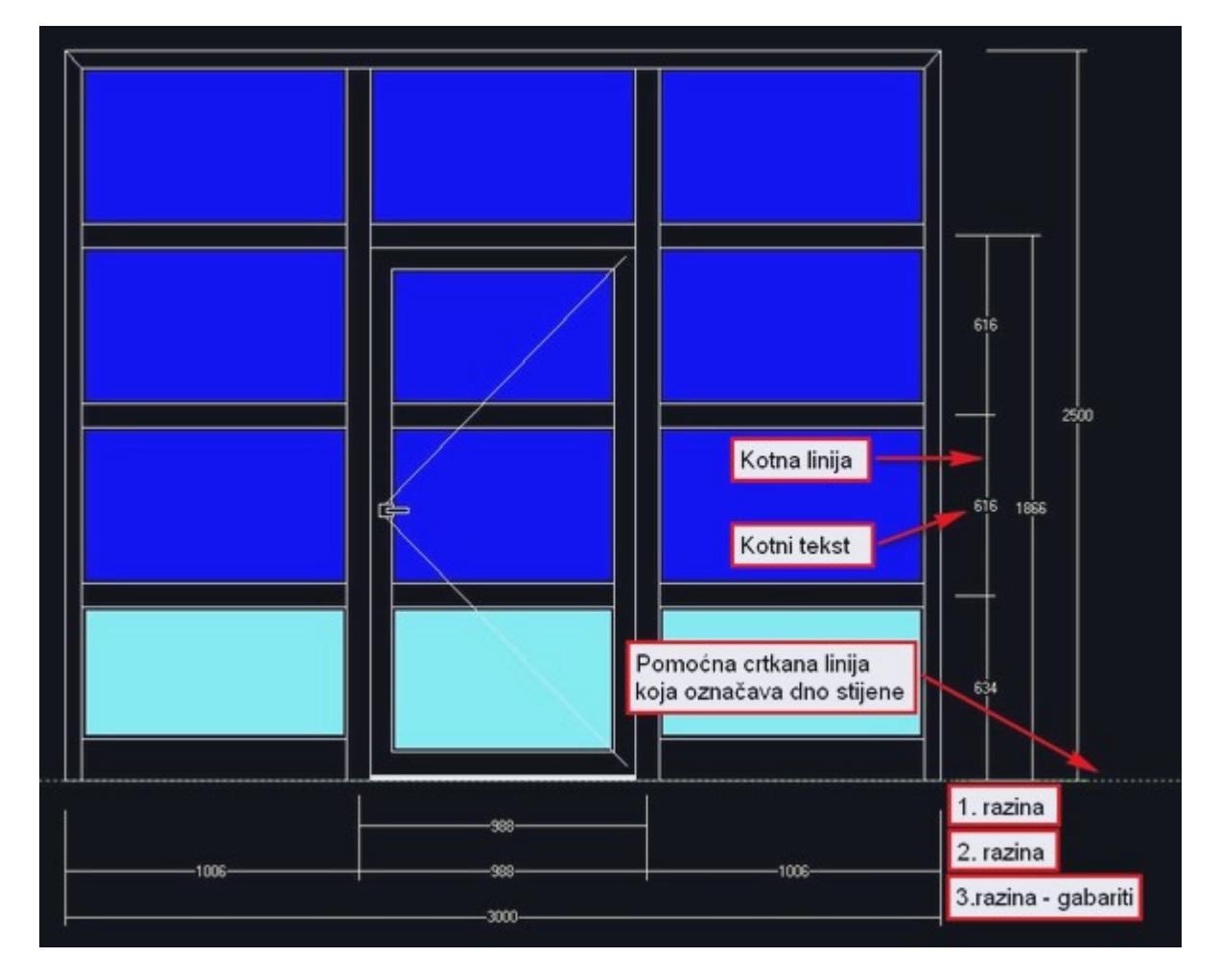

Kote se mogu staviti na dvije razine na sve četiri strane stijene (gore, dolje, lijevo i desno). Na trećoj razini nalaze se gabaritne kote i one se ne mogu obrisati (automatski se postavljaju prilikom kreiranja okvira). Potrebno je paziti da se na istoj razini ne nalaze kote koje se preklapaju, jer bi moglo doći do zabune u razumijevanju skice za izradu.

Obrišete li neki element pomoću kojeg je bila definirana kota, biti će obrisana i pripadajuća kota. Kota od parapeta vratiju do horizontalne prečke ima hvatište na donjoj liniji parapeta, a ne na kraju eventualnog dodatnog profila. Tako definirana kota je na prozoru "Konstrukcija" prikazana zeleno, a na
papiru je ispred nje zvjezdica.

Ukoliko je okvir od 'T' ili 'Z' profila, tada kotirana dimenzija označava veličinu okvira umanjenu za dvostruku veličinu krilca profila.

Visina stavke je visina bez roleta i eventualnog dodatnog profila za rolete.

Preporuke za kotiranje:

- preporuča se prvo definirati sve elemente stijene pa tek na kraju ići na kotiranje;
- zbog bolje preglednosti kota prilikom ispisa radnog naloga, poželjno je kote pozicionirati dolje i desno od skice.

#### **Mijenjanje kota**

Pomoću kota moguće je mijenjati veličinu cijele stijene odnosno pozicije i veličinu pojedinih elemenata unutar stijene: kliknite na kotni tekst i ukoliko se u njemu pojavi kursor možete umjesto postojeće vrijednosti kote upisati novu vrijednost. Unos potvrđujete pritiskom na tiku "ENTER" odnosno desnim klikom miša. Ukoliko u toku upisivanja želite odustati od promjene pritisnite tipku "ESC".

Nakon promjene kotne vrijednosti, program će iscrtani stijenu u skladu s promijenjenom kotom. Poslije takvog zahvata potrebno je obratiti pozornost na raspored prečki u stijeni: program različito raspoređuje prečke u stijeni ovisno je li uključena funkcija izjednačavanja stakla ili ne (vidi ["Izjednačavanje dimenzija](#page-132-0) [stakla"](#page-132-0)).

Kada je uključena funkcija izjednačavanja dimenzija stakla (vidi ["Izjednačavanje dimenzija stakla"](#page-132-0)), tada je moguće mijenjati jedino gabaritne kote. Ostale kote na prozoru "Konstrukcija" prikazane su na žutoj podlozi i nije ih moguće mijenjati.

#### **Brisanje kota**

Kote se brišu tako da se mišem klikne na gumb **"Briši"** te se zatim klikne na kotni tekst kote koju želimo obrisati.

## <span id="page-145-0"></span>**Okov objekta**

Pomoću naredbe "Okov objekta" može se izvršiti dodavanje/isključivanje komponenti okova u konfiguraciji okova odabranog objekta. Promjene koje se izvrše na ovaj način odnose se samo na trenutno odabrani objekt (nisu trajnog općeg karaktera). Naredba se poziva iz padajućeg izbornika "Uredi". Nakon pozivanja naredbe i odabira objekta (prozor, vrata, klizna stijena…) kojem želimo promijeniti komponente koje ulaze u konfiguraciju okova, otvara se prozor na kojem su izlistane sve podrazumijevajuće komponente okova za odabrani objekt i odabranu konfiguraciju okova.

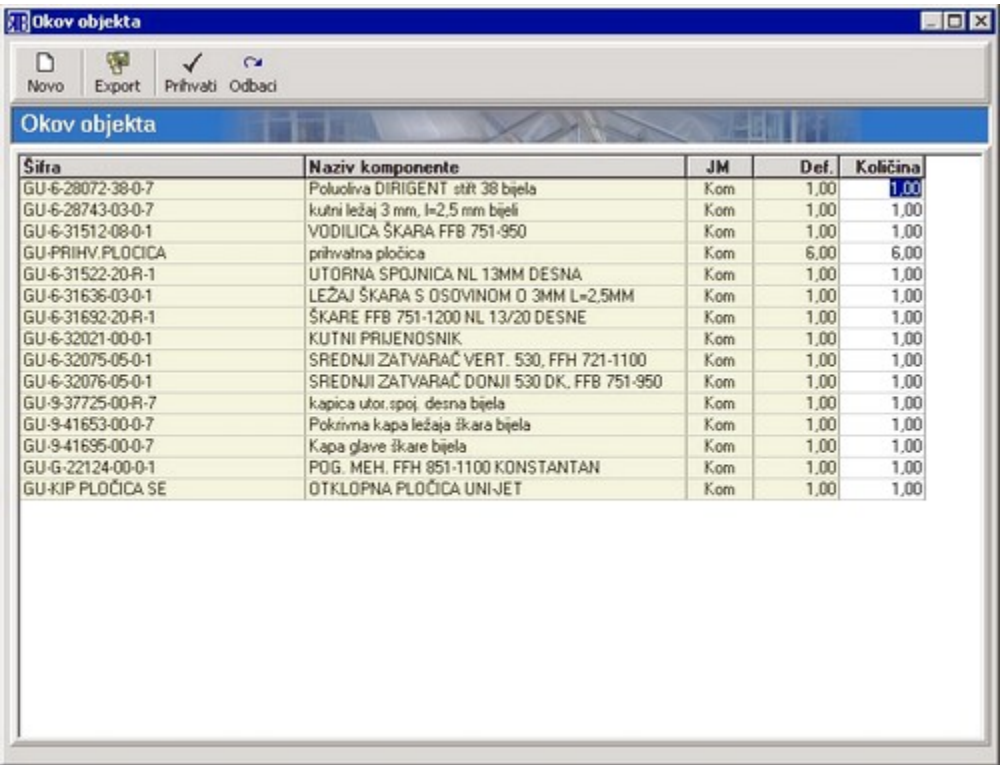

#### **Dodavanje novih komponenti u konfiguraciju okova**

Dodavanje komponenti u trenutno prikazanu konfiguraciju okova vrši se na sljedeći način:

- pritiskom na gumb ["Novo"](#page-10-1) otvori se prozor "Šifrarnik" na kojem su izlistani svi raspoloživi materijali;
- odabere se željeni materijal te se izbor potvrdi pritiskom na gumb ["Prihvati"](#page-10-0);
- odabrani materijal biti će izlistan na kraju liste na prozoru "Okov objekta" gdje u stupac "Količina" upisujemo željenu količinu novododane komponente (podrazumijevajuća vrijednost je 1);
- postupak ponavljamo sve dok ne dodamo sve željene komponente.

#### **Dodavanje postojećih komponenti u konfiguraciju okova**

Dodavanje postojećih komponenti u konfiguraciju okova svodi se na povećanje količine (broja komada) željene komponente u trenutnoj konfiguraciji: u stupac "Količina" upiše se željena količina komponente.

#### **Isključivanje postojećih komponenti iz konfiguracije okova**

Postupak isključivanja postojećih komponenti iz konfiguracije okova izvodi se tako da se uz željenu komponentu u stupac "Količina" upiše vrijednost 0 (nula).

Postupak dodavanja/isključivanja komponenti zaključujemo pritiskom na gumb ["Prihvati"](#page-10-0) odnosno ["Odbaci"](#page-10-2).

### <span id="page-147-0"></span>**Okvir**

#### **Definicija okvira**

Kliknete na gumb  $\Box$ "Okvir" i pojavit će se prozor za definiciju okvira.

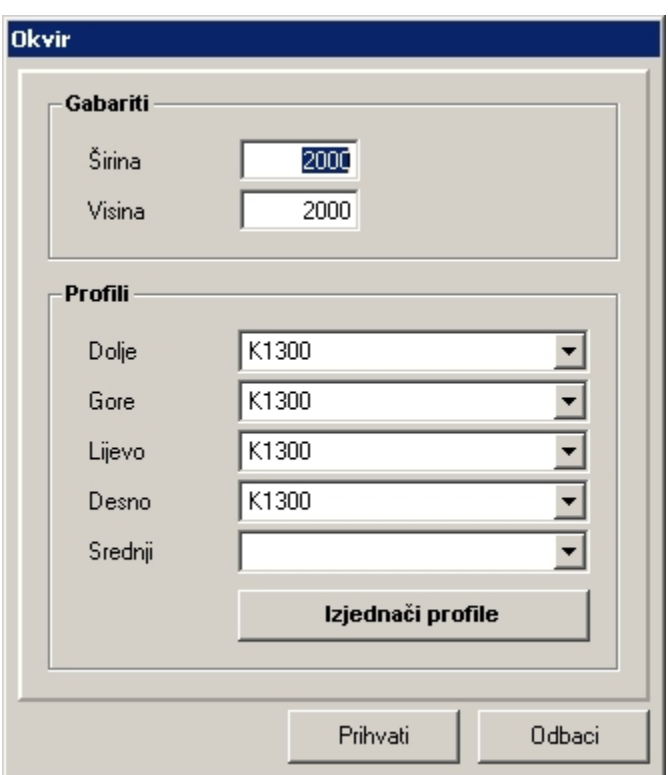

Postoje dva slučaja definicije okvira:

- početna definicija okvira kada još ništa drugo nije definirano na prozoru konstrukcije;
- naknadna definicija okvira na prozoru konstrukcije već postoje definirani neki elementi stijene.

#### **Početna definicija okvira**

Nakon što upišete željene dimenzije okvira, odabirite profile za gornju, donju i bočne strane okvira. Ako želite promijeniti sva četiri profila (gore, dolje, lijevo, desno), dovoljno je promijeniti samo jedan i onda kliknuti na gumb "Izjednači profile" – program će postaviti sva četiri profila prema onom koji ste zadnji promijenili.

#### **VAŽNO: Ukoliko je okvir definiran pomoću 'T' ili 'Z' profila, dimenzije za širinu i visinu ne predstavljaju ukupne gabarite stijene, već montažnu mjeru okvira!**

Ukoliko naknadno u okvir postavljate vrata, nema potrebe micati donji profil, program će to sam odraditi.

#### **Naknadna definicija okvira**

Ukoliko na prozoru za konstrukciju već postoji neka stijena, tada možete pomoću naredbe "Okvir" na postojeću stijenu "zalijepiti" novi okvir:

- nakon pritiska na gumb "Okvir" potrebno je mišem pokazati stranicu postojeće stijene na koju želite "zalijepiti" novi okvir – program će odabranu stranicu stijene označiti plavom bojom – čvorovi koji su dio odabrane stranice također će biti označeni: plavom bojom čvor koji je bliži mjestu odabira stranice stijene, a crvenom bojom čvor koji je udaljeniji od mjesta odabira stranice stijene;
- na prozoru za definiciju upišemo parametre novog okvira može se odrediti i srednji profil koji čini vezu između dva okvira (vidi ["Udvajanje"](#page-168-0));
- unos parametara potvrdimo pritiskom na gumb ["Prihvati"](#page-10-0).

Ukoliko stranica novog okvira koja se "lijepi" na postojeći okvir nije jednake dimenzije kao i označena stranica postojećeg okvira, tada će program novi okvir poravnati prema plavom čvoru označene stranice starog okvira.

## <span id="page-149-0"></span>**Oprema ostakljenja**

#### **Dodavanje šprocni i žaluzina (venecijanera) u stakla**

(šprocne = ukrasne letvice u IZO staklu)

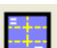

Kliknite na gumb "Oprema ostakljenja" te zatim označite ostakljena polja (šprocne se mogu staviti samo u polja ostakljena IZO staklom) u koja želite staviti šprocne/žaluzine. Nakon što odabir potvrdite desnim klikom miša, na zaslonu će se pojaviti prozor za definiciju šprocni i žaluzina.

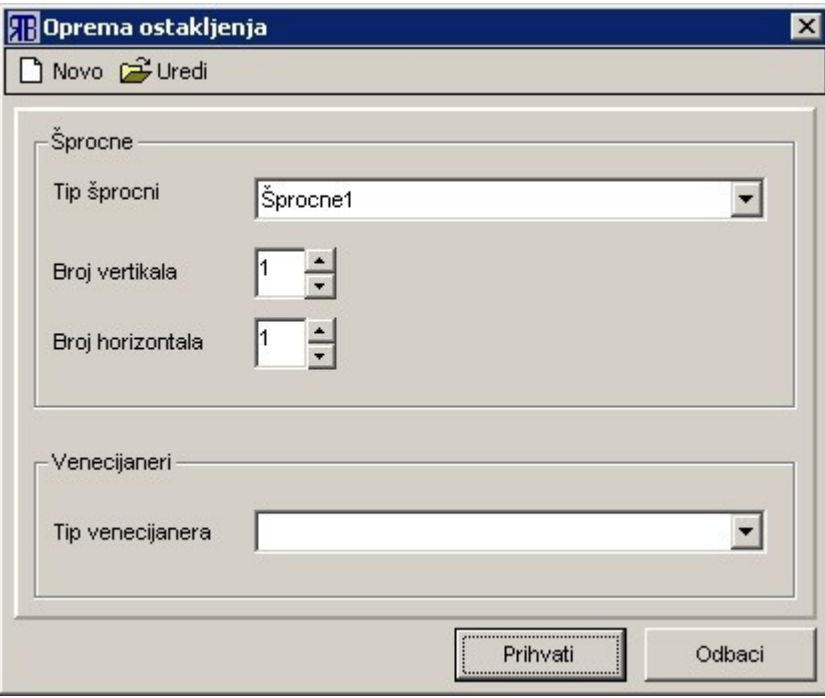

Prozor je podijeljen na dva glavna dijela: dio za definiranje šprocni i dio za definiranje žaluzina (venecijanera).

U okviru za definiranje šprocni može se iz padajućeg okvira odabrati tip šprocni te odrediti broj vertikalnih i horizontalnih šprocni. Okvir za definiranje venecijanera nudi podajući izbornik u kojem se može odabrati jedna od definiranih žaluzina (venecijanera).

Na vrhu prozora nalaze se gumbi ["Novo"](#page-10-1) i ["Uredi"](#page-10-3). Oni služe za pozivanje prozora za dodavanje odnosno uređivanje šprocni i žaluzina (vidi ["Upis materijala"](#page-33-0)).

Nakon definiranja svih željenih parametara za šprocne i /ili žaluzine potrebno je kliknuti na gumb ["Prihvati"](#page-10-0). Ukoliko se želi odustati od postavljanja žaluzina ili šprocni potrebno je kliknuti na gumb ["Odbaci"](#page-10-2).

#### **Brisanje šprocni i žaluzina (venecijanera)**

Ukoliko želite **obrisati šprocne/žaluzine u svim poljima stijene**, kliknite na gumb "Oprema ostakljenja" te zatim označite najmanje jedno ostakljeno polje u stijeni. Odabir polja potvrdite desnim klikom miša. Nakon pojavljivanja prozora "Oprema ostakljenja" kliknite na gumb ["Odbaci"](#page-10-2).

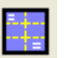

Ukoliko želite **obrisati šprocne/žaluzine u točno određenim poljima stijene**, kliknite na gumb "Oprema ostakljenja" te zatim označite željena polja u stijeni. Odabir polja potvrdite desnim klikom miša. Nakon pojavljivanja prozora "Oprema ostakljenja", u padajućem izborniku "Tip šprocni" odnosno "Tip venecijanera" odaberite prazno polje i kliknite na gumb ["Prihvati"](#page-10-0).

#### <span id="page-150-0"></span>**Uređivanje šprocni**

Naredbama za uređivanje šprocni pristupa se preko padajućeg izbornika "Uredi" te podizbornika "Šprocne"(vidi ["Padajući izbornici"](#page-153-0)). U sklopu podizbornika "Šprocne" nalaze se sljedeće naredbe za uređivanje šprocni:

- Dodaj omogućava dodavanje šprocni ukoliko u stijeni imamo najmanje jedno polje s već definiranim šprocnama: lijevim klikom miša označi se šprocna koju želimo kopirati, a desnim klikom označi se pozicija na koju je želimo kopirati;
- Obriši omogućava pojedinačno brisanje šprocni: lijevim klikom označe se šprocne koje treba obrisati, a desnim klikom potvrdi se njihov odabir i izvrši brisanje;
- Pomakni omogućava pomicanje postojećih šprocni unutar stijene: lijevim klikom označe se bazna šprocna i šprocna koju treba pomaknuti, desnim klikom pozove se prozor za definiranje pomaka na kojem se upiše željena udaljenost između bazne šprocne i šprocne koja se pomiče;
- Isti razmak omogućava ujednačavanje razmaka između šprocni u istom polju stijene: u polju koje ima više od dvije paralelne šprocne označe se lijevim klikom krajnje šprocne te se desnim klikom izvrši ujednačavanje razmaka između šprocni koje se nalaze između označenih krajnjih šprocni;
- Skrati omogućava skraćivanje šprocni odnosno brisanje dijela šprocne od završetka šprocne do sjecišta s drugom šprocnom ili brisanje dijela šprocne između druge dvije šprocne: lijevim klikom označi se šprocna koju treba skratiti te se desnim klikom odredi segment šprocne koji će biti obrisan;
- Produži omogućava produžavanje šprocni do prvog sjecišta šprocne s okvirom ili drugom šprocnom: lijevim klikom označi se šprocna koju je potrebno produžiti te se desnim klikom označi strana na koju će šprocna biti produžena;
- Kopiraj omogućava kopiranje cijelih polja sa šprocnama: prvim lijevim klikom odabere se polje sa šprocnama koje je potrebno kopirati, zatim se, također lijevim klikom, označe polja u koja se želi kopirati odabrano polje te se na kraju desnim klikom potvrdi odabir polja i izvrši naredba;
- Zrcali omogućava zrcaljenje šprocni unutar odabranog polja: lijevim klikom označi se polje s šprocnama koje treba zrcalite te se desnim klikom izvrši naredba.

#### **VAŽNE NAPOMENE:**

šprocne su vidljive na ispisu narudžbe stakla (vidi ["Pregled i obrada ponuda - narudžba stakla"](#page-105-0)), ali nisu vidljive na ispisu ponude i rezne list pa zbog toga treba voditi brigu jesu li šprocne u staklu ili ne – na ponudi se postojanje šprocni na pojedinoj poziciji vidi po stavki "LAJSNE" (vidi ["Ispis"](#page-11-0)).

## <span id="page-151-0"></span>**Ostakljivanje**

Kliknite na gumb  $\Box$  "Ispuna" i nakon toga mišem označite polja u stijeni koja želite ostakliti. Desnim klikom završite odabir polja. Nakon toga pojavit će se prozor "Ispuna" koji služi za definiciju ostakljenja.

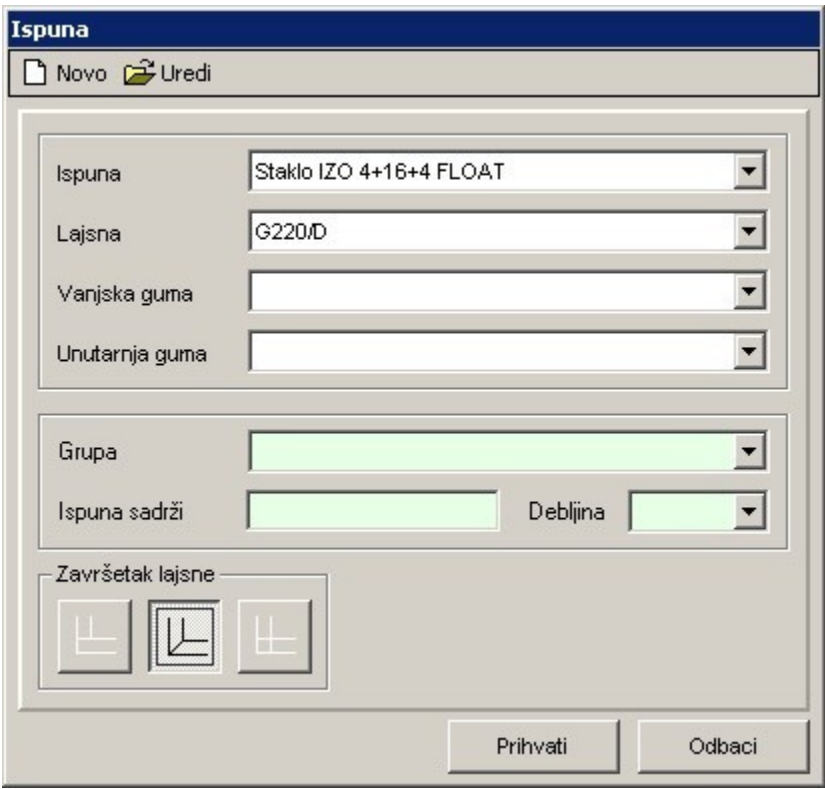

U gornjem dijelu prozora "Ispuna" nalazi se skupina parametara za definiranje ostakljenja: "ispuna", "lajsna", "vanjska guma" i "unutarnja guma". Nakon odabira željene ispune, program će automatski postaviti odgovarajuće lajsne i brtve. Ukoliko profili i lajsne već imaju na sebi brtve, tada će polja za vanjsku i unutarnju gumu ostati prazna. Korisnik, ukoliko to želi, može promijeniti lajsne i brtve, ali **važno je znati da program tada ne provjerava ispravnost odabira s obzirom na debljinu ispune**. To korisnik mora provjeriti sam.

Od parametara važnih za ostakljenje, u donjem dijelu prozora nalaze se gumbi za definiranje završetka lajsne. Ukoliko serija pruža više mogućnosti za završetak lajsni za ostakljenje (sivi gumb znači da tu vrstu završetka lajsne serija ne podržava), tada ih korisnik može odabrati klikom na odgovarajući gumb:

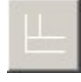

- ravni rez lajsne (najčešće na aluminijskim profilima);

- kosi rez lajsne (najčešće na PVC profilima);

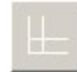

- ravni rez lajsne s kutnim umetkom (najčešće se javlja kod aluminijskih profila sa zaobljenim lajsnama).

Srednji dio prozora "Ispuna" sadrži skupinu polja za filtriranje ispuna.

Padajući izbornik pod nazivom "Grupa" sadrži sljedeće grupe ispuna:

- " " (prazno) u padajućem izborniku "Ispuna" biti će ponuđene sve vrste ispuna: i staklo i paneli;
- "STAKLO"– u padajućem izborniku "Ispuna" biti će ponuđeno samo staklo;
- "PANELI"– u padajućem izborniku "Ispuna" biti će ponuđeni samo paneli.

U tekstualni okvir pod nazivom "Ispuna sadrži" upisuje se niz znakova iz naziva ispune: u padajućem izborniku "Ispuna" biti će ponuđene samo ispune koje sadrže upisani niz znakova. Ukoliko je tekstualni okvir prazan, u padajućem izborniku "Ispuna" biti će ponuđene sve ispune.

Padajući izbornik "Debljina" sadrži sve raspoložive debljine ispuna, a služi za filtriranje ispuna prema njihovoj debljini. U padajućem izborniku "Ispuna" biti će ponuđene ispune samo odabrane debljine. Ukoliko je na izborniku "Debljina" odabrana " " (prazno), u padajućem izborniku "Ispuna" biti će ponuđene ispune svih raspoloživih debljina.

Ispod naslova prozora nalaze se gumbi za dodavanje novih ispuna u bazu materijala (["Novo"](#page-10-1)) odnosno uređivanje (["Uredi"](#page-10-3)) već postojećih ispuna (vidi ["Unos materijala"](#page-32-0)).

Ukoliko želite ostaklite sva polja u stijeni tada je dovoljno nakon poziva naredbe "Ispuna" kliknuti desnom tipkom miša i bit će odabrana sva polja u stijeni, osim u slučaju kada su u stijeni polja koja za istu debljinu ostakljenja zahtijevaju različite lajsne ili brtve. Nakon toga se na prozoru "Ispuna" definiraju svi potrebni parametri.

Ukoliko želite samo postaviti lajsne i brtve za staklo (bez umetanja ispune), u padajućem izborniku "Ispuna" odaberete praznu stavku (polje "Ispuna" biti će prazno). Na ekranu će takva polja imati iscrtanu plavu crtu uz unutarnji rub polja (na slici: gornja dva polja s krilima imaju definirane samo lajsne i brtve, a donja dva polja imaju definiranu i ispunu).

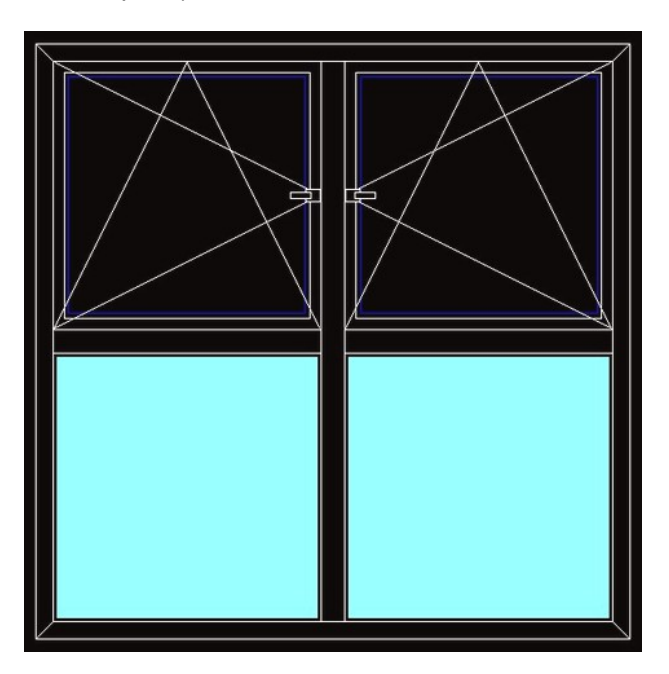

## <span id="page-153-0"></span>**Padajući izbornici**

Prozor za konstrukciju ima četiri padajuća izbornika: "Datoteka", "Elementi stijene", "Uredi" i "Obrada".

### **Datoteka**

- **Izađi i sačuvaj** snima sve promjene od otvaranja prozora za konstrukciju (ista funkcija kao i gumb "Izađi i sačuvaj");
- **Izlaz (Ctrl+I)** zatvara prozor za konstrukciju bez snimana učinjenih promjena (ista funkcija kao i gumb "Izađi").

### **Elementi stijene**

- **Okvir** poziva prozor za definiranje okvira (vidi ["Okvir"](#page-147-0)) ista funkcija kao i gumb "Okvir";
- **Raster** poziva naredbu za definiranje rastera prečki u polju (vidi ["Raster"](#page-163-0)) ista funkcija kao i gumb "Raster";
- **Prečka** poziva naredbu za definiranje prečke u polju (vidi ["Prečka"](#page-155-0)) ista funkcija kao i gumb "Prečka";
- **Z-prečka** poziva naredbu za dodavanje z-prečke (vidi ["Z-prečka"](#page-172-0)) ista funkcija kao i gumb "Zprečka"
- **Proširenje** poziva naredbu za dodavanje proširenja na okvir (vidi ["Proširenja"](#page-161-0)) ista funkcija kao gumb "Proširenje";
- **Vrata** poziva naredbu za definiranje vrata (vidi "*Vrata*") ista funkcija kao gumb ["Vrata"](#page-170-0);
- **Prozor** poziva naredbu za definiranje prozora (vidi ["Prozor"](#page-162-0)) ista funkcija kao gumb "Prozor";
- **Ispuna** poziva naredbu za definiranje ispune (vidi ["Ostakljivanje"](#page-151-0)) ista funkcija kao gumb "Ispuna";
- **Šprocne** poziva naredbu za dodavanje šprocni (vidi ["Oprema ostakljenja"](#page-149-0)) ista funkcija kao gumb "Oprema ostakljenja";
- **Rolete** poziva naredbu za dodavanje roleta (vidi ["Rolete"](#page-165-0)) ista funkcija kao gumb "Rolete";
- **Opšav** poziva naredbu za dodavanje opšava (vidi ["Dodavanje opšava"](#page-128-0));
- **Učitaj tipsku stijenu** poziva prozor za učitavanje tipskih stijena (vidi ["Tipske stijene"](#page-167-0)) ista funkcija kao gumb "Tipske stijene";
- **Zapamti tipsku stijenu** poziva prozor za definiranje tipskih stijena (vidi ["Tipske stijene"](#page-167-0)).

#### **Uredi**

- **Obriši** omogućava brisanje elemenata stijene ista funkcija kao gumb "Obriši" (vidi ["Brisanje"](#page-124-0));
- <span id="page-153-1"></span>• **Premjesti** – omogućava premještanje elemenata stijene – ista funkcija kao gumb "Premjesti" (vidi ["Premještanje"](#page-153-1));
- **Zrcali** omogućava zrcaljenje stijene ista funkcija kao gumb "Zrcali" (vidi ["Zrcaljenje"](#page-173-0));
- **Udvoji** omogućava udvajanje elemenata stijene ista funkcija kao gumb "Udvoji" (vidi ["Udvajanje"](#page-168-0));
- **Spojevi** omogućava promjenu spojeva elemenata stijene ista funkcija kao gumb "Spojevi" (vidi ["Promjena spojeva"](#page-159-0));
- **Svojstva** omogućava promjenu svojstava pojedinih elemenata stijene ista funkcija kao gumb

"Svojstva" (vidi ["Promjena svojstava"](#page-160-1));

- **Poništi** poništavanje zadnje naredbe ista funkcija kao gumb "Poništi" (vidi ["Opće upute za](#page-119-0) [konstrukciju - poništavanje zadnje naredbe"](#page-119-0));
- **Ponovi** vraćanje poništene naredbe ista funkcija kao gumb "Ponovi" (vidi ["Opće upute za](#page-119-0) [konstrukciju - poništavanje zadnje naredbe"](#page-119-0));
- **Izmjeni armaturu** poziva naredbu za izmjenu armature u PVC profilima (vidi ["Promjena](#page-160-0) [svojstava - promjena armature"](#page-160-0));
- **Okov objekta** dodavanje/brisanje komponenti iz odabrane konfiguracije okova (vidi ["Okov](#page-145-0) [objekta"](#page-145-0));
- **Pomakni prečku** poziva naredbu za pomicanje prečke (vidi ["Premještanje pomicanje prečke"](#page-157-0));
- **Zalijepi prečku** poziva naredbu za lijepljenje prečke (vidi ["Premještanje lijepljenje prečke"](#page-158-0));
- <span id="page-154-0"></span>• **Proširenja–promjena spojeva** – poziva naredbu za promjenu spojeva na proširenjima stijene (vidi ["Promjena spojeva"](#page-159-0));
- **Šprocna** sadrži naredbe za uređivanje šprocni (vidi ["Oprema ostakljenja uređivanje šprocni"](#page-150-0)).

#### **Obrada**

- **Unos materijala** otvara prozor za upisivanje materijala (vidi ["Upis materijala"](#page-33-0));
- **Kotiranje** poziva naredbu za kotiranje (vidi ["Kotiranje"](#page-143-0)) ista funkcija kao gumb "Kotiraj";
- **Izmjera** poziva naredbu za izmjeru (vidi ["Izmjera udaljenosti"](#page-133-0)) ista funkcija kao gumb "Izmjera";
- **Izrada cjenika** poziva naredbu za izradu cjenika za tipske stijene (vidi ["Izrada cjenika"](#page-135-0));
- **Rezna lista** otvara prozor za ispis rezne liste trenutne pozicije (vidi ["Rezna lista"](#page-164-0)) ista funkcija kao gumb "Rezna lista";
- **Ispis skice** otvara prozor za ispis skice trenutne pozicije (vidi ["Zajedničke komande i postupci](#page-11-0)  [ispis"](#page-11-0)).

## <span id="page-155-0"></span>**Prečka**

#### **Ubacivanje prečke u okvir**

(za ubacivanje kosih prečki vidi ["Kosine i lukovi"](#page-138-0))

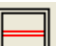

Kliknite na gumb  $\Box$  "Prečka" i zatim pokažite na bazni element u odnosu na kojeg će se određivati udaljenost prečke (označen plavo na ekranu). Nakon toga označite polja u stijeni u koja želite ubaciti prečku (označena crveno na ekranu).

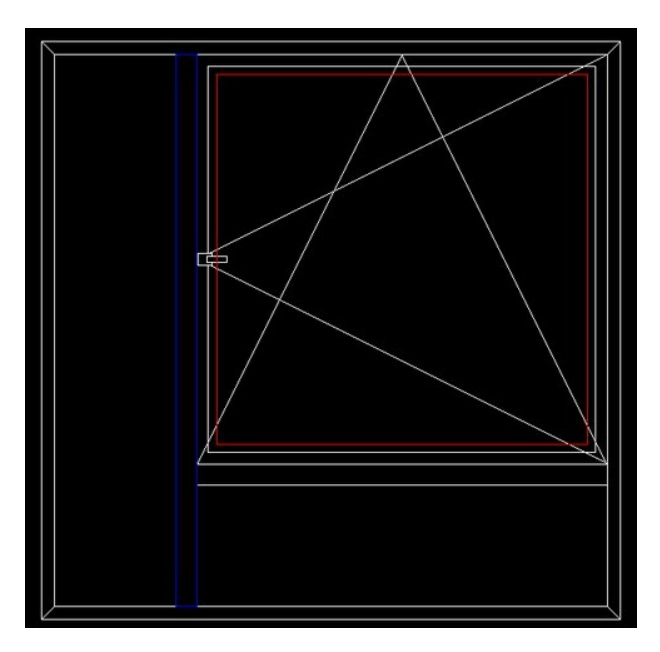

Desnim klikom miša završava se odabir polja za prečku te se nakon toga pojavljuje prozor za definiciju prečke, gdje se može odabrati profil za prečku te odrediti udaljenost od baze (baznog elementa) i broj prečki koji će biti dodan. Ukoliko se dodaju dvije ili više prečki, tada će one biti međusobno udaljene za iznos "Udaljenost". Klikom na gumb "Baze" pojavit će se traka s ikonama na kojoj možete definirati točke na baznom elementu i prečki na koje se odnosi upisana udaljenost.

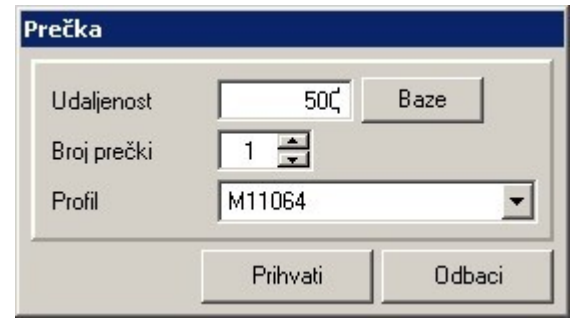

**VAŽNO: Upišete li za udaljenost negativnu vrijednost, prečka u polju biti će postavljena dolje (lijevo) u odnosu na bazni element (prečku). Ukoliko za bazni element odaberete krajnji lijevi ili krajnji gornji okvir te upišete pozitivnu vrijednost za udaljenost, prečka neće biti definirana (jer**

#### **zbog pozitivne udaljenosti izlazi izvan gabarita okvira).**

#### **Premještanje prečke ili okvira**

Kliknite na gumb  $\mathbb{T}$  "Premjesti" te zatim odaberete elemente (prečke ili okvire) koje želite premještati. Elementi koje označite promijenit će boju u crveno. Desnim gumbom miša završite odabir. Program tada traži da pokažete bazni element u odnosu na kojeg će se vršiti premještanje. Ukoliko ne pokažete ni jedan element, već kliknete desnom tipkom miša, tada se svi pokazani elementi premještaju u odnosu na najnižu točku stijene. Svi elementi za premještanje i baza moraju biti međusobno paralelni.

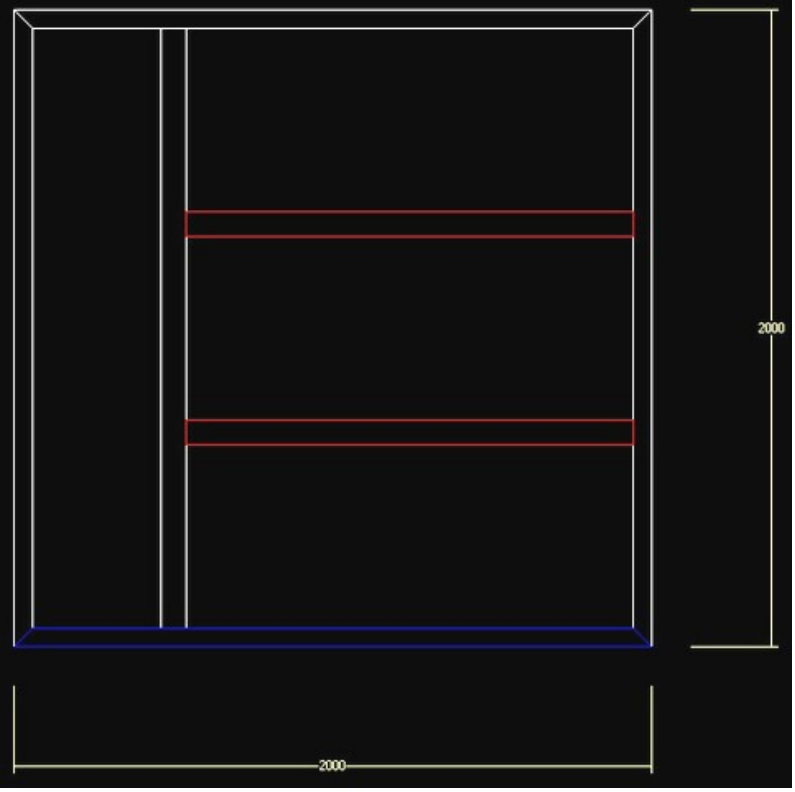

Nakon definicije baznog elementa (plavo označen), otvara se prozor za definiciju pomaka.

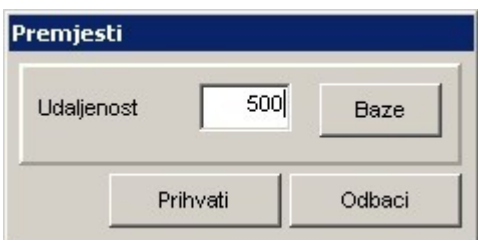

Na prozoru "Premjesti" možete definirati udaljenost elemenata za premještanje od odabrane baze.

Pritom razlikujemo dva slučaja:

• ukoliko su odabrani element za premještanje i baza različiti, tada upisana vrijednost udaljenosti

predstavlja apsolutnu udaljenost odabranog elementa od baze;

• ukoliko se odabrani element za premještanje poklapa s baznim elementom, tada upisana udaljenost predstavlja relativni pomak elementa u odnosu na samog sebe.

Vrijednost za udaljenost može biti pozitivna ili negativna:

- pozitivna vrijednost predstavlja udaljenost / pomak gore odnosno desno u odnosu na bazni element;
- negativna vrijednost predstavlja udaljenost / pomak dolje odnosno lijevo u odnosu na bazni element.

Ukoliko su elementi za premještanje, baza i udaljenost zadani tako da premještanje elemenata dovodi do nedozvoljene geometrije, program će javiti pogrešku i prekinuti izvršenje naredbe "Premjesti": npr. ukoliko je udaljenost za pomak prečke u odnosu na bazu takva da prečka izlazi izvan gabarita stijene.

Pritiskom na gumb "Baze" otvara se "traka s ikonama" na kojoj se definira točka na bazi od koje se mjeri udaljenost za pomak elemenata.

Klikom na gumb ["Prihvati"](#page-10-0) izvršava se premještanje prema definiranim parametrima dok klik na gumb ["Odbaci"](#page-10-2) prekida izvršavanje naredbe "Premjesti".

#### <span id="page-157-0"></span>**Pomicanje prečke**

U padajućem izborniku "Uredi" postoji naredba "Pomakni prečku" koja je namijenjena isključivo pomicanju prečki unutar stijene.

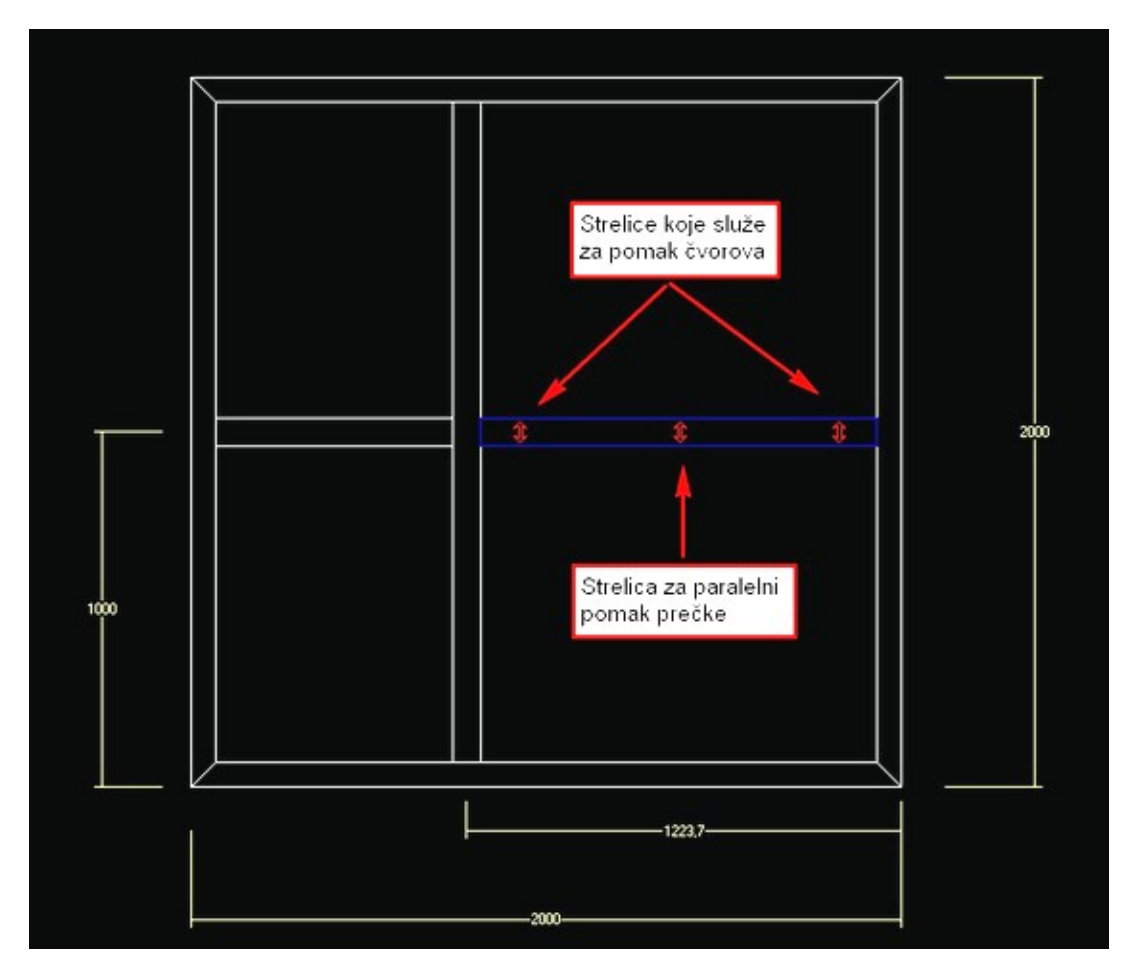

Nakon aktiviranja naredbe potrebno je označiti prečku koju želimo pomaknuti te je tada kombinacijom tipki na tipkovnici i miša pomaknuti. Kombinacija tipke "SHIFT" i lijeve tipke miša služi za sporo pomicanje, a kombinacije tipke "CONTROL" i lijeve tipke miša za brzo pomicanje. Potvrda pomaka izvršava se desnom tipkom miša.

Prečka se može pomicati kao cjelina odnosno mogu se posebno pomicati čvorovi prečke:

- ukoliko mišem vučemo srednju strelicu na prečki, tada će se prečka pomicati kao cjelina (jednako će se pomaknuti oba čvora prečke);
- ukoliko mišem vučemo jednu od strelica uz čvor, tada će se samo taj čvor pomicati, a drugi će mirovati – dobivamo kosu prečku.

Prečku koja čini raster s prečkom iz susjednog polja (dvije prečke imaju zajednički čvor) ili je stvorena kao dio rastera nije moguće samostalno pomicati jer pomak ima utjecaja i na prečku iz susjednog polja (pomiče se i ta prečka).

#### <span id="page-158-0"></span>**Lijepljenje prečke**

Naredba "Zalijepi prečku" iz padajućeg izbornika "Uredi" služi za pomicanje prečke između čvorova stijene.

Nakon aktiviranja naredbe potrebno je označiti prečku koju želimo pomaknuti te čvor stijene u koji želimo pomaknuti prečku (čvor mora ležati na pravcu na kojem leži i jedan od čvorova prečke). Potvrda odabira prečke i čvora, kao i izvršavanje naredbe, aktiviraju se desnim klikom miša.

## <span id="page-159-0"></span>**Promjena spojeva**

Kliknite na gumb **IE** "Spojevi" i pokažite na spojeve stijene koje želite promijeniti. Odabir potvrdite desnim klikom nakon čega će se otvoriti prozor/izbornik "Spojevi" s tipovima spojeva.

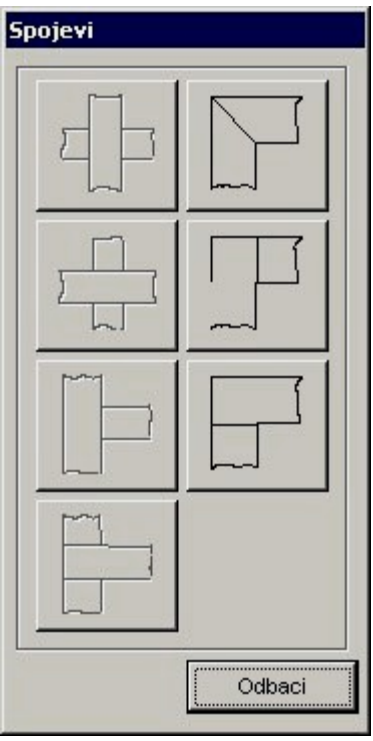

Ovisno o vrsti spojeva koje ste odabrali za promjenu, neke ikone na izborniku spojeva biti će onemogućene (sive – lijevi stupac s ikonama na slici) – omogućene su samo one promjene spojeva koje se mogu primijeniti na sve odabrane spojeve (u jednom koraku možete mijenjati samo spojeve s istim brojem elemenata u čvoru: L ili T ili X spoj).

Promjenu spoja pokrećete klikom miša na ikonu spoja koju želite dobiti na odabranim spojevima na stijeni. Gumb ["Odbaci"](#page-10-2) na izborniku sa spojevima, omogućava prekid izvršenja promjene spojeva te ujedno i zatvara izbornik sa spojevima.

Pomoću gumba "Spojevi" ne mogu se mijenjati spojevi na proširenjima stijene. Za to postoji naredba "Proširenja-promjena spojeva" u padajućem izborniku "Uredi".

## <span id="page-160-1"></span>**Promjena svojstava**

#### **Promjena svojstva vratiju, prozora ili profila**

Kliknite na gumb "Promjena svojstva" i mišem označite željene elemente. Odabir elemenata završavate desnim klikom miša.

U jednom koraku moguće je mijenjati svojstva jednog prozora ili vratiju i svojstva više profila u stijeni ukoliko imaju istu funkciju (npr. profila okvira ili profila prečke).

Ukoliko se mijenjaju svojstva prozora ili vratiju, tada se nakon završetka odabira otvara prozor za definiciju svojstva prozora odnosno vratiju (vidi ["Prozor"](#page-162-0) odnosno ["Vrata"](#page-170-0)) s time da je promjena nekih parametara prozora/vrata onemogućena.

Ukoliko se mijenjaju svojstva pojedinih profila (=umjesto odabranog profila stavlja se neki drugi), tada se nakon završetka odabira otvara prozor "Svojstva elemenata" na kojem se može odabrati novi profil.

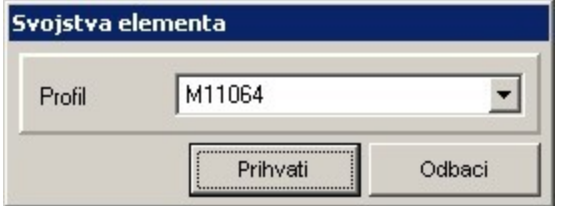

Odabir profila potvrđuje se pritiskom na gumb ["Prihvati"](#page-10-0) dok se odustajanje od promjene potvrđuje pritiskom na gumb ["Odbaci"](#page-10-2).

#### <span id="page-160-0"></span>**Promjena armature (vrijedi za PVC profile)**

Promjena armature u PVC profilima započinje aktiviranjem naredbe "Izmjeni armaturu" iz padajućeg izbornika "Uredi".

U prvom koraku izvršavanja naredbe potrebno je lijevim klikom označiti elemente pozicije (profile) u kojima se želi izvršiti promjena armature. Zatim se, nakon potvrde odabira profila (desni klik), otvara prozor na kojem se iz padajućeg okvira odabire nova armatura za profil. Izvršavanje naredbe završava se pritiskom na gumb ["Prihvati"](#page-10-0) (ili ["Odbaci"](#page-10-2)).

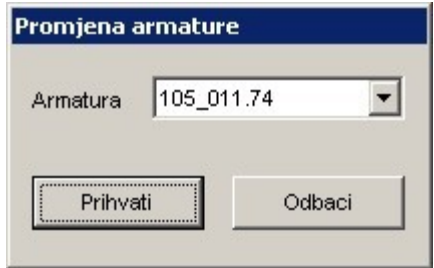

## <span id="page-161-0"></span>**Proširenja**

Kliknite na gumb "Proširenje" i pokažite na željene strane okvira (moguće je dodati profil na sve četiri strane okvira). Nakon završetka odabira pojavit će se prozor na kojem možete odabrati profil za proširenje.

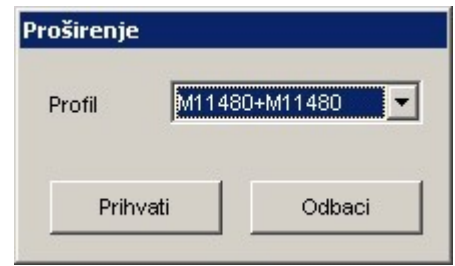

Na ovaj način može se s donje strane postaviti dodatni profil za prozorsku klupicu.

Odabir željenog profila potvrdite pritiskom na gumb ["Prihvati"](#page-10-0). Ukoliko želite odustati od stavljanja proširenja na stijenu, pritisnite gumb ["Odbaci"](#page-10-2).

Promjena spojeva između profila proširenja može se izvesti pomoću naredbe ["Proširenja - promjena](#page-154-0) [spojeva"](#page-154-0) u padajućem izborniku "Uredi".

## <span id="page-162-0"></span>**Prozor**

Kliknite na gumb "Prozor" i nakon toga označite polja u stijeni u koje želite postaviti prozor. Desnim klikom miša završite odabir polja. Nakon toga pojavit će se forma za definiciju prozora.

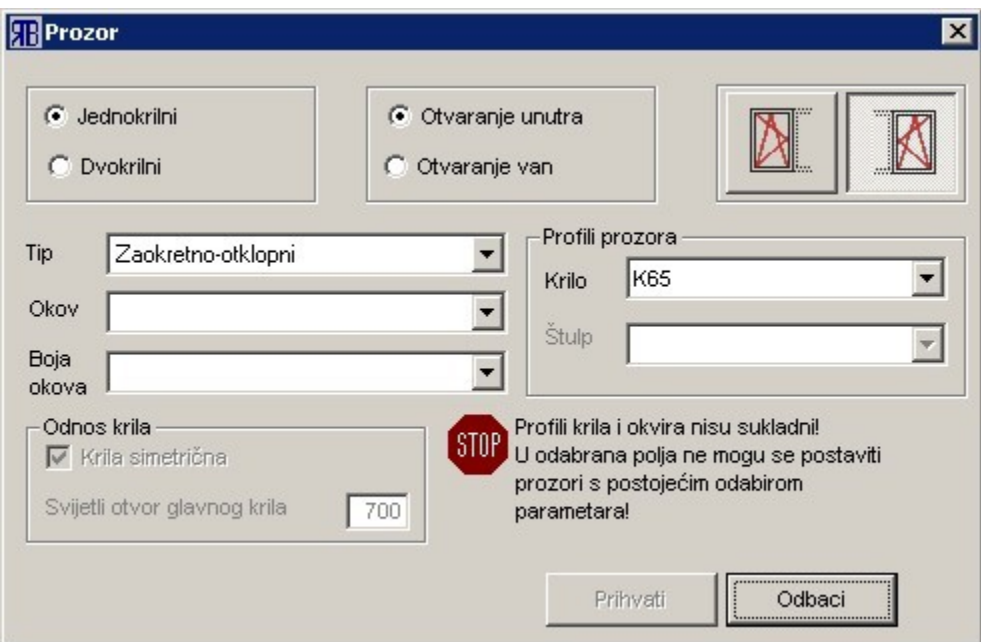

Redom postavite sljedeće parametre:

- broj krila: jednokrilni ili dvokrilni;
- smjer otvaranja: unutra ili van (neke serije nemaju definirane prozore koji se otvaraju van);
- strana otvaranja: lijevo ili desno;
- tip prozora: zaokretni, zaokretno-otklopni, otklopni, ventus …(tipovi prozora koje je moguće odabrati ovise o seriji profila, odnosno o proizvođaču okova);
- pripadajući okov i boja okova;
- za dvokrilni prozor može se definirati jesu li krila po veličini simetrična, odnosno može se definirati svijetli otvor glavnog krila;
- profili za prozorska krila mogu se odabrati profili krila odnosno u slučaju da je prozor dvokrilan i profil štulpa.

Ukoliko su postavljeni takvi parametri da prozor ne može biti ubačen u odgovarajući okvir, pojavit će se poruka o tome te će i gumb "*Prihvati*!" biti onemogućen. Kada se postave odgovarajući parametri, gumb ["Prihvati"](#page-10-0) postaje omogućen.

## <span id="page-163-0"></span>**Raster**

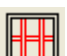

Kliknete na gumb **"Raster"** i zatim pokažite na polja u stijeni u koja želite ubaciti raster. Desnim klikom miša završavate odabir polja za raster i pojavit će se prozor za definiciju rastera, gdje odabirete broj horizontalnih i vertikalnih prečki kao i profile za te horizontalne i vertikalne prečke. Nakon toga kliknete na gumb ["Prihvati"](#page-10-0).

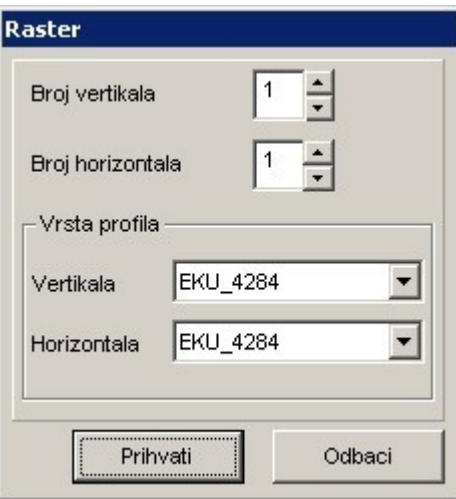

Raster će biti formiran na način da sva polja rastera imaju iste dimenzije.

To svojstvo će zadržati tako dugo dok ne dođe do razbijanja rastera. Ono nastupa u sljedećim slučajevima:

- obrisali ste prečku rastera;
- promijenili ste profil jedne prečke rastera;
- u polje rastera ubacili ste prečku ili novi raster;
- premjestili ste prečku rastera;
- promijenili ste spoj u rasteru;
- uključili ste funkciju održavanja istih dimenzija stakla (vidi ["Izjednačavanje dimenzija stakla"](#page-132-0));
- udvojili ste prečku rastera (vidi ["Udvajanje"](#page-168-0)).

U raster je dozvoljeno staviti prozor i on će i dalje zadržati svojstvo rastera.

### <span id="page-164-0"></span>**Rezna lista**

Kliknite na gumb "Rezna lista" i dobit ćete reznu listu za trenutnu stavku. Rezna lista prikazana je u obliku "pregleda prije ispisa" ("print preview").

Na reznoj listi su, uz podatke o duljinama profila i armatura (za PVC), pobrojene i sve ispune s pripadajućim dimenzijama. Gornji dio prikaza rezne liste rezerviran je za osnovne podatke za identifikaciju pozicije na koju se rezna lista odnosi kao i za skicu same pozicije.

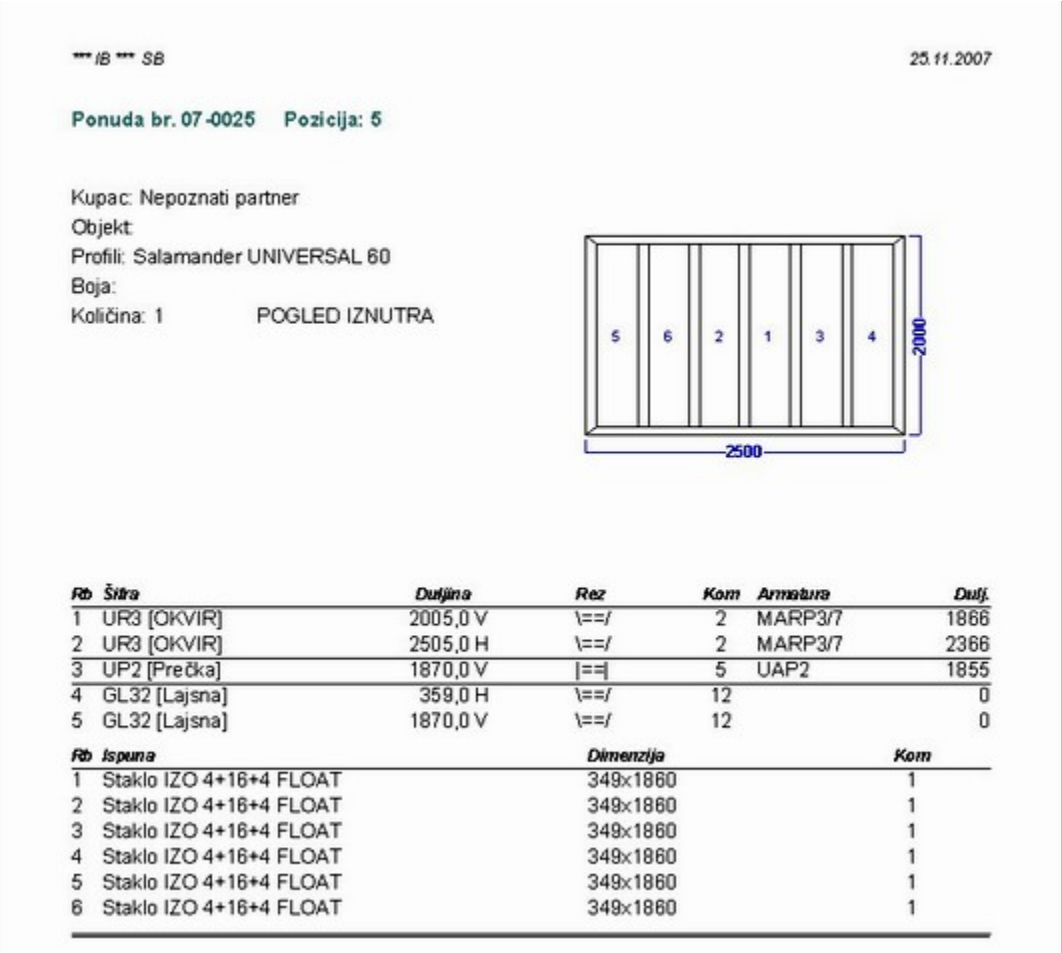

Prikazanu reznu listu moguće je pomoću gumbi iz alatne trake na vrhu prozora ispisati na pisaču, pretvoriti u PDF dokument ili poslati e-mailom (vidi ["Ispis"](#page-11-0)).

## <span id="page-165-0"></span>**Rolete**

#### **Stavljanje roleta**

Kliknite na gumb "Rolete" i program će automatski označiti vertikale predviđene za vodilice roleta. Ukoliko želite neku od vodilica izbaciti, tada pokažite odgovarajući profil. Kada ste to napravili, desnim klikom miša pozovete prozor za definiciju roleta.

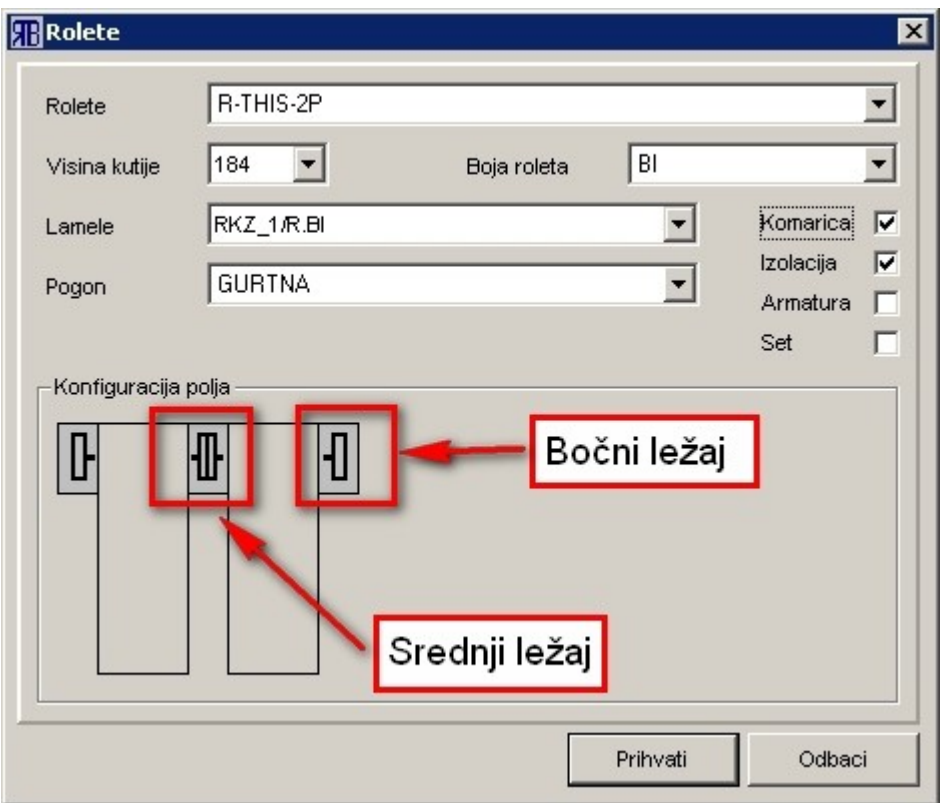

<span id="page-165-1"></span>Program će inicijalno sam predložiti rolete ovisno o visini pozicije, broju polja, boji profila te postavljenoj podrazumijevajućoj konfiguraciji (vidi ["Grupe okova i roleta"](#page-51-0) i ["Unos i uređivanje konfiguracija roleta"](#page-165-1)). **Svi elementi roleta mogu se ručno odabrati no tada program ne vodi brigu jesu li odabrani odgovarajući parametri (npr. visina kutije).**

Uz glavne konstrukcijske elemente na prozoru je moguće (pomoću kvadratića za odabir) odabrati i razne neobavezne dodatke za rolete: komaricu, izolaciju kutije, armaturu za lamele.

Pošto na prozoru odaberete sve željene parametre za rolete, kliknite na gumb ["Prihvati"](#page-10-0). Program sam ne određuje potreban broj ojačanih lamela već je to potrebno ručno definirati od slučaja do slučaja.

Ležajevi se mijenjaju klikom na skicu ležaja. Postoje dvije osnovne skupine ležajeva:

- bočni ležaj nalazi se na krajevima rolet kutije i ne može se mijenjati;
- srednji ležaj nalazi se na središnjim pozicijama (u slučaju višedijelne rolete) i može se mijenjati. Postoje sljedeće vrste središnjeg ležaja:
- o međuležaj koristimo kad s jednom gurtnom želimo podizati oba polja roleta;
- o dvostruki ležaj koristimo kad svako polje ima svoju gurtnu;
- o dvostruki ležaj spoja koristimo kad svako polje ima svoju gurtnu, s tim da su polja različite visine (npr. balkonska vrata s bočnim prozorom).

#### **Brisanje roleta**

Rolete brišete tako da pozovete naredbu "Rolete" i nakon pojavljivanja prozora za definiciju parametara roleta kliknete na gumb ["Odbaci"](#page-10-2).

Zrcalite li poziciju (vidi ["Zrcaljenje"](#page-173-0)), rolete će biti obrisane.

## <span id="page-167-0"></span>**Tipske stijene**

#### **Učitavanje tipske stijene**

Kliknite na gumb "Tipska stijena" (ili iz padajućeg izbornika "Elementi stijene" odaberite naredbu "Učitaj tipsku stijenu") i pojavit će se prozor s prije definiranim tipskim stijenama.

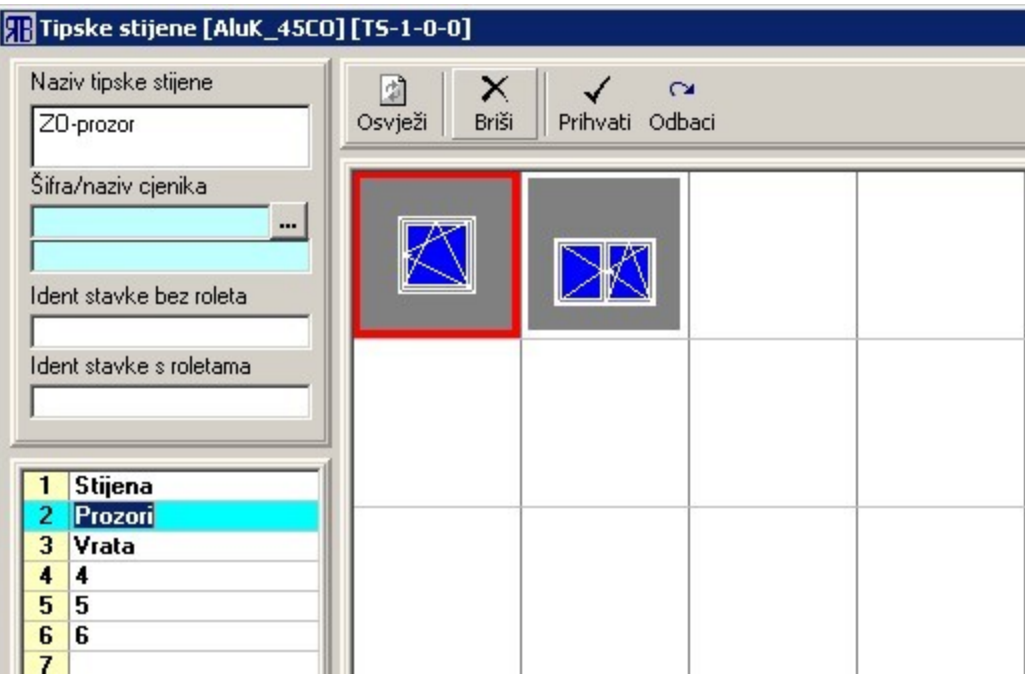

Prvo odaberete vrstu tipske stijene (stijena, prozor, vrata…), te zatim kliknite na željenu stijenu. Odabir potvrdite s pritiskom na gumb ["Prihvati"](#page-10-0).

#### **Definicija tipske stijene**

U modulu "Konstrukcija" konstruirate željenu stijenu. Zatim na padajućem izborniku "Elementi stijene" odaberete naredbu "Zapamti tipsku stijenu". Nakon toga pojavit će se prozor s prije definiranim tipskim stijenama. Mišem označite polje na kojem želite zapamtiti tipsku stijenu i kliknete na gumb ["Prihvati"](#page-10-0). Ukoliko na polju koje ste odabrali već postoji definirana tipska stijena, ta stijena će biti zamijenjena novodefiniranom stijenom.

Tipske stijene su sortirane na više razina pa se mogu grupirati po sličnosti konstrukcije (npr. razina s prozorima ili razina s vratima). Može s definirati 18 razina s po 25 tipskih stijena.

Za svaku tipsku stijenu može se definirati nekoliko parametara:

- naziv tipske stijene kratak opis stijene;
- šifra/naziv cjenika svakoj stijeni može se pridružiti cjenik pa će cijena za tu stijenu biti generirana iz odabranog cjenika (vidi "**Izrada cjenika**").

## <span id="page-168-0"></span>**Udvajanje**

Udvajanje prečke predstavlja stavljanje dva okvira umjesto prečke. Kliknite na gumb "Udvoji" i pokažite na željenu prečku (na slici: crveno označena okomita prečka). **Udvajati se mogu samo prečke koje idu od okvira do okvira!**

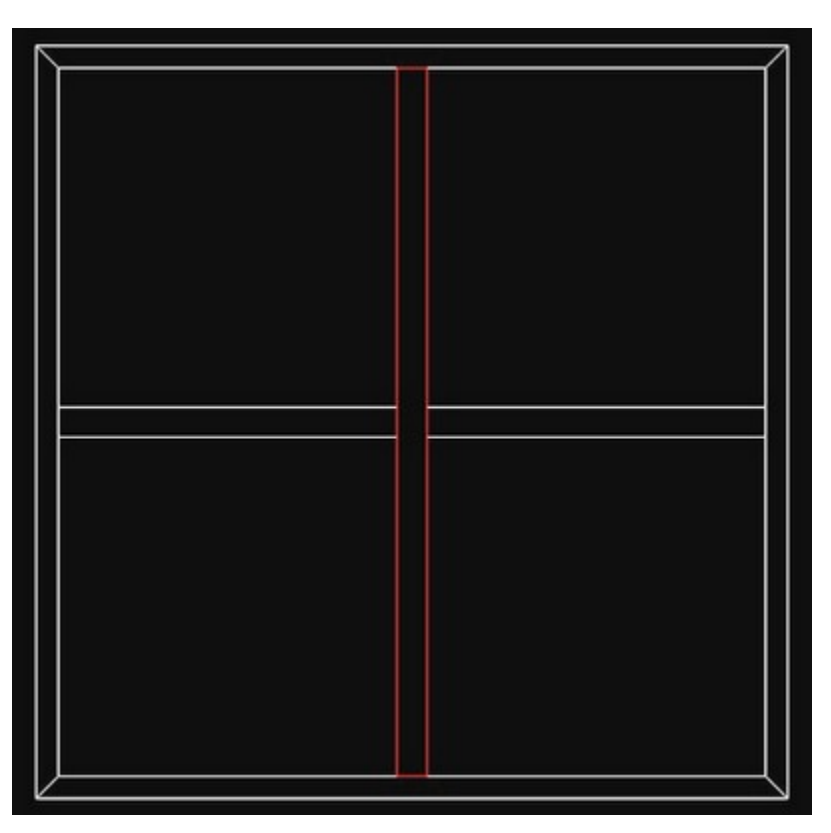

Nakon toga pojavit će se prozor za odabir odgovarajućih profila za okvir i eventualno srednjeg profila (profil koji se nalazi između dva okvira, a služi za bolje brtvljenje između dva profila odnosno za pojačanje/ukrućenje stijene – samo u serijama profila koje imaju takav profil).

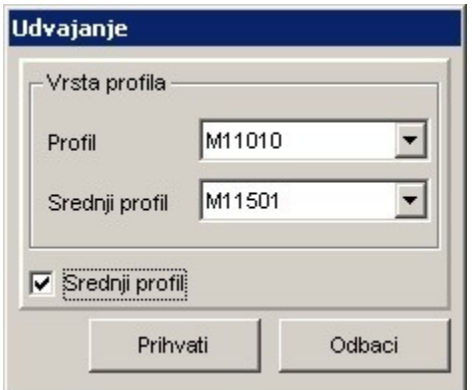

Nakon odabira željenih profila (profil okvira i srednji profil), proces udvajanja pokrećete pritiskom na gumb ["Prihvati"](#page-10-0). Ukoliko želite odustati od udvajanja pritisnete gumb ["Odbaci"](#page-10-2).

## <span id="page-170-0"></span>**Vrata**

Kliknite na gumb  $\Box$  "Vrata" i nakon toga označite polja u stijeni u koje želite postaviti vrata. Desnim klikom miša završite odabir. Nakon toga pojavit će se prozor za definiciju vratiju.

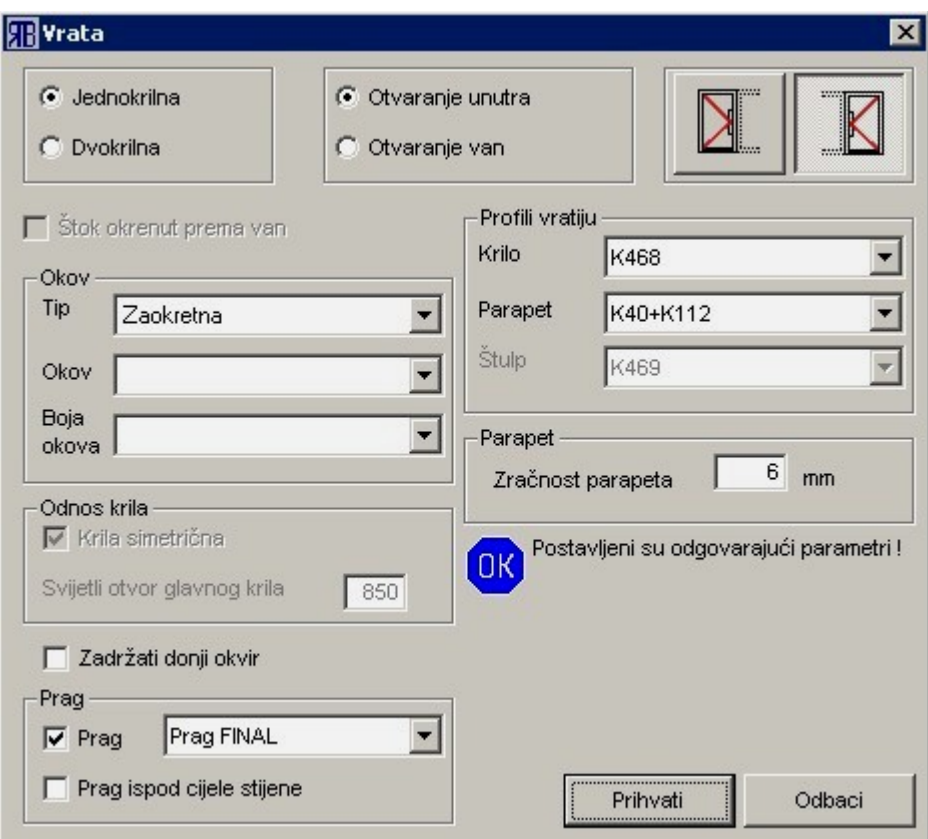

Redom postavite sljedeće parametre vratiju:

- Broj krila jednokrilna ili dvokrilna;
- Otvaranje unutra ili van;
- Strana otvaranja lijevo ili desno;
- Kvadratić za odabir "Okvir okrenut prema van" označite kada su ispunjena ova tri uvjeta (nužan uvjet koji omogućava aktiviranje ovog parametra je označen parametar "Otvaranje van"):
	- o vrata se otvaraju van;
	- o vrata s okvirom su odvojena od stijene (ili su sama za sebe);
	- o profil okvira je originalni vratni okvir, bez mogućnosti stavljanja dodatnih profila za otvaranje van.
- Tipovi vrata zaokretna ili mimokretna;
- Okov i boja okova;
- Odnos krila za dvokrilna vrata možete postaviti da su krila simetrična ili pak za glavno krilo možete definirate svijetli otvor;
- Kvadratić za odabir "Zadržati donji okvir" koristi se kada želite konstruirati balkonska vrata

odnosno ulazna vrata koja umjesto praga imaju okvir. Aktiviranje tog parametra isključuje parametre praga;

- Postavite željeni prag. U slučaju da su vrata dio neke stijene, parametrom "Prag ispod cijele stijene" definirate da prag ide od krajnjeg lijevog do krajnjeg desnog profila okvira (često se koristi kod nekih PVC serija);
- Odabir/promjena profila vratiju: krila, parapeta, štulpa (moguć odabir samo za dvokrilna vrata);
- Promjena zračnost parapeta (pozitivna vrijednost za zračnost, a negativna vrijednost za preklop). Zračnost parapeta definiran je u raznim situacijama na sljedeći način:

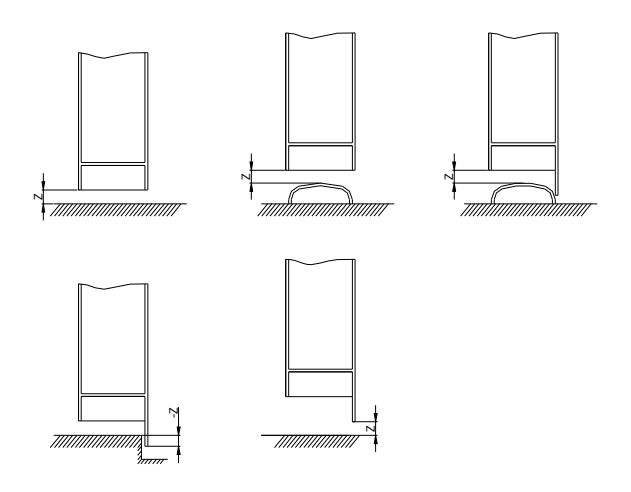

Ukoliko su postavljeni takvi parametri da vrata mogu biti ubačena u odgovarajući okvir, tada možete kliknuti na gumb ["Prihvati"](#page-10-0). U suprotnom taj će gumb biti onemogućen. Jedan od slučajeva kada će se to dogoditi, je kad želite ubaciti vrata u polje s neodgovarajućim okvirom.

**VAŽNO: Odabir profila krila i zračnost parapeta postavljate na kraju! To je važno zbog toga, jer kod promjene smjera otvaranja vratiju program postavlja podrazumijevajuće profile za krila, pa ako ste ih prethodno mijenjali, moglo bi doći do zabune.**

## <span id="page-172-0"></span>**Z-prečka**

(profil 'Z' oblika koji se naslanja na okvir, krilo, prečku, "Z-prečku", a u svrhu povećanja visine profila)

Kliknite na gumb "Z-prečka" i pokažete na element na koji hoćete staviti "Z-prečku" (element mora biti vodoravan). Program će iscrtati pokazani element crvenom bojom kao i polje u koje će "Z-prečka" biti stavljena.

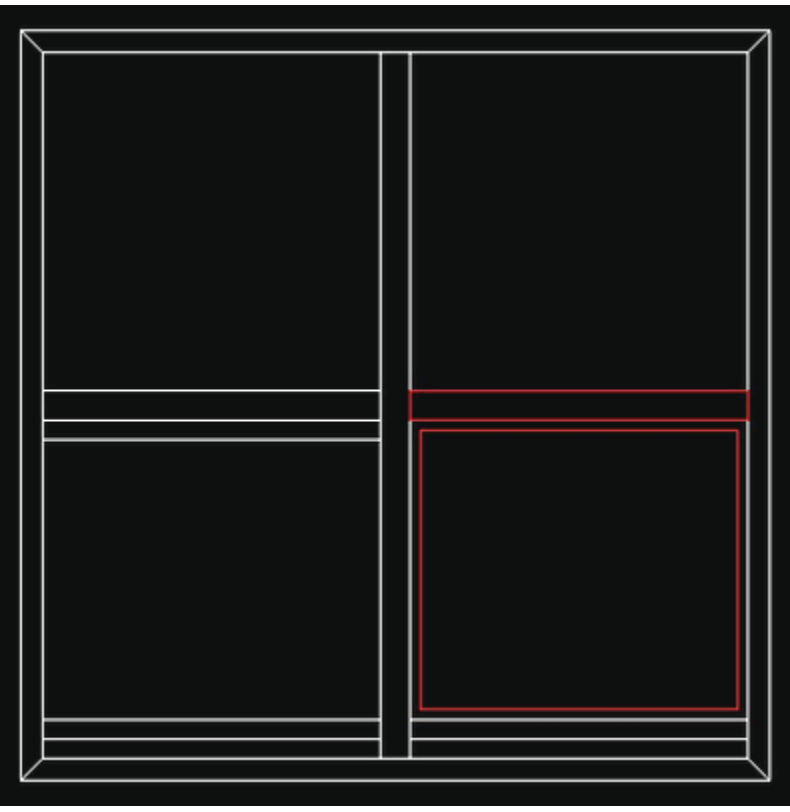

Na ovaj način može se slagati više "Z-prečki" jednu na drugu kako bi se dobila željena visina profila.

Na prozoru koji se pojavljuje nakon odabira nosivog elementa "Z-prečke", s liste profila odaberite željeni profil i kliknite na gumb ["Prihvati"](#page-10-0).

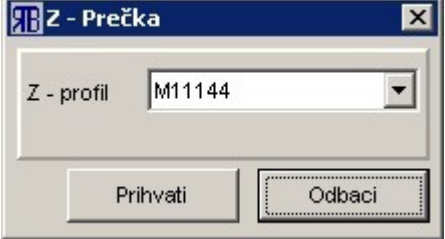

Ukoliko želite odustati od stavljanja "Z-prečke", pritisnite gumb ["Odustani"](#page-10-4).

# <span id="page-173-0"></span>**Zrcaljenje**

Zrcaljenje stijene oko vertikalne osi vrši se klikom na gumb "Zrcali". Time jednim klikom dobivate zrcalnu sliku cijele stijene.

Prije zrcaljenja

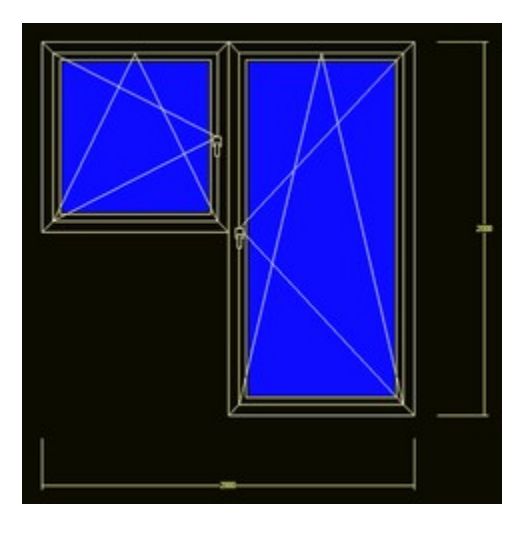

Poslije zrcaljenja

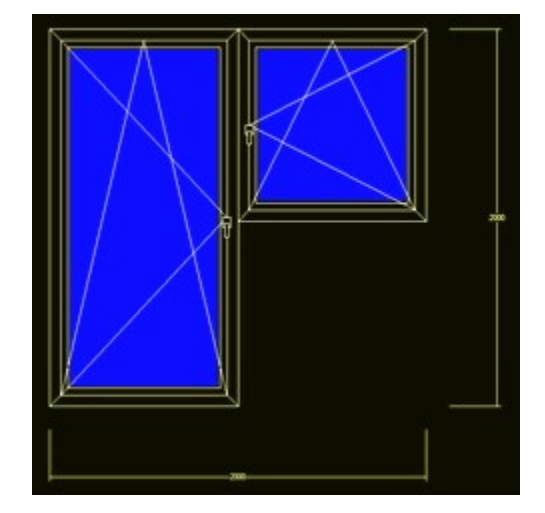

**Važno: ukoliko stijena koju zrcalite ima rolete, one će na zrcaljenoj stijeni biti obrisane.**

## **Zumiranje**

#### **Povećavanje (zoom in)**

Gumb  $-\alpha$  "Prikaži prozor" služi da bismo tijekom konstrukcije mogli vidjeti određeni dio stijene uvećan. Nakon pritiska na gumb "Prikaži prozor", mišem na zaslon odredimo dio stijene koji želimo vidjeti uvećan: s dva lijeva klika mišem odredimo dijagonalu pravokutnog područja koje želimo vidjeti uvećano.

#### **Smanjivanje (zoom out)**

Gumb "Prikaži sve" služi da bismo (nakon što smo tijekom konstrukcije povećali prikaz dijela stijene - vidi "Povećavanje") ponovno prikazali cijelu stijenu na prozoru za konstrukciju.

# *Primjeri*

#### **Primjer 1**

#### **Prozor**

Kliknite na gumb ["Okvir"](#page-147-0). Na formi za okvir odaberite profile i upišite dimenzije gabarita.

Kliknite na gumb ["Prozor"](#page-162-0). Zatim lijevim klikom miša označite polje u okviru. Desnim klikom miša završite odabir.

Na formi za definiciju prozora postavite željena svojstva prozora (jednokrilni-dvokrilni, lijevi-desni, način otvaranja i okov) i kliknite na gumb ["Prihvati"](#page-10-0).

Kliknite na gumb ["Ispuna"](#page-151-0). Na formi odaberite odgovarajuću ispunu i kliknite na gumb ["Prihvati"](#page-10-0).

### **Primjer 2**

#### **Ulazna vrata i pokraj jednokrilni prozor**

Kliknite na gumb ["Okvir"](#page-147-0). Na formi za okvir odaberite profile i upišite dimenzije gabarita.

Kliknite na gumb ["Raster"](#page-163-0). Zatim lijevim klikom miša označite polje u okviru. Desnim klikom miša završite odabir polja.

Na formi za raster odaberite jednu vertikalu i jednu horizontalu i šifre odgovarajućih profila. Kliknite na gumb "*Prihvati*".

Kliknite na gumb ["Udvoji"](#page-168-0), zatim pokažite na vertikalnu prečku. Odaberite profil okvira i kliknite na gumb ["Prihvati"](#page-10-0).

To isto ponovite i s horizontalom gdje dolazi prozor.

Kliknite na gumb ["Obriši"](#page-10-5) i označite donji okvir ispod prozora i prečku u polju gdje dolaze vrata. Desnim klikom završite odabir elemenata za brisanje.

Prozor stavite kako je opisano u primjeru 1.

Kliknite na gumb ["Vrata"](#page-170-0) i označite polje za vrata. Desnim klikom završite odabir polja.

Na formi za definiciju vrata postavite željena svojstva vratiju i na kraju odaberite profile krila i zračnost parapeta. Kliknite na gumb ["Prihvati"](#page-10-0).

## <span id="page-176-0"></span>*Pregled i obrada radnih naloga*

Prozor "Obrada radnih naloga" služi za pregled i obradu radnih naloga. Nalozi koji su izlistani u tablici na ovom prozoru mogu se formirati na dva načina:

direktnim kreiranjem radnog naloga na ovom prozoru pomoću gumba ["Novo"](#page-10-1);

formiranjem radnog naloga na temelju ponude pomoću gumba "Kreiraj RN" s prozora "Obrada ponuda" (vidi ["Pregled i obrada ponuda"](#page-104-0)).

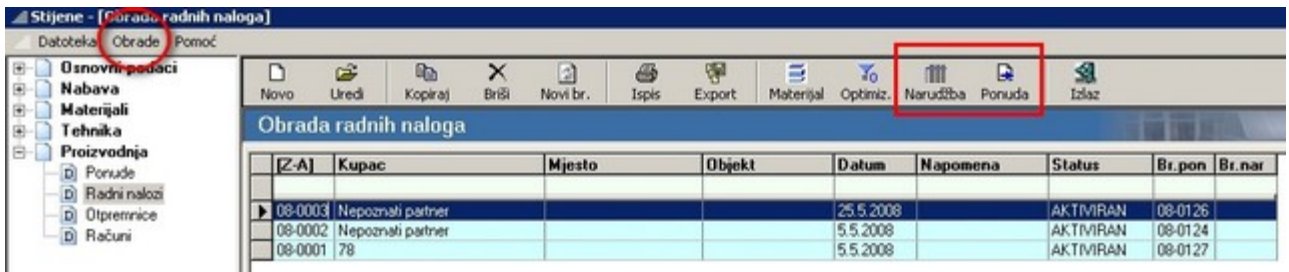

Manipulacija radnim nalozima vrši se na isti način kao i manipulacija ponudama (vidi ["Pregled i obrada](#page-104-0) [ponuda"](#page-104-0)).

U alatnoj traci uz gornji rub prozora, uz standardne gumbe koji su objašnjeni u poglavlju "[Pregled i obrada](#page-104-0) [ponuda"](#page-104-0), nalaze se i dva nova:

1. "Narudžba" – služi za pokretanje procesa izračuna materijala za trenutno odabrani radni nalog (ili više njih) i formiranje narudžbi prema grupama materijala i dobavljačima. Nakon izračuna materijala otvara se prozor "Generiranje narudžbi" s prikazom potrebnog materijala razvrstanog prema grupama i dobavljačima.

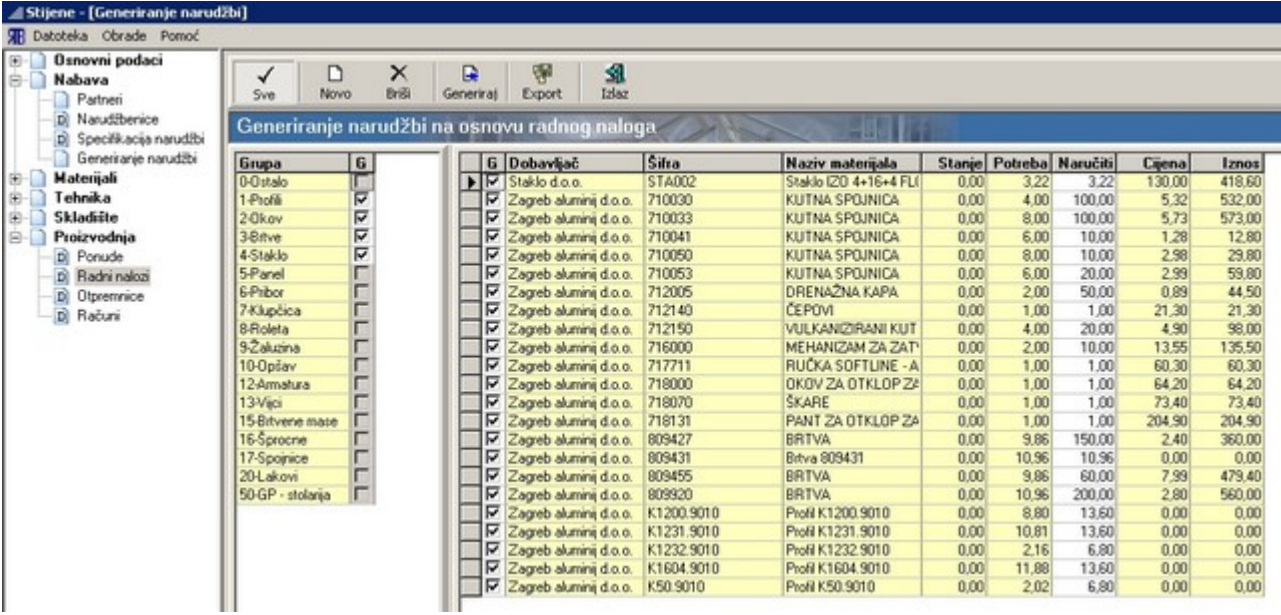

Na prozoru "Generiranje narudžbi" mogu se pojedine grupe materijala kao i pojedini artikli isključiti (uključiti) iz narudžbe materijala jednostavnim označavanjem kvadratića za odabir. Isto tako mogu se pojedini artikli dodavati i brisati iz liste materijala (gumbi ["Novo"](#page-10-1) i ["Briši"](#page-10-5)).

Nakon što su označeni svi artikli koji ulaze u narudžbu materijala, potrebno je pritisnuti gumb "Generiraj". Time se generira konačni oblik narudžbe te se prikaz prebacuje na prozor "Pregled narudžbenica" (vidi ["Nabava – Narudžbenice"](#page-26-0)).

2. "Ponuda" – služi za usklađivanje trenutno odabranog radnog naloga s matičnom ponudom (ponudom iz koje je generiran radni nalog) odnosno za stvaranje nove ponude ukoliko trenutni radni nalog nije nastao generiranjem iz ponude. Pritiskom na gumb "Ponuda" pokreće se proces usklađivanja radnog naloga i ponude te se prikaz prebacuje na prozor "Obrada ponuda" (vidi ["Pregled i obrada ponuda"](#page-104-0)).

Padajući izbornik "Obrade" sadrži također nekoliko novih naredbi:

- "Narudžba" ista funkcija kao i gumb "Narudžba" u alatnoj traci;
- "Otpremnica" služi za generiranje otpremnice za trenutno odabrani radni nalog (ili više njih) te se prikaz prebacuje na prozor za pregled otpremnica prije ispisa (vidi ["Pregled i obrada](#page-178-0) [otpremnica"](#page-178-0));
- "Račun" služi za generiranje računa za trenutno odabrani radni nalog (ili više njih) te se prikaz prebacuje na prozor za pregled računa prije ispisa (vidi ["Pregled i obrada računa"](#page-180-0)).

Pritiskom na gumb ["Novo"](#page-10-1) ili ["Uredi"](#page-10-3) otvara se prozor "Obrada radnog naloga" na kojem se može kreirati novi ili uređivati postojeći radni nalog. Naredbe za postupak kreiranja/uređivanja radnog naloga su uglavnom iste kao i za ponude (vidi ["Kreiranje i obrada ponude"](#page-107-0)) uz dodatak padajućeg izbornika "Skladište" (samo ukoliko je aktivirana i ta licenca za program "Stijene" - vidi ["Licenca"](#page-6-0)).

Padajući izbornik "Skladište" sadrži sljedeće naredbe:

- Rezervacija skladište materijala služi za rezerviranje repromaterijala na skladištu materijala (vidi ["Skladište - Rezervacija materijala"](#page-82-0));
- Izdatnica skladište materijala služi za razduživanje materijala sa skladišta;
- Predatnica skladište GP (gotovih proizvoda) služi za zaduživanje gotovih pozicija na skladište gotovih proizvoda;
- Otpremnica skladište GP (gotovih proizvoda) služi za razduživanje gotovih pozicija sa skladišta gotovih proizvoda;
- Račun avansa služi za izdavanje računa za avans;
- Otpremnica služi za izdavanje otpremnice za gotove pozicije koje se isporučuju kupcu;
- Račun služi za izdavanje konačnog računa.

Gore navedeni dokumenti mogu se izdati na tri načina:

- samo za odabrane pozicije pozicije koje su odabrane u tablici (vidi ["Zajedničke komande i](#page-13-0) [postupci - Višestruki odabir stavki"](#page-13-0));
- za pozicije faze radni nalog može biti podijeljen u nekoliko faza (opremanje objekta gotovim stavkama vrši se u nekoliko faza) pa se tako pozicijama iz jednog radnog naloga mogu dodijeliti oznake faza (u tablici stupac "Faza") - dovoljno je odabrati jednu poziciju koja pripada željenoj fazi pa će i sve ostale pozicije iz te faze biti uključene u traženi dokument;
- za sve pozicije za sve pozicije trenutnog radnog naloga.

## <span id="page-178-0"></span>*Pregled i obrada otpremnica*

Prozor "Pregled otpremnica" služi za pregled i obradu postojećih otpremnica te za stvaranje novih otpremnica.

Manipulacija pojedinim otpremnicama vrši se pomoću standardnih gumbi koji su smješteni uz gornji rub prozora, a tablica s listom otpremnica ima mogućnost sortiranja i filtriranja pomoću naslovnog retka odnosno retka za filtriranje (vidi ["Zajedničke komande i postupci – Zajednički postupci"](#page-13-1)).

Otpremnice koje su izlistane na ovom prozoru mogu se formirati na dva načina:

direktnim kreiranjem otpremnica na ovom prozoru pomoću gumba ["Novo"](#page-10-1);

formiranjem otpremnica na temelju radnog naloga pomoću naredbe "Otpremnica" iz padajućeg izbornika "Obrade" na prozoru "Obrada radnih naloga" (vidi ["Pregled i obrada radnih naloga"](#page-176-0)).

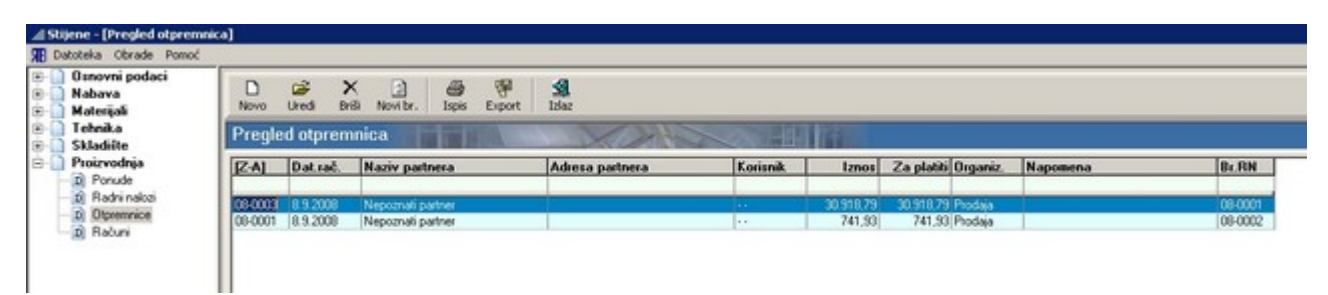

Pritiskom na gumb ["Novo"](#page-10-1) otvara se prozor "Izlazni račun" koji sadrži dvije kartice: "Osnovni podaci" i "Stavke dokumenta".

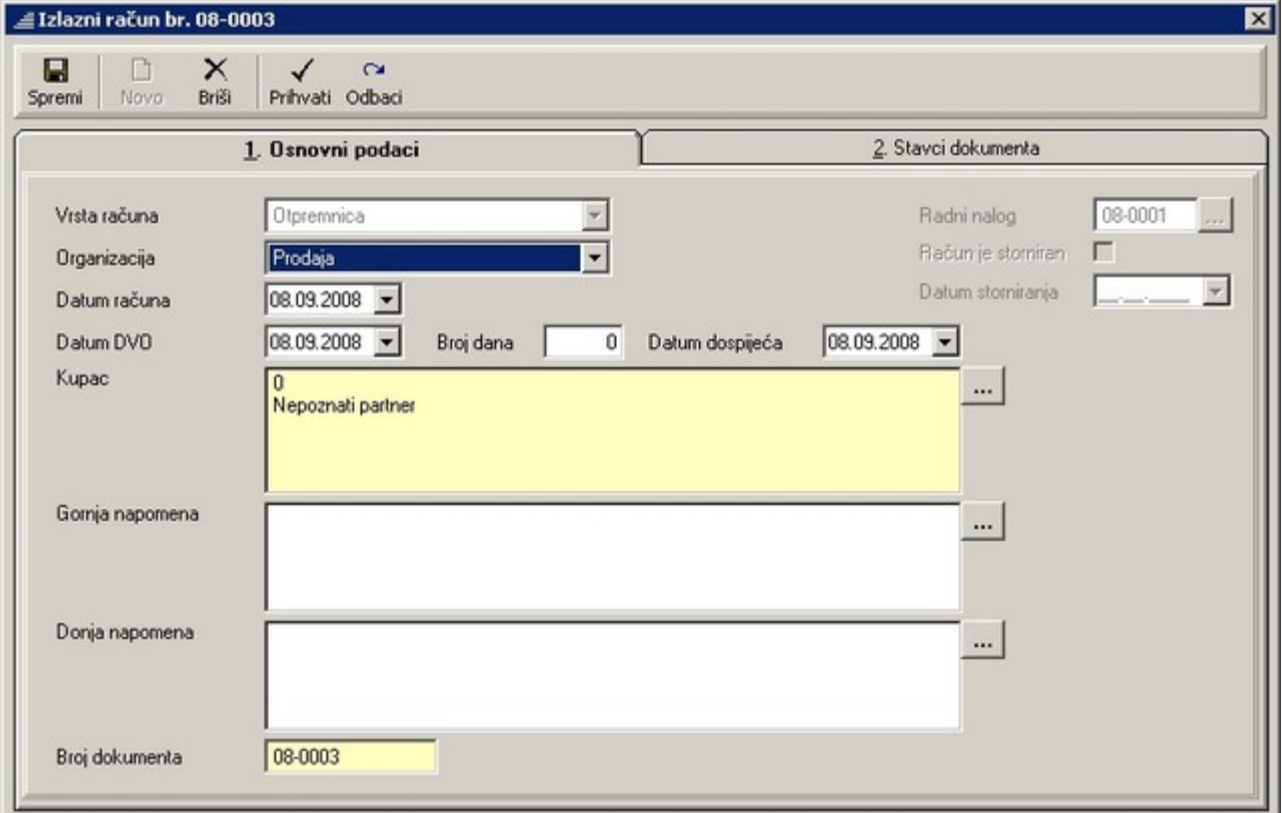

Kartica "Osnovni podaci" sadrži osnovne podatke koji će biti vidljivi na ispisu otpremnice.

Polje "Kupac" može se ispuniti isključivo biranjem kupca iz liste partnera (vidi ["Nabava - Partneri"](#page-24-0)) dok se sadržaj polja "Gornja napomena" i "Donja napomena" može direktno upisivati u polja odnosno birati iz liste napomena (vidi ["Osnovni podaci - Napomene"](#page-22-0)).

Kartica "Stavke dokumenta" služi za pregled odnosno dodavanje (gumb ["Novo"](#page-10-1)) i brisanje (gumb ["Briši"](#page-10-5)) stavaka koje će biti uključene na otpremnicu.

Nove stavke dodaju se na listu stavaka tako da se nakon pritiska na gumb ["Novo"](#page-10-1) s prozora "Šifrarnik – Pregled materijala" odabere željeni materijal.

Na dnu kartice nalazi se financijska rekapitulacija stavaka koje su uključene na otpremnicu, a koja se koristi prilikom generiranja računa (vidi ["Pregled i obrada računa"](#page-180-0)).

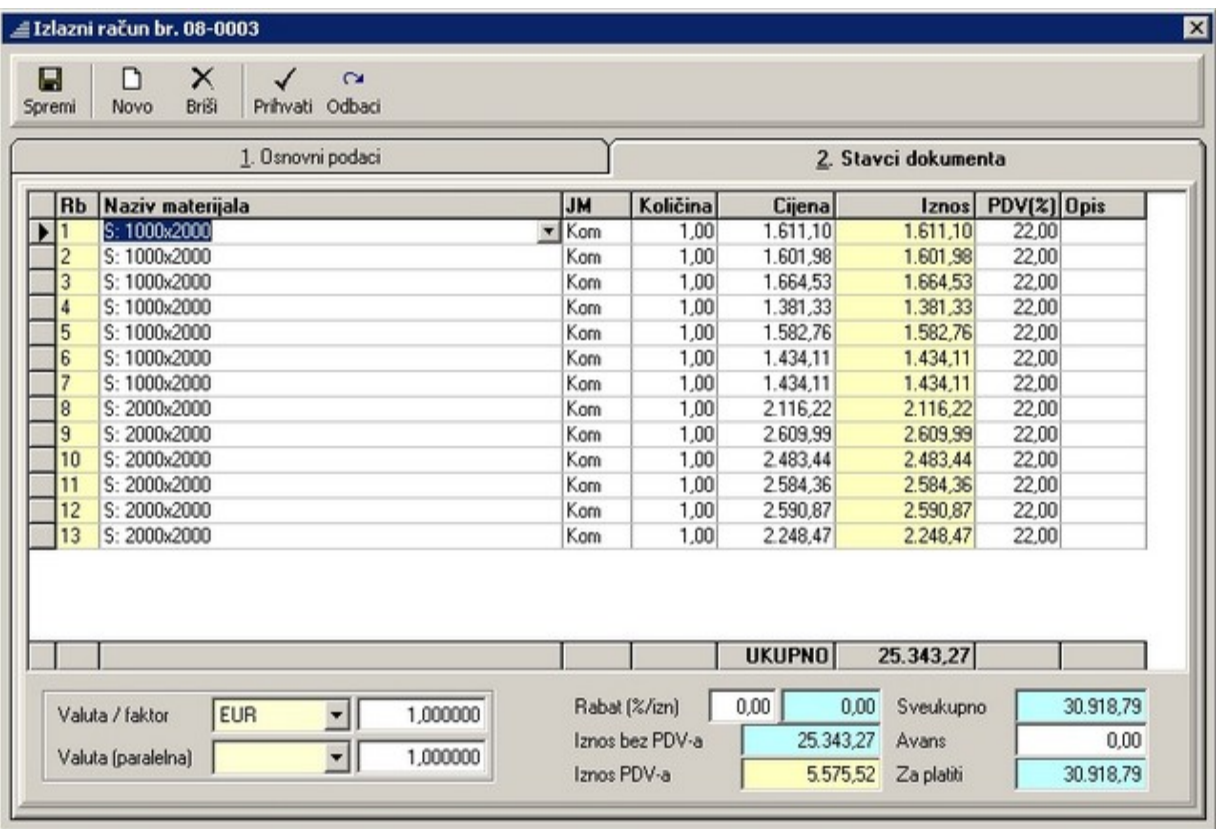
## *Pregled i obrada računa*

Prozor "Pregled računa" služi za pregled i obradu postojećih računa te za stvaranje novih računa. Manipulacija pojedinim računima vrši se pomoću standardnih gumbi uz gornji rub prozora, a tablica s listom računa ima mogućnost sortiranja i filtriranja pomoću naslovnog retka odnosno retka za filtriranje (vidi ["Zajedničke komande i postupci – Zajednički postupci"](#page-13-0)).

Iznad tablice s listom računa nalazi se tekstualni okvir za odabir iz kojeg se odabire vrsta računa: "Obični račun" ili "Račun za avans". Ovisno o odabranoj vrsti računa mijenja se i sadržaj tablice s listom računa. Računi koji su izlistani na ovom prozoru mogu se formirati na dva načina:

- 1. direktnim kreiranjem računa na ovom prozoru pomoću gumba ["Novo"](#page-10-1);
- 2. formiranjem računa na temelju radnog naloga pomoću naredbe "Račun" iz padajućeg izbornika "Obrade" na prozoru "Obrada radnih naloga" (vidi ["Pregled i obrada radnih naloga"](#page-176-0)).

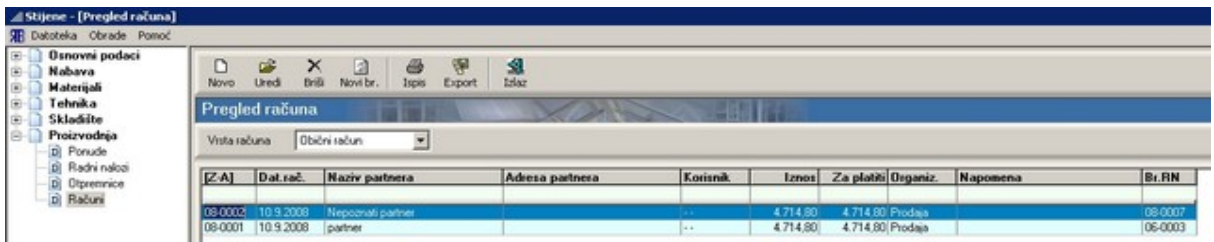

Pritiskom na gumb ["Novo"](#page-10-1) (ili ["Uredi"](#page-10-0)) otvara se prozor "Izlazni račun" koji sadrži dvije kartice: "Osnovni podaci" i "Stavke dokumenta".

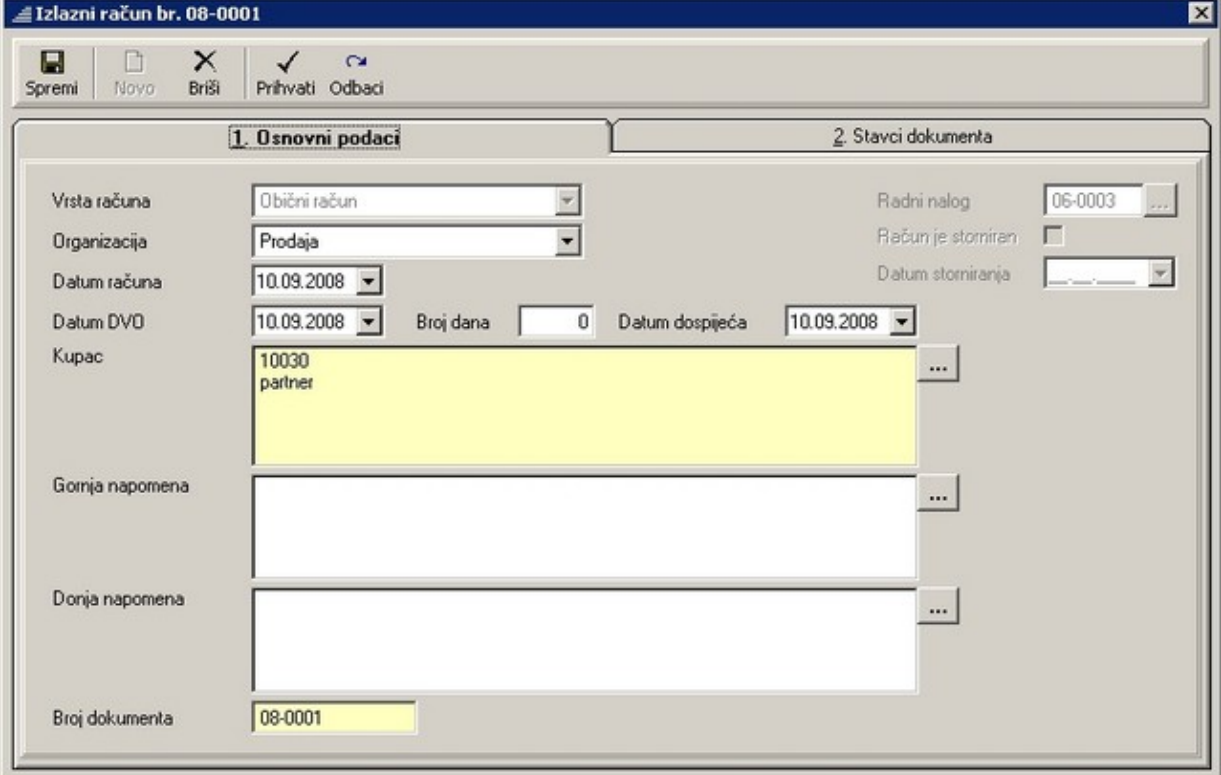

Kartica "Osnovni podaci" sadrži osnovne podatke koji će biti vidljivi na ispisu računa.

Polje "Kupac" može se ispuniti isključivo biranjem kupca iz liste partnera (vidi ["Nabava - Partneri"](#page-24-0)) dok se sadržaj polja "Gornja napomena" i "Donja napomena" može direktno upisivati u polja odnosno birati iz liste napomena (vidi "<u>Osnovni podaci - Napomene</u>").

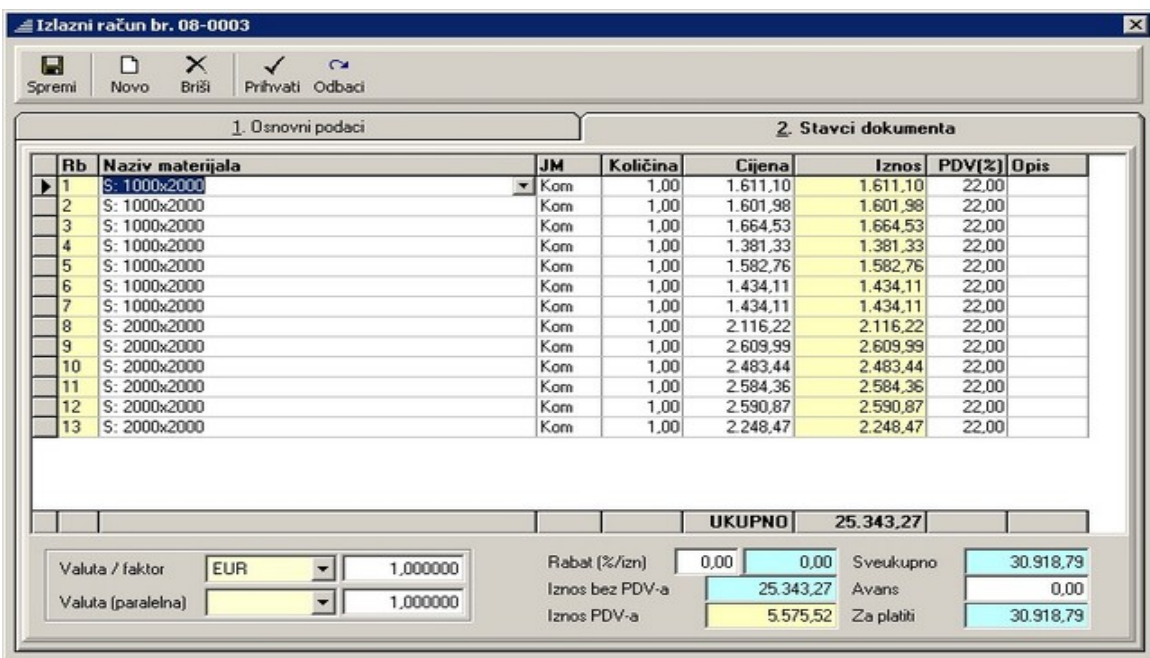

Kartica "Stavke dokumenta" služi za pregled i uređivanje (mijenjanje podataka u tablici) odnosno dodavanje (gumb ["Novo"](#page-10-1)) i brisanje (gumb ["Briši"](#page-10-2)) stavaka koje će biti uključene na račun.

Nove stavke dodaju se na listu stavaka tako da se nakon pritiska na gumb ["Novo"](#page-10-1) s prozora "Šifrarnik – Pregled materijala" odabere željeni materijal.

Na dnu kartice nalazi se financijska rekapitulacija stavaka koje su uključene na račun.